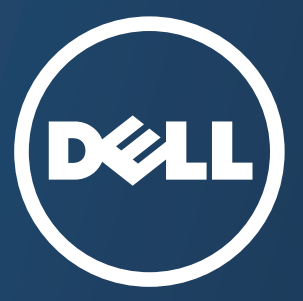

# **Brugerhåndbog Brugerhåndbog**

**Dell B1165nfw**

### <span id="page-0-0"></span>**[GRUNDLÆGGENDE](#page-1-0) GRUNDLÆGGENDE**

Denne brugerhåndbog indeholder oplysninger om installation, grundlæggende betjening og fejlfinding i Windows.

#### **AVANCERET**

[Denne håndbog indeholder oplysninger om installation, avanceret konfiguration,](#page-123-0) betjening og fejlfinding i forskellige OS-miljøer. Nogle funktioner er muligvis ikke tilgængelige afhængigt af modeller og lande.

## <span id="page-1-0"></span>**[GRUNDLÆGGENDE](#page-0-0)**

#### **[1.](#page-3-0) Introduktion**

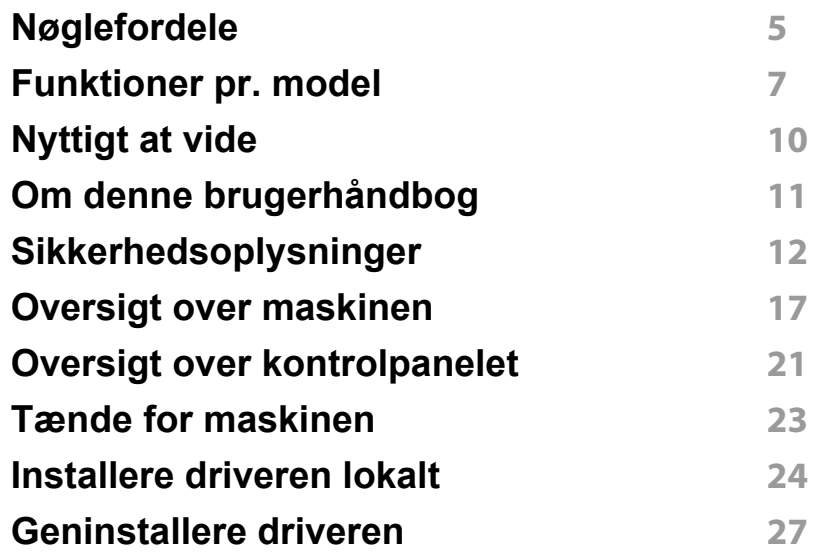

#### **[2.](#page-27-0) Menuoversigt og grundlæggende konfiguration**

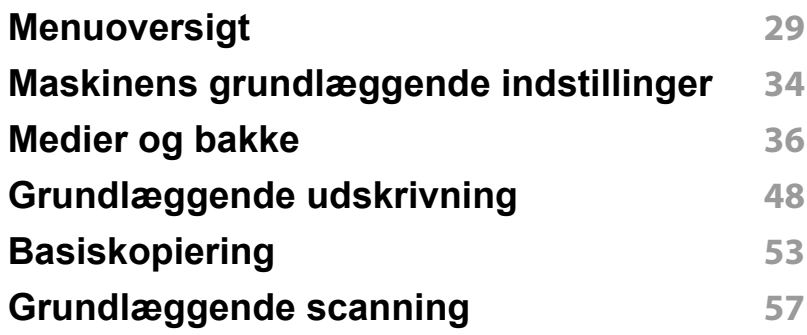

#### **[Grundlæggende faxning](#page-57-0) 58**

#### **[3.](#page-61-0) Vedligehold.**

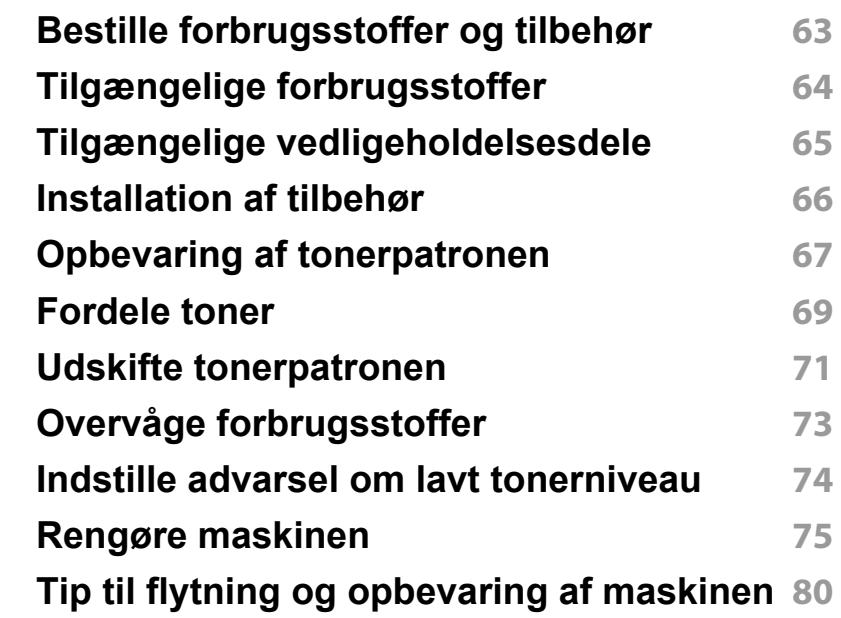

#### **[4.](#page-80-0) Fejlfinding**

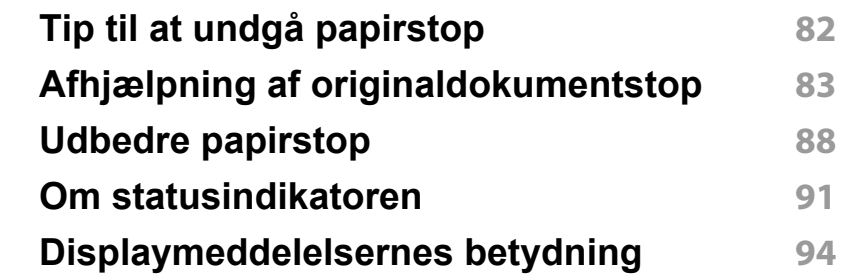

## **GRUNDLÆGGENDE**

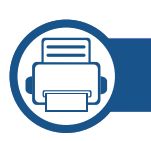

#### **[5.](#page-98-0) Appendiks**

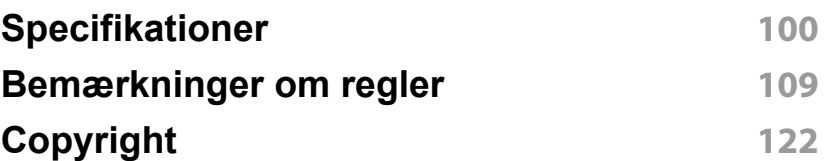

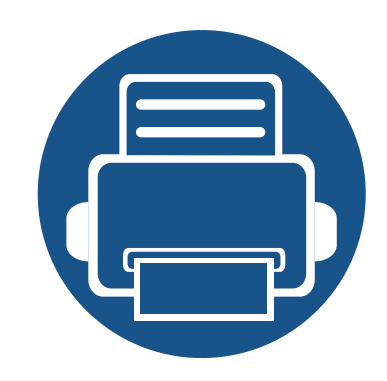

# <span id="page-3-0"></span>**1. Introduktion**

Dette kapitel indeholder den information, du har behov for, for at bruge maskinen.

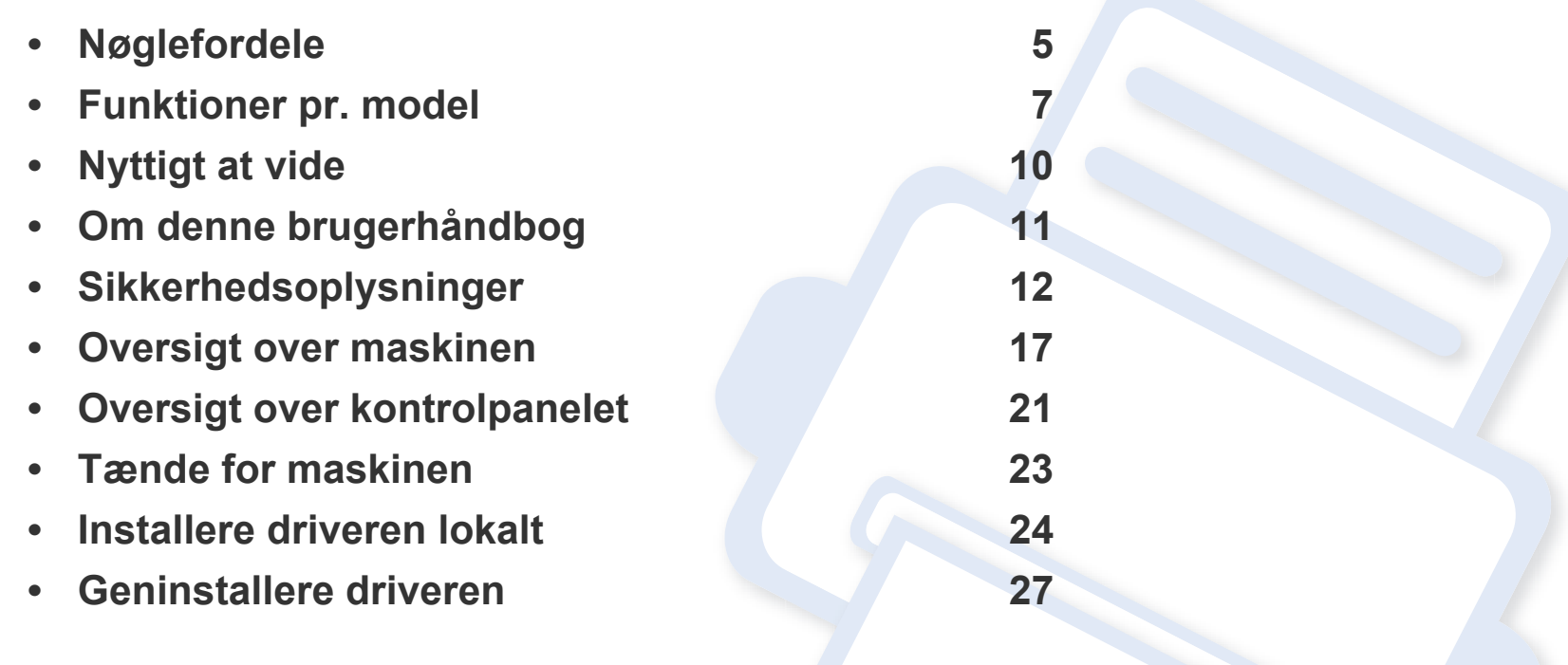

### <span id="page-4-1"></span><span id="page-4-0"></span>**Nøglefordele**

#### **Miljøvenlig**

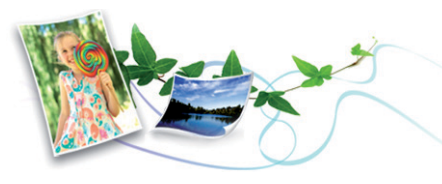

- For at spare toner og papir understøtter denne maskine Eco-funktionen (se ["Eco-udskrivning" på side 51](#page-50-0)).
- Du kan spare papir ved at udskrive flere sider på ét ark papir (se ["Brug](#page-201-0)  [af avancerede udskrivningsfunktioner" på side 202\)](#page-201-0).
- Du kan udskrive på begge sider af papiret (dobbeltsidet udskrivning) (manuel) for at spare papir (se ["Brug af avancerede](#page-201-0)  [udskrivningsfunktioner" på side 202\)](#page-201-0).
- For at bruge mindre strøm sparer denne maskine strøm ved at nedsætte strømforbruget betydeligt, når der ikke udskrives.
- Vi anbefaler, at du benytter genbrugspapir for at spare energi.

#### **Hurtig udskrivning i høj opløsning**

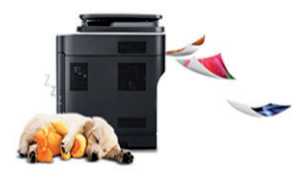

- Du kan udskrive med en opløsning på op til 1200 x 1200 dpi effektivt output.
- Hurtig udskrivning efter behov.
	- Ved udskrivning på en enkelt side udskrives der 20 sider pr. minut (A4) eller 21 sider pr. minut (Letter).

#### **Bekvemmelighed**

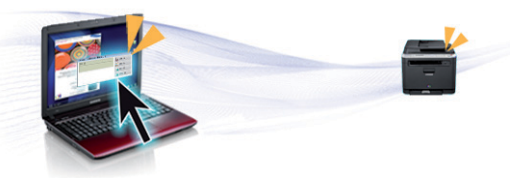

- Easy Capture Manager giver dig mulighed for nem redigering og udskrivning af alt, du henter ved hjælp af tasten Print Screen på tastaturet (se ["Adgang til administrationsværktøj" på side 235\)](#page-234-0).
- Dell Easy Printer Manager og Udskriftsstatus eller (Smart Panel)er programmer, der overvåger og informerer dig om maskinens status, og som giver dig mulighed for at tilpasse maskinens indstillinger (se ["Brug](#page-242-0)  [af Status for Dell-printer" på side 243\)](#page-242-0).
- Dell Easy Document Creator er et program, der kan hjælpe brugere med at scanne, kompilere og gemme dokumenter i mange formater, herunder .epub-formatet.Disse dokumenter kan deles via websteder til sociale netværk eller fax.
- AnyWeb Print kan tage en kopi af skærmbilledet, vise eksempler, fjerne og udskrive skærmbilledet i Windows Internet Explorer meget nemmere, end hvis du bruger det almindelige program.
- Intelligent opdatering giver dig mulighed for at kontrollere den seneste software og installere den seneste version under installationsprocessen for printerdriveren.Den er kun tilgængelig for Windows.
- Du kan få adgang til Dell support på **[www.dell.com](http://www.dell.com)** eller **[www.dell.com/support](http://www.dell.com/support)**.Vælg dit område på siden VELKOMMEN TIL DELL SUPPORT og udfyld de anmodede oplysninger for at få adgang til hjælpeværktøjerne og -oplysningerne.

### **Nøglefordele**

#### **Understøttelse af flere typer funktionalitet og programmer**

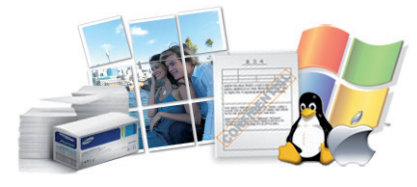

- Understøtter forskellige papirstørrelser (se ["Specifikationer af](#page-101-0)  [udskriftsmedier" på side 102\)](#page-101-0).
- Udskrive vandmærke:Du kan tilpasse dine dokumenter med ord som f.eks. "Fortroligt" (se ["Brug af avancerede udskrivningsfunktioner" på](#page-201-0)  [side 202\)](#page-201-0).
- Udskrive plakater:Teksten og billederne på hver side i dokumentet forstørres og udskrives på tværs af flere papirark og kan derefter tapes sammen for at udgøre en plakat (se ["Brug af avancerede](#page-201-0)  [udskrivningsfunktioner" på side 202\)](#page-201-0).
- Du kan udskrive med forskellige operativsystemer (se ["Systemkrav" på](#page-104-0)  [side 105\)](#page-104-0).
- Maskinen er udstyret med en USB-grænseflade og/eller en netværksgrænseflade.

#### **AirPrint**

#### **Understøtter forskellige metoder til indstilling af trådløst netværk**

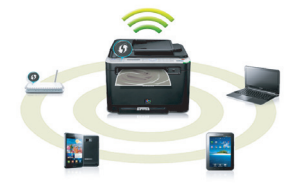

- Brug af WPS-knappen (Wi-Fi Protected Setup™)
	- Du kan nemt oprette forbindelse til et netværk ved hjælp af WPSknappen på maskinen og adgangspunktet (en trådløs router).
- Ved hjælp af USB-kablet eller et netværkskabel
	- Du kan oprette forbindelse og indstille forskellige indstillinger for trådløse netværk ved hjælp af et USB-kabel eller et netværkskabel.
- Anvendelse af Wi-Fi Direct
	- Det er praktisk at udskrive fra din mobilenhed ved hjælp af Wi-Fi eller Wi-Fi Direct-funktionen.

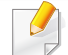

Se ["Introduktion til metoder til trådløs opsætning" på side 145](#page-144-0).

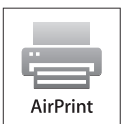

• Med AirPrint kan du trådløst udskrive direkte fra iPhone, iPad og iPod touch, som kører iOS 4.2 eller nyere.

### <span id="page-6-1"></span><span id="page-6-0"></span>**Funktioner pr. model**

**Nogle funktioner og valgfrie elementer er muligvis ikke tilgængelige, afhængigt af model eller land.**

#### **Operativsystem**

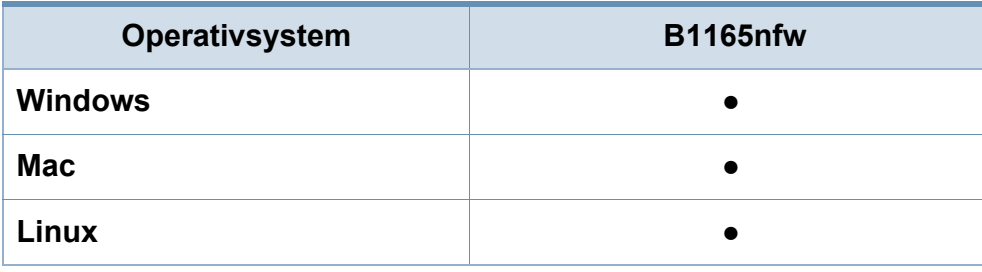

(●: Medfølger, tom:ikke til rådighed)

#### **Software**

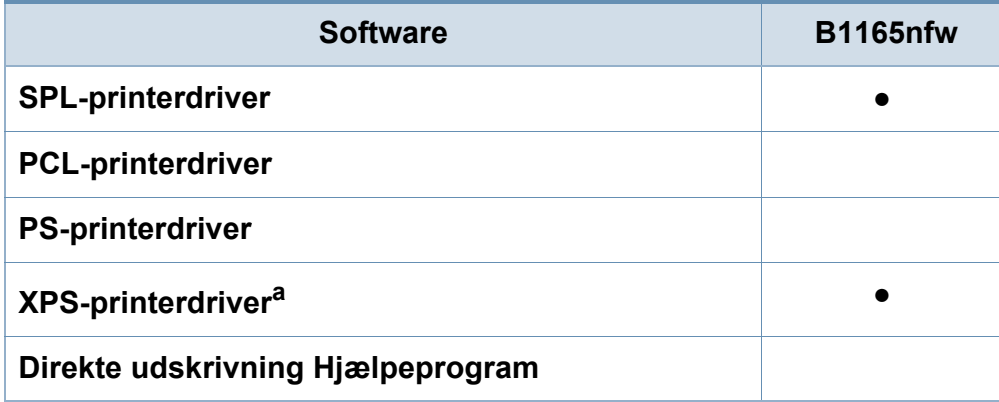

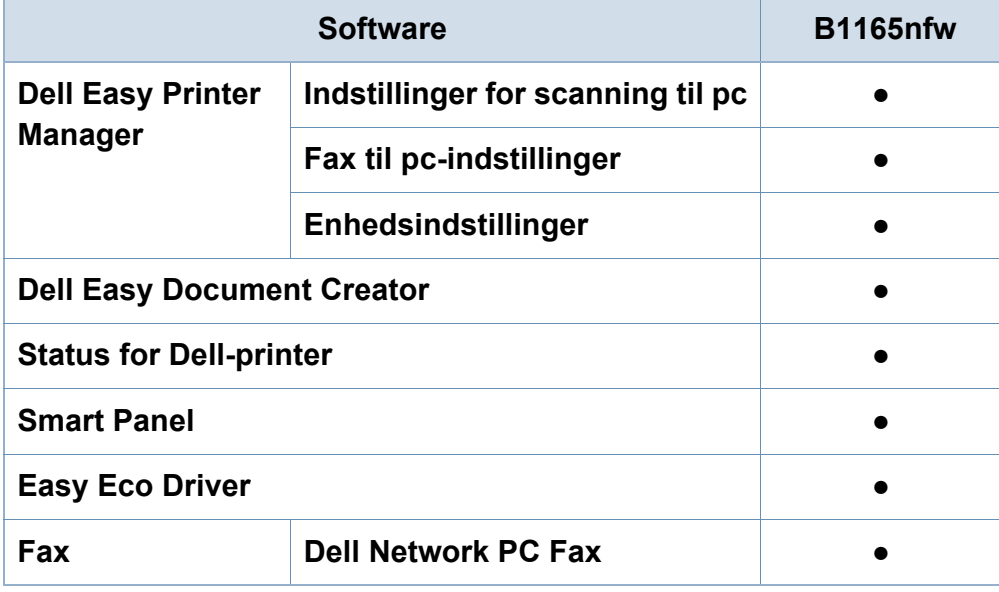

a. Når det gælder en XPS-driver, er den kun understøttet til Windows via Dellwebstedet (www.Dell.com)

#### (●: Medfølger, tom:ikke til rådighed)

### **Funktioner pr. model**

#### **Variationsfunktion**

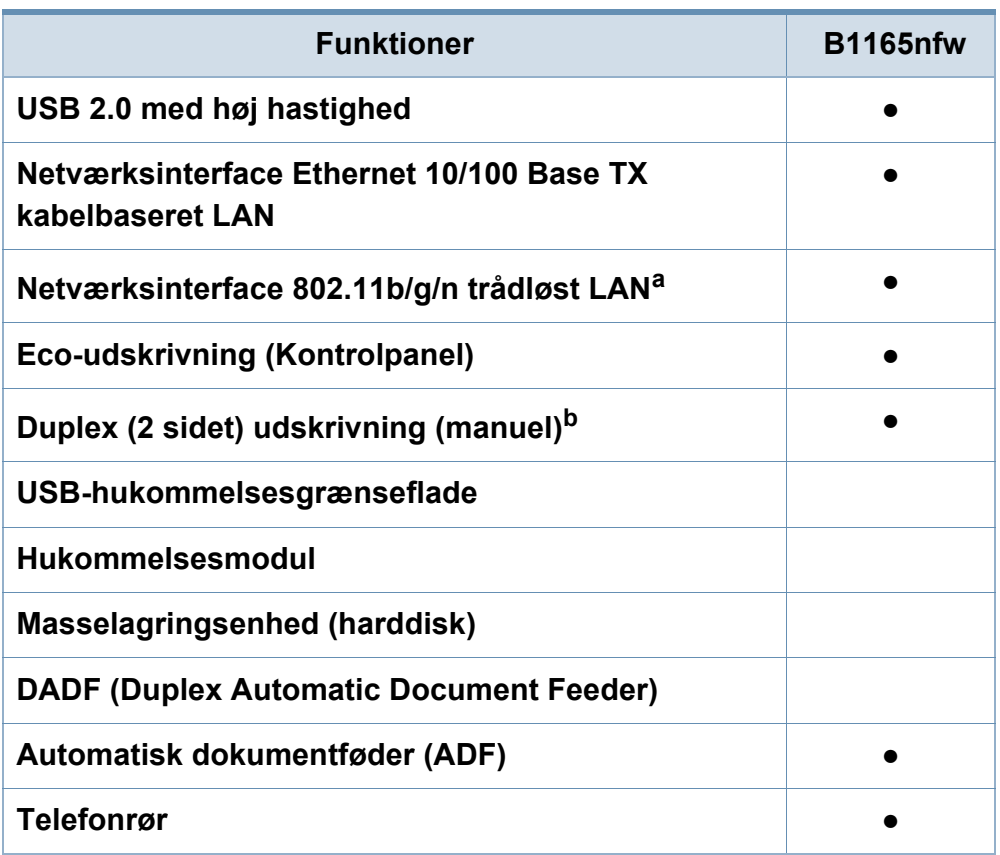

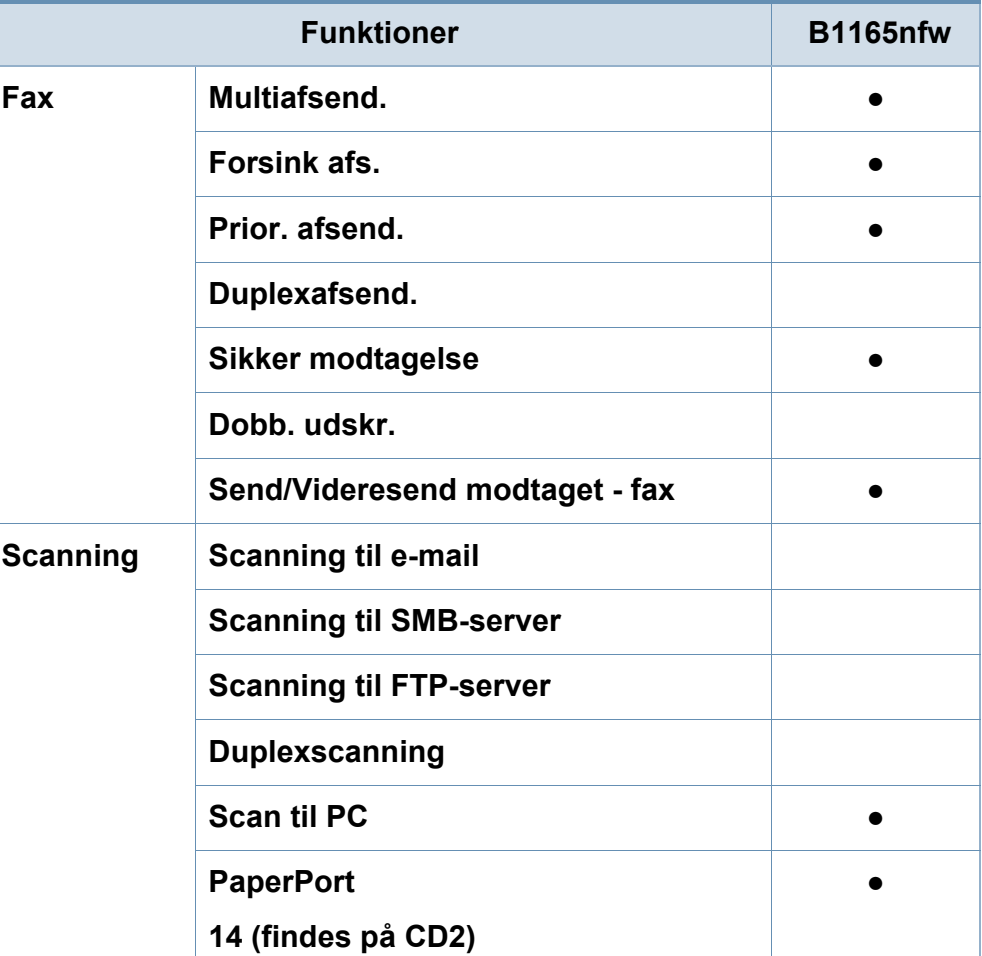

### **Funktioner pr. model**

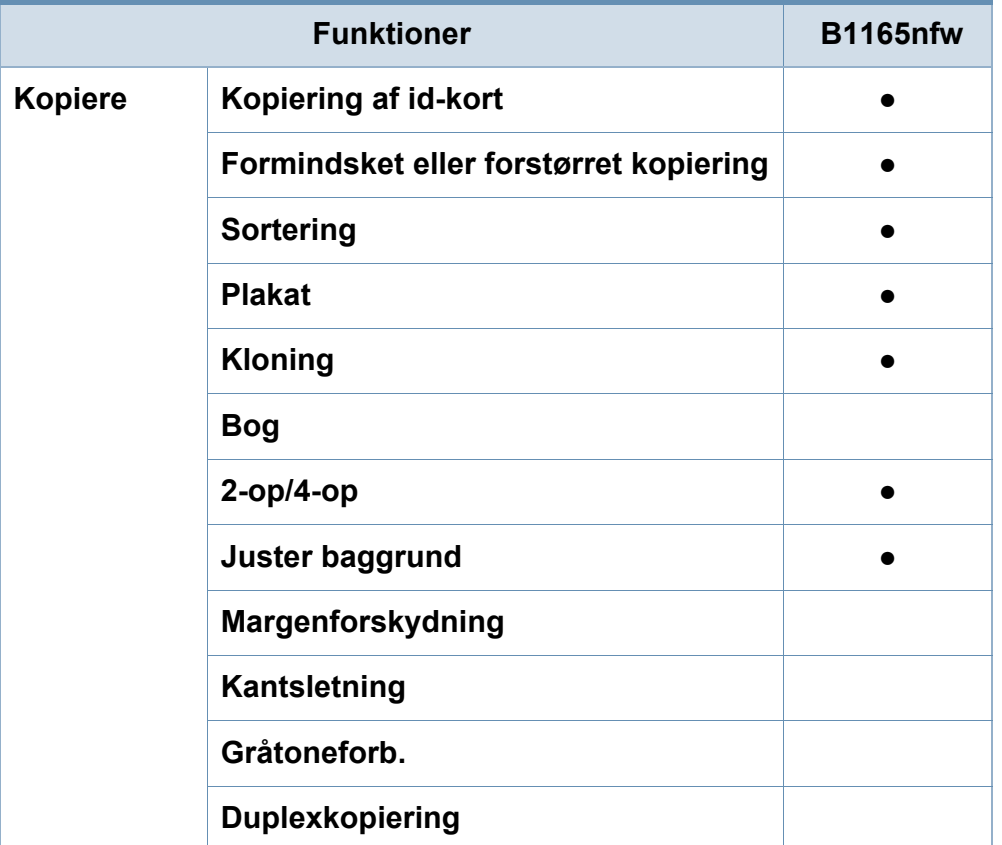

a. Afhængigt af hvilket land du bor i, er der ikke sikkert, at du kan få kort til trådløse netværk.Til visse lande kan kun 802.11 b/g anvendes.Kontakt din lokale Dellrepræsentant eller den forhandler, hvor du har købt maskinen.

b. Kun Windows.

(●: Medfølger, tom:ikke til rådighed)

## <span id="page-9-1"></span><span id="page-9-0"></span>**Nyttigt at vide**

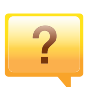

#### **Maskinen udskriver ikke.**

- Åbn printerkøen, og fjern dokumentet fra listen (se ["Annullere et udskriftsjob" på side 49](#page-48-0)).
- Fjern driveren, og installer den igen (se ["Installere driveren](#page-23-1)  [lokalt" på side 24](#page-23-1)).
- Vælg din maskine som standardmaskine i Windows (se ["Indstilling af maskinen til standardmaskine" på side 202](#page-201-1)).

**Hvor kan jeg købe tilbehør eller forbrugsstoffer?**

- Spørg hos en Dell-distributør eller din forhandler.
- • [Besøg www.Dell.com/supplies.Vælg dit land/område for at](http://www.Dell.com/supplies)  [få vist serviceinformationen for produktet.](http://www.Dell.com/supplies)

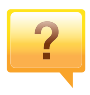

 $\overline{?}$ 

**Statusindikatoren blinker eller lyser hele tiden.**

- Sluk printeren, og tænd den igen.
- Kontroller betydningen af LED-indikatorerne i denne manual, og gennemfør fejlfindingen som beskrevet (se ["Om statusindikatoren" på side 91](#page-90-0)).

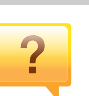

#### **Der er opstået papirstop.**

- Åbn og luk scannerenheden (se ["Set forfra" på side 18](#page-17-0)).
- Læs denne manuals instruktioner for at fjerne fastklemt papir, og gennemfør fejlfindingen som beskrevet (se ["Udbedre papirstop" på side 88](#page-87-0)).

#### **Udskrifterne er slørede.**

- Tonerniveauet kan være lavt eller ujævnt.Ryst tonerpatronen (se ["Fordele toner" på side 69\)](#page-68-0).
- Prøv en anden indstilling for udskriftsopløsning (se ["Åbne](#page-48-1)  [udskriftsindstillinger" på side 49\)](#page-48-1).
- Udskift tonerpatronen (se ["Udskifte tonerpatronen" på side](#page-70-0)  [71](#page-70-0)).

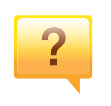

#### **Hvor kan jeg hente maskinens driver?**

• [Du kan få hjælp, supportprogram, maskindrivere,](http://www.dell.com)  vejledninger og andre oplysninger på Dells websted, [www.Dell.com > find dit produkt > Support eller hentninger.](http://www.dell.com)

### <span id="page-10-1"></span><span id="page-10-0"></span>**Om denne brugerhåndbog**

Denne brugerhåndbog indeholder information om maskinens grundlæggende funktioner samt en detaljeret beskrivelse af de enkelte trin i forbindelse med anvendelsen af maskinen.

- Læs sikkerhedsoplysningerne inden brug af maskinen.
- Se kapitlet om fejlfinding, hvis du har problemer med at bruge maskinen.
- Termer, der benyttes i denne brugerhåndbog, er forklaret i ordlisten.
- Illustrationerne i denne brugerhåndbog kan være forskellige fra din maskine afhængigt af maskinens tilbehør eller den model, du har købt.
- Skærmbillederne i denne administratorhåndbog afviger muligvis fra din maskine, afhængigt af maskinens firmware-/driverversion.
- Procedurerne i denne brugerhåndbog er hovedsageligt baseret på Windows 7

#### **Konventioner**

Nogle udtryk i brugerhåndbogen fungerer som synonymer som beskrevet nedenfor:

- Dokument betyder det samme som original.
- Papir er synonymt med medie eller udskriftsmedie.
- Med maskine menes printer eller MFP (printer og scanner).

#### **Generelle ikoner**

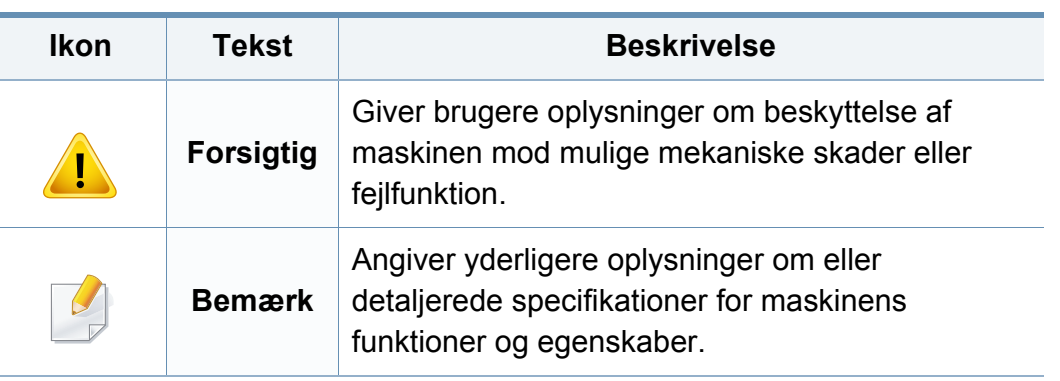

<span id="page-11-1"></span><span id="page-11-0"></span>Disse advarsler og forholdsregler er medtaget for at forhindre skader på dig og andre, samt for at undgå potentiel beskadigelse af maskinen.Du skal læse og forstå alle disse instruktioner, inden du bruger maskinen.Når du har læst dette afsnit, skal du opbevare det et sikkert sted til fremtidig reference.

#### **Vigtige sikkerhedssymboler**

#### **Forklaring af ikoner og tegn anvendt i dette kapitel**

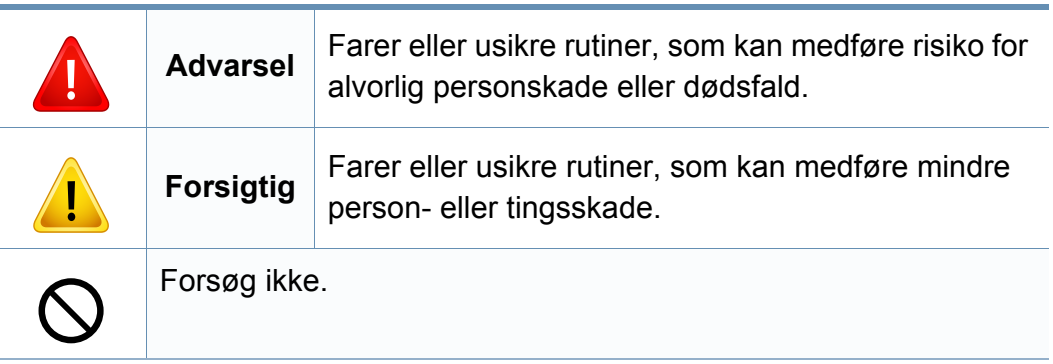

#### **Driftsmiljø**

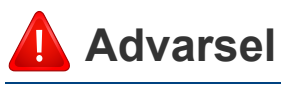

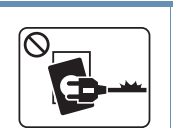

 $\boxed{\circ_{\textcolor{blue}{\textbf{N}}\textcolor{blue}{\mathcal{C}}}}$ 

Brug ikke, hvis netledningen er beskadiget, eller hvis stikkontakten ikke er jordforbundet. Det kan medføre elektrisk stød eller brand. Placer ikke noget oven på maskinen (vand, små metalgenstande eller tunge genstande, lysestager, tændte

Det kan medføre elektrisk stød eller brand.

cigaretter osv.).

- Hvis maskinen overophedes, udsender den røg, mærkelige lyde eller en ubehagelig lugt. Sluk straks for strømmen, og  $\Theta = \frac{1}{\sqrt{2}}$ tag stikket ud af stikkontakten.
	- Brugeren skal kunne få adgang til stikkontakten i tilfælde af nødsituationer, der kan kræve, at brugeren tager stikket ud af stikkontakten.

Det kan medføre elektrisk stød eller brand.

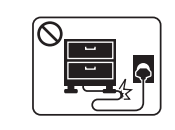

Bøj ikke, og anbring ikke tunge genstande på netledningen.

Hvis der trædes på eller anbringes en tung genstand på netledningen, kan det medføre elektrisk stød eller brand.

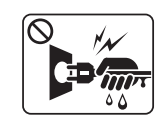

Fjern ikke stikket ved at trække i ledningen, og rør ikke stikket med våde hænder.

Det kan medføre elektrisk stød eller brand.

### **Forsigtig**

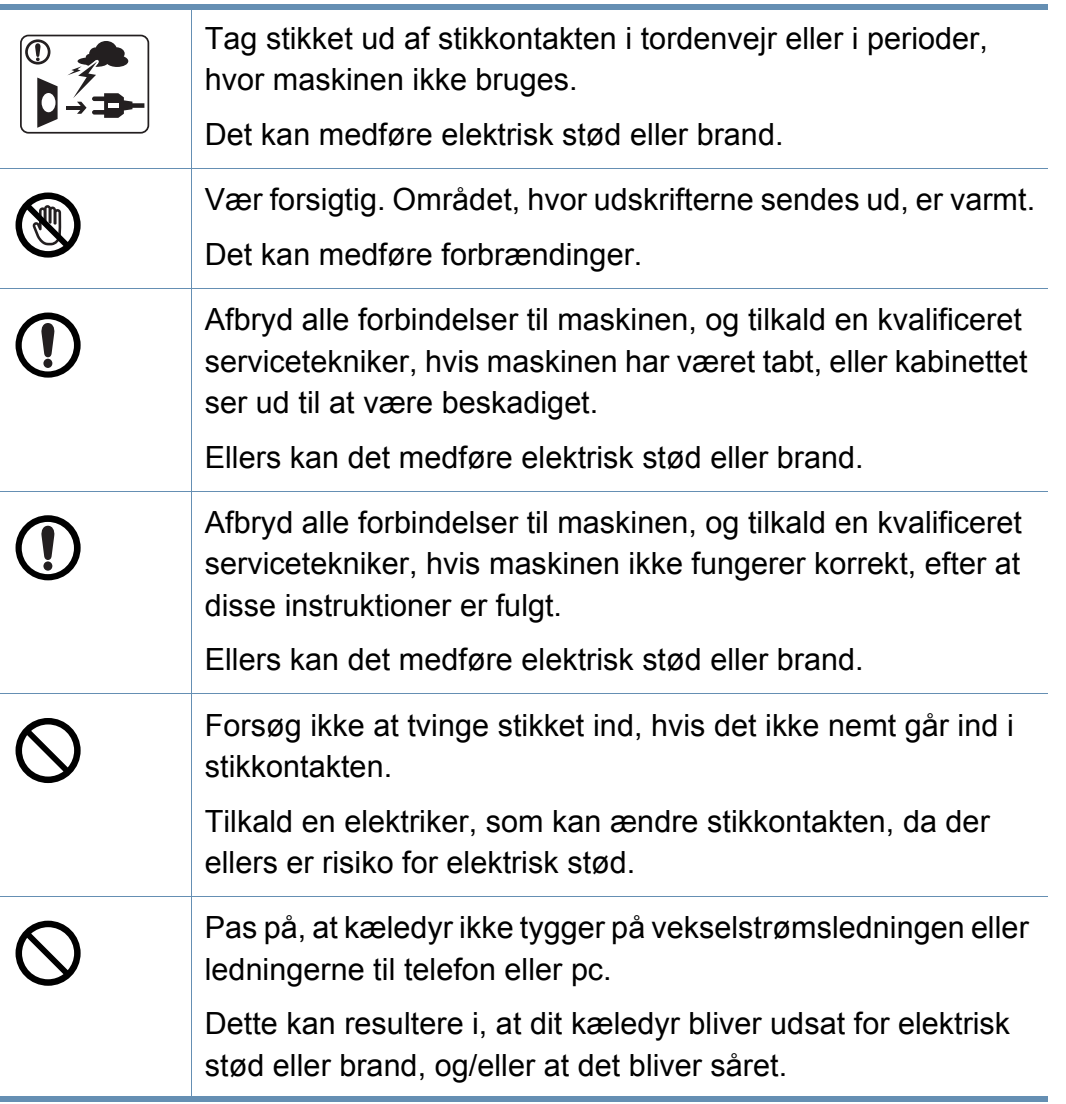

#### **Betjeningsmåde**

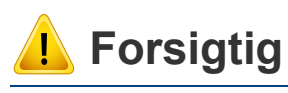

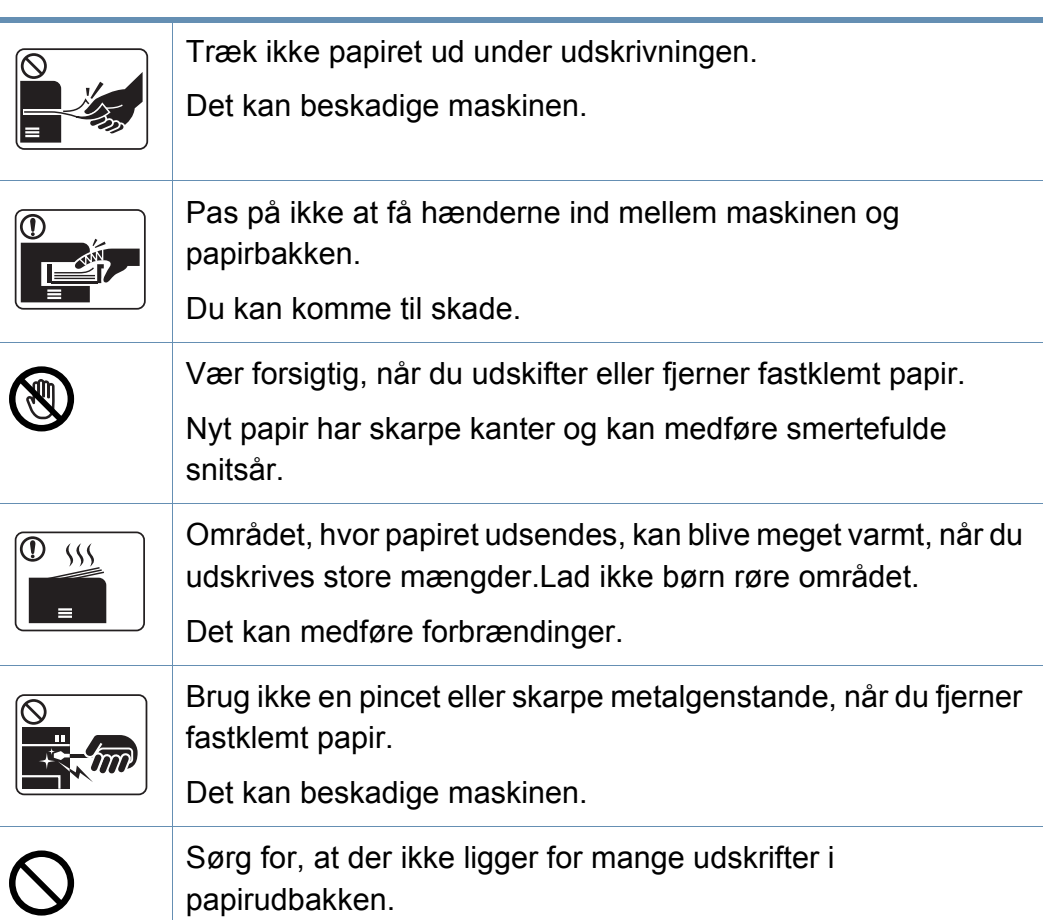

Det kan beskadige maskinen.

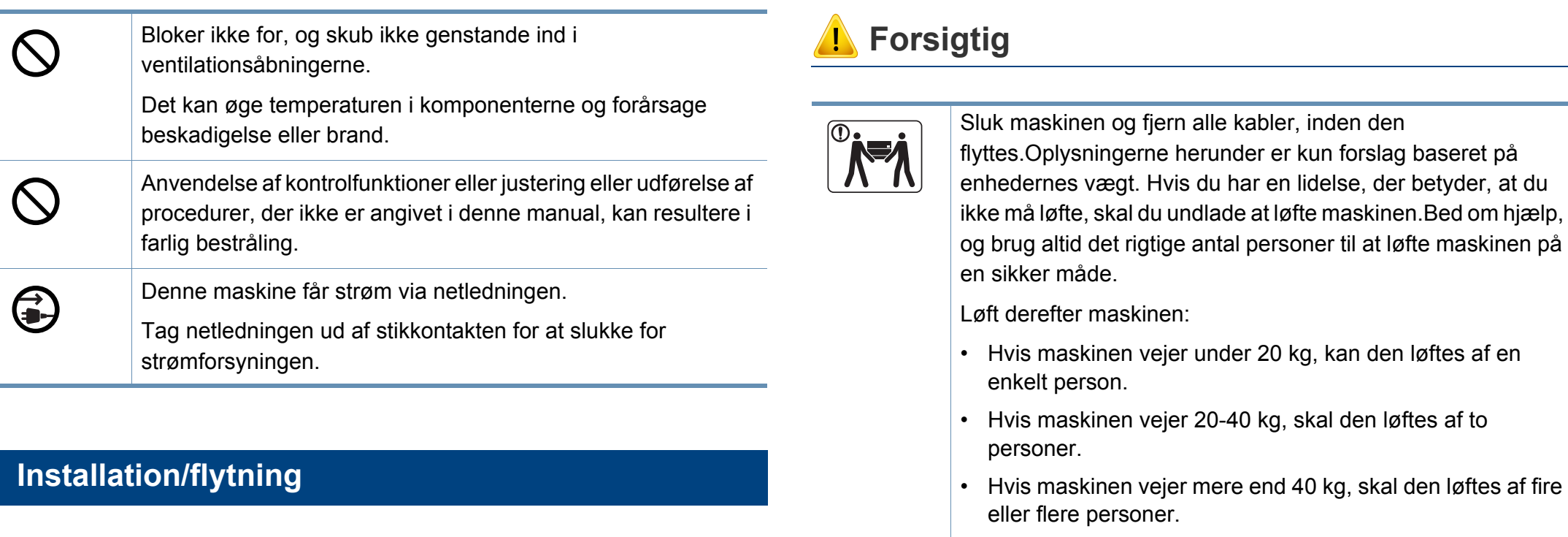

 **Advarsel**

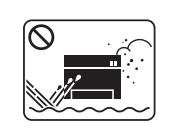

Anbring ikke maskinen et støvet eller fugtigt sted eller et sted med vandudslip.

Det kan medføre elektrisk stød eller brand.

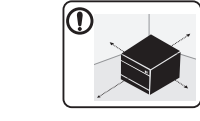

tingsskade.

Vælg at placere maskinen på en vandret overflade med god plads for ventilation.Du skal også tage hensyn til den plads, der kræves til at åbne låger og bakker.

Maskinen kan falde på gulvet og medføre person- eller

Placeringen skal være ventileret tilstrækkeligt og være langt fra direte lys, varme og fugt.

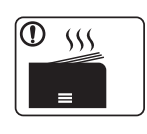

Hvis maskinen benyttes i lang tid, eller hvis du udskriver et stort antal sider i et ikke ventileret rum, kan der forekomme luftforurening, som er sunhedsskadelig.Anbring maskinen i et tilstrækkeligt ventileret rum, eller åbn jævnligt et vindue for at skabe luftcirkulation.

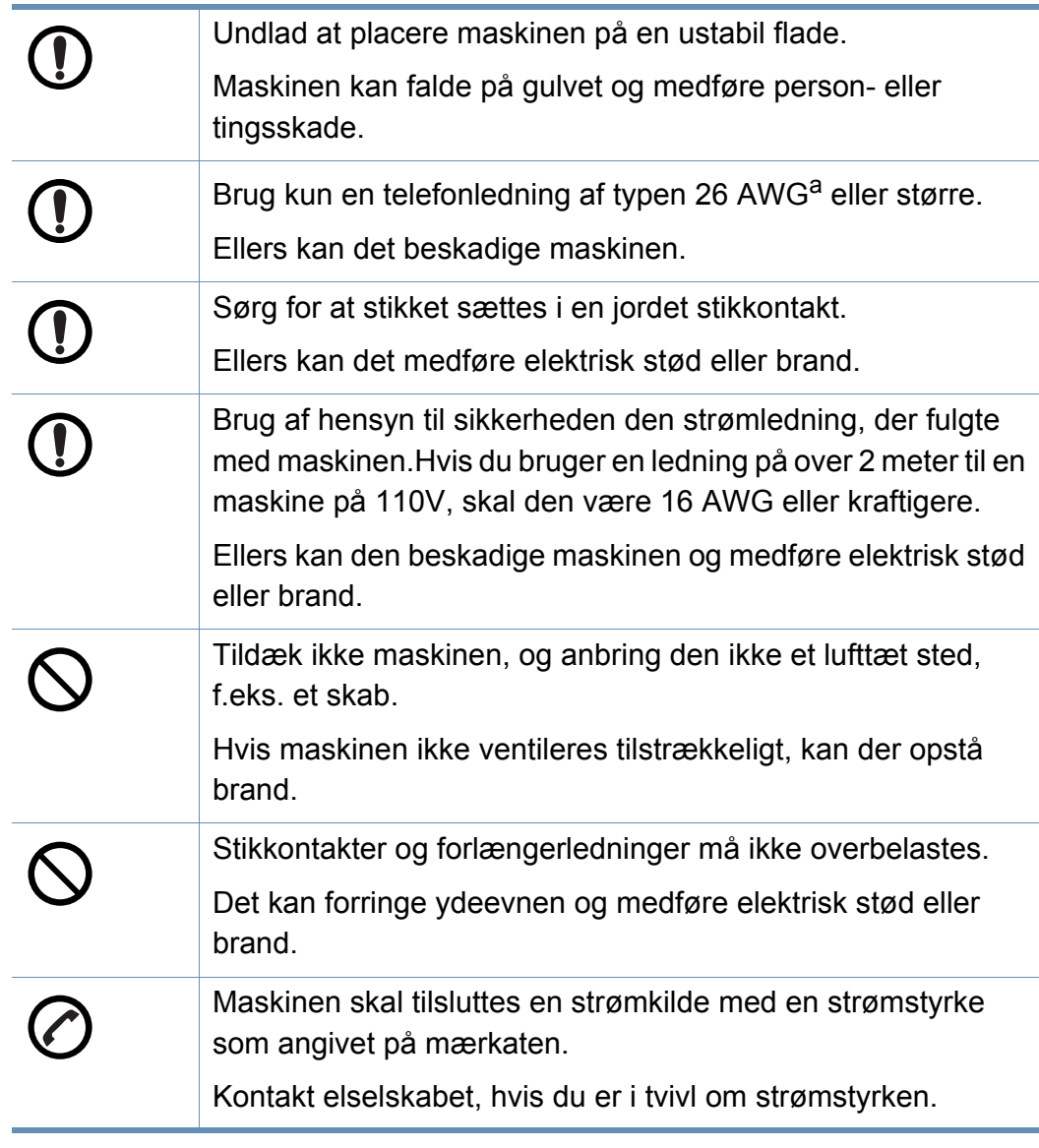

a. AWG:Amerikansk trådkalibermål

#### **Vedligeholdelse/kontrol**

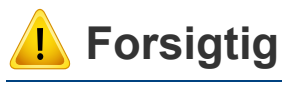

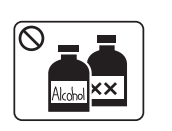

Tag dette produkt ud af stikkontakten inden indvendig rengøring af maskinen.Rengør ikke maskinen med benzen, fortynder eller alkohol. Sprøjt ikke vand direkte ind i maskinen.

Det kan medføre elektrisk stød eller brand.

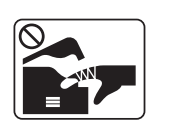

Benyt ikke maskinen, mens du arbejder inde i maskinen for at skifte forbrugsstoffer eller rengøre den indvendigt.

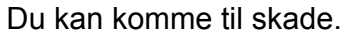

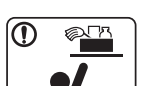

Hold rengøringsmidler uden for børns rækkevidde.

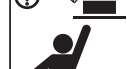

Børn kan komme til skade.

hvis maskinen skal repareres.

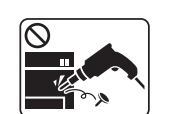

Adskil, reparer eller ombyg ikke selv maskinen. Det kan beskadige maskinen.Tilkald en certificeret tekniker,

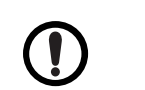

Følg brugerhåndbog, der fulgte med maskinen, når den skal rengøres og bruges.

Ellers kan du beskadige maskinen.

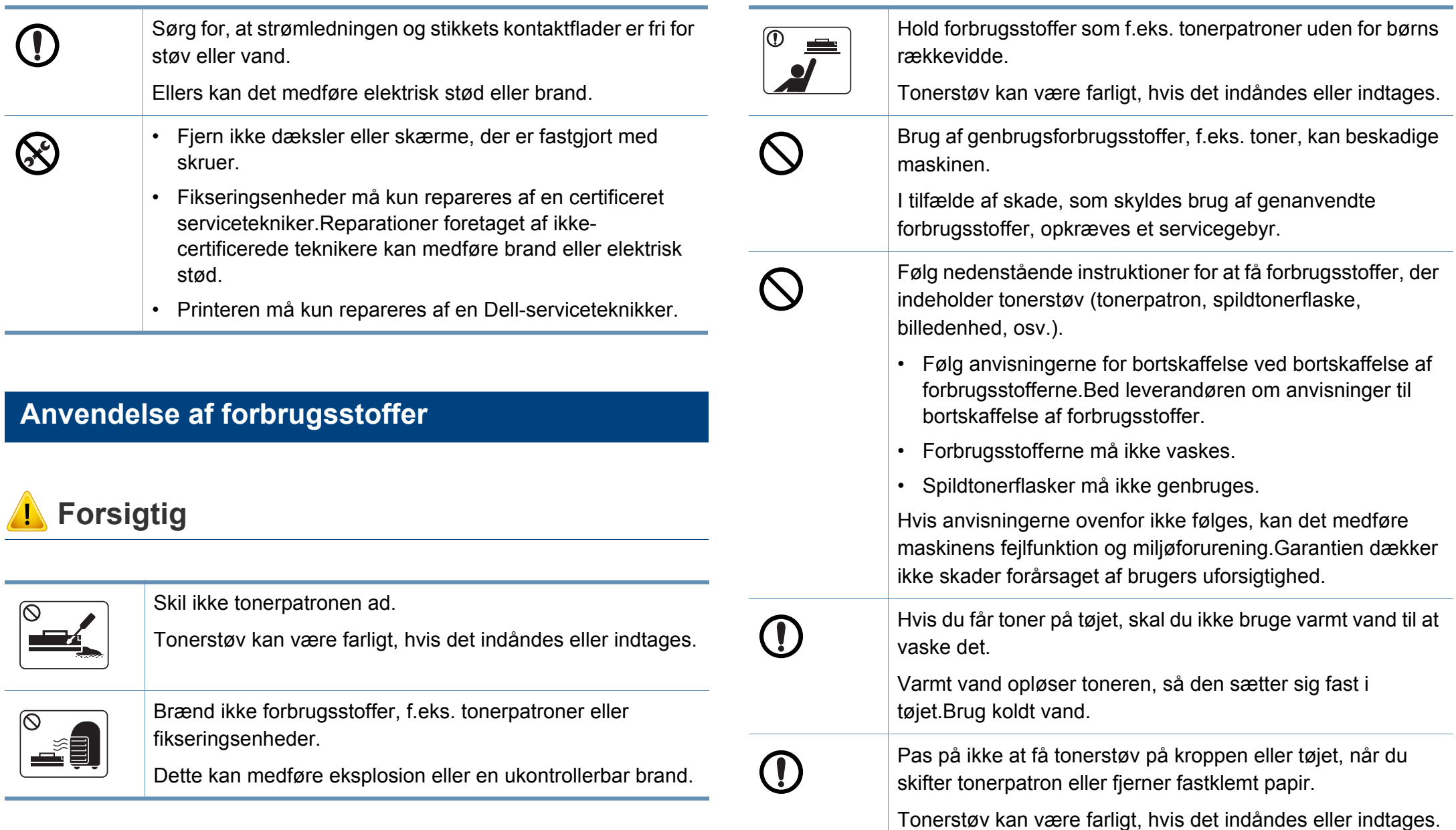

#### <span id="page-16-1"></span><span id="page-16-0"></span>**Tilbehør**

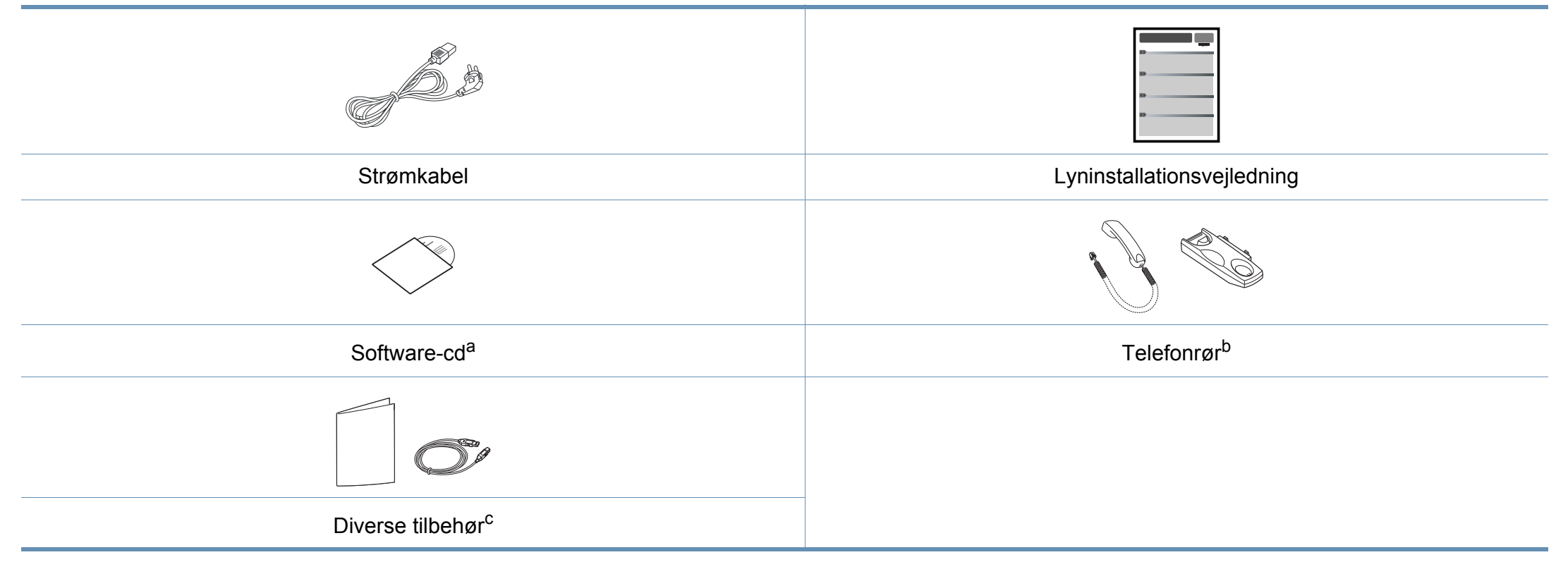

a. Software-cd'en indeholder printerdriverne, brugerguiden og softwareprogrammer.

b. Kun telefonrørsmodel (se ["Funktioner pr. model" på side 7\)](#page-6-1).

c. Diverse tilbehør, der følger med maskinen, kan variere alt efter det land, hvor du har købt maskinen, og den specifikke model.

#### <span id="page-17-1"></span><span id="page-17-0"></span>**Set forfra**

- Denne illustration afviger muligvis fra din maskine, afhængigt af den konkrete model.Der er forskellige typer maskiner.
- Nogle funktioner og valgfrie elementer er muligvis ikke tilgængelige, afhængigt af model og land (se ["Funktioner pr. model" på side 7\)](#page-6-1).

#### **Type A**

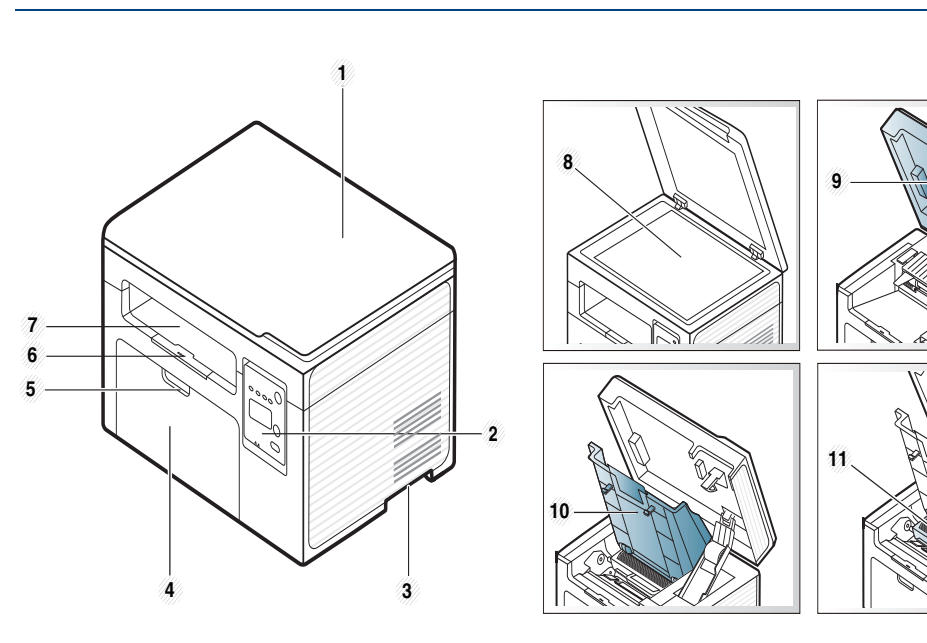

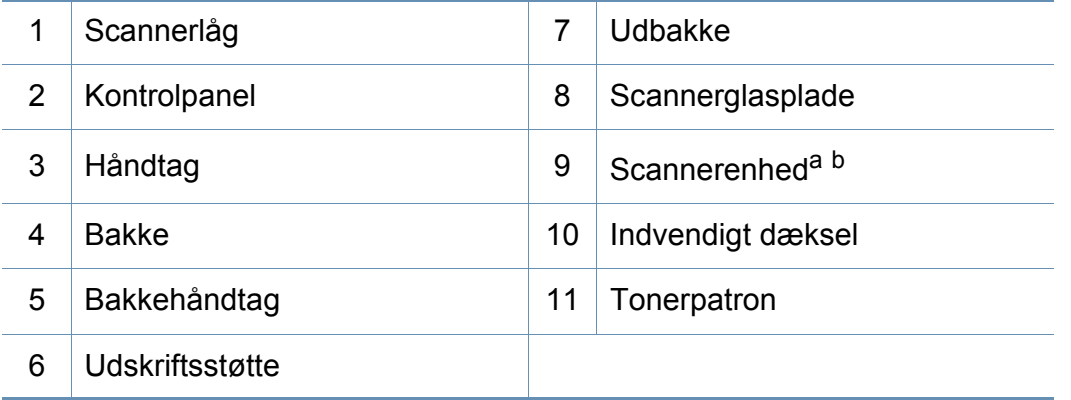

a. Luk scannerlåget, før scannerenheden åbnes.

b. Pas på, så du ikke får fingrene i klemme.

**Type B**

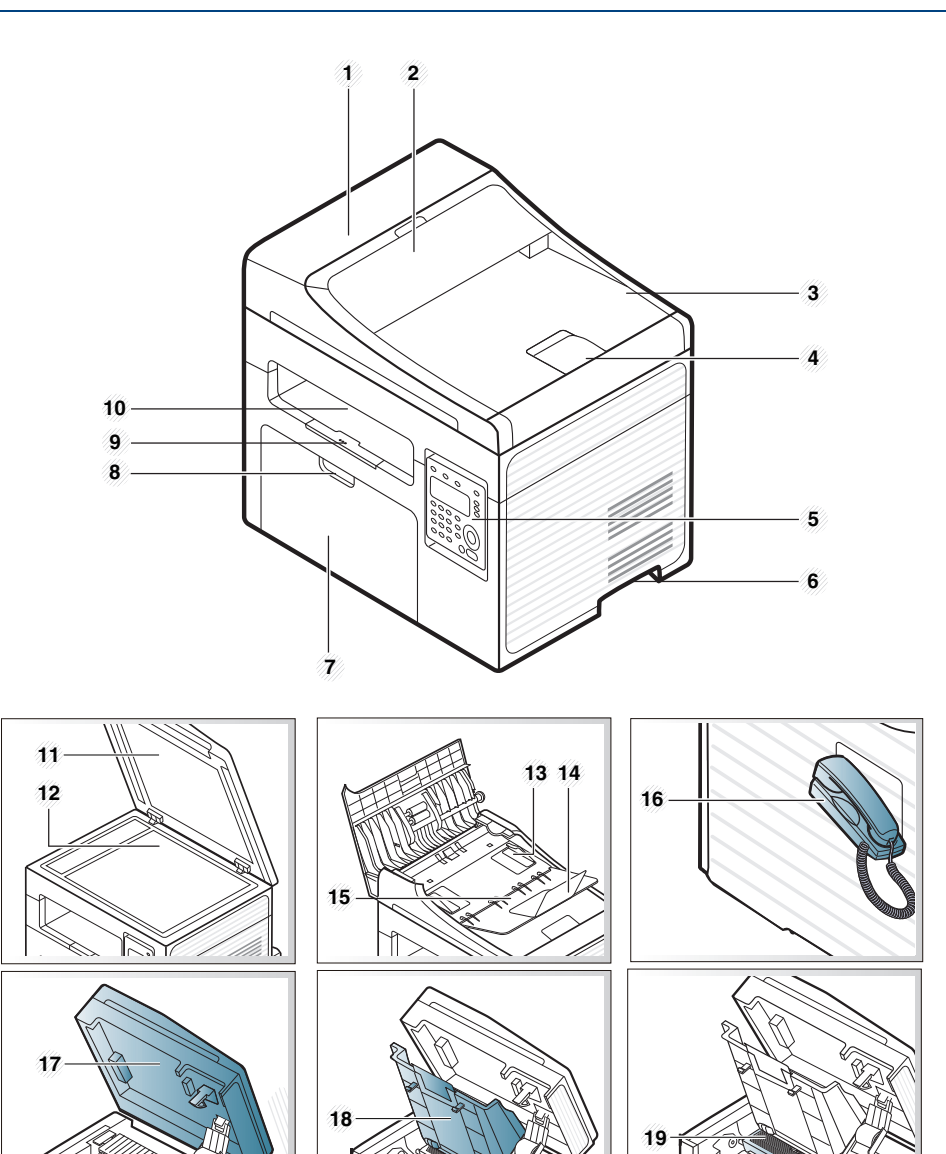

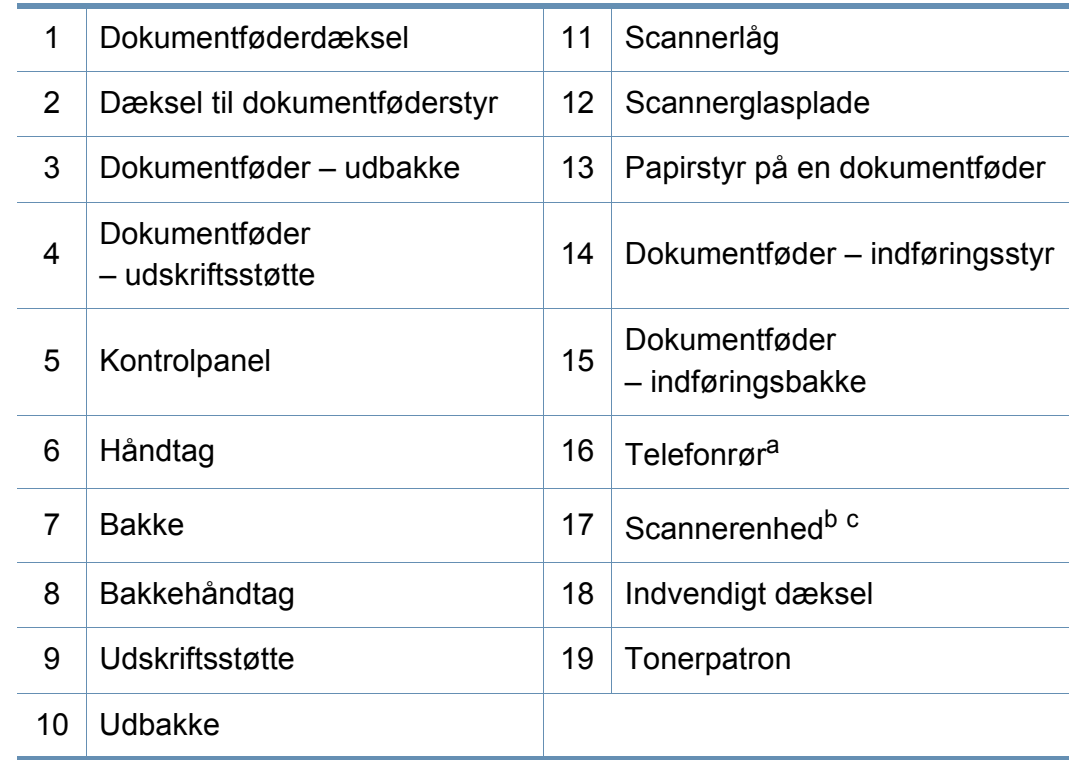

a. Kun telefonrørsmodel (se ["Funktioner pr. model" på side 7\)](#page-6-1).

b. Luk scannerlåget, før scannerenheden åbnes.

c. Pas på, så du ikke får fingrene i klemme.

#### **Set bagfra**

- Denne illustration afviger muligvis fra din maskine, afhængigt af den konkrete model.Der er forskellige typer maskiner.
	- Nogle funktioner og valgfrie elementer er muligvis ikke tilgængelige, afhængigt af model og land (se ["Funktioner pr. model" på side 7\)](#page-6-1).

#### **Type A**

 $\epsilon$ 

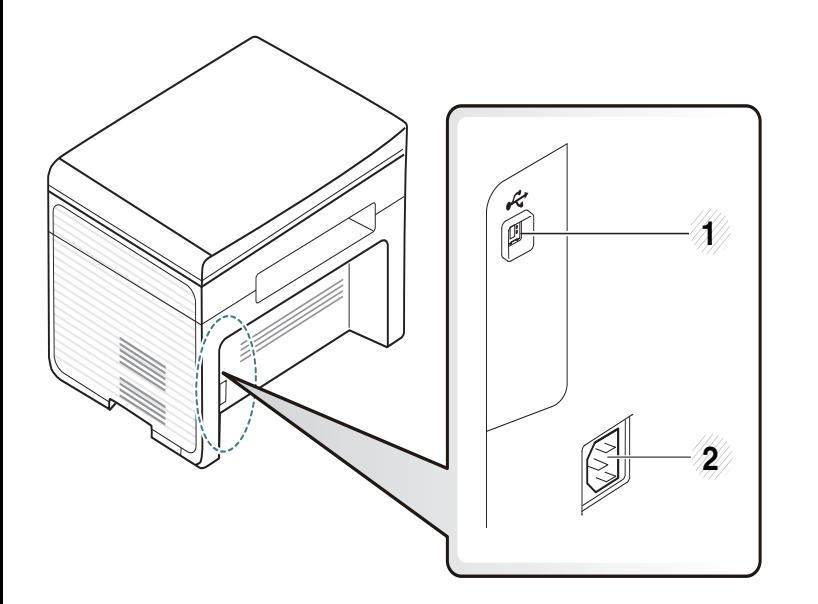

#### USB-port 2 Strømindgang

#### **Type B**

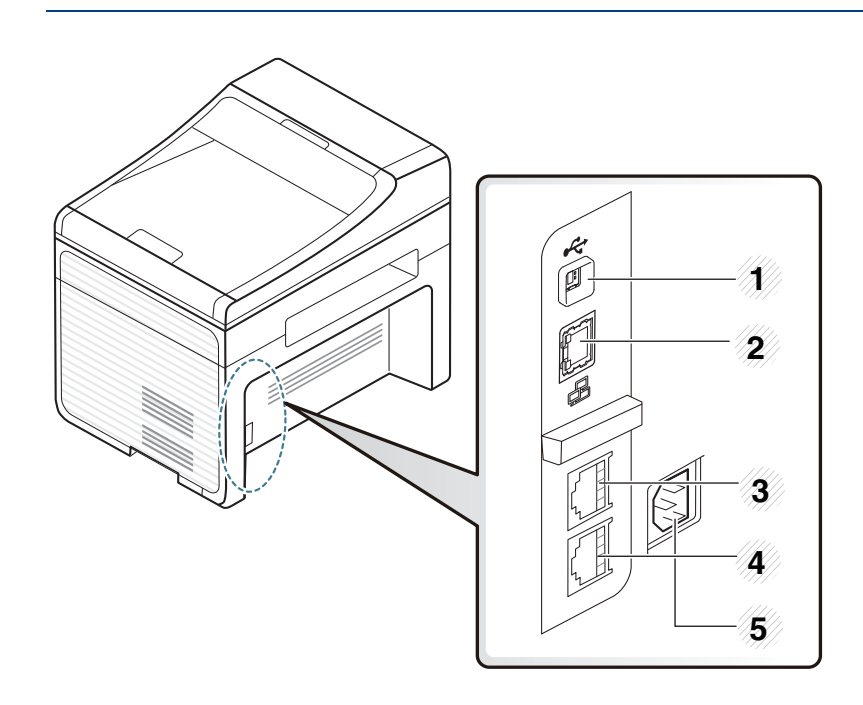

1 USB-port 2 Netværksport 3 Lokaltelefonstik (**EXT.**) 4 Telefonstik (**LINE**) 5 Strømindgang

### <span id="page-20-1"></span><span id="page-20-0"></span>**Oversigt over kontrolpanelet**

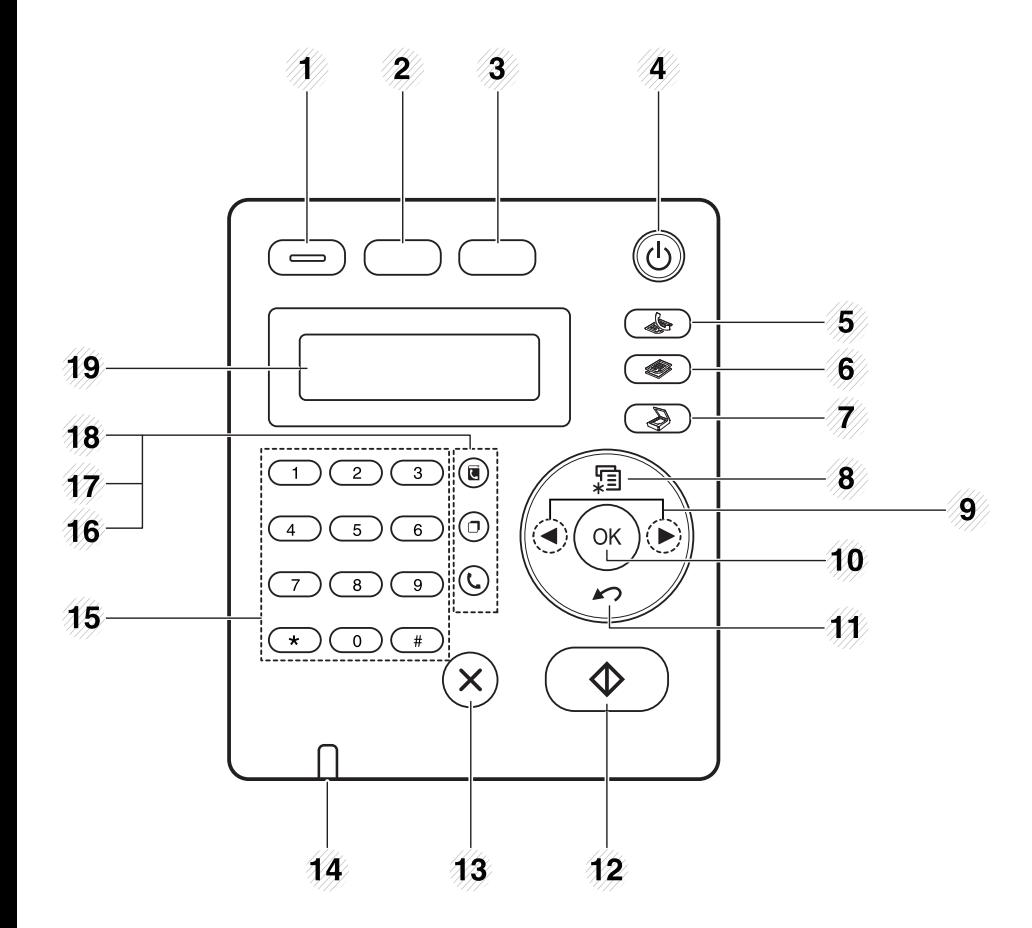

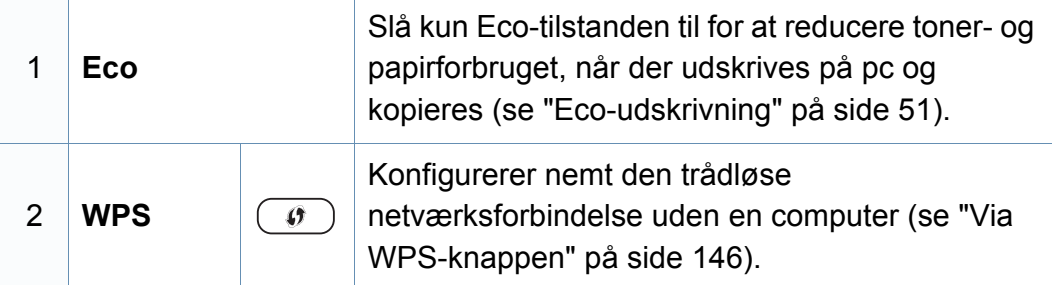

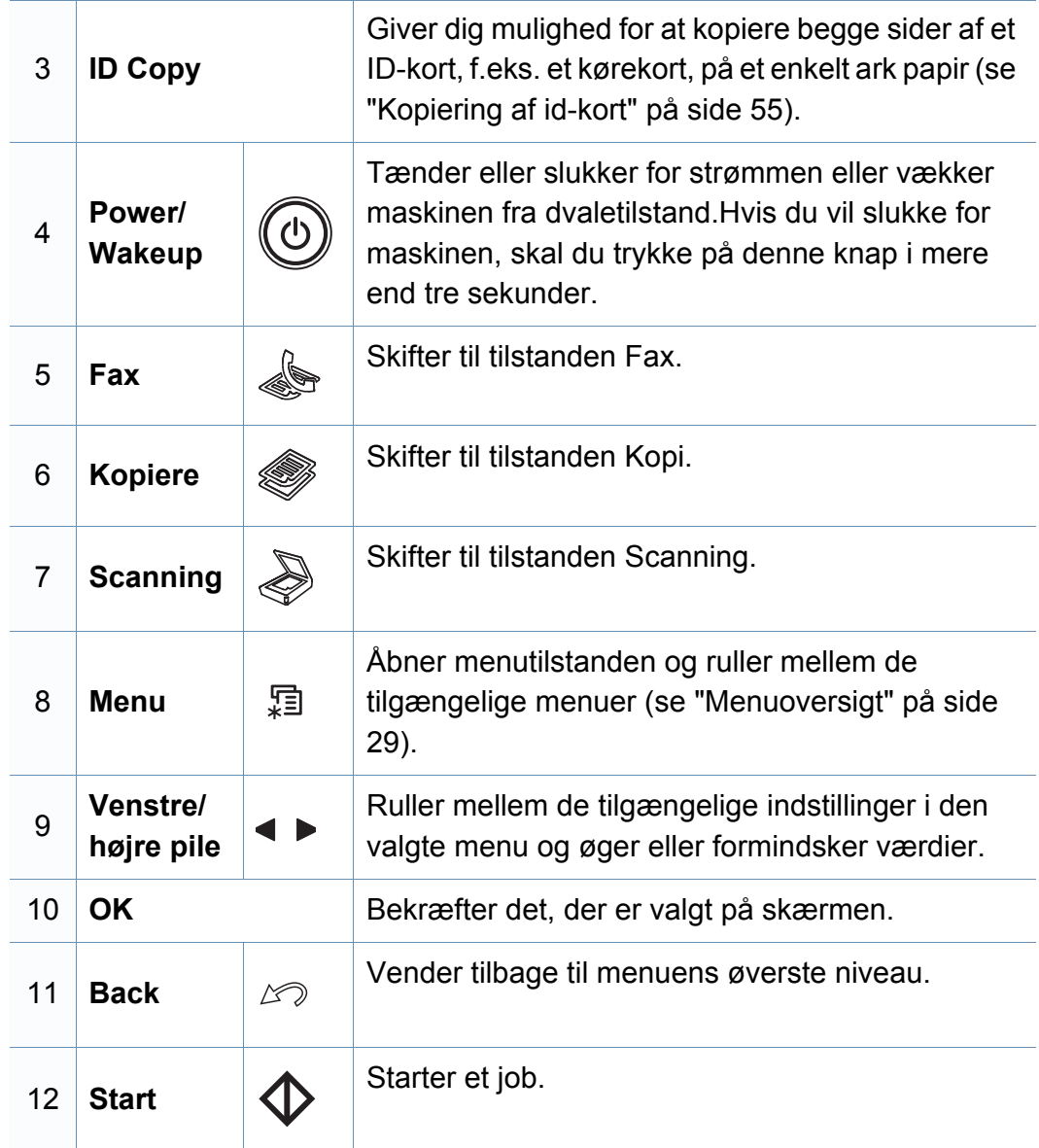

### **Oversigt over kontrolpanelet**

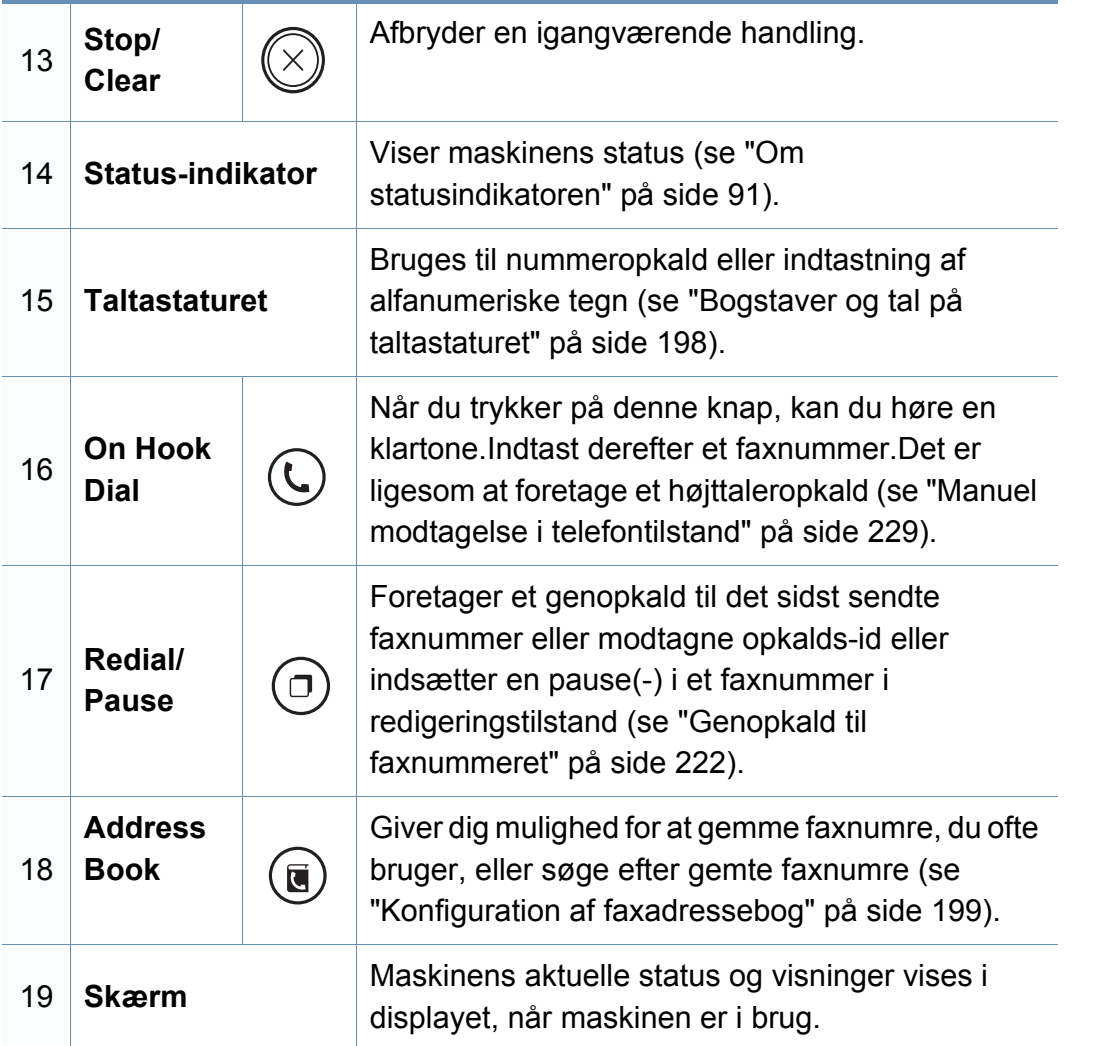

#### **Justering af kontrolpanelet**

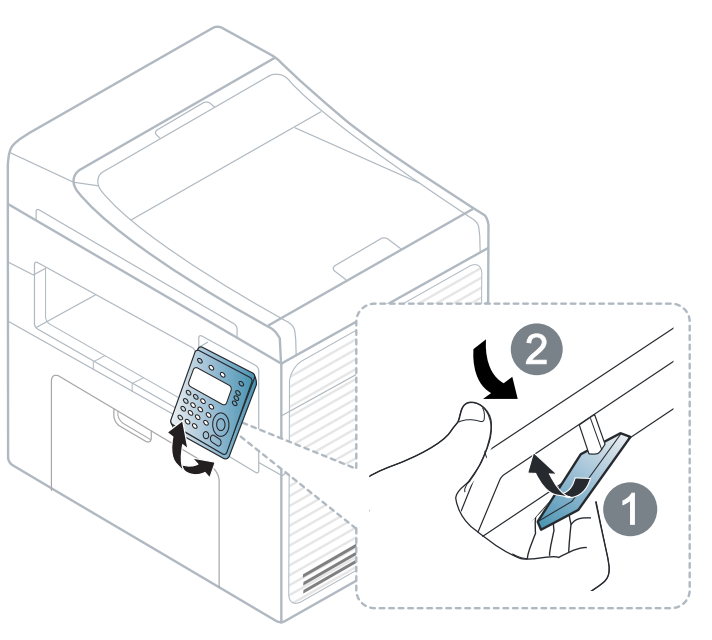

Illustrationerne i denne brugerhåndbog kan være anderledes end på  $\frac{1}{\sqrt{2}}$ din maskine, afhængigt af maskinens tilbehør eller model.Kontroller din maskintype (se ["Set forfra" på side 18](#page-17-0)).

### <span id="page-22-1"></span><span id="page-22-0"></span>**Tænde for maskinen**

**1** Tilslut først maskinen til strømstikket.

Tænd maskinen på tænd/sluk-kontakten, hvis maskinen har en sådan kontakt.

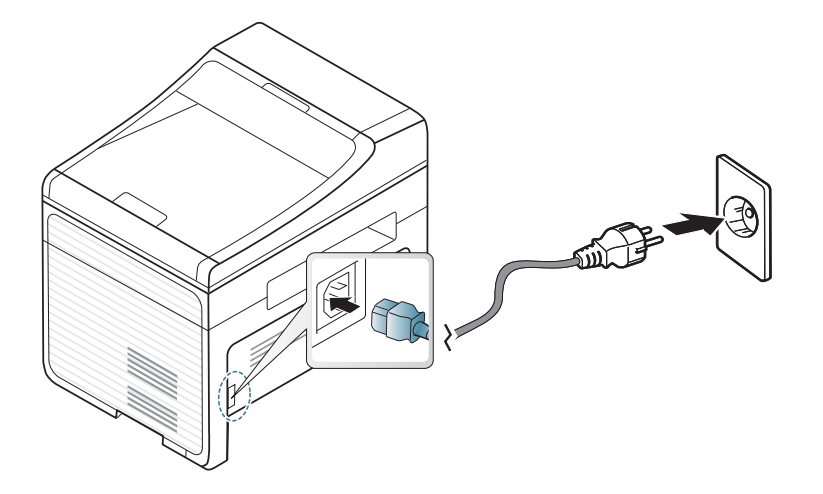

- Illustrationerne i denne brugerhåndbog kan være anderledes end på  $\epsilon$ din maskine, afhængigt af maskinens tilbehør eller model.Kontroller din maskintype (se ["Set forfra" på side 18](#page-17-0)).
- **2** Tryk på knappen  $\textcircled{1}$  (Power/Wakeup) på kontrolpanelet.

Du kan slukke maskinen ved at trykke på (**Power/Wakeup**) knappen og holde den nede i ca. 3 sekunder.

### <span id="page-23-1"></span><span id="page-23-0"></span>**Installere driveren lokalt**

En lokalt tilsluttet maskine er en maskine, der er sluttet direkte til computeren via kablet.Spring trinnene i det følgende over, og fortsæt med installationen af maskinens driver, hvis maskinen er sluttet til et netværk (se ["Installation af driver via netværket" på side 137\)](#page-136-0).

- 
- Hvis du anvender Mac eller Linux, henvises der til ["Installation til](#page-126-0)  [Mac" på side 127](#page-126-0) eller ["Installation til Linux" på side 129.](#page-128-0)
- Installationsvinduet, der vises i denne Br'ugerhåndbog, kan være anderledes på den maskine og den brugergrænseflade, som du anvender.
- Brug ikke et USB-kabel, der er længere end 3 meter.

#### **Windows**

**1** Kontroller, at maskinen er sluttet til computeren, og at den er tændt.

Hvis "**Guiden Ny hardware fundet**" vises under installationsproceduren, skal du klikke på **Annuller** og lukke vinduet.

**2** Sæt den medfølgende cd i cd/dvd-drevet.

Software-cd'en bør starte automatisk, og et installationsvindue åbnes.

Hvis installationsvinduet ikke vises, skal du klikke på **Start** > **Alle programmer** > **Tilbehør** > **Kør**.

X:\**Setup.exe**, idet du erstatter "X" med det bogstav, der repræsenterer dit cd/dvd-drev, og klik på **OK**.

• I Windows 8,

Hvis installationsvinduet ikke vises, skal du i **Amuletter** vælge **Søg** > **Apps(App)** og søge efter **Kør**.Indtast X:\Setup.exe, hvor "X" erstattes med drevbogstavet for dit cd/dvd-drev, og klik herefter på **OK**.

Hvis pop-op-vinduet "**Tryk for at vælge, hvad der skal ske med denne disk**." vises, skal du klikke på det, og vælge **Run Setup.exe**.

#### **3** Vælg **Ny printer**.

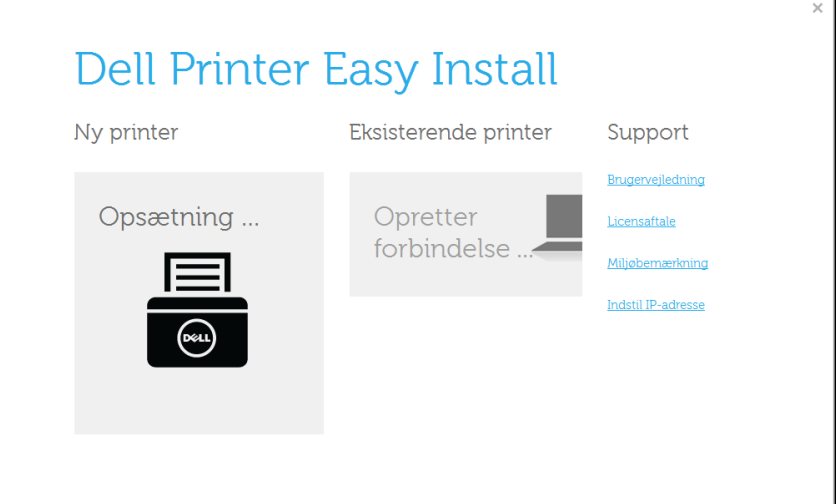

### **Installere driveren lokalt**

#### **4** Vælg **USB**.

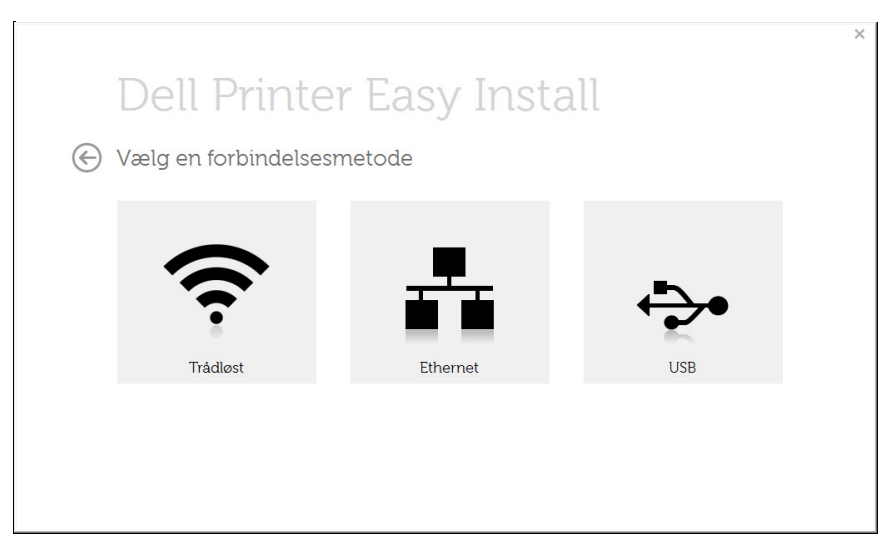

**5** Følg de anvisninger, der vises i installationsvinduet.

#### **I Start-skærmen Windows 8**

- Programmet **Dell Printer Experience** kan kun benyttes i **Start**skærmbilledet, hvis V4-driveren er installeret.V4-driveren hentes automatisk med Windows Update, hvis din computer er tilsluttet internettet.Hvis det ikke er tilfældet, kan du manuelt hente V4 driveren fra Dells websted, www.Dell.com > find dit produkt > Support eller hentninger.
	- Du kan hente programmet Dell Printer Experience fra **Windows Store**.Du skal have en Microsoft-konto for at kunne bruge Windows **Store(store)**.
		- **1** Fra **Amuletter**, vælg **Søg**.
		- **2** Klik på **Store(store)**.
		- **3** Søg efter og klik på **Dell Printer Experience**.
		- **4** Klik på **Installer**.
	- Hvis du installerer driveren vha. den medfølgende software-cd, installeres V4-driveren ikke.Hvis du vil bruge V4-driveren i skærmbilledet **Desktop**, kan du hente den fra Dells websted, www.Dell.com >find dit produkt > Support eller hentninger.
	- Hvis du vil installere Dells printeradministrationsværktøjer, skal du installere dem ved hjælp af den medfølgende software-cd.
- **1** Kontroller, at computeren er sluttet til internettet, og at den er tændt.
- **2** Kontroller, at maskinen er tændt.
- **3** Tilslut computeren og maskinen med et USB-kabel.

Driveren installeres automatisk ved hjælp af **Windows Update**.

### **Installere driveren lokalt**

- $\overline{B}$
- Hvis du vil installere Dells printeradministrationsværktøjer, skal du installere dem ved hjælp af den medfølgende software-cd.
- Du kan hente programmet Dell Printer Experience fra **Windows Store**.Du skal have en Microsoft-konto for at kunne bruge Windows **Store(store)**.
	- **1** Fra **Amuletter**, vælg **Søg**.
	- **2** Klik på **Store(store)**.
	- **3** Søg efter og klik på **Dell Printer Experience**.
	- **4** Klik på **Installer**.

### <span id="page-26-1"></span><span id="page-26-0"></span>**Geninstallere driveren**

Hvis printerdriveren ikke fungerer korrekt, skal du gøre følgende for at geninstallere driveren.

#### **Windows**

- **1** I menuen **Start** skal du vælge **Programmer** eller **Alle Programmer** > **Dell Printers** > **navnet på din printerdriver** > **Afinstaller**.
	- I Windows 8,
		- **1** Fra Charms, vælg **Søg** > **Apps(App)**.
		- **2** Søg efter og klik på **Kontrolpanel**.
		- **3** Klik på **Programmer og funktioner**.
		- **4** Højreklik på den driver, du vil fjerne, og vælg **Afinstaller**.
- **2** Følg de anvisninger, der vises i installationsvinduet.
- **3** Indsæt software-cd'en i dit cd/dvd-drev, og installer driveren igen (se ["Installere driveren lokalt" på side 24](#page-23-1)).

#### **I Start-skærmen Windows 8**

- **1** Kontroller, at maskinen er sluttet til computeren, og at den er tændt.
- **2** Klik på tilen **Fjern Dell-printersoftware** på skærmbilledet **Start**.
- **3** Følg vejledningen i vinduet.
- Hvis du ikke kan se tilen Dell Printer Software, kan du fjerne  $\overline{v}$ installationen fra skrivebordet.
	- Hvis du vil fjerne installationen af Dells printeradministrationsværktøjer, skal du i skærmbilledet **Start** højreklikke på programmet > **Afinstaller** > højreklik på det program, du vil fjerne > **Afinstaller** og følg anvisningerne i vinduet.

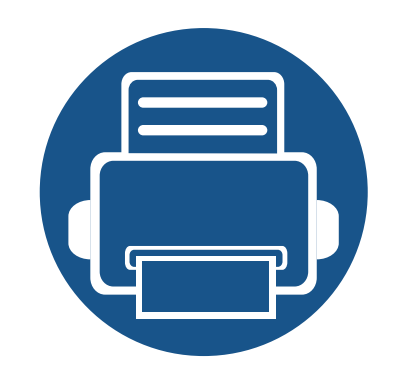

## <span id="page-27-0"></span>**2. Menuoversigt og grundlæggende konfiguration**

Dette kapitel indeholder oplysninger om den overordnede menustruktur og de grundlæggende konfigurationsindstillinger.

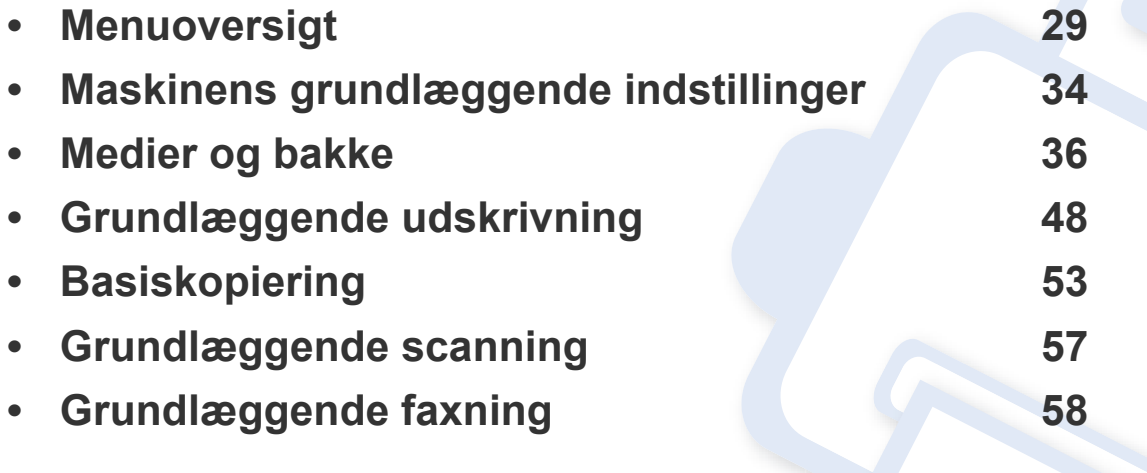

<span id="page-28-1"></span><span id="page-28-0"></span>Fra kontrolpanelet kan du få adgang til forskellige menuer til klargøring af maskinen eller betjening af maskinens funktioner.

- Nogle menuer vises muligvis ikke i displayet, afhængigt af indstillinger eller modeller.De menuer, der ikke er vist, er ikke relevante for maskinen.
- Visse menunavne kan være forskellige fra din maskine, afhængigt af maskinens tilbehør eller model.
- Menuerne er beskrevet i brugerhåndbogen Avanceret (se ["Menuer](#page-168-0)  [med nyttige indstillinger" på side 169](#page-168-0)).

#### **Adgang til menuen**

- **1** Vælg fax-, kopi- eller scanknappen på kontrolpanelet afhængigt af, hvilken funktion der skal bruges.
- **2** Tryk på  $\frac{1}{2}$  (Menu), indtil den ønskede menu vises på nederste linje i displayet, og tryk derefter på **OK**.
- **3** Tryk på pilene, indtil det ønskede menupunkt vises, og tryk på **OK**.
- **4** Hvis indstillingen har undermenuer, skal du gentage trin 3.
- **5** Tryk på **OK** for at gemme den valgte indstilling.
- **6** Tryk på  $\textcircled{x}$  (Stop/Clear) for at vende tilbage til klar-tilstand.

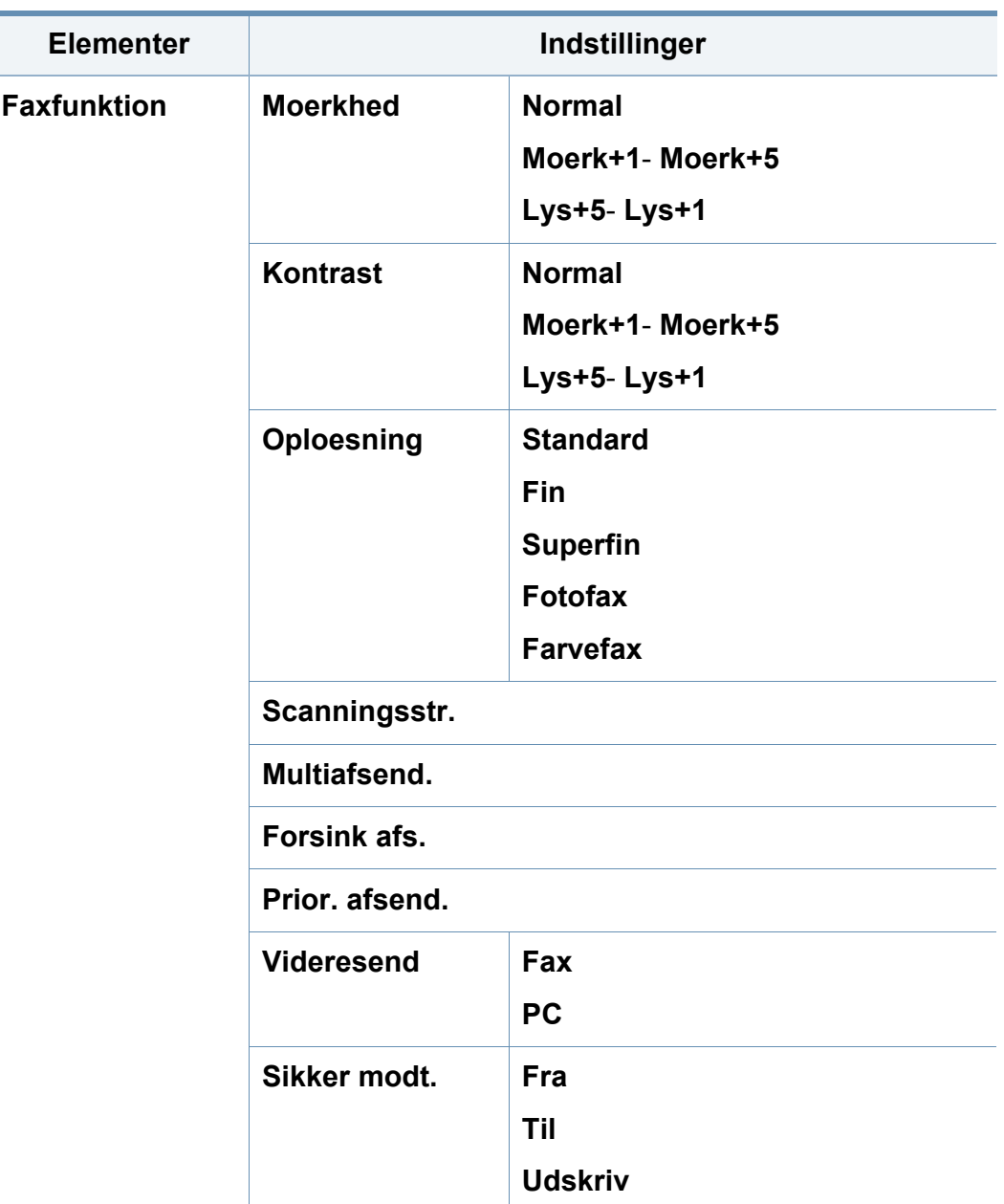

<span id="page-29-0"></span>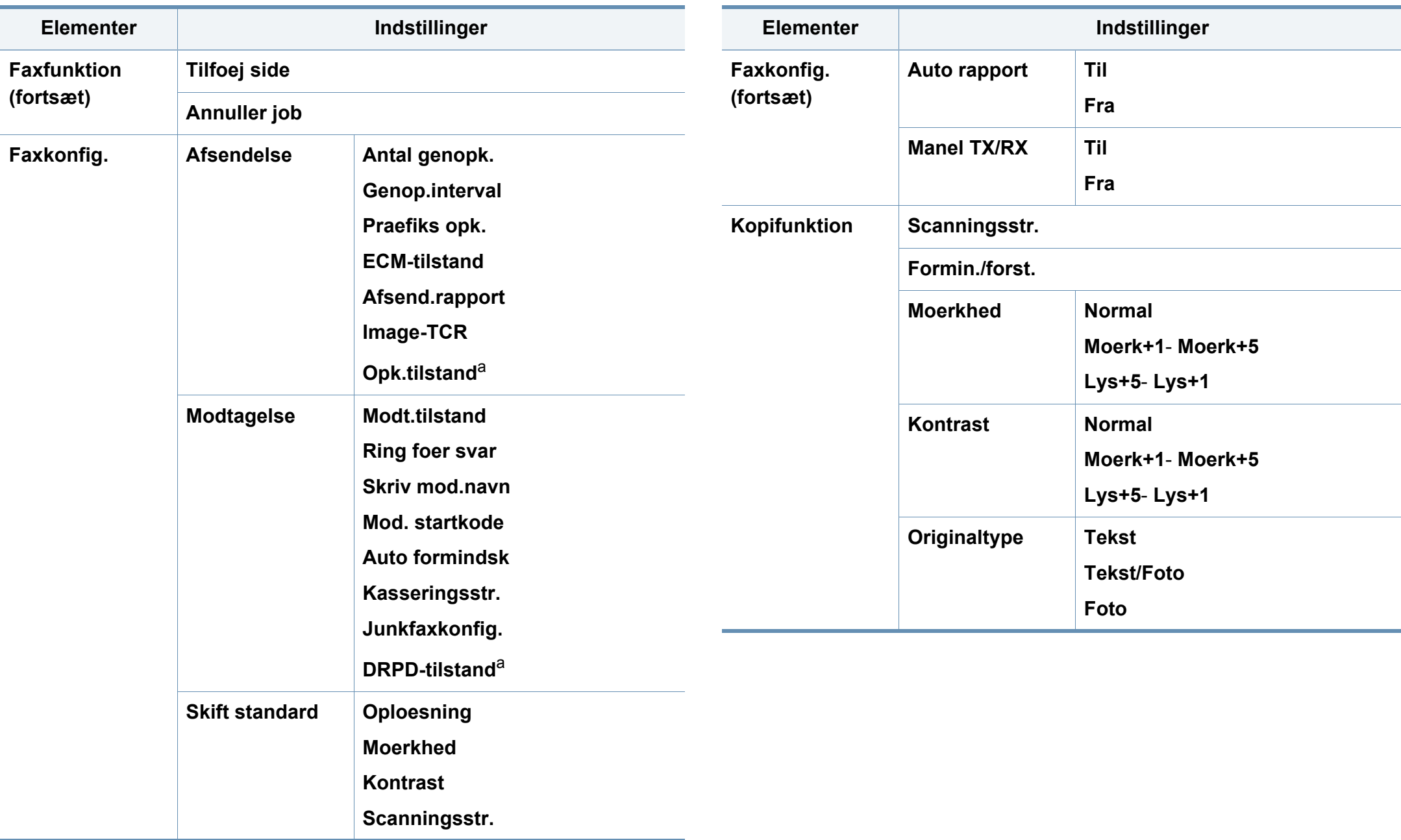

<span id="page-30-0"></span>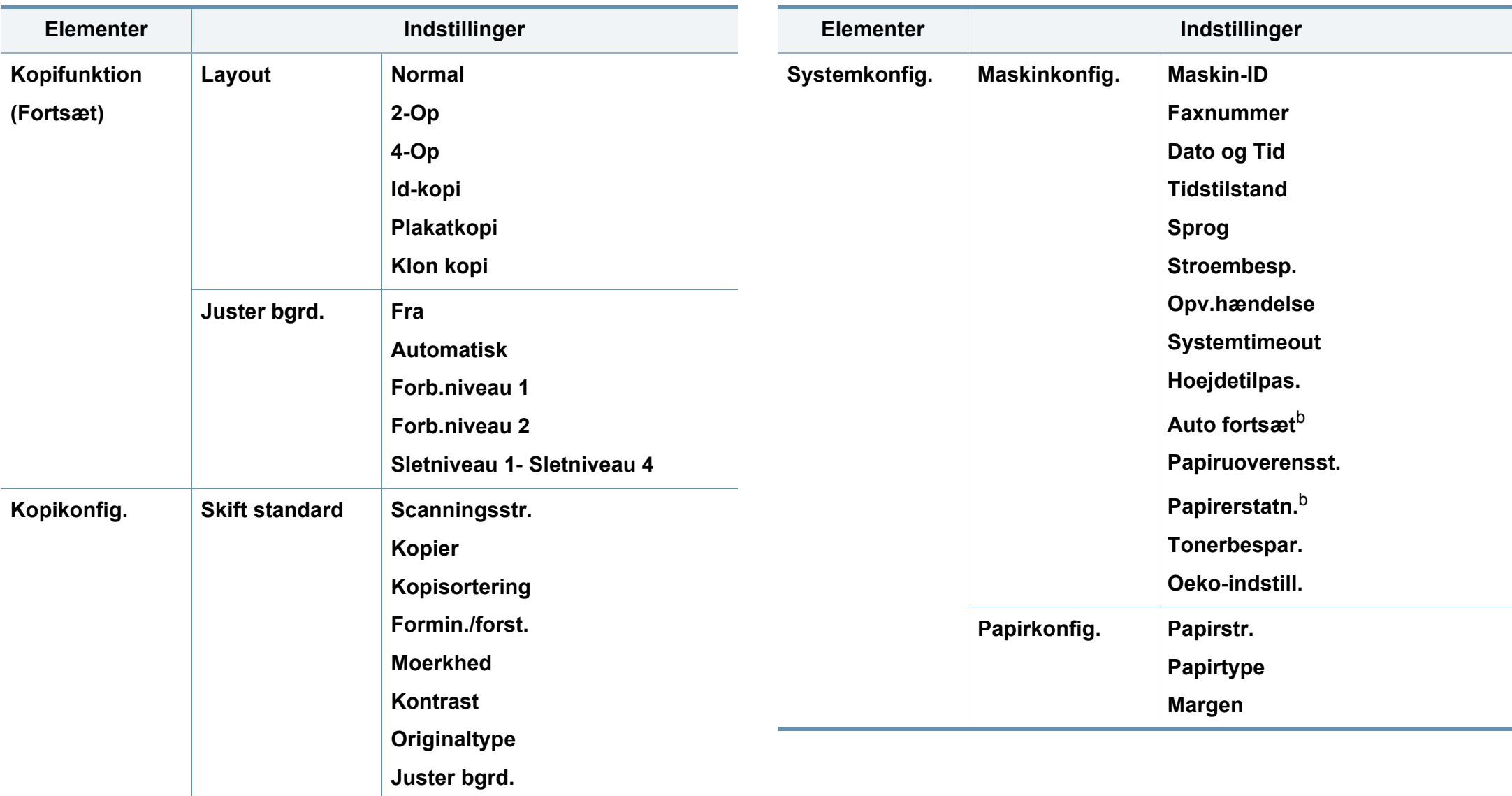

<span id="page-31-0"></span>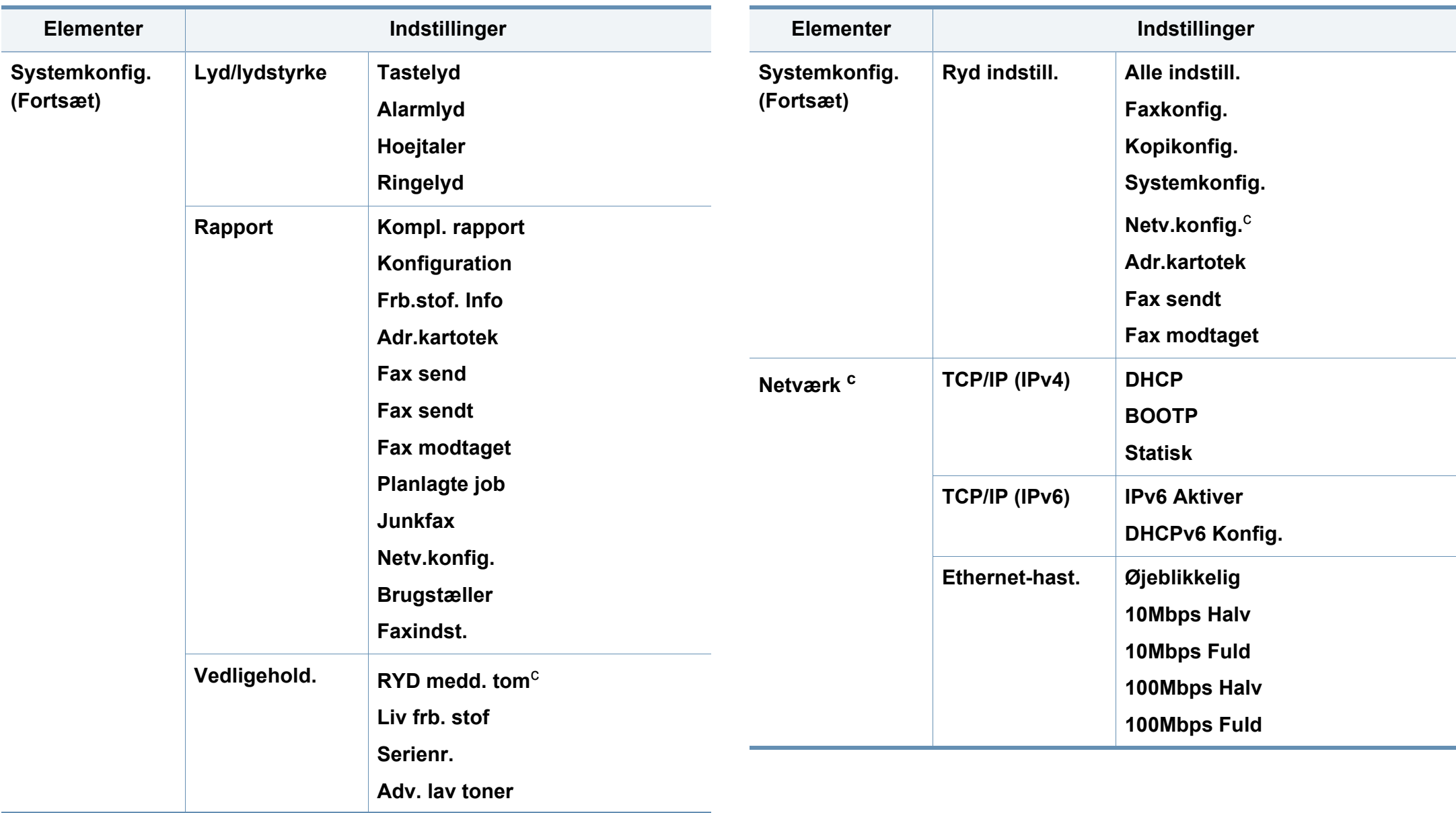

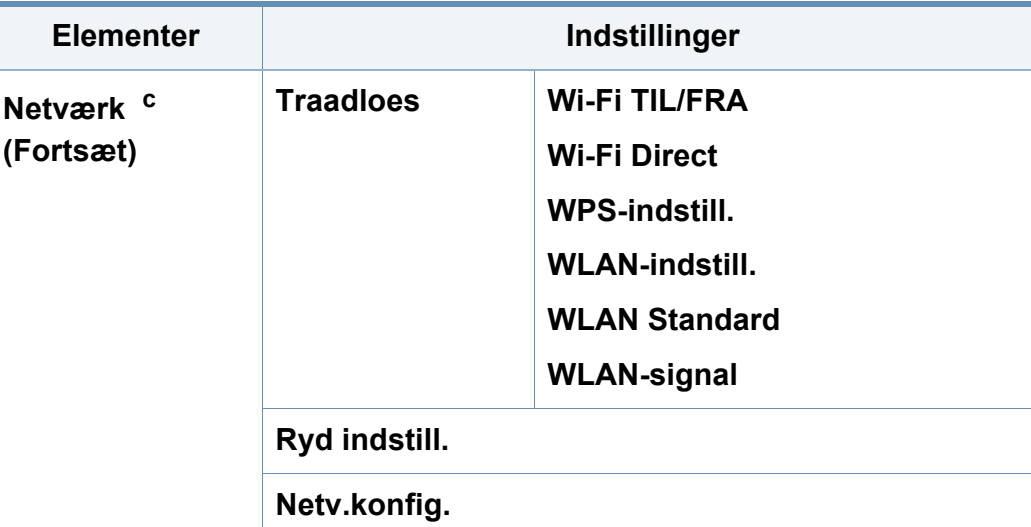

a. Denne indstilling er ikke tilgængelig i alle lande.

b. Denne indstilling vises kun, hvis **Papiruoverensst.** er aktiveret.

c. Denne valgmulighed vises kun, når der kun er en lille mængde toner tilbage i patronen.

### <span id="page-33-1"></span><span id="page-33-0"></span>**Maskinens grundlæggende indstillinger**

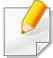

Du kan konfigurere maskinens indstillinger ved at bruge **Enhedsindstillinger** i programmet Dell Printer Manager eller afsnittet **Machine** i programmet Printer Settings Utility.

• Windows- og Mac-brugere skal læse ["Enhedsindstillinger" på side](#page-240-0)  [241.](#page-240-0)

Når installationen af maskinen er fuldført, ønsker du måske at angive de indstillinger, der skal bruges som standard.

Hvis du vil ændre maskinens standardindstillinger, skal du følge disse trin:

For nogle modeller kan det være nødvendigt at trykke på **OK** for at navigere til menuer på lavere niveauer.

- **1** Vælg knappen (**Menu**) på kontrolpanelet.
- **2** Tryk på **Systemkonfiguration** > **Maskinopsætning**.
- **3** Vælg den ønskede indstilling, og tryk på **OK**.
	- **Sprog:** Skift det sprog, der vises på kontrolpanelet.
	- **Dato og Tid:** Når du angiver dato og klokkeslæt, bruges de ved udskudt fax og udskudt udskrivning.De udskrives på rapporter.Men hvis de ikke er korrekte, skal de ændres til de korrekte tidspunkter.
- Indtast korrekt klokkeslæt og dato ved hjælp af pilene eller taltastaturet (se ["Bogstaver og tal på taltastaturet" på side 198](#page-197-0)).
	- Måned = 01 til 12
	- $\cdot$  Dag = 01 til 31
	- År  $=$  kræver fire cifre
	- $Time = 01$  til 12
	- Minut =  $00$  til 59
	- **Urfunktion:** Du kan indstille maskinen til at vise tiden i enten 12 timers eller 24-timers format.
	- **Tonersparer:** Tilstanden Tonerbesparelse gør det muligt at bruge mindre toner til hver enkelt side.Aktivering af denne tilstand forlænger tonerpatronens levetid ud over det, der opnås i normaltilstand, men udskriftskvaliteten reduceres.

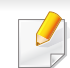

Når der udskrives fra en pc, kan du også aktivere og deaktivere tonerbesparelse under printeregenskaberne.

**Strømsparetilstand:** Brug denne funktion for at spare strøm, når maskinen ikke bruges i en periode.

### **Maskinens grundlæggende indstillinger**

- Når du trykker på strømknappen, begynder at printe, eller når der modtages en fax, vil programmet vågne fra strømbesparelsestilstanden.
	- Tryk på (**Menu**) > **Systemkonfig.** > **Maskinkonfig.** > **Opv.hændelse** > **Knaptryk** > **Til** på kontrolpanelet.Når du trykker på en hvilken som helst knap undtagen strøm-knappen, vækkes maskinen fra dvaletilstand.
	- **Højdetilpasning:** Udskriftskvaliteten påvirkes af det atmosfæriske tryk, hvor det atmosfæriske tryk bestemmes af maskinens højde over havoverfladen.Før du angiver højdeindstillingen, skal du finde den højde, du er i (se ["Højdejustering" på side 197](#page-196-0)).
- **4** Vælg den ønskede indstilling, og tryk på **OK**.
- **5** Tryk på OK for at gemme den valgte indstilling.
- **6** Tryk på  $\mathbb{Q}$  (Stop/Clear) for at vende tilbage til klar-tilstand.
	- Gå til nedenstående links, hvis du vil konfigurere nyttige indstillinger til maskinen.
		- Se ["Indtastning af forskellige tegn" på side 198.](#page-197-1)
	- Se ["Bogstaver og tal på taltastaturet" på side 198.](#page-197-0)
	- Se ["Indstilling af papirformat og -type" på side 43.](#page-42-0)
	- Se ["Konfiguration af faxadressebog" på side 199.](#page-198-0)

### <span id="page-35-1"></span><span id="page-35-0"></span>**Medier og bakke**

I dette kapitel beskrives det, hvordan du lægger udskriftsmedier i maskinen.

- Brug af udskriftsmedier, der ikke overholder disse specifikationer, kan medføre problemer og kræve reparationer.Reparationer af denne type er ikke omfattet Dells garantier eller serviceaftaler.
- Sørg for, at du ikke bruger inkjetfotopapir sammen med denne maskine.Det kan beskadige maskinen.
- Brug af brændbare udskriftsmedier kan medføre brand.
- Brug udvalgte udskriftsmedier (se ["Specifikationer af](#page-101-0)  [udskriftsmedier" på side 102](#page-101-0)).

Brug af brændbare medier eller fremmede materialer, der efterlades i printeren, kan medføre overophedning af enheden, og i sjældne tilfælde kan det medføre brand.

#### **Bakkeoversigt**

Hvis du vil ændre formatet, skal du justere papirstyrene.

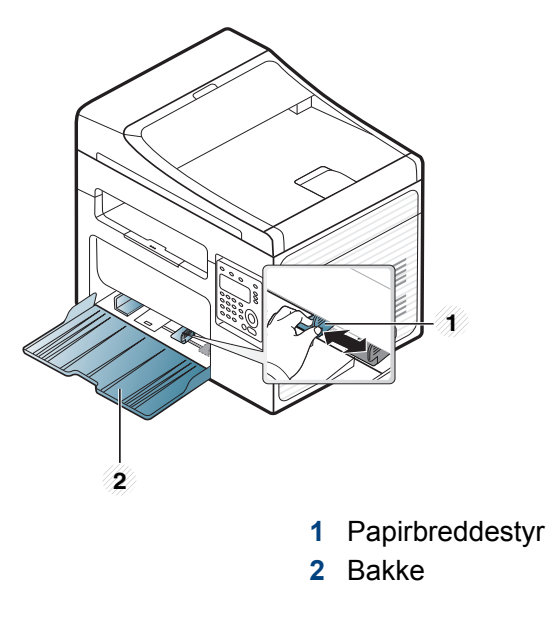

Illustrationerne i denne brugerhåndbog kan være anderledes end på din maskine, afhængigt af maskinens tilbehør eller model.Kontroller din maskintype (se ["Set forfra" på side 18](#page-17-1)).

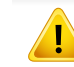

Hvis du ikke justerer papirstyret, kan der opstå papirregistrering, skævvridning af billeder eller papirstop.
### <span id="page-36-0"></span>**Ilægning af papir i bakken**

- Illustrationerne i denne brugerhåndbog kan være anderledes end på din maskine, afhængigt af maskinens tilbehør eller model.Kontroller din maskintype (se ["Set forfra" på side 18](#page-17-0)).
- **1** Åbn bakken.Juster bakkens størrelse til det medie, du lægger i (se ["Bakkeoversigt" på side 36\)](#page-35-0).

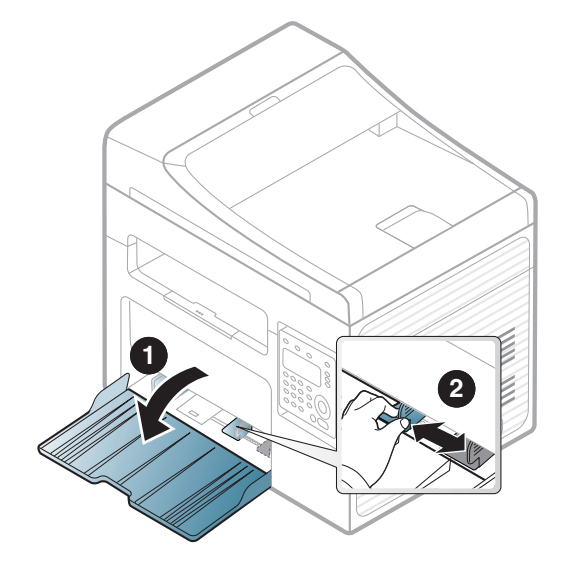

**2** Bøj papirstakken frem og tilbage for at adskille siderne, inden papirerne lægges i bakken.

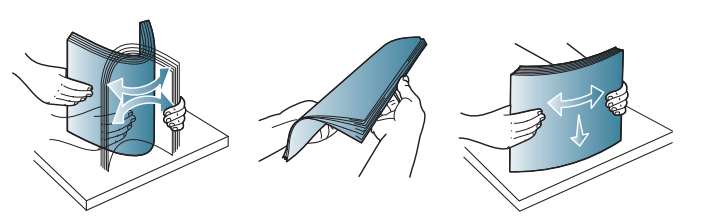

**3** Læg papiret med den side, der skal udskrives på, opad.

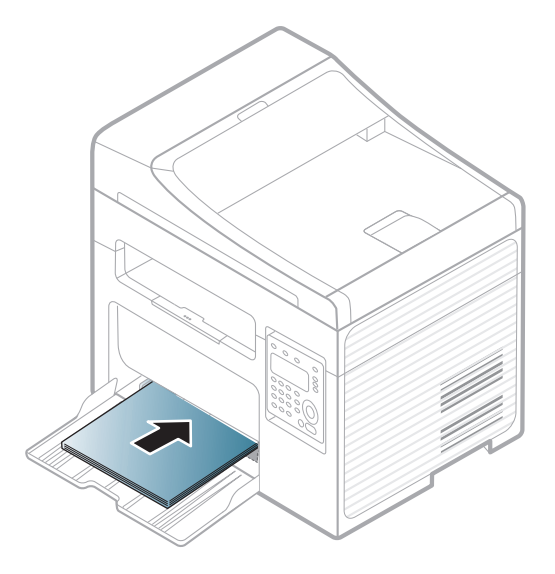

- Vær opmærksom på ikke at skubbe papirbreddestyret for langt ind, så mediet bøjes.
	- Brug ikke papir, der er krøllet i indsætningsretningen, da det kan forårsage papirstop eller krølle papiret.
	- Hvis du ikke justerer breddestyret, kan det forårsage papirstop.

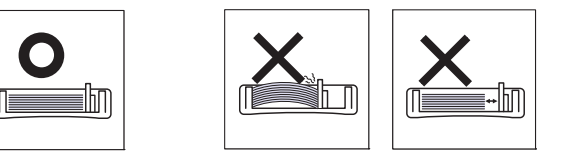

**4** Klem breddepapirstyret og skub det til kanten af papirstakken, uden at den bøjes.

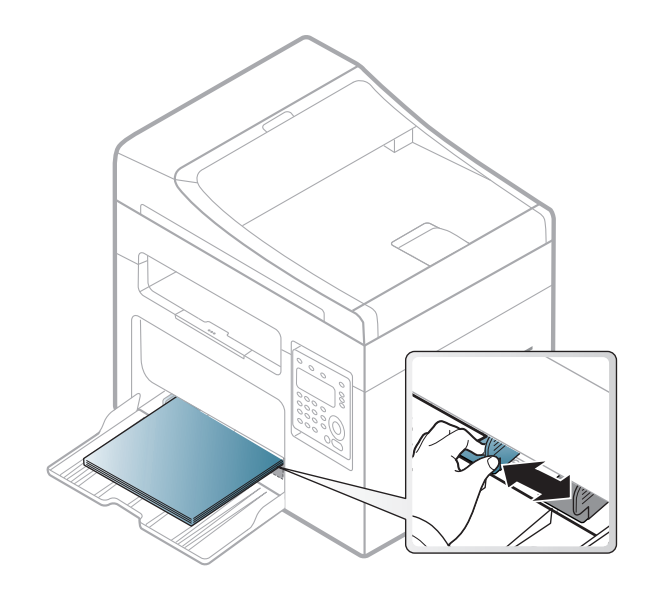

- **5** Når du udskriver et dokument, skal du angive papirtypen og størrelsen for bakken (se ["Indstilling af papirformat og -type" på side](#page-42-0)  [43](#page-42-0)).
	- Indstillinger, der foretages via maskinens driver, tilsidesætter indstillingerne på kontrolpanelet.
		- **a** Hvis du vil udskrive fra et program, skal du åbne programmet og dets udskrivningsmenu.
		- **b** Åbn **Udskriftsindstillinger** (se ["Åbne udskriftsindstillinger" på side](#page-48-0)  [49](#page-48-0)).
		- **c** Tryk på fanen **Papir** under **Udskriftsindstillinger**, og vælg en passende papirtype.

Hvis du f.eks. vil udskrive en etikette, skal du indstille papirtypen til **Etiketter**.

- **d** Vælg **Autovalg** (eller **Manuel indføring**) under papirkilden, og tryk på **OK**.
- **e** Start udskrivningen fra programmet.

#### **Manuel arkindføring i bakken**

Bakken kan håndtere specielle størrelser og typer af udskriftsmateriale, f.eks. postkort, notekort og konvolutter, i maskinen (se ["Specifikationer af](#page-101-0)  [udskriftsmedier" på side 102](#page-101-0)).

#### **Til manuel indføring i bakken skal du klikke nedenfor:**

Se ["Ilægning af papir i bakken" på side 37.](#page-36-0)

#### **Tip til manuel indføring i bakken**

- Hvis du vælger **Papir** > **Kilde** > **Manuel indføring** i printerdriveren, skal du trykke på **OK**, hver gang du udskriver en side.
- Læg kun udskriftsmedier af samme type, størrelse og vægt i bakken ad gangen.
- Undgå papirstop ved at undlade at lægge mere papir i under udskrivning, mens der stadig er papir i bakken.
- Udskriftsmedier lægges midt i bakken med forsiden opad og vendes, så de føres ind i printeren i den korte led.
- Læg kun tilgængeligt papir i for at sikre udskriftskvaliteten og undgå papirstop (se ["Specifikationer af udskriftsmedier" på side 102](#page-101-0)).
- Udjævn alle krøller eller æselører på postkort, konvolutter og etiketter, før du lægger dem i bakken.
- Følg vejledningen til ilægning ved udskrivning af specialmedier (se ["Udskrive på specialmedier" på side 39\)](#page-38-0).

#### <span id="page-38-0"></span>**Udskrive på specialmedier**

Tabellen nedenfor viser de tilgængelige medier til bakken.

Medierne er også vist i **Udskriftsindstillinger**.For at opnå den bedste udskriftskvalitet skal du i vinduet **Udskriftsindstillinger** vælge den korrekte medietype > fanen **Papir** > **Papirtype** (se ["Åbne udskriftsindstillinger" på](#page-48-0)  [side 49\)](#page-48-0).

Hvis du f.eks. vil udskrive på etiketter, skal du vælge **Etiketter** som **Papirtype**.

- Vi anbefaler, at du indfører ét ark ad gangen, når du bruger specialmedier (se ["Specifikationer af udskriftsmedier" på side 102](#page-101-0)).
	- Illustrationerne i denne brugerhåndbog kan være anderledes end på din maskine, afhængigt af maskinens tilbehør eller model.Kontroller din maskintype (se ["Set forfra" på side 18\)](#page-17-0).

For oplysninger om papirvægt se ["Specifikationer af udskriftsmedier" på](#page-101-0)  [side 102.](#page-101-0)

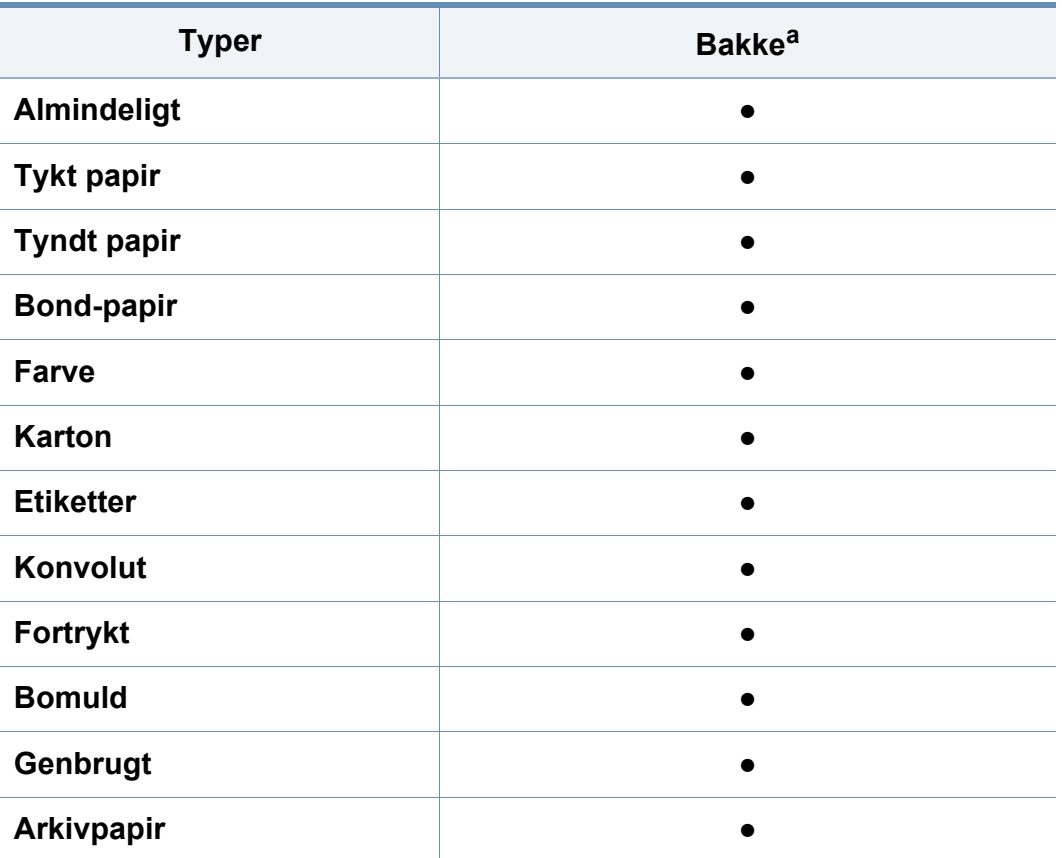

a. Tilgængelige papirtyper til den manuelle indføringsbakke.

(●: Understøttes, blank:Ikke understøttet)

### **Konvolut**

Når du udskriver på konvolutter, afhænger udskriftskvaliteten af konvolutternes kvalitet.

Når du udskriver en kuvert, skal du placere den som vist i nedenstående figur.

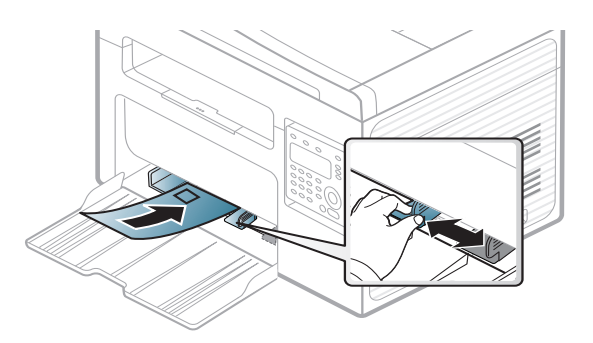

- Ved valg af konvolutter skal du tage følgende faktorer i betragtning:
	- **Vægt:** må ikke overstige 90 g/m2, da der ellers kan opstå papirstop.
	- **Udformning:** skal ligge fladt uden at bøje mere end 6 mm og må ikke indeholde indespærret luft.
	- **Tilstand:** må ikke være rynkede, hakkede eller på anden måde beskadiget.
	- **Temperatur:** skal kunne klare den varme og det tryk, der opstår i maskinen.
- Brug kun kvalitetskonvolutter med skarpe og helt pressede kanter.
- Brug ikke konvolutter med frimærker.

- Brug ikke konvolutter med lukkeanordninger, ruder, belægninger, selvklæbende lukning eller andre syntetiske materialer.
- Brug ikke beskadigede konvolutter eller konvolutter af dårlig kvalitet.
- Kontrollér, at sammenføjningerne i begge konvoluttens ender når helt ud til konvoluttens hjørner.

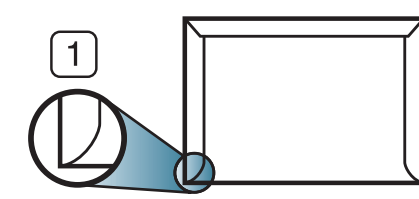

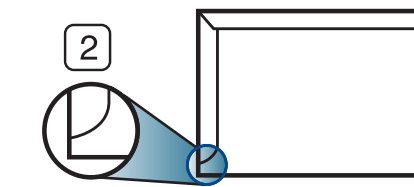

- **1** Acceptabelt **2** Uacceptabelt
- Konvolutter med en klæbestrimmel, der skal pilles af, eller med mere end én flap, der foldes hen over forseglingen, skal benytte klæbemidler, som kan holde til maskinens fikseringstemperatur på ca. 170 °C i 0,1 sekund.Ekstra flapper og strimler kan betyde, at konvolutten krøller, bukker eller sætter sig fast, og i værste fald kan det beskadige fikseringsenheden.
- Du opnår den bedste udskriftskvalitet, hvis margenerne ikke placeres tættere end 15 mm på konvoluttens kanter.
- Undgå at udskrive i det område, hvor konvoluttens sammenføjninger mødes.

### **Etiketter**

Brug kun etiketter, der er beregnet til laserprintere, så maskinen ikke beskadiges.

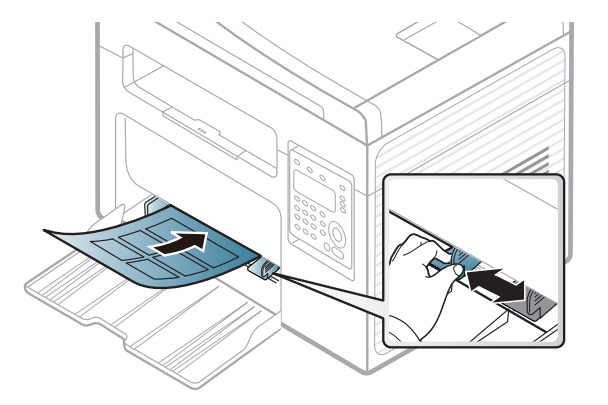

- Ved valg af etiketter skal du tage følgende faktorer i betragtning:
	- **Klæbemidler:** Skal være stabil ved maskinens fikseringstemperatur omkring 170 °C.
	- **Placering på arket:** Brug kun etiketark, hvor arket ikke er synligt mellem de enkelte etiketter.Etiketter kan løsne sig fra ark, hvis der er afstand mellem dem, hvilket kan medføre alvorlige papirstop.
	- **Krøl:** Skal ligge fladt uden at bøje mere end 13 mm i nogen retning.
	- **Tilstand:** Brug ikke etiketter med rynker, bobler eller andre tegn på manglende klæbeevne.
- Kontroller, at der ikke er synligt klæbemateriale mellem etiketterne.Synlige områder på arket med klæbemateriale kan medføre, at etiketterne løsnes under udskriften, hvilket kan forårsage papirstop.Synligt klæbemateriale kan også beskadige maskindele.

- Kør aldrig et etiketark gennem maskinen mere end én gang.Den selvklæbende bagside er kun beregnet til at skulle igennem maskinen én gang.
- Brug ikke etiketter, der har løsnet sig fra arket, er krøllede, har bobler eller på anden måde er beskadiget.

### **Karton/materialer i brugerdefinerede størrelser**

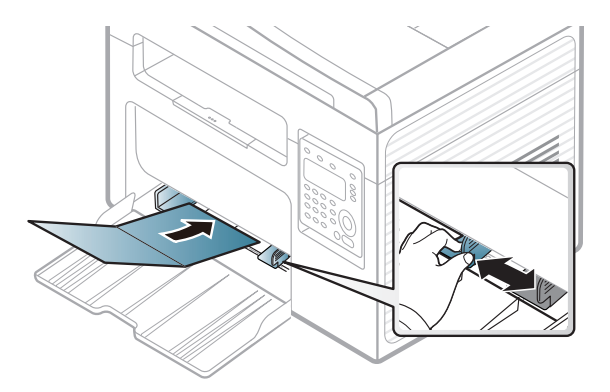

• Indstil margenerne i programmet, så de er mindst 6,4 mm fra materialets kanter.

### **Fortrykt papir**

Når der ilægges fortrykt papir, skal udskriftssiden vende opad, og en ukrøllet kant skal vende fremad.Hvis du støder på problemer med papirfødningen, så prøv at vende papiret om.Bemærk, at udskriftskvaliteten ikke kan garanteres.

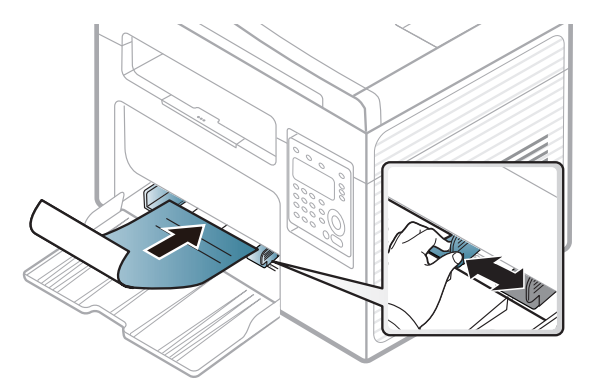

- Skal være trykt med varmebestandigt blæk, der ikke smelter, fordamper eller afgiver giftige gasser, når det udsættes for maskinens fikseringstemperatur (ca.170 °C) i 0,1 sekund.
- Fortrykt papir skal være ikke-brændbart og må ikke have nogen form for negativ virkning på maskinens ruller.
- Før du lægger fortrykt papir i bakken, skal du kontrollere, at blækket på papiret er tørt.Under fikseringsprocessen kan fugtigt blæk løsnes fra fortrykt papir og forringe udskriftskvaliteten.

### <span id="page-42-0"></span>**Indstilling af papirformat og -type**

Når du har lagt papir i papirbakken, skal du angive papirstørrelse og -type ved hjælp af tasterne på kontrolpanelet.

- Du kan konfigurere maskinens indstillinger ved at bruge **Enhedsindstillinger** i programmet Dell Printer Manager eller afsnittet **Machine** i programmet Printer Settings Utility.
	- Windows- og Mac-brugere skal læse ["Enhedsindstillinger" på side](#page-240-0)  [241.](#page-240-0)
- For nogle modeller kan det være nødvendigt at trykke på **OK** for at navigere til menuer på lavere niveauer.
- **1** Vælg knappen (**Menu**) på kontrolpanelet.
- **2** Tryk på **Systemkonfig.** > **Papirkonfig.** > **Papirstr.** eller**Papirtype**.
- **3** Vælg den ønskede bakke og indstilling.
- **4** Tryk på **OK** for at gemme den valgte indstilling.
- **5** Tryk på  $\otimes$  (Stop/Clear) for at vende tilbage til klar-tilstand.
- De indstillinger, der foretages fra maskindriveren, tilsidesætter indstillingerne på kontrolpanelet.
	- **a** Hvis du vil udskrive fra et program, skal du åbne et program og aktivere udskrivningsmenuen.
	- **b** Åbn **Udskriftsindstillinger** (se ["Åbne udskriftsindstillinger" på](#page-48-0)  [side 49\)](#page-48-0).
	- **c** Klik på fanen **Papir**, og vælg det korrekte papir.
	- Hvis du vil bruge papir i specialstørrelser, f.eks. fakturapapir, skal du vælge fanen **Papir** > **Størrelse** > **Rediger...** og angive **Indstilling af brugerdefineret papirstørrelse** i **Udskriftsindstillinger** (se ["Åbne](#page-48-0)  [udskriftsindstillinger" på side 49\)](#page-48-0).

### **Brug af udskriftsstøtte**

Udbakkens overflade kan blive varm, hvis du udskriver mange stykker papir på en gang.Undlad at berøre overfladen, og lad ikke børn komme i nærheden af den.

Stakken med udskrevne papirer i udskriftsstøtten vil sammen med udskriftsstøtten hjælpe med at rette de udskrevne sider ind.Printeren sender udskrifter til udskriftsbakken som standard.

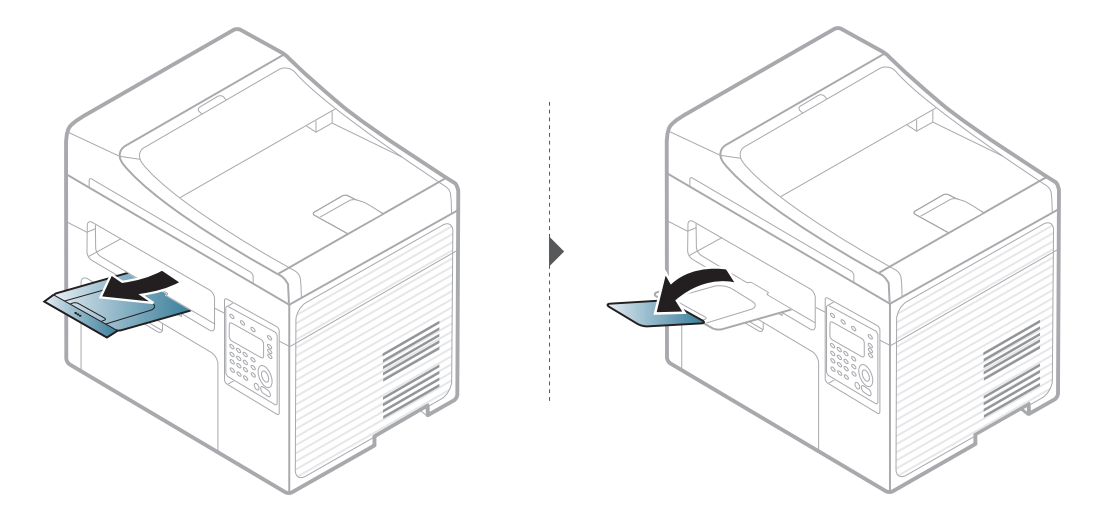

Illustrationerne i denne brugerhåndbog kan være anderledes end på din maskine, afhængigt af maskinens tilbehør eller model.Kontroller din maskintype (se ["Set forfra" på side 18](#page-17-0)).

#### **Klargøring af originaler**

- Ilæg ikke papir, der er mindre end 142 × 148 mm eller større end 216 × 356 mm.
- Forsøg ikke at ilægge følgende papirtyper. De kan forårsage papirstop og dårlig udskriftskvalitet og ødelægge maskinen.
	- Karbonpapir eller karbonbelagt papir.
	- Overfladebehandlet papir
	- Gennemsigtigt eller tyndt papir
	- Krøllet eller foldet papir
	- Krøllet eller rullet papir
	- Iturevet papir
- Fjern alle hæfteklammer og papirclips, før du lægger papiret i.
- Kontroller, at lim, blæk eller retteblæk på papiret er helt tørt, før du lægger det i.
- Ilæg ikke originaler med forskellige størrelser eller med forskellig vægt.
- Ilæg ikke brochurer, pjecer, transparenter eller dokumenter med andre usædvanlige egenskaber.

### <span id="page-44-0"></span>**Placering af originaler**

Du kan anbringe et originaldokument på scannerglaspladen til kopiering eller scanning og til afsendelse af en fax.

Illustrationerne i denne brugerhåndbog kan være anderledes end på din maskine, afhængigt af maskinens tilbehør eller model.Kontroller din maskintype (se ["Set forfra" på side 18](#page-17-0)).

### **På scannerglaspladen**

Ved hjælp af scannerglaspladen kan du kopiere eller scanne originaler.Du kan opnå den bedste scanningskvalitet, specielt for farvebilleder eller gråtoner.Sørg for, at der ikke er nogen originaler i dokumentføderen.Hvis der registreres en original i dokumentføderen, prioriterer maskinen den original højere end originalen på scannerglaspladen.

**1** Løft og åbn scannerlåget.

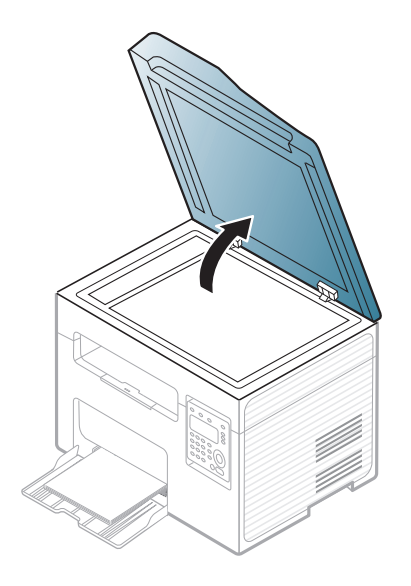

**2** Placer originalen på glaspladen med forsiden nedad.Lad det flugte med registreringsstyret i øverste venstre hjørne af glaspladen.

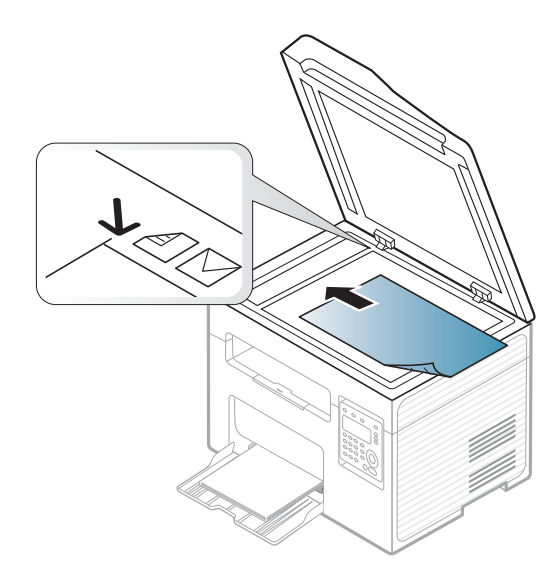

#### **3** Luk scannerlåget.

- Det kan påvirke kopikvaliteten og tonerforbruget, hvis scannerlåget står åbent, mens du kopierer.
- Støv på scannerglaspladen kan give sorte pletter på udskriften.Hold den altid ren (se ["Rengøre maskinen" på side 75\)](#page-74-0).
- Hvis du kopierer en side fra en bog eller et blad, skal du løfte op i scannerlåget, indtil hængslerne fanges af stopanordningen, og derefter lukke låget.Hvis bogen eller bladet er tykkere end 30 mm, skal du begynde at kopiere med låget åbent.
- Vær forsigtig, så glaspladen ikke går i stykker.Du kan komme til skade.
- Læg ikke hænderne på glasset, mens du lukker scannerlåget.Scannerlåget kan falde ned over hænderne, og du kan komme til skade.
- Kig ikke ind i lyset inde i scanneren, mens du kopierer eller scanner.Det kan skade øjnene.

### **I dokumentføderen**

Når du bruger dokumentføderen, kan du ilægge op til 40 ark papir (kontraktpapir på 80 g/m<sup>2</sup>) til et enkelt job.

**1** Åbn dækslet til dokumentføderstyret.

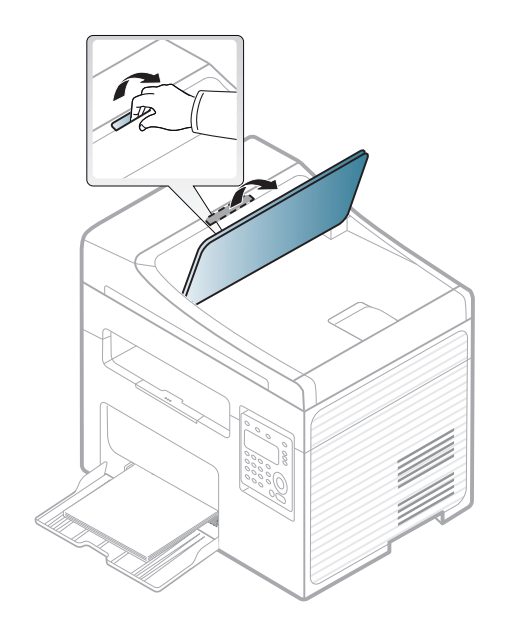

**2** Bøj papirstakken frem og tilbage for at adskille siderne, før de lægges i bakken.

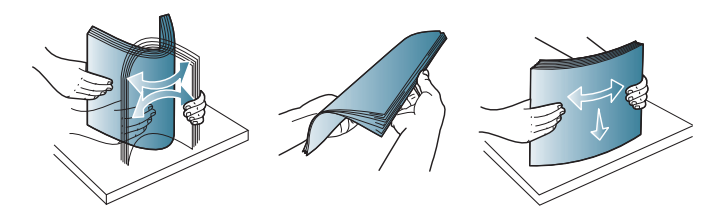

**3** Anbring originalen med forsiden opad i dokumentføderens indføringsbakke.Kontroller, at bunden af originalstakken passer til den papirstørrelse, der er markeret i dokumentindføringsbakken.

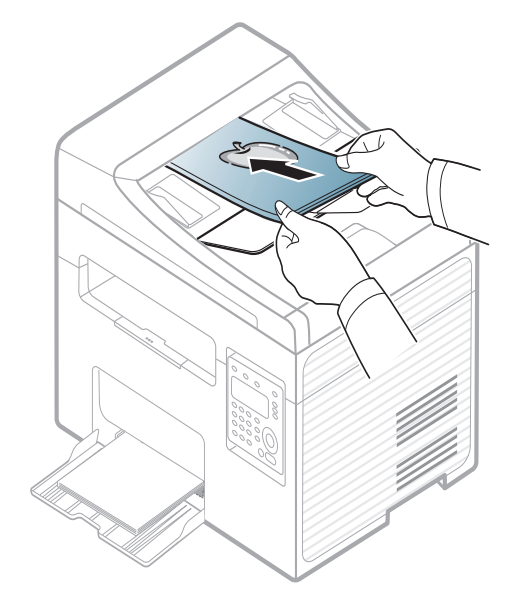

**4** Juster styrene til indstilling af dokumentføderbredden, så de passer til papirstørrelsen.

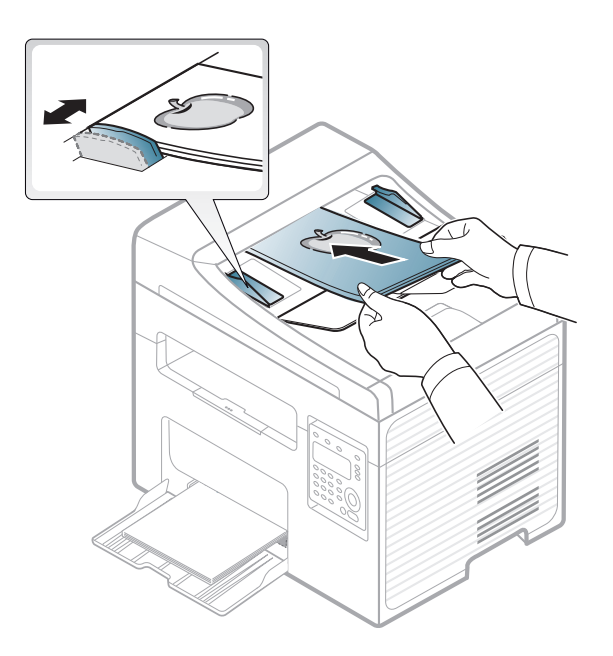

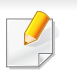

Støv på dokumentføderens glasplade kan forårsage sorte pletter på kopien.Hold altid glaspladen ren (se ["Rengøre maskinen" på side 75](#page-74-0)).

Til specielle udskriftsfunktioner henvises der til den avancerede vejledning (se ["Brug af avancerede udskrivningsfunktioner" på side](#page-201-0)  [202\)](#page-201-0).

### **Udskrivning af**

- Hvis du anvender Mac eller Linux, henvises der til Avanceret vejledning(se ["Mac-udskrivning" på side 211](#page-210-0) eller ["Linux](#page-212-0)[udskrivning" på side 213](#page-212-0)).
	- Windows 8-brugere skal læse ["Grundlæggende udskrivning" på side](#page-245-0)  [246.](#page-245-0)

Vinduet **Udskriftsindstillinger** i det følgende er til Notesblok i Windows 7.

- **1** Åbn det dokument, du vil udskrive.
- **2** Vælg **Udskriv** i menuen **Filer**.

**3** Vælg din maskine på listen **Vælg printer**.

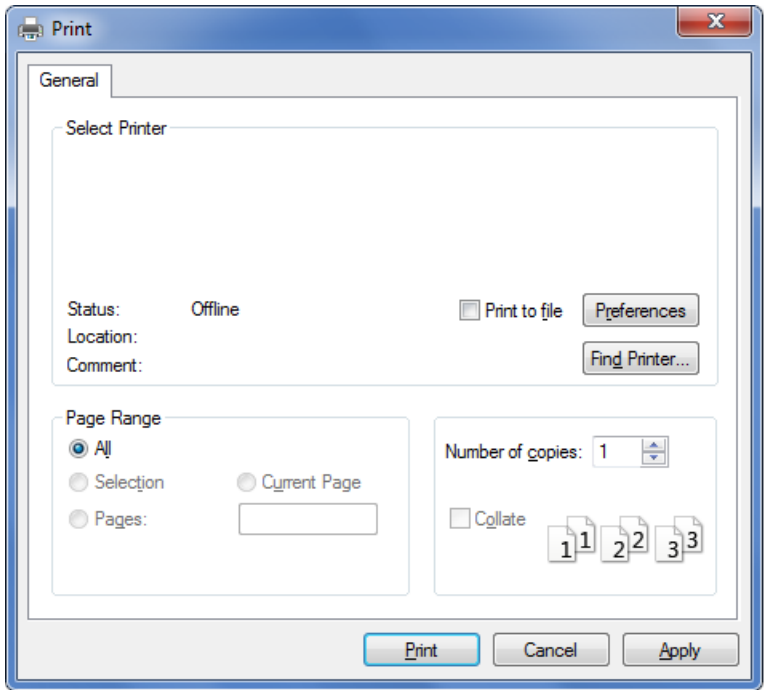

- **4** De grundlæggende udskriftsindstillinger, herunder antal kopier og udskriftsområde, vælges i vinduet **Udskriv**.
	- Hvis du vil udnytte de avancerede udskriftsfunktioner, skal du klikke på **Egenskaber** eller **Indstillinger** i vinduet **Udskriv** (se ["Åbne](#page-48-0)  [udskriftsindstillinger" på side 49\)](#page-48-0).
- **5** Start udskriftsjobbet ved at klikke på **OK** eller **Udskriv** i vinduet **Udskriv**.

#### **Annullere et udskriftsjob**

Hvis udskriftsjobbet venter i udskrivningskøen eller printerspooleren, kan du annullere jobbet som følger:

- Du kan få adgang til dette vindue ved blot at dobbeltklikke på maskinikonet ( ) på proceslinjen i Windows.
- Du kan også annullere det aktuelle job ved at trykke på (**Stop/ Clear**) på kontrolpanelet.

#### <span id="page-48-0"></span>**Åbne udskriftsindstillinger**

- Vinduet **Udskriftsindstillinger**, der vises i denne brugerhåndbog,  $\overline{a}$ kan være anderledes på den maskine, som du anvender.
	- Når du vælger en indstilling i **Udskriftsindstillinger**, vises der muligvis et advarselstegn **et aller i.** Et **i.** betyder, at du godt kan

vælge denne indstilling, men at dette ikke anbefales, mens et betyder, at du ikke kan vælge denne indstilling på grund af maskinens indstillinger eller miljø.

- Windows 8-brugere skal læse ["Åbne yderligere indstillinger" på side](#page-246-0)  [247](#page-246-0).
- **1** Åbn det dokument, du vil udskrive.
- **2** Vælg **Udskriv** i menuen Filer.Vinduet **Udskriv** vises.
- **3** Vælg din maskine på listen **Vælg printer**.

**4** Klik på **Egenskab** eller **Indstillinger**.

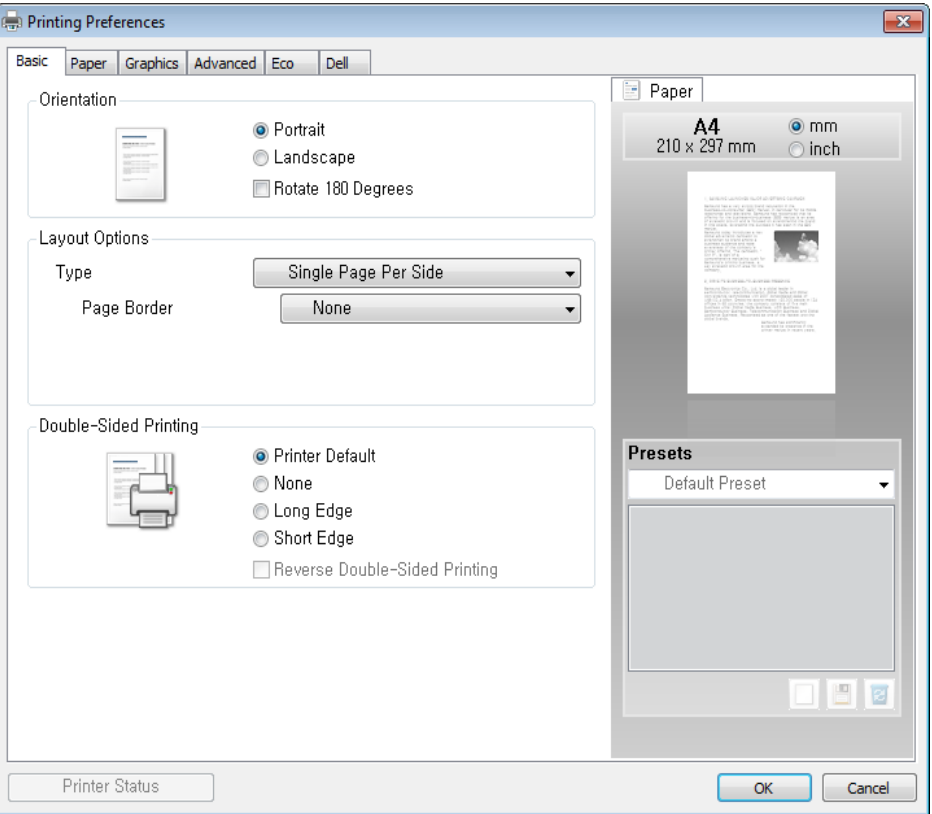

Du kan kontrollere maskinens aktuelle status ved at trykke på knappen **Printerstatus** (se ["Brug af Status for Dell-printer" på side 243](#page-242-0)).

### **Brug af en foretrukken indstilling**

Indstillingen **Foretrukne**, som vises på hver af egenskabsfanerne undtagen fanen **Dell**, giver dig mulighed for at gemme de aktuelle egenskabsindstillinger til fremtidig brug.

For at gemme et punkt under **Foretrukne** skal du følge nedenstående trin:

- **1** Rediger indstillingerne på hver fane efter behov.
- **2** Indtast et navn for indstillingen i feltet **Foretrukne**

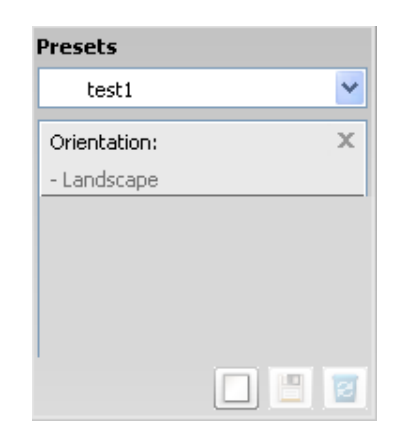

**3** Klik på (**Tilføj**).Når du gemmer **Foretrukne**, gemmes alle aktuelle driverindstillinger.

Vælg flere indstillinger, og klik på (**Opdater**). Indstillingerne føjes til de forudindstillinger, du har foretaget.Hvis du vil bruge en gemt indstilling, skal du vælge den på rullelisten **Foretrukne**.Maskinen er nu indstillet til at udskrive i overensstemmelse med de valgte indstillinger. Hvis du vil slette en indstilling, du har gemt, skal du vælge den på rullelisten **Foretrukne** og klikke på (**Slet**).

Du kan også gendanne printerdriverens standardindstillinger ved at vælge **Standardforetrukne** på rullelisten **Foretrukne**.

#### **Eco-udskrivning**

Funktionen **Eco** nedsætter tonerforbruget og brug af papir.Funktionen **Eco** gør dig i stand til at spare udskrivningsressourcer, så du kan udskrive mere miljøvenligt.

Hvis du trykker på knappen **Eco** på kontrolpanelet, aktiverer du Ecotilstanden.Standardindstillingen for Eco-tilstanden er **Flere sider pr. ark** (2) og **Tonersparer**.

#### **Indstille Eco-tilstand på kontrolpanelet**

**Bruge Hjælp**

Klik på den indstilling, du vil vide mere om, i vinduet **Udskriftsindstillinger**, og tryk på **F1** på dit tastatur.

- Du kan konfigurere maskinens indstillinger ved at bruge **Enhedsindstillinger** i programmet Dell Printer Manager eller afsnittet **Machine** i programmet Printer Settings Utility.
	- Windows- og Mac-brugere skal læse ["Enhedsindstillinger" på side](#page-240-0)  [241](#page-240-0).
- De indstillinger, der foretages fra maskindriveren, tilsidesætter indstillingerne på kontrolpanelet.
	- Adgang til menuerne kan variere fra model til model (se ["Adgang til](#page-28-0)  [menuen" på side 29](#page-28-0)).
	- For nogle modeller kan det være nødvendigt at trykke på **OK** for at navigere til menuer på lavere niveauer.

- **1** Vælg (**Menu**) > **Systemkonfig.** > **Maskinkonfig.** > **Oekoindstill.** på kontrolpanelet.
- **2** Vælg den ønskede indstilling, og tryk på **OK**.
	- **Standardtilst.:** Væg denne for at slå Eco-tilstanden til og fra.(Tonerspare/2-op)
		- **Fra**:Slår Eco-tilstanden fra.
		- **Til**:Slår Eco-tilstanden til.

Hvis du slår eco-tilstanden til med en adgangskode fra Dell Printer Manager (**Enhedsindstillinger** > **Eco**), vises meddelelsen **Tændtstyrke**.Du skal indtaste adgangskoden for at ændre status for Ecotilstanden.

- **Vaelg midl.:** Følg indstillingerne fra Dell Printer Manager.Før du vælger dette element, skal du indstille Eco-funktionen i Dell Printer Manager >**Enhedsindstillinger** > **Eco**.
	- **Standard-Eco**:Maskinen er indstillet til tilstanden **Standard-Eco**.
	- **Tilpasset Eco**:Rediger de nødvendige værdier.
- **3** Tryk på **OK** for at gemme den valgte indstilling.

### **Indstille Eco-tilstand på driveren**

Åbn fanen Eco for at indstille Eco-tilstanden. Når du ser Eco-billedet ( $\sqrt{2}$ ), betyder det, at Eco-tilstanden er aktiveret.

#### **Eco-indstillinger**

- **Printerstandard:** Følger indstillingerne fra maskinens kontrolpanel.
- **Ingen:** Deaktiverer Eco-tilstanden.
- **Eco-udskrivning:** Aktiverer Eco-tilstanden.Aktiver de forskellige Ecoelementer, du vil bruge.
- **Adgangskode:** Hvis administratoren har aktiveret Eco-tilstanden, skal du indtaste adgangskoden for ændre status for tilstanden.

#### **Resultatsimulator**

**Resultatsimulator** viser, hvor meget du har reduceret CO2-udslippet, elforbruget og papirforbruget med de indstillinger, du har valgt.

- Resultaterne beregnet ud fra, at det totale antal udskrivninger er et hundrede uden en blank side, når Eco-tilstand er deaktiveret.
- Henviser til beregningskoefficienten for CO2, energi og papir fra **IEA**, indekset fra det japanske indenrigs- og kommunikationsministerium og www.remanufacturing.org.uk.Hver model har sit eget indeks.
- Energiforbruget i udskrivningstilstand refererer til det gennemsnitlige energiforbrug i forbindelse med udskrivning for denne maskine.
- Den faktiske mængde, der vises, er kun et estimat, da den faktiske mængde kan variere afhængigt af det anvendte operativsystem, computerens ydelse, programsoftwaren, forbindelsesmetoden, medietypen [tykkelse], mediestørrelse, jobkompleksitet mv.

Til specielle udskriftsfunktioner henvises der til Avanceret vejledning (se ["Menuen Kopier" på side 172](#page-171-0)).

#### **Basiskopiering**

- **1** Vælg (Kopiering) på kontrolpanelet.
- **2** Anbring et enkelt dokument med forsiden nedad på glaspladen, eller ilæg dokumenterne med forsiden opad i dokumentføderen (se ["Placering af originaler" på side 45\)](#page-44-0).
- **3** Du kan tilpasse kopiindstillingerne, bl.a. **Formin./forst.**, **Moerkhed**, **Kontrast**, **Originaltype** og mere ved hjælp af tasterne på kontrolpanelet (se ["Ændring af indstillingerne for hver kopi" på side](#page-52-0)  [53\)](#page-52-0).
- **4** Indtast eventuelt det ønskede antal kopier ved hjælp af pilen eller taltastaturet.
- **5** Tryk på **(Start)**.

Hvis du vil annullere et igangværende kopieringsjob, skal du trykke på (**Stop/Clear**), og kopieringen stoppes herefter.

#### <span id="page-52-0"></span>**Ændring af indstillingerne for hver kopi**

Du kan hurtigt og nemt kopiere med maskinens standardindstillinger.

- 
- Hvis du trykker to gange på knappen (**Stop/Clear**), mens du angiver kopiindstillingerne, nulstilles alle de indstillinger, du har angivet for det aktuelle kopijob, og standardværdierne gendannes.Standardværdierne gendannes automatisk, når maskinen har afsluttet kopieringen.
- Adgang til menuerne kan variere fra model til model (se ["Adgang til](#page-28-0)  [menuen" på side 29](#page-28-0)).

Du kan tilpasse kopieringsindstillingerne, herunder mørke, orignaltype og mere ved at benytte **Enhedsindstillinger** i programmet Dell Printer Manager eller afsnittet **Machine** i programmet Printerindstillingsværktøj.

- Windows- og Mac-brugere skal læse ["Enhedsindstillinger" på](#page-240-0)  [side 241.](#page-240-0)
- For nogle modeller kan det være nødvendigt at trykke på **OK** for at navigere til menuer på lavere niveauer.

### **Mørkhed**

Hvis du har en original, der indeholder svag markering og mørke billeder, kan du justere lysstyrken, så kopien bliver lettere at læse.

- **1** Vælg (kopi) > (**Menu**) > **Kopifunktion** > **Moerkhed** på kontrolpanelet.
- **2** Vælg den ønskede indstilling, og tryk på **OK**. For eksempel **Lys+5**, den lyseste, og **Moerk+5**, den mørkeste.
- **3** Tryk på (**Stop/Clear**) for at vende tilbage til klar-tilstand.

### **Kontrast**

Menuen **Kontrast** giver dig mulighed for at øge eller reducere forskellen mellem de lyse og mørke områder på et billede.

- **1** Vælg (kopi) > (**Menu**) > **Kopifunktion** > **Kontrast** på kontrolpanelet.
- **2** Vælg den ønskede indstilling, og tryk på **OK**.

Vælg **Moerk** for at højne kontrasten, og vælg **Lys** for at reducere den.

**3** Tryk på  $\otimes$  (Stop/Clear) for at vende tilbage til klar-tilstand.

### **Original**

Indstillingen Original bruges til at forbedre kopikvaliteten ved at angive, hvilken type dokument, der skal kopieres i det aktuelle job.

- **1** Vælg (kopi) > (**Menu**) > **Kopifunktion** > **Originaltype** på kontrolpanelet.
- **2** Vælg den ønskede indstilling, og tryk på **OK**.
	- **Tekst**:Bruges til originaler, der hovedsageligt indeholder tekst.
	- **Tekst/Foto**:Bruges til originaler med en blanding af tekst og fotografier.

Hvis teksten på udskriften er sløret, skal du vælge **Tekst** for at få tydelig tekst.

- **Foto**:Bruges, hvis originalerne er fotografier.
- **3** Tryk på (**Stop/Clear**) for at vende tilbage til klar-tilstand.

### **Formindsket eller forstørret kopi**

Du kan formindske eller forstørre et kopieret billede fra 25 % til 400 % fra dokumentføderen eller scannerens glasplade.

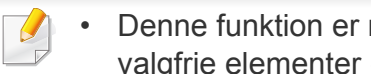

• Denne funktion er muligvis ikke tilgængelig, afhængigt af model og valgfrie elementer (se ["Variationsfunktion" på side 8\)](#page-7-0).

• Hvis maskinen er indstillet til Eco-tilstand, er funktionerne til reduktion og forstørrelse ikke tilgængelige.

#### **Sådan vælger du blandt de foruddefinerede kopistørrelser**

- **1** Vælg (kopi) > (**Menu**) > **Kopifunktion** > **Formin./forst.** på kontrolpanelet.
- **2** Vælg den ønskede indstilling, og tryk på **OK**.
- **3** Tryk på  $\otimes$  (Stop/Clear) for at vende tilbage til klar-tilstand.

#### **Sådan skalerer du kopien ved at indtaste skaleringsforholdet direkte**

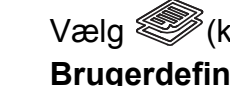

- **1** Vælg (kopi) > (**Menu**) > **Kopifunktion** > **Formin./forst.**<sup>&</sup>gt; **Brugerdefin.** på kontrolpanelet.
- **2** Indtast den ønskede kopistørrelse ved hjælp af taltastaturet.
- **3** Tryk på OK for at gemme den valgte indstilling.
- **4** Tryk på (**Stop/Clear**) for at vende tilbage til klar-tilstand.

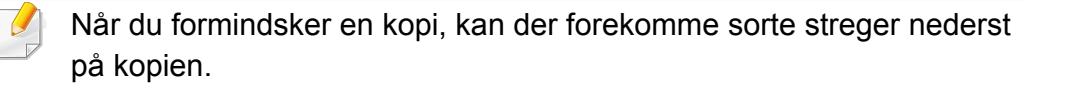

#### **Kopiering af id-kort**

Maskinen kan udskrive 2-sidede originaler på ét ark.

Maskinen udskriver den ene side af originalen på den øverste halvdel af papiret og den anden side på den nederste halvdel uden at formindske originalens størrelse.Denne funktion er velegnet til kopiering af små originaler, som f.eks. visitkort.

- 
- Originalen skal placeres på scannerglaspladen for at bruge denne funktion.
- Hvis maskinen er angivet til Eco-tilstand, er denne funktion ikke tilgængelig.

Betjeningsproceduren kan være anderledes alt efter model.

- **1** Tryk på **ID Copy** på kontrolpanelet.
- **2** Anbring originalen med forsiden nedad på scannerens glasplade, som vist med pilene.Luk derefter scannerens låg.

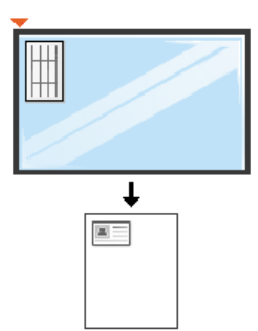

- **3** Placer forsiden, og tryk [Start] vises i displayet.
- **4** Tryk på (**Start**).

Maskinen begynder at scanne forsiden og viser **Placer bagsiden, og tryk [Start]**.

**5** Vend originalen, og placer den på scannerglaspladen, som vist med pilene.Luk derefter scannerens låg.

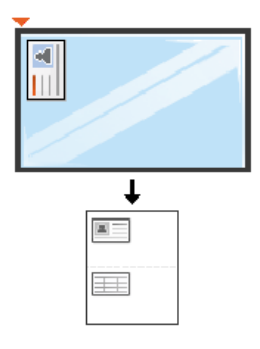

**6** Tryk på knappen (**Start**).

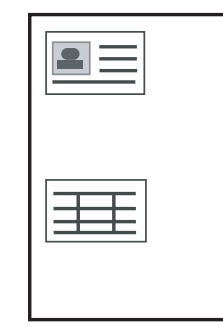

• Hvis du ikke trykker på knappen (**Start**), er det kun forsiden, der kopieres.

• Hvis originalen er større end det område, der kan udskrives på, er det ikke sikkert, at alle dele af originalen kan kopieres.

# **Grundlæggende scanning**

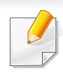

Til specielle scanningsfunktioner henvises der til Avanceret vejledning (se ["Scanningsfunktioner" på side 215](#page-214-0)).

#### **Grundlæggende scanning**

Dette er den normale og sædvanlige fremgangsmåde til scanning af dine originaler.

Dette er den grundlæggende scanningsmetode for en maskine, der er tilsluttet via USB.

- For nogle modeller kan det være nødvendigt at trykke på **OK** for at navigere til menuer på lavere niveauer.
	- Hvis du vil scanne ved hjælp af netværket, skal du se den avancerede brugerhåndbog (se ["Scanning fra en netværkstilsluttet](#page-215-0)  [maskine" på side 216](#page-215-0)).
- **1** Anbring et enkelt dokument med forsiden nedad på glaspladen, eller ilæg dokumenterne med forsiden opad i dokumentføderen (se ["Placering af originaler" på side 45\)](#page-44-0).

**2** Vælg (scan) > **Scan til pc** i kontrolpanelet. ELLER

Tryk på **Scan to** på kontrolpanelet.

Hvis du ser meddelelsen **Ej tilgaengelig**, skal du kontrollere portforbindelsen eller vælge **Aktiver scanning fra enhedspanel** i **Dell** 

**Printer Manager** > **Rabbury** Skift til avanceret tilstand > **Indstillinger for scanning til pc**.

- **3** Vælg den ønskede scanningsdestination, og tryk på **OK**. Standardindstillingen er **Dokumenter**.
- Du kan oprette og gemme de ofte anvendte indstillinger som en profilliste.Du kan også tilføje og slette profilen og gemme profilerne på en forskellige stier.
	- Hvis du vil ændre **Dell Printer Manager** > **E** Skift til avanceret tilstand > **Indstillinger for scanning til pc**.
- **4** Vælg den ønskede indstilling, og tryk på **OK**.
- **5** Scanningen starter.
- Det scannede billede gemmes under computerens **C:\Brugere\Brugernavn\Dokumenter**.Afhængigt af dit operativsystem og programmet, du bruger, ser den gemte mappe muligvis anderledes ud.

• Til specielle faxfunktioner henvises der til Avanceret vejledning (se ["Faxfunktioner" på side 222\)](#page-221-0).

- Du kan ikke bruge denne maskine som fax via bredbåndstelefoni.Kontakt din internetudbyder for at få yderligere oplysninger.
	- Vi anbefaler brug af de traditionelle, analoge telefontjenester (PSTN:Public Switched Telephone Network) ved opkobling til telefonnettet med henblik på brug af en faxmaskine.Hvis du bruger andre internettjenester (DSL, ISDN, VolP), kan du forbedre forbindelseskvaliteten ved at bruge et mikrofilter.Mikrofilteret eliminerer unødvendige støjsignaler og forbedrer forbindelses- eller internetkvaliteten.Da DSL Micro-filteret ikke følger med maskinen, skal du kontakte din internetudbyder vedrørende brug af DSL Microfilter.

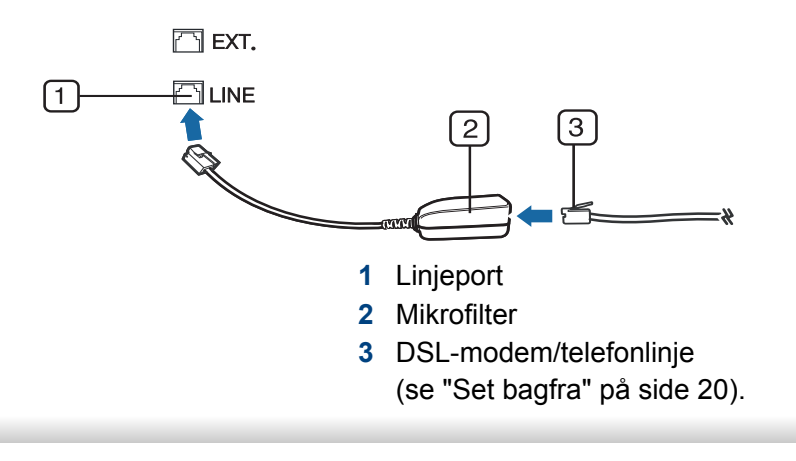

#### **Forberedelse af en fax**

Før du sender eller modtager en fax, skal du tilslutte den medfølgende telefonledning til telefonstikket i væggen (se ["Set bagfra" på side 20\)](#page-19-0).Se i Lyninstallationsvejledning, hvordan du opretter en forbindelse.Den metode, der bruges til at oprette en telefonforbindelse, varierer fra land til land.

#### **Afsendelse af en fax**

- Du kan bruge enten dokumentføderen eller scannerens glasplade, når du anbringer originalerne.Hvis du ilægger originaler både i dokumentføderen og på scannerglaspladen, vil maskinen først læse originalerne i dokumentføderen, der har højest prioritet ved scanning.
- **1** Anbring et enkelt dokument med forsiden nedad på glaspladen, eller ilæg dokumenterne med forsiden opad i dokumentføderen (se ["Placering af originaler" på side 45](#page-44-0)).
- **2** Vælg (Fax) på kontrolpanelet.
- **3** Juster opløsning og mørkhed, så de passer til den fax, der skal sendes (se ["Justering af dokumentindstillingerne" på side 60\)](#page-59-0).

- **4** Angiv destinationsfaxnummeret (se ["Bogstaver og tal på](#page-197-0)  [taltastaturet" på side 198\)](#page-197-0).
- **5** Tryk på **(Start)** på kontrolpanelet.Maskinen begynder at scanne og sende faxen til destinationerne.
	- Brug Dell Network PC Fax, hvis du vil sende en fax direkte fra din computer (se ["Afsendelse af en fax fra computeren" på side 223](#page-222-0)).
	- Hvis du ønsker at annullere en faxjob, skal du trykke på (**Stop/ Clear**), inden maskinen starter transmissionen.
	- Hvis du brugte scannerglasset, viser maskinen en meddelelse om at ilægge yderligere en side.

### **Manuel afsendelse af en fax**

Udfør følgende for at sende en fax ved hjælp af (**On Hook Dial**) på kontrolpanelet.

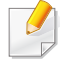

Hvis du har en model med telefonrør, kan du sende en fax ved hjælp af telefonrøret (se ["Variationsfunktion" på side 8\)](#page-7-0).

- **1** Anbring et enkelt dokument med forsiden nedad på glaspladen, eller ilæg dokumenterne med forsiden opad i dokumentføderen (se ["Placering af originaler" på side 45](#page-44-0)).
- **2** Vælg (Fax) på kontrolpanelet.
- **3** Juster opløsning og mørkhed, så de passer til den fax, der skal sendes (se ["Justering af dokumentindstillingerne" på side 60\)](#page-59-0).
- **4** Tryk på (**On Hook Dial**) på kontrolpanelet, eller løft telefonrøret.
- **5** Indtast et faxnummer ved brug af taltastaturet på kontrolpanelet.
- **6** Tryk på **(Start)** på kontrolpanelet, når du hører en skinger faxtone fra den eksterne faxmaskine.

### **Afsendelse af en fax til flere destinationer**

Du kan bruge funktionen til afsendelse af flere, hvilket giver dig mulighed for at sende en fax til flere destinationer.Originalerne gemmes automatisk i hukommelsen og sendes til en ekstern maskine.Efter transmissionen slettes originalerne automatisk i hukommelsen.

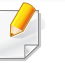

Du kan ikke sende faxer med denne funktion, hvis du har valgt Superfin som indstilling, eller hvis faxen er i farver.

- **1** Anbring et enkelt dokument med forsiden nedad på glaspladen, eller ilæg dokumenterne med forsiden opad i dokumentføderen (se ["Placering af originaler" på side 45\)](#page-44-0).
- **2** Vælg (Fax) på kontrolpanelet.
- **3** Juster opløsning og mørkhed, så de passer til den fax, der skal sendes (se ["Justering af dokumentindstillingerne" på side 60\)](#page-59-0).
- **4** Vælg (**Menu**) > **Faxfunktion** > **Multiafsend.** på kontrolpanelet.
- **5** Indtast nummeret på den første modtagerfaxmaskine, og tryk på **OK**.

Du kan trykke på hurtigopkaldsnumre eller vælge gruppeopkaldsnumre ved at bruge knappen (a)(Address Book).

**6** Indtast det næste faxnummer, og tryk på **OK**.

Der vises en meddelelse i displayet, hvor du bliver bedt om at indtaste endnu et faxnummer for at afsende dokumentet.

- **7** Hvis du vil indtaste flere faxnumre, skal du trykke på **OK**, når **Ja** vises og gentage trin 5 og 6.
	- Du kan indtaste op til 10 destinationer.
	- Når du først har indtastet et gruppeopkaldsnummer, er det ikke muligt at indtaste et andet gruppeopkaldsnummer.

**8** Når du har indtastet alle faxnumre, skal du vælge **Nej** ved prompten **Et andet nr.?** og derefter trykke på **OK**.

Maskinen begynder at sende faxen til de numre, du har indtastet, i den rækkefølge, du har indtastet dem.

Multiafsendelsesrapporten udskrives efter afsendelse af faxer.

#### **Modtagelse af fax**

Maskinen er forudindstillet til faxtilstand fra fabrikken.Når du modtager en fax, besvarer maskinen opkaldet efter et bestemt antal ring og modtager automatisk faxen.

### <span id="page-59-0"></span>**Justering af dokumentindstillingerne**

Inden du begynder at faxe, skal du ændre følgende indstillinger, så de passer til originalens status, for at få den bedste kvalitet.

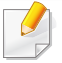

For nogle modeller kan det være nødvendigt at trykke på **OK** for at navigere til menuer på lavere niveauer.

### **Oploesning**

Standardindstillingerne for dokumenter giver et godt resultat, når der anvendes almindelige tekstbaserede originaler.Men hvis du sender originaler, som er af dårlig kvalitet eller indeholder billeder, kan du opnå en bedre faxkvalitet ved at justere opløsningen.

- **1** Vælg (fax) > (**Menu**) > **Faxfunktion** > **Oploesning** på kontrolpanelet.
- **2** Vælg den ønskede indstilling, og tryk på **OK**.
	- **Standard**:Originaler med tegn i normal størrelse.
	- **Fin**:Originaler med små tegn eller tynde linjer eller originaler, der er udskrevet på en matrixprinter.
	- **Superfin**:Originaler med mange fine detaljer.Tilstanden **Superfin** kan kun aktiveres, hvis den maskine, der kommunikeres med, også understøtter denne tilstand.
	- Ved hukommelsestransmission er tilstanden **Superfin** ikke tilgængelig.Opløsningsindstillingen ændres automatisk til **Fin**.
		- Når maskinen er indstillet til opløsningen **Superfin**, og den faxmaskine, der kommunikeres med, ikke understøtter opløsningen **Superfin**, afsender maskinen faxen med den højeste opløsningsgrad, der understøttes af den modtagende faxmaskine.
	- **Fotofax**:Originaler med gråtoner eller fotografier.
	- **Farvefax: Original med farver.**
- Hukommelsesoverførsel er ikke tilgængelig i denne tilstand.
	- Du kan kun sende en farvefax, hvis den maskine, som du kommunikerer med, understøtter modtagelse af farvefax, og du sender faxen manuelt.
- **3** Tryk på (**Stop/Clear**) for at vende tilbage til klar-tilstand.

#### **Moerkhed**

Du kan vælge graden af mørkhed i det originale dokument.

- Indstillingen for mørkhed anvendes på det igangværende faxjob.Sådan ændrer du standardindstillingen (se ["Menun Fax" på side 179\)](#page-178-0).
- **1** Vælg (fax) > (**Menu**) > **Faxfunktion** > **Moerkhed** på kontrolpanelet.
- **2** Vælg det ønskede mørkhedsniveau.
- **3** Tryk på (**Stop/Clear**) for at vende tilbage til klar-tilstand.

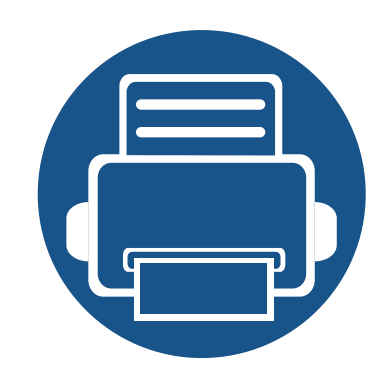

# **3. Vedligehold.**

Dette kapitel indeholder oplysninger om køb af forbrugsstoffer, tilbehør og vedligeholdelsesdele til maskinen.

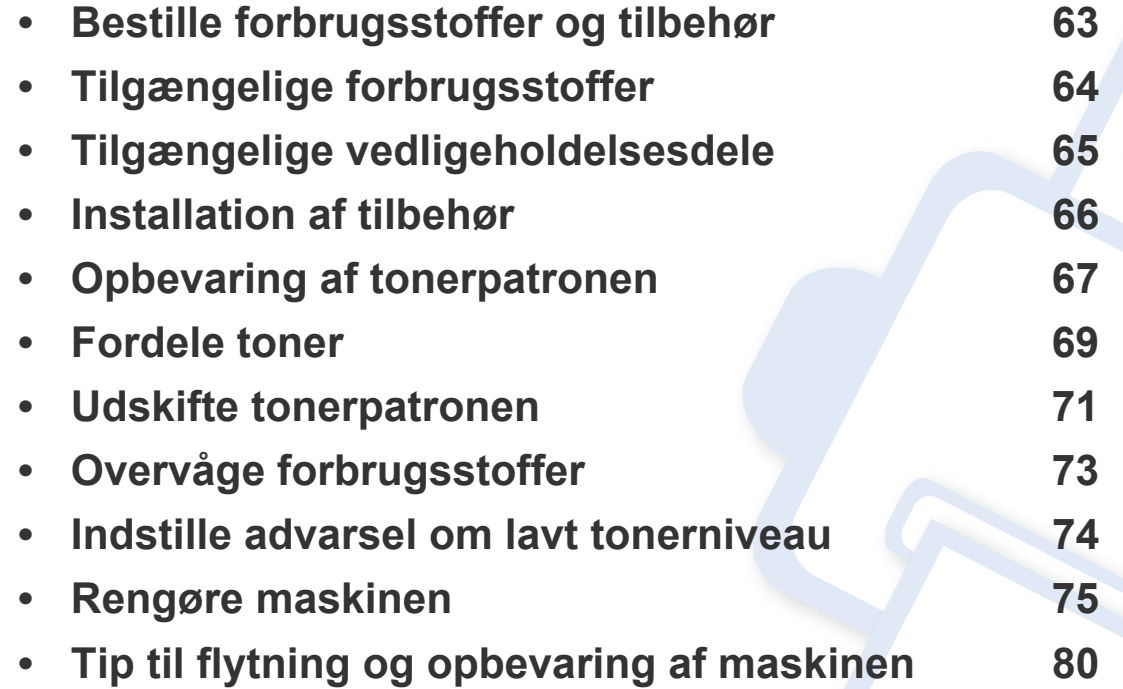

# <span id="page-62-0"></span>**Bestille forbrugsstoffer og tilbehør**

Det tilgængelige tilbehør kan variere fra land til land.Kontakt salgsrepræsentanten for at indhente listen over tilgængelige forbrugsstoffer og vedligeholdelsesdele.

Hvis du vil bestille Dell-godkendte forbrugsstoffer, tilbehør og vedligeholdelsesdele, skal du kontakte den lokale Dell-forhandler, eller det sted, hvor du købte maskinen.Du kan også besøge **[www.Dell.com/supplies](http://www.dell.com/supplies)** og vælge dit land/område for at få servicekontaktoplysninger.

# <span id="page-63-0"></span>**Tilgængelige forbrugsstoffer**

Når forbrugsstoffer når endt levetid, kan du bestille følgende typer forbrugsstoffer til maskinen:

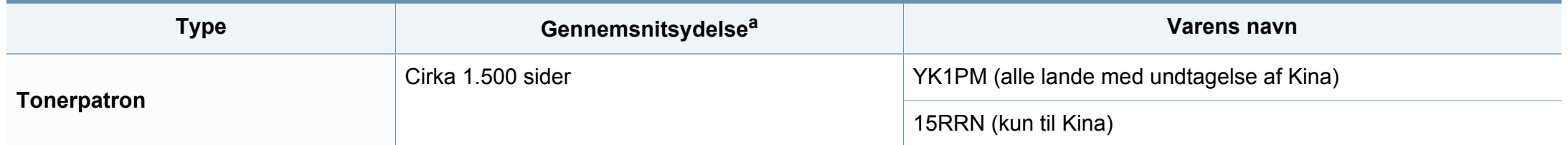

a. Erklæret ydelsesværdi i overensstemmelse med ISO/IEC 19752. Antallet af sider kan blive påvirket af driftsmiljøet, udskrivningsintervaller, medietypen og mediestørrelsen.

Afhængigt af indstillingerne, procentdelen af billedområdet og den benyttede jobtilstand kan der være forskel på tonerpatronens levetid.

Indkøb af tonerpatroner og andre forbrugsstoffer skal ske i det land, hvor maskinen er købt.Ellers vil nye tonerpatroner eller andre forbrugsstoffer være inkompatible med maskinen på grund af forskellige konfigurationer af tonerpatroner og andre forbrugsstoffer i henhold til bestemte landeforhold.

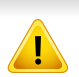

Dell anbefaler ikke at bruge ikke-originale Dell-tonerpatroner, f.eks. genopfyldte- eller genfremstillede tonerpatroner.Dell kan ikke garantere for kvaliteten af ikke-originale Dell-tonerpatroner.Service eller reparation efter brug af ikke-originale Dell-tonerpatroner bliver ikke dækket af printerens garanti.

# <span id="page-64-0"></span>**Tilgængelige vedligeholdelsesdele**

Kontakt det sted, hvor du købte maskinen, for at købe vedligeholdelsesdele.Udskiftning af vedligeholdelsesdele skal udføres af en autoriseret serviceudbyder, en forhandler eller det sted, hvor du har købt maskinen.Garantien dækker ikke udskiftning af vedligeholdelsesdele, når de har nået deres "Gennemsnitsydelse".

Vedligeholdelsesdele udskiftes ved bestemte intervaller for at undgå problemer med udskriftskvalitet og papirfremføring, der opstår som følge af slidte dele, se tabellen herunder.Formålet er, at maskinen altid fungerer perfekt.Nedenstående vedligeholdelsesdele bør udskiftes, når hver dels levetid er nået.

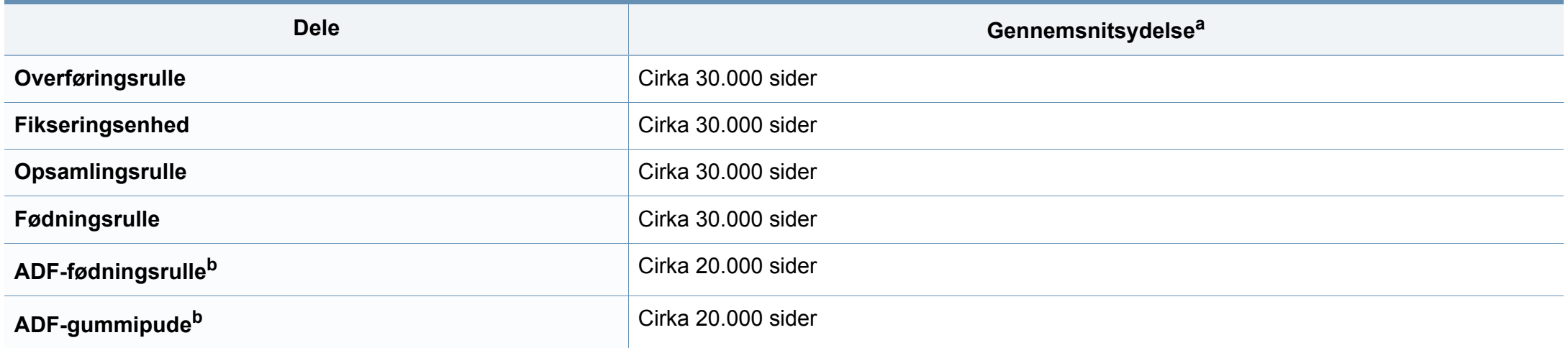

<span id="page-64-1"></span>a. Denne afhænger af det anvendte operativsystem, computerens ydeevne, program, tilslutningsmetode, medie, medieformat og jobkompleksitet.

b. Denne funktion er muligvis ikke tilgængelig, afhængigt af model og valgfrie elementer (se ["Variationsfunktion" på side 8\)](#page-7-0).

### <span id="page-65-0"></span>**Installation af tilbehør**

Når du installerer valgfrie enheder, f.eks. en valgfri bakke, hukommelse osv., registreres det automatisk på denne maskine, og de valgfrie enheder konfigureres.Hvis du ikke kan bruge de valgfrie enheder, du har installeret til denne driver, skal du konfigurere de valgfrie enheder under **Enhedsindstillinger**.

- **1** Klik på menuen **Start** i Windows.
	- I Windows 8 skal du under **Amuletter** vælge **Søg** > **Indstillinger**.
- **2** I Windows XP/2003 skal du vælge **Printere og faxenhede**.
	- I Windows 2008/Vista skal du vælge **Kontrolpanel** > **Hardware og lyd** > **Printere**.
	- I Windows 7 skal du vælge **Kontrolpanel** > **Hardware og lyd** > **Enheder og printere**.
	- I Windows Server 2008 R2 skal du vælge **Kontrolpanel** > **Hardware** > **Enheder og printere**.
	- I Windows 8 skal du søge efter **Enheder og printere**.
- **3** Højreklik på maskinen.
- **4** I Windows XP/2003/2008/Vista skal du vælge **Egenskaber**.
	- I Windows 7, Windows Server 2008 R2 og Windows 8 skal du i genvejsmenuerne vælge **Printeregenskaber**.

Hvis menupunktet **Printeregenskaber** har mærket , kan du vælge andre printerdrivere, der er forbundet med den valgte printer.

- **5** Vælg **Enhedsindstillinger** eller **Enhedsindstillinger**.
- Vinduet **Printeregenskaber** kan se forskelligt ud, afhængigt af driveren eller det operativsystem du bruger.
- **6** Vælg den rette indstilling.
- Nogle menuer vises muligvis ikke i displayet, afhængigt af indstillinger  $\overline{\mathcal{L}}$ eller modeller.De menuer, der ikke er vist, er ikke relevante for maskinen.
	- **Bakkeindstillinger**:Vælg den valgfrie bakke, du har installeret.Du kan vælge bakken.
	- **Lagerindstillinger**:Vælg den valgfrie hukommelse, du har installeret.Hvis denne indstilling er markeret, kan du vælge **Udskrivningstilstand**.
	- **Printerkonfiguration**:Vælg printersproget for udskriftsjobbet.
	- **Administratorindstillinger**:Du kan vælge **Printerstatus** og **EMF-spooling**.
	- **Indstillinger for brugerdefinerede papirstørrelser**:Du kan angive brugerdefinerede papirstørrelser.
- **7** Klik på **OK**, indtil du har lukket vinduet **Printeregenskaber**.

### <span id="page-66-0"></span>**Opbevaring af tonerpatronen**

Tonerpatroner indeholder komponenter, der er følsomme over for lys, temperatur og fugtighed.Dell anbefaler brugere at følge disse anbefalinger for at sikre optimal ydeevne, højeste kvalitet og længste levetid fra din nye Dell-tonerpatron.

Opbevar denne patron i det samme miljø som printeren skal anvendes i.Dette bør være under kontrollerede temperatur- og luftfugtighedsbetingelser.Tonerpatronen bør forblive i den originale, uåbnede emballage, indtil den installeres. Hvis den originale emballage ikke er tilgængelig, skal du dække patronens øverste åbning med papir og opbevare den i et mørkt rum.

Hvis tonerpatronens emballage åbnes, før den skal bruges, vil lagringsholdbarheden og brugstiden nedsættes væsentligt.Opbevar ikke tonerpatronen på gulvet.Hvis tonerpatronen tages ud printeren, skal den altid opbevares som beskrevet i følgende instruktioner.

- Opbevar patronen i beskyttelsesposen fra den originale emballage.
- Opbevar den vandret med den samme side opad, som når den er installeret i maskinen.
- Opbevar ikke forbrugsstoffer under følgende forhold:
	- I temperaturer over 40 °C.
	- Ved en relativ fugtighed, der er lavere end 20 % eller højere end 80 %.
	- I et miljø med ekstreme ændringer i fugtighed eller temperatur.
	- I direkte sollys eller rumbelysning.
	- På støvede steder.
	- I en bil i længere tid.
- et miljø med korroderende gasser.
- I et miljø med saltholdig luft.

### **Håndteringsvejledning**

- Rør ikke ved overfladen på den fotoledende tromle i patronen.
- Udsæt ikke tonerpatronen for unødvendige rystelser eller stød.
- Drej aldrig tromlen manuelt, specielt ikke baglæns. Det kan medføre intern beskadigelse og spild af toner.

### **Brug af tonerpatroner**

Dell Inc. hverken anbefaler eller anerkender brugen af tonerpatroner, der ikke er af mærket Dell, i printeren, herunder generiske-, handelsmærke-, genopfyldte- eller genfremstillede tonerpatroner.

Dells printergaranti dækker ikke skader på printeren, der er forårsaget af brugen af tonerpatroner, der er af et andet mærke end Dell, eller af genopfyldte eller genfremstillede tonerpatroner.

### **Opbevaring af tonerpatronen**

#### **Forventet patronlevetid**

Patronens forventede levetid afhænger af, hvor meget toner udskriftsjobbene kræver.Det faktiske antal udskrifter kan variere afhængigt af udskriftstætheden på de sider, der udskrives, driftsmiljøet, procentdelen af billedområdet, udskriftsintervallet, medietypen og/eller mediestørrelsen.Hvis du f.eks. udskriver meget grafik, vil tonerforbruget være højere, og du vil måske få brug for at udskifte patronen oftere.

### <span id="page-68-0"></span>**Fordele toner**

Når tonerpatronen er ved at være tom:

- Der forekommer hvide striber, eller udskriften bliver for lys, og/eller tætheden varierer fra side til side.
- Lampen **Status** blinker rødt.Hvis maskinen har en **Toner**-LED, blinker den orange.

Hvis det sker, kan du forbedre udskriftskvaliteten midlertidigt ved at fordele den resterende toner i patronen.I nogle tilfælde kan der stadig forekomme hvide striber eller lyse udskrifter, selv når du har fordelt toneren.

Illustrationerne i denne brugerhåndbog kan være anderledes end på din maskine, afhængigt af maskinens tilbehør eller model.Kontroller din maskintype (se ["Set forfra" på side 18](#page-17-0)).

- Undlad at udsætte tonerpatronen for lyspåvirkning i mere end et par minutter, da dette kan medføre risiko for beskadigelse af tonerpatronen.Tildæk den eventuelt med et stykke papir.
	- Rør ikke ved tonerpatronens grønne område.Benyt patronens håndtag, så du undgår at berøre dette område.
	- Brug ikke skarpe genstande, f.eks. en kniv eller en saks, til at åbne tonerpatronens emballage med.Du kan komme til at ridse patronens tromle.
	- Hvis du får toner på tøjet, kan du tørre den af med en tør klud og vaske tøjet i koldt vand.Varmt vand opløser toneren, så den sætter sig fast i tøjet.
	- Når du åbner en scanningsenhed, skal du holde dokumentføderen og scanningsenheden sammen.

### **Fordele toner**

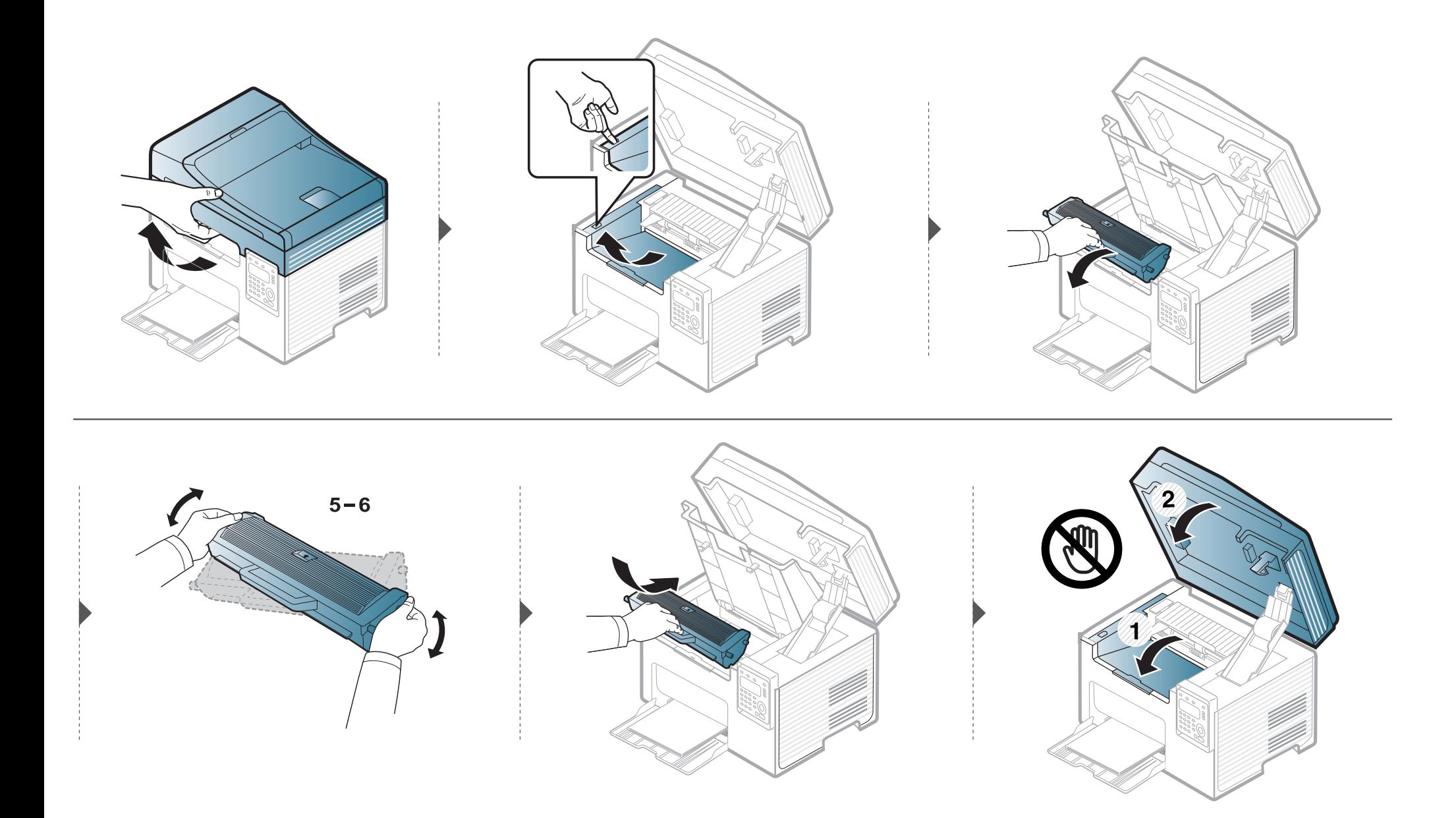

### <span id="page-70-0"></span>**Udskifte tonerpatronen**

- Ryst tonerpatronen grundigt. Dette vil forøge den første udskriftskvalitet.
- Illustrationerne i denne brugerhåndbog kan være anderledes end på din maskine, afhængigt af maskinens tilbehør eller model.Kontroller din maskintype (se ["Set forfra" på side 18](#page-17-0)).
- Undlad at udsætte tonerpatronen for lyspåvirkning i mere end et par minutter, da dette kan medføre risiko for beskadigelse af tonerpatronen.Tildæk den eventuelt med et stykke papir.
	- Rør ikke ved tonerpatronens grønne område.Benyt patronens håndtag, så du undgår at berøre dette område.
	- Brug ikke skarpe genstande, f.eks. en kniv eller en saks, til at åbne tonerpatronens emballage med.Du kan komme til at ridse patronens tromle.
	- Hvis du får toner på tøjet, kan du tørre den af med en tør klud og vaske tøjet i koldt vand.Varmt vand opløser toneren, så den sætter sig fast i tøjet.
	- Når du åbner en scanningsenhed, skal du holde dokumentføderen og scanningsenheden sammen.

Når en tonerpatron har nået slutningen af sin levetid, holder maskinen op med at udskrive.

# **Udskifte tonerpatronen**

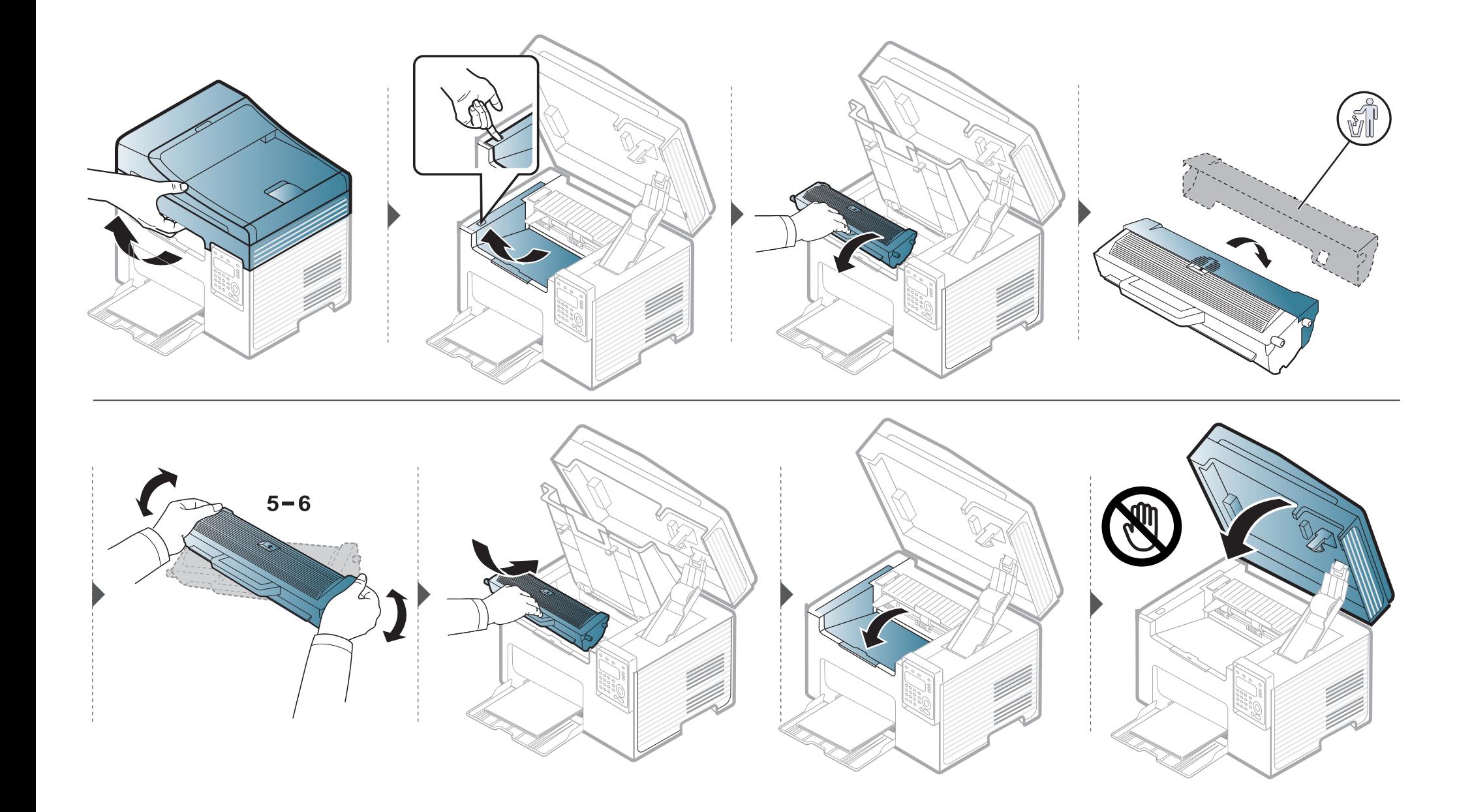
# **Overvåge forbrugsstoffer**

Hvis der ofte forekommer papirstop eller problemer med udskrivningen, skal du kontrollere, hvor mange sider maskinen har udskrevet eller scannet.Udskift de tilsvarende dele, hvis det er nødvendigt.

- Tryk på og hold knappen (**Stop/Clear**) nede i ca. 6 sekunder i klar-tilstand, og slip derefter.Der udskrives en rapport over medfølgende oplysninger.
- For nogle modeller kan det være nødvendigt at trykke på **OK** for at navigere til menuer på lavere niveauer.
- **1** Vælg (**Menu**) > **Systemkonfig.** > **Vedligehold.** > **Liv frb. stof** på kontrolpanelet.
- **2** Vælg den ønskede indstilling, og tryk på **OK**.
	- **I alt**:Viser, hvor mange sider der i alt er udskrevet.
	- **ADF Scan**:Viser, hvor mange sider der er udskrevet via dokumentføderen.
	- **Pladsscanning**:Viser, hvor mange sider der er scannet via scannerglaspladen.
	- **Frb.stof. Info**:Udskriver en side med oplysninger om forbrugsstoffer.
- **3** Tryk på (**Stop/Clear**) for at vende tilbage til klar-tilstand.

### **Indstille advarsel om lavt tonerniveau**

Hvis der kun er en lille mængde toner i patronen, vises en meddelelse eller en indikator om at skifte tonerpatron.Du kan angive, om denne meddelelse eller indikator skal vises.

- Du kan konfigurere maskinens indstillinger ved at bruge **Enhedsindstillinger** i programmet Dell Printer Manager eller afsnittet **Machine** i programmet Printer Settings Utility.
	- Windows- og Mac-brugere skal læse ["Enhedsindstillinger" på side 241](#page-240-0).
- **1** Vælg (**Menu**) > **Systemkonfig.** > **Vedligehold.** > **Adv. lav toner** på kontrolpanelet.
- **2** Vælg den ønskede indstilling.
- **3** Tryk på **OK** for at gemme den valgte indstilling.

Hvis der opstår problemer med udskriftskvaliteten, eller hvis du bruger maskinen i omgivelser med meget støv, skal du rengøre maskinen regelmæssigt for at opretholde de bedste udskriftsforhold, og så maskinen holder længere.

- Rengøring af maskinens kabinet med rengøringsmidler, der indeholder store mængder alkohol, opløsningsmidler eller andre stærke kemikalier, kan medføre misfarvning eller anden skade på kabinettet.
	- Hvis maskinen eller dens omgivelser er tilsmudset med toner, anbefaler vi, at du rengør den med en klud fugtet med vand.Hvis du bruger en støvsuger, bliver toneren hvirvlet op i luften og kan være skadelig for dig.

#### **Rengøre maskinen udvendigt**

Rengør maskinens kabinet med en blød og fnugfri klud.Fugt eventuelt kluden med lidt vand, men vær forsigtig, så der ikke drypper vand på eller ned i maskinen.

#### **Rengøre maskinen indvendigt**

Under udskrivningen kan der samle sig papir-, toner- og støvpartikler inde i maskinen.Denne ophobning kan give problemer med udskriftskvaliteten, f.eks. tonerpletter eller udtværet skrift.Det er muligt at forebygge og reducere disse problemer ved at rengøre maskinen indvendigt.

- Undlad at udsætte tonerpatronen for lyspåvirkning i mere end et par minutter, da dette kan medføre risiko for beskadigelse af tonerpatronen.Tildæk den eventuelt med et stykke papir.
	- Rør ikke ved tonerpatronens grønne område.Benyt patronens håndtag, så du undgår at berøre dette område.
	- Brug en tør og fnugfri klud, når du rengør maskinen indvendigt, og sørg for ikke at beskadige overførselsrullen eller andre indvendige dele.Undlad at bruge opløsningsmidler som rensebenzin eller fortynder.Der kan opstå problemer med udskriftskvaliteten, og maskinen kan tage skade.
- Brug en tør og fnugfri klud, når du renser maskinen.
- Sluk for maskinen, og træk netledningen ud.Vent, til maskinen er kølet ned.Hvis din maskine har en tænd/sluk-kontakt, skal du slukke for den, inden du reser maskinen.
- Illustrationerne i denne brugerhåndbog kan være anderledes end på din maskine, afhængigt af maskinens tilbehør eller model.Kontroller din maskintype (se ["Set forfra" på side 18](#page-17-0)).
- Når du åbner en scanningsenhed, skal du holde dokumentføderen og scanningsenheden sammen.

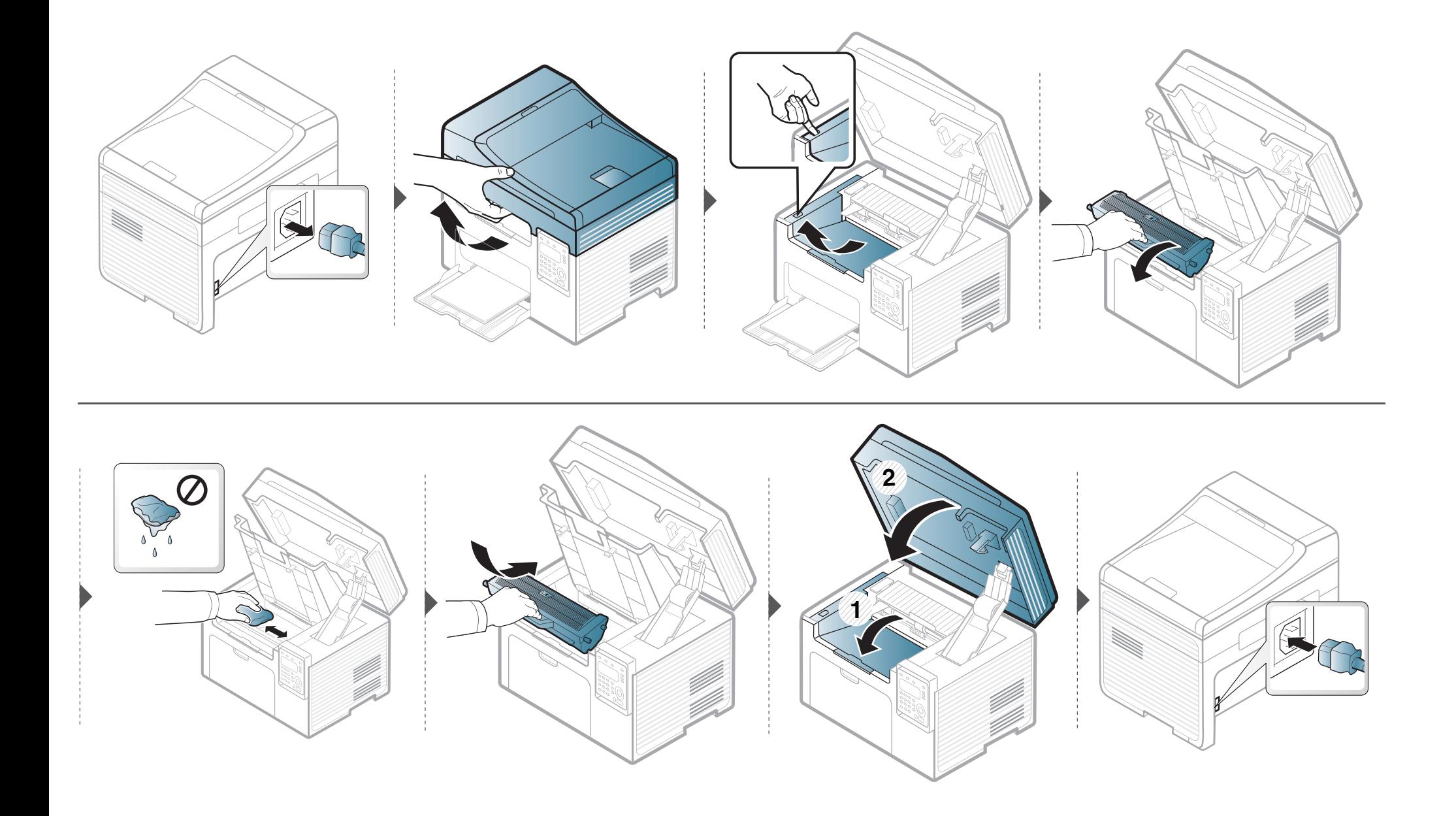

#### **Rengøre opsamlingsrullen**

- Sluk for maskinen, og træk netledningen ud.Vent, til maskinen er kølet ned.Hvis din maskine har en tænd/sluk-kontakt, skal du slukke for den, inden du reser maskinen.
- Illustrationerne i denne brugerhåndbog kan være anderledes end på din maskine, afhængigt af maskinens tilbehør eller model.Kontroller din maskintype (se ["Set forfra" på side 18](#page-17-0)).

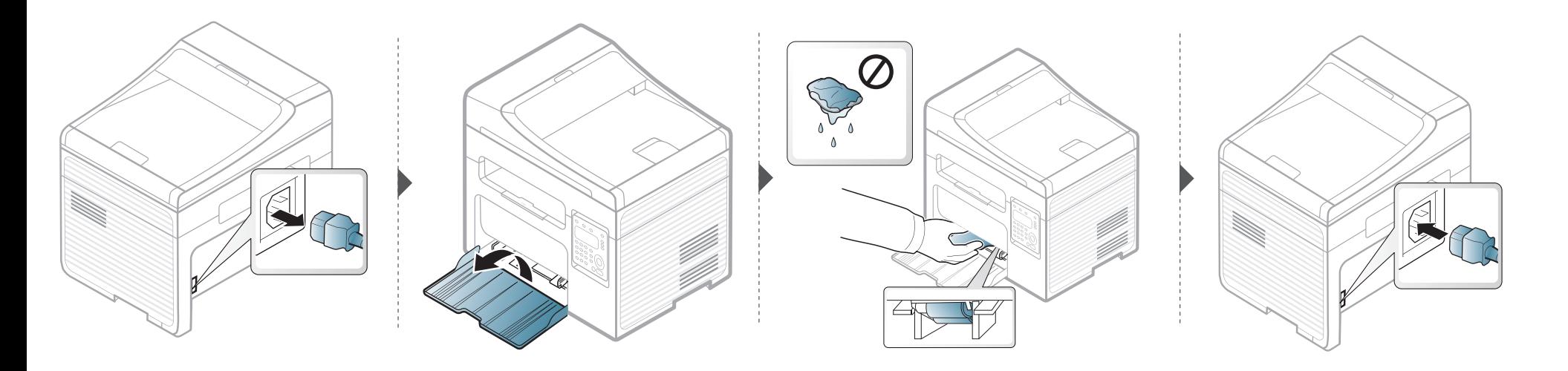

#### **Rengøring af scannerenheden**

Regelmæssig rengøring af scannerenheden er med til at sikre en optimal kopikvalitet.Vi foreslår, at du rengør scannerenheden hver morgen og i løbet af dagen efter behov.

- Sluk for maskinen, og træk netledningen ud.Vent, til maskinen er kølet ned.Hvis din maskine har en tænd/sluk-kontakt, skal du slukke for den, inden du reser maskinen.
	- Illustrationerne i denne brugerhåndbog kan være anderledes end på din maskine, afhængigt af maskinens tilbehør eller model.Kontroller din maskintype (se ["Set forfra" på side 18](#page-17-0)).
- **1** Fugt en blød fnugfri klud eller et stykke køkkenrulle med lidt vand.
- **2** Løft og åbn scannerlåget.
- **3** Aftør scanneren, indtil den er ren og tør.

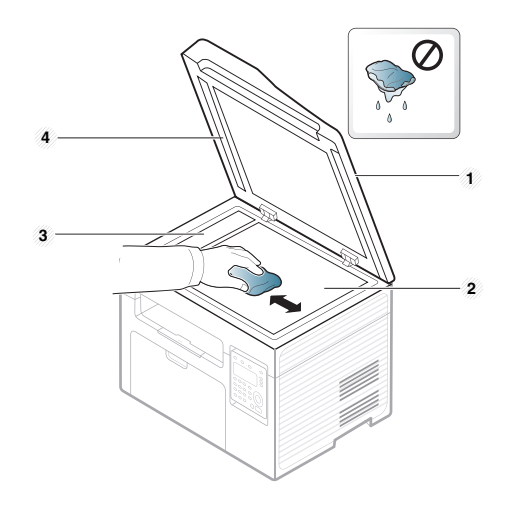

- **1** Scannerlåg
- **2** Scannerglasplade
- **3** Dokumentføderens glasplade
- **4** Hvid flade

# **Tip til flytning og opbevaring af maskinen**

- Undlad at vippe eller vende maskinen på hovedet, når den flyttes.Ellers er der risiko for, at maskinens indvendige dele bliver tilsmudset med toner, hvilket kan medføre skader på maskinen eller dårlig udskriftskvalitet.
- Lad to personer løfte maskinen, når den flyttes.

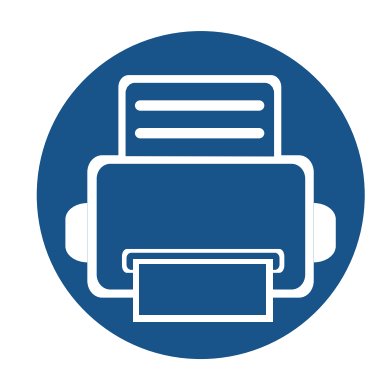

# **4. Fejlfinding**

Dette kapitel indeholder nyttige oplysninger om, hvad du kan gøre, hvis der opstår en fejl.

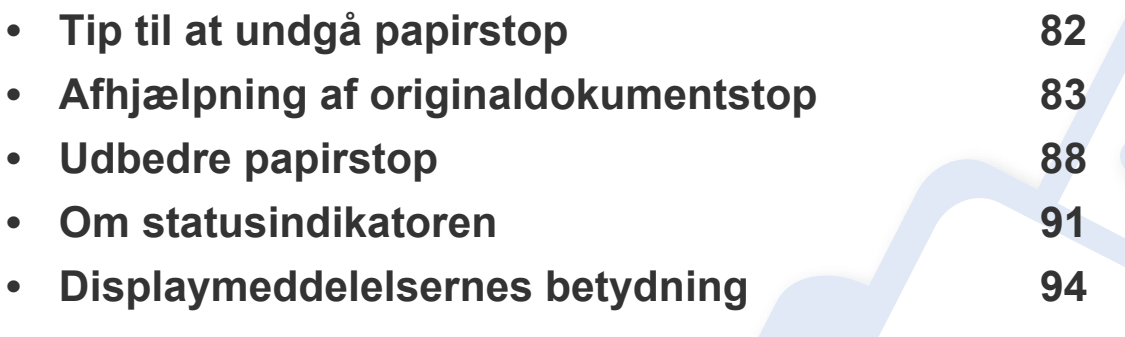

Dette kapitel indeholder nyttige oplysninger om, hvad du kan gøre, hvis der opstår en fejl.Hvis din maskine har et display, skal du kontrollere meddelelsen på displayet først for at løse fejlen. Hvis du ikke kan finde en løsning i dette kapitel, kan du få flere oplysninger i kapitlet **Fejlfinding** i Avanceret vejledning (se ["Fejlfinding" på side 253\)](#page-252-0). Hvis du ikke kan finde en løsning i Brugerhåndbog, eller hvis problemet forsætter, skal du tilkalde service.

# <span id="page-81-0"></span>**Tip til at undgå papirstop**

De fleste former for papirstop kan undgås, hvis du vælger den rigtige papirtype.Følg nedenstående retningslinjer for at undgå papirstop:

- Kontroller, at de justerbare styr er korrekt placeret (se ["Bakkeoversigt" på side 36](#page-35-0)).
- Fjern ikke papir fra bakken, mens maskinen skriver ud.
- Bøj, luft og ret papiret ud, inden det lægges i bakken.
- Brug ikke foldet, fugtigt eller meget krøllet papir.
- Bland ikke forskellige papirtyper i en bakke.
- Brug kun anbefalede udskriftsmedier (se ["Specifikationer af udskriftsmedier" på side 102\)](#page-101-0).

<span id="page-82-0"></span>Når et originaldokument sætter sig fast i dokumentføderen, vises en advarselsmeddelelse på skærmen.

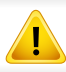

Hvis du vil undgå at dokumentet rives i stykker, skal du fjerne det fastklemte dokument langsomt og forsigtigt.

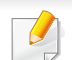

Du kan forebygge dokumentstop, hvis du bruger scannerglaspladen til originaler, der er tykke eller tynde, eller som består af blandede papirtyper.

#### **Originalpapirstop forrest i scanneren**

- Illustrationerne i denne brugerhåndbog kan være anderledes end på din maskine, afhængigt af maskinens tilbehør eller model.Kontroller din maskintype (se ["Set forfra" på side 18](#page-17-0)).
- Denne fejlfinding er muligvis ikke tilgængelig, afhængigt af model og valgfrie elementer (se ["Variationsfunktion" på side 8\)](#page-7-0).

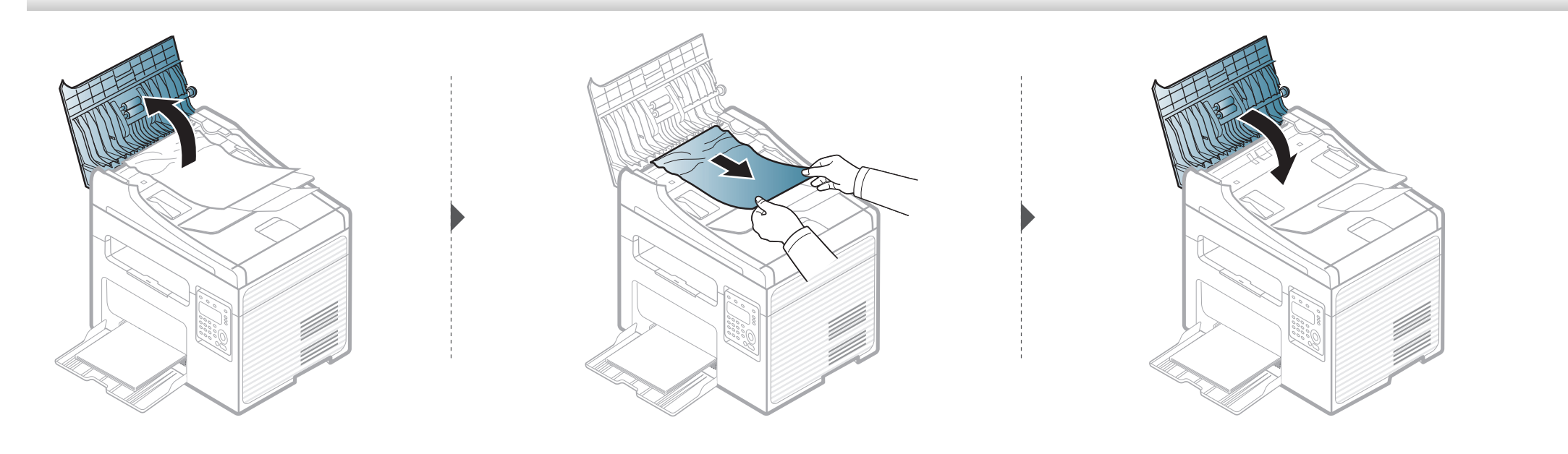

#### **Originalpapirstop inde i scanneren**

 $\overline{B}$ 

- Illustrationerne i denne brugerhåndbog kan være anderledes end på din maskine, afhængigt af maskinens tilbehør eller model.Kontroller din maskintype (se ["Set forfra" på side 18](#page-17-0)).
	- Denne fejlfinding er muligvis ikke tilgængelig, afhængigt af model og valgfrie elementer (se ["Variationsfunktion" på side 8\)](#page-7-0).

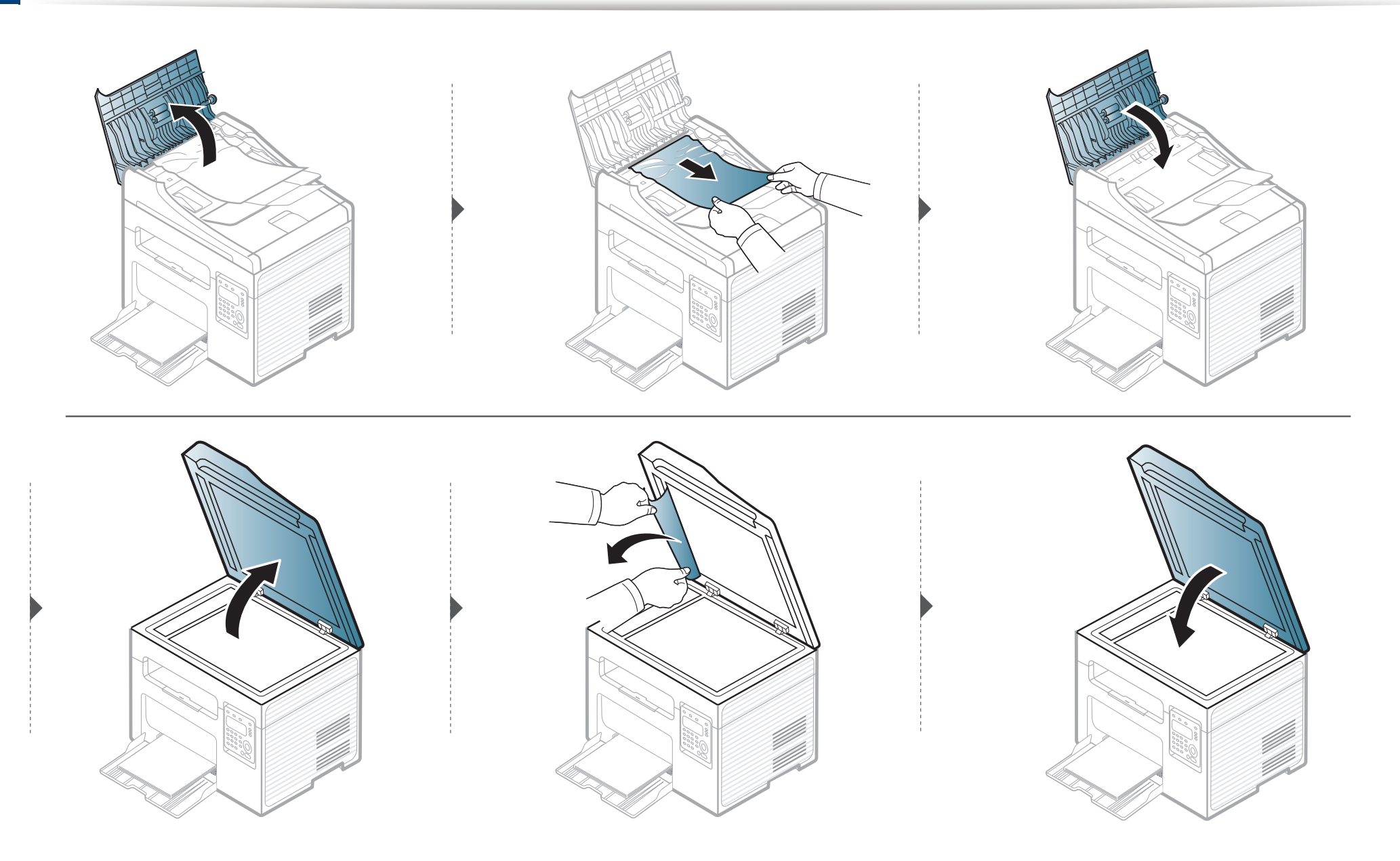

#### **Originalpapirstop i scannerens udføringsområde**

- Illustrationerne i denne brugerhåndbog kan være anderledes end på din maskine, afhængigt af maskinens tilbehør eller model.Kontroller din maskintype (se ["Set forfra" på side 18](#page-17-0)).
	- Denne fejlfinding er muligvis ikke tilgængelig, afhængigt af model og valgfrie elementer (se ["Set forfra" på side 18\)](#page-17-0).
- **1** Fjern eventuelle resterende sider fra dokumentføderen.
- **2** Fjern forsigtigt det fastklemte papir fra dokumentføderen.

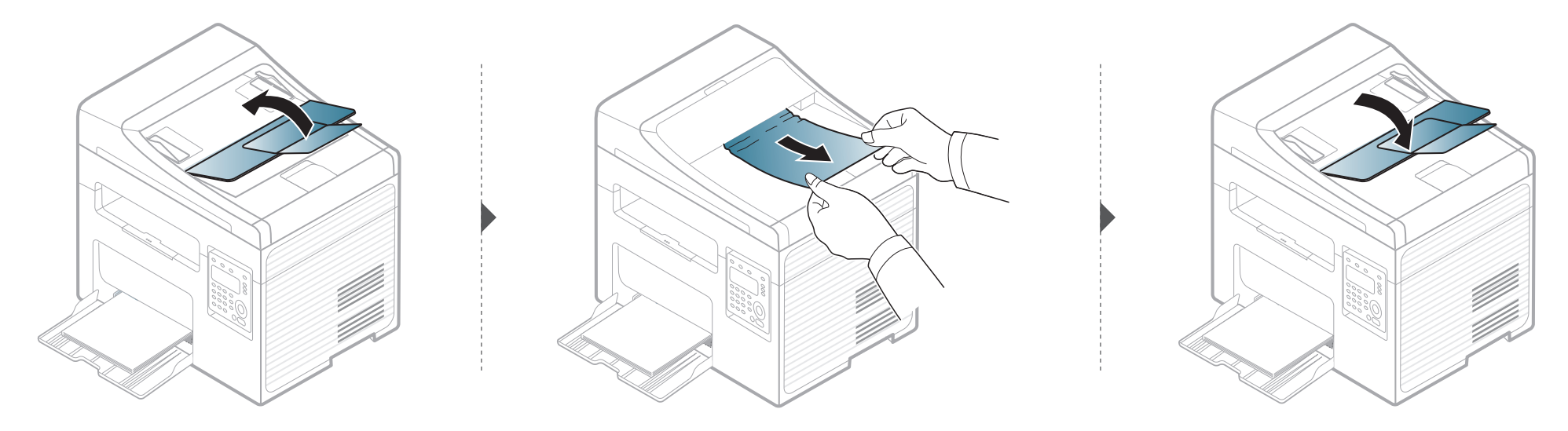

### <span id="page-87-0"></span>**Udbedre papirstop**

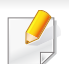

 $\overline{6}$ 

Træk fastklemt papir langsomt og forsigtigt ud, så det ikke rives i stykker.

### <span id="page-87-1"></span>**I bakken**

Illustrationerne i denne brugerhåndbog kan være anderledes end på din maskine, afhængigt af maskinens tilbehør eller model.Kontroller din maskintype (se ["Set forfra" på side 18](#page-17-0)).

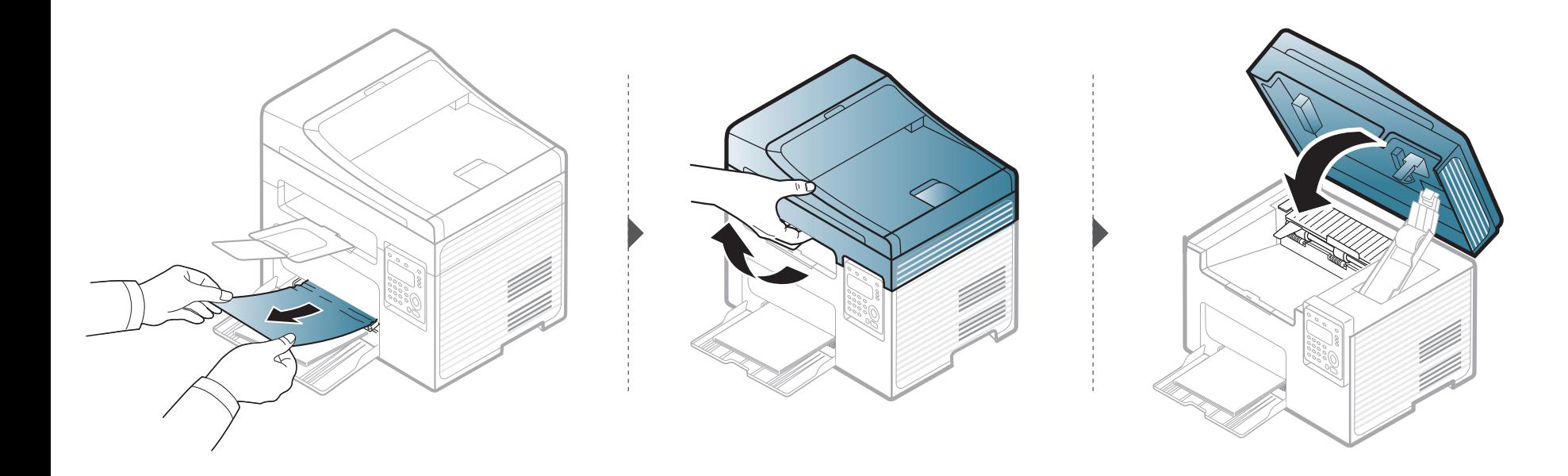

### **Udbedre papirstop**

#### <span id="page-88-0"></span>**Inde i maskinen**

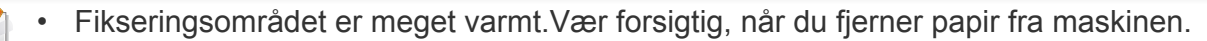

• Illustrationerne i denne brugerhåndbog kan være anderledes end på din maskine, afhængigt af maskinens tilbehør eller model.Kontroller din maskintype (se ["Set forfra" på side 18](#page-17-0)).

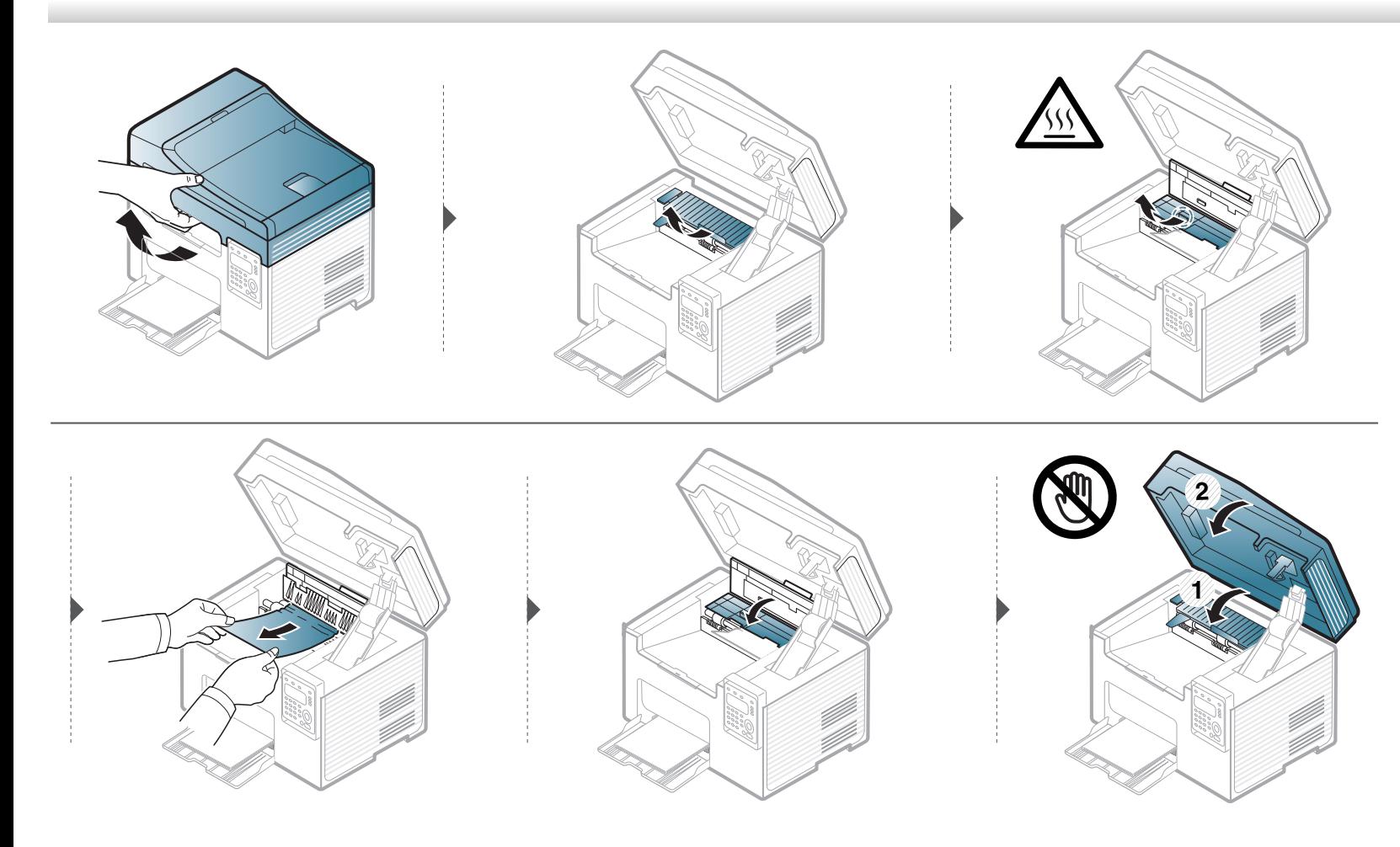

# **Udbedre papirstop**

**Hvis du ikke kan se papiret i dette område, skal du stoppe og gå til næste trin:**

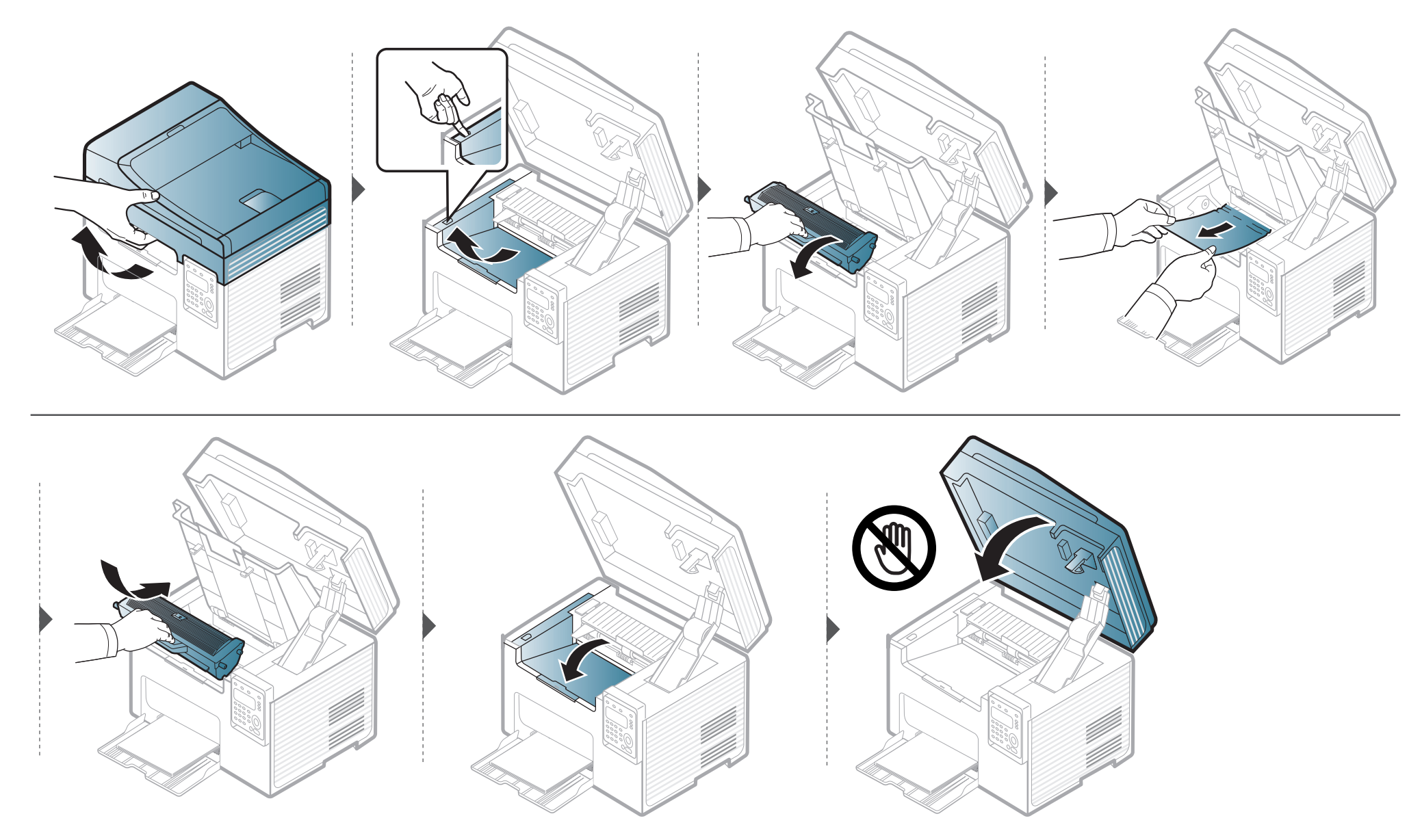

### <span id="page-90-0"></span>**Om statusindikatoren**

Indikatorens farve angiver maskinens aktuelle status.

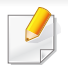

- Nogle indikatorer er ikke tilgængelige afhængigt af model eller land (se ["Oversigt over kontrolpanelet" på side 21](#page-20-0)).
- Læs fejlmeddelelsen og dens instruktioner i fejlfindingsdelen for at løse problemet (se ["Displaymeddelelsernes betydning" på side 94](#page-93-0)).
- Du kan også løse problemet ved hjælp af retningslinjen fra computerens programvinduer Status for Dell-printer eller Smart Panel (se ["Brug af Status](#page-242-0)  [for Dell-printer" på side 243](#page-242-0)).
- Kontakt en servicerepræsentant, hvis problemet fortsætter.

### **Om statusindikatoren**

<span id="page-91-0"></span>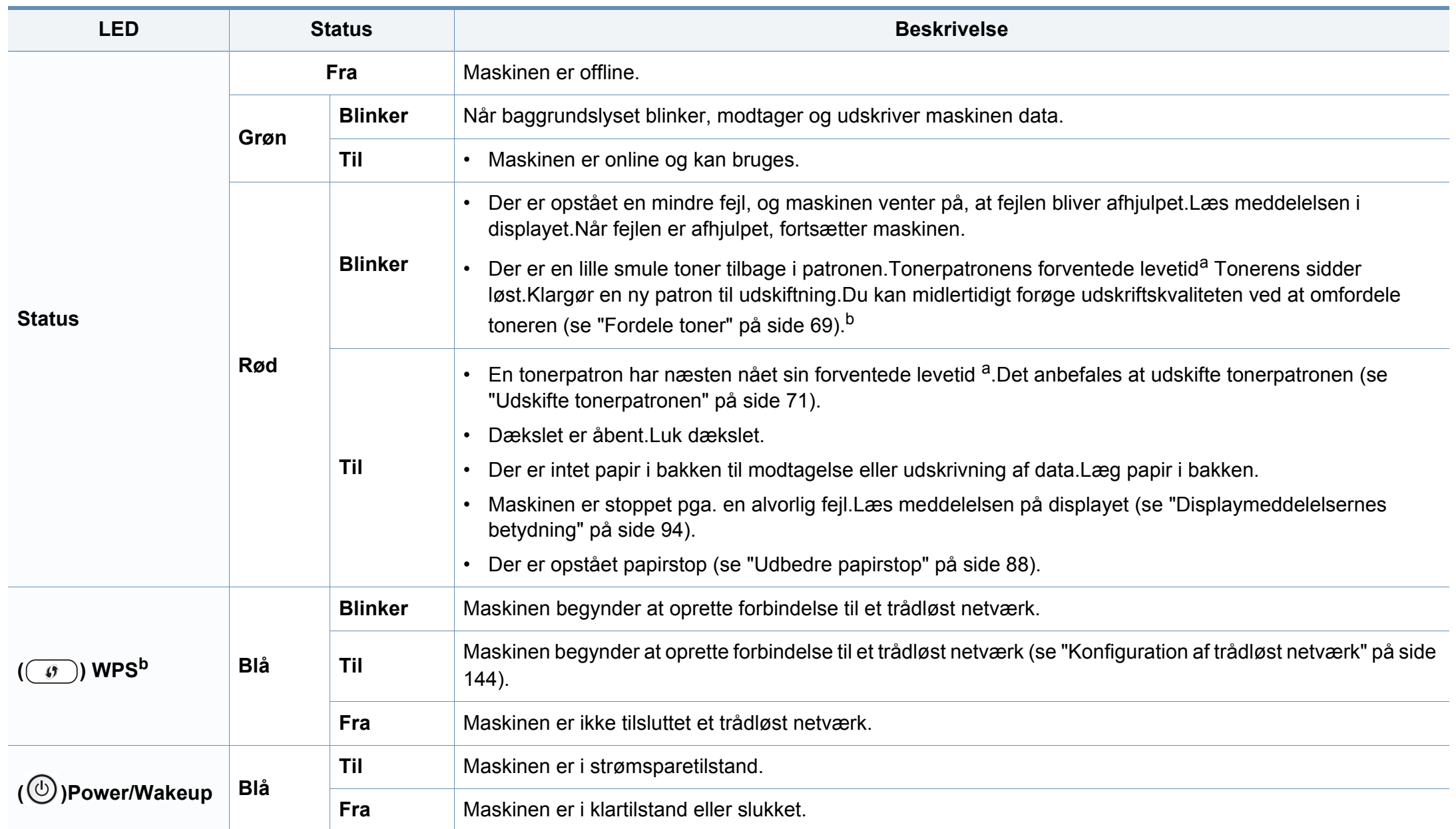

### **Om statusindikatoren**

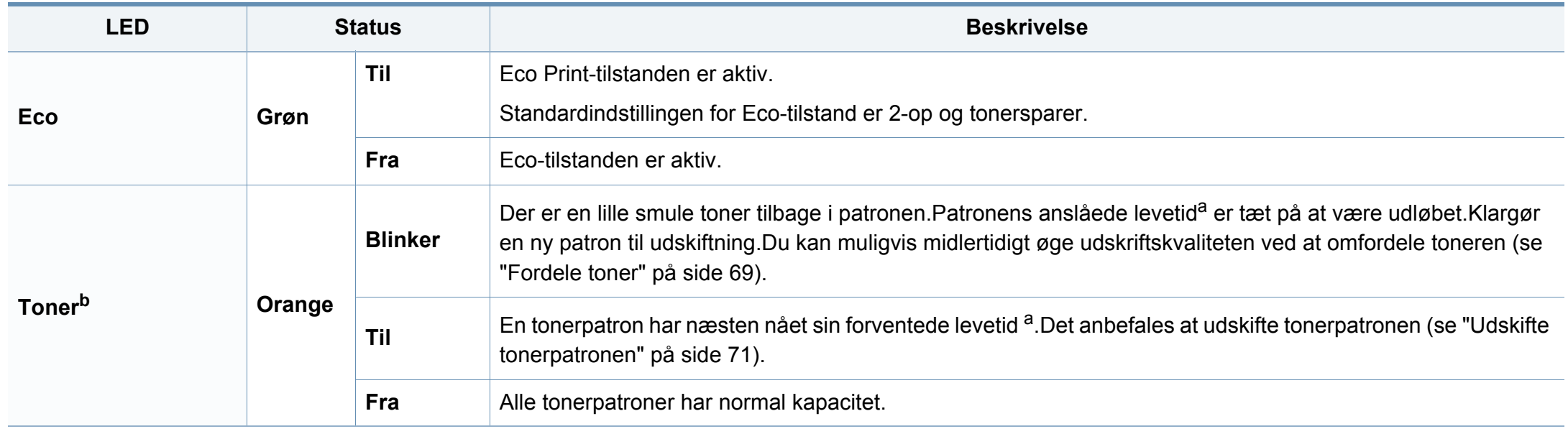

a. Den forventede patronlevetid er den forventede eller anslåede levetid for tonerpatronen, som angiver den gennemsnitlige kapacitet for udskrifter og er udviklet i henhold til ISO/ IEC 19752. Antallet af sider kan påvirkes af driftsmiljøet, procentdelen af billedområdet, udskrivningsintervallet, grafik, mediet og mediestørrelsen.Der kan være en vis mængde toner tilbage i patronen, selv om den røde indikator lyser og printeren holder op med at udskrive.

b. Nogle indikatorer er ikke tilgængelige afhængigt af model eller land (se ["Oversigt over kontrolpanelet" på side 21](#page-20-0)).

<span id="page-93-0"></span>I displayet på kontrolpanelet vises en række meddelelser, der angiver maskinens status eller fejl.Du kan finde en oversigt over de enkelte meddelelser og deres betydning i nedenstående tabel.

- Du kan løse problemet ved hjælp af retningslinjen fra computerens programvinduer Udskriftsstatus eller Smart Panel (se ["Brug af Status for Dell-printer"](#page-242-0)  [på side 243\)](#page-242-0).
- Hvis meddelelsen ikke vises i tabellen, skal du slukke og tænde for strømmen og prøve at udskrive jobbet igen.Kontakt en servicerepræsentant, hvis problemet fortsætter.
- Når du tilkalder service, skal du oplyse, hvilken meddelelse der vises i displayet.
- Nogle meddelelser vises muligvis ikke i displayet, afhængigt af indstillinger eller modeller.
- [fejlnummer] angiver fejlnummeret.

#### **Papirstop-relaterede meddelelser**

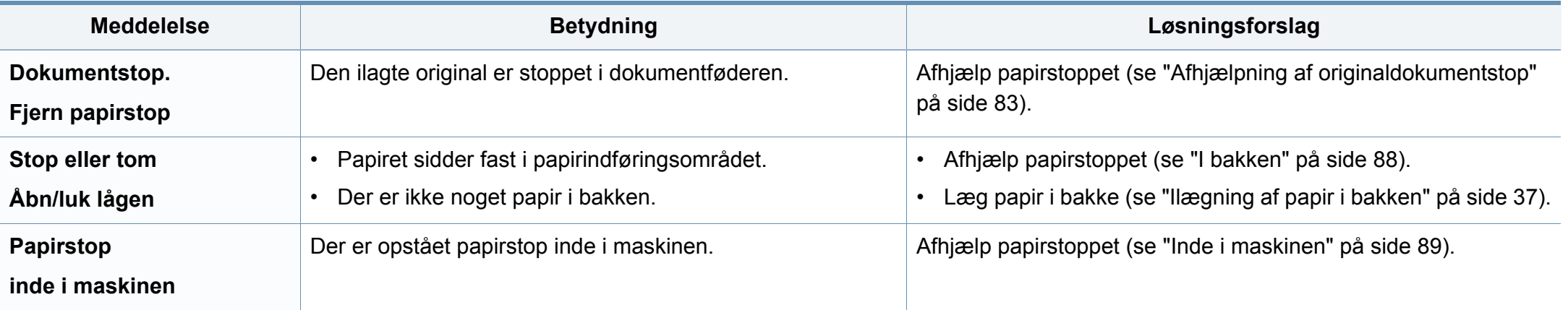

#### **Toner-relaterede meddelelser**

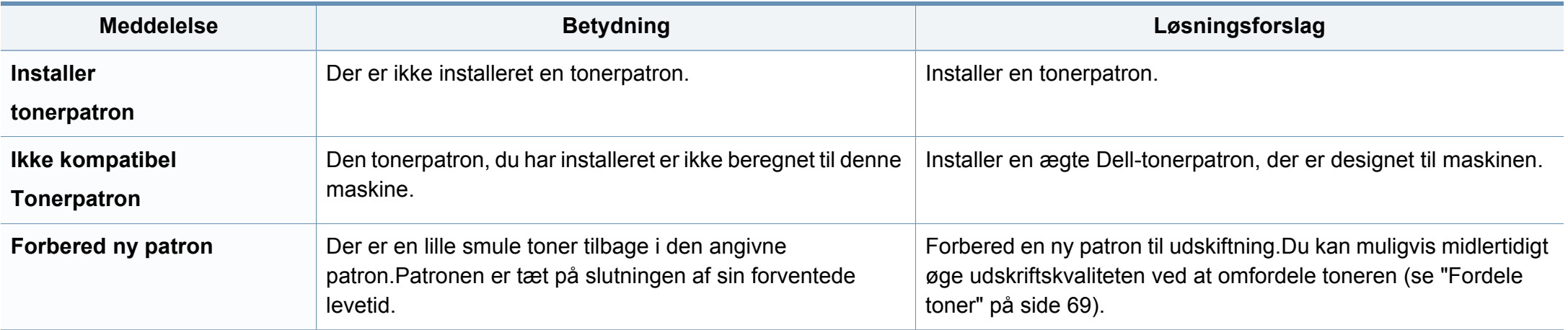

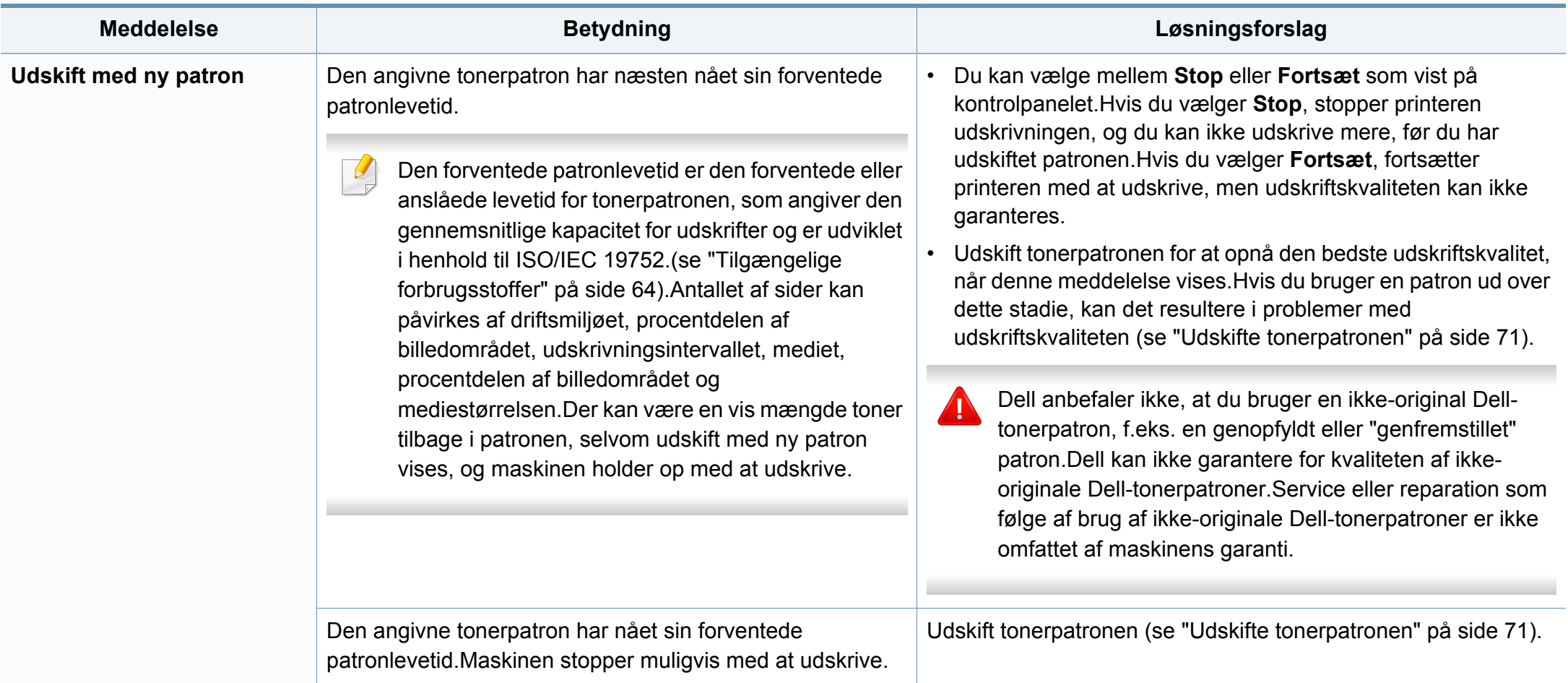

#### **Bakke-relaterede meddelelser**

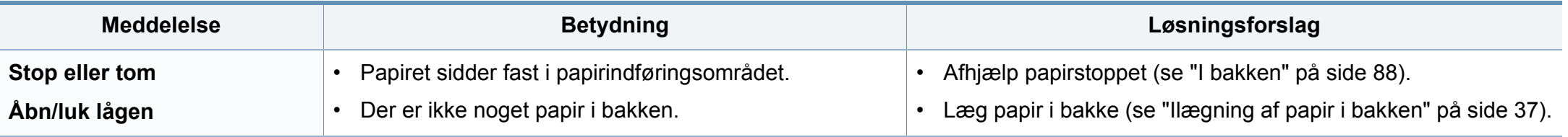

#### **Netværks-relaterede meddelelser**

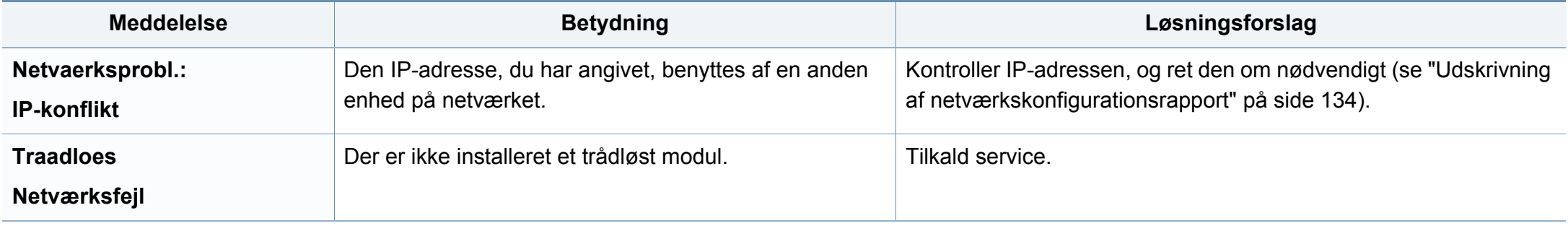

### **Diverse meddelelser**

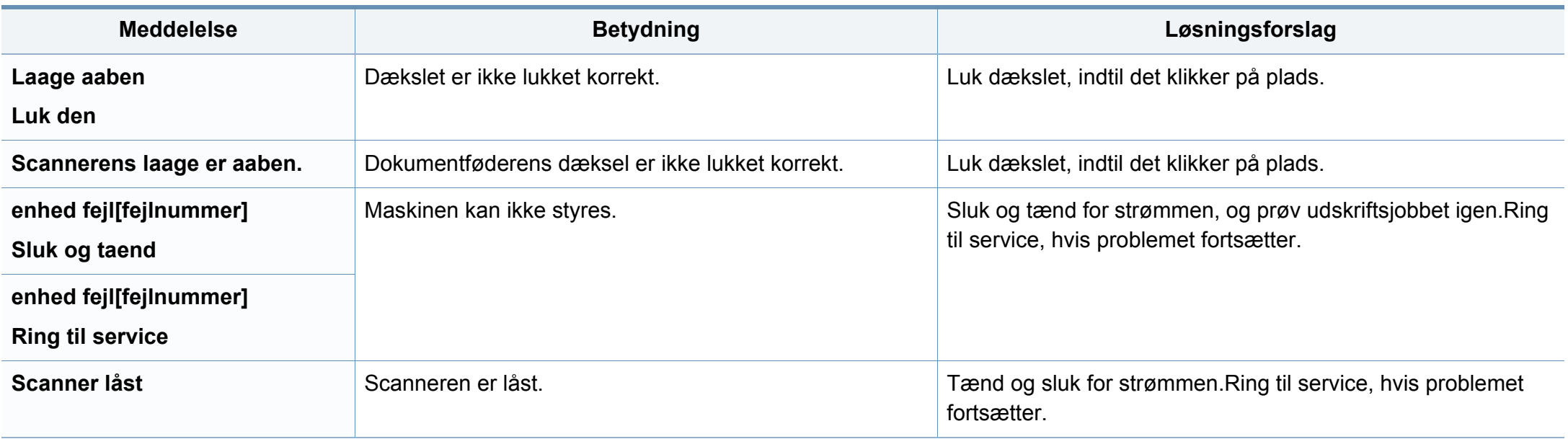

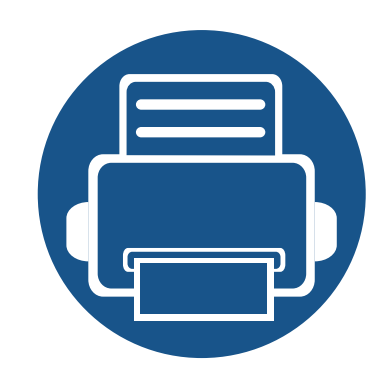

# **5. Appendiks**

Dette kapitel indeholder produktspecifikationer og information om gældende regler.

**• [Specifikationer](#page-99-0) 100 • [Bemærkninger om regler](#page-108-0) 109 • [Copyright](#page-121-0) 122**

### <span id="page-99-0"></span>**Generelle specifikationer**

Specifikationsværdierne, der er anført nedenfor, kan ændres uden varsel.Du kan finde de eventuelle ændringer af oplysningerne på **[www.Dell.com](http://www.dell.com)**.

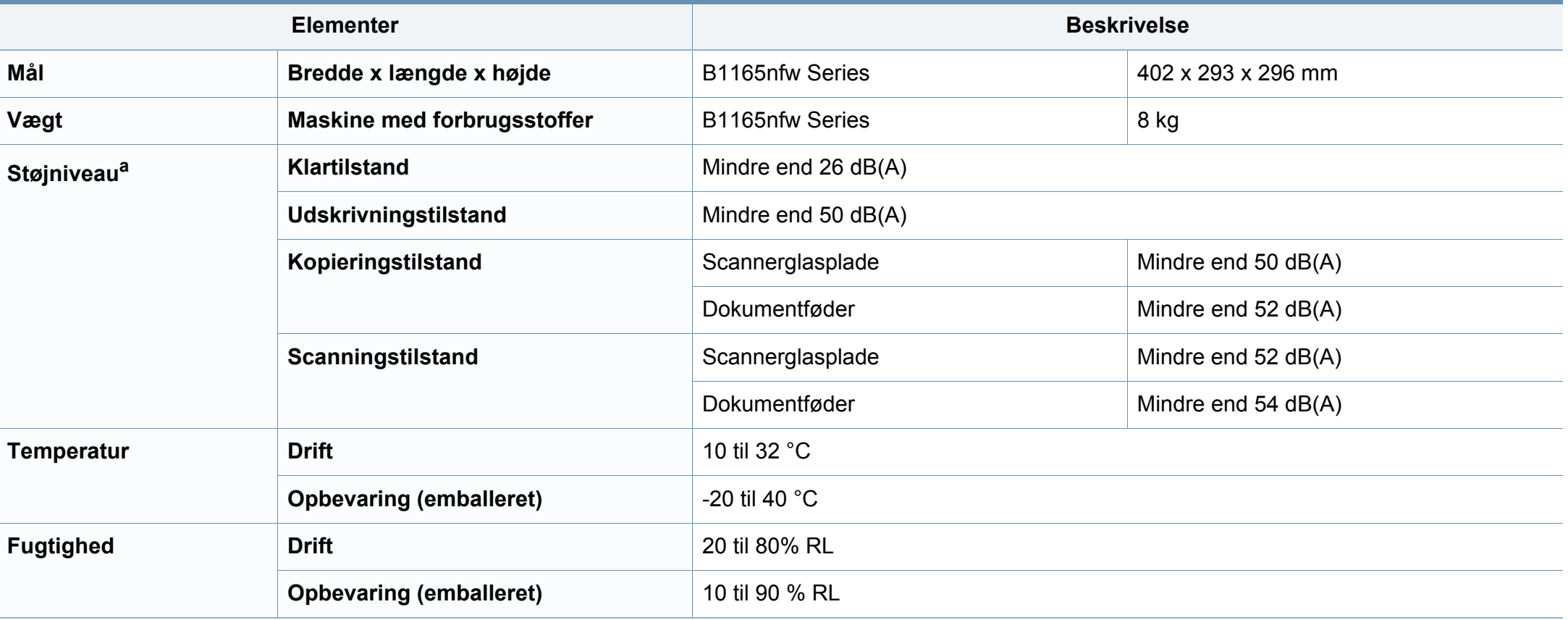

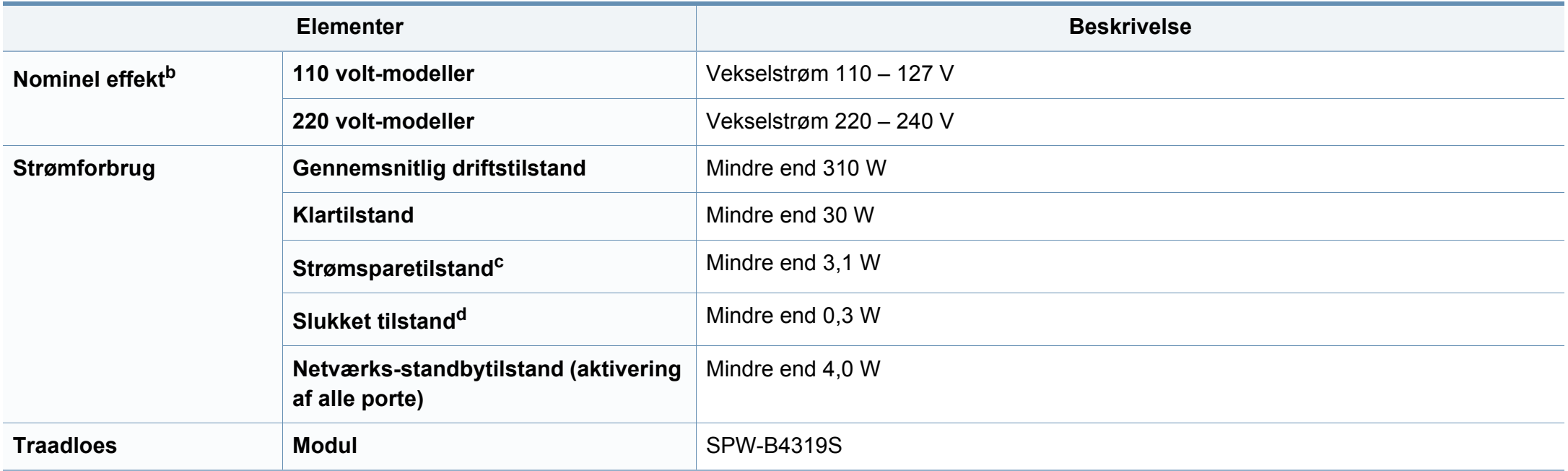

a. Lydtryksniveau, ISO 7779. Testet konfiguration:basisinstallation af maskinen, A4 papir, enkeltsidet udskrivning.

b. Se klassificeringsetiketten på maskinen for at få oplysninger om den korrekte spænding (V), frekvens (Hertz) og strøm (A).

c. Energiforbruget i strømsparetilstand kan påvirkes af maskinens status, de valgte indstillinger og driftsmiljøet.

d. Strømforbrug kan kun helt undgås, når netledningen ikke er tilsluttet.

### <span id="page-101-0"></span>**Specifikationer af udskriftsmedier**

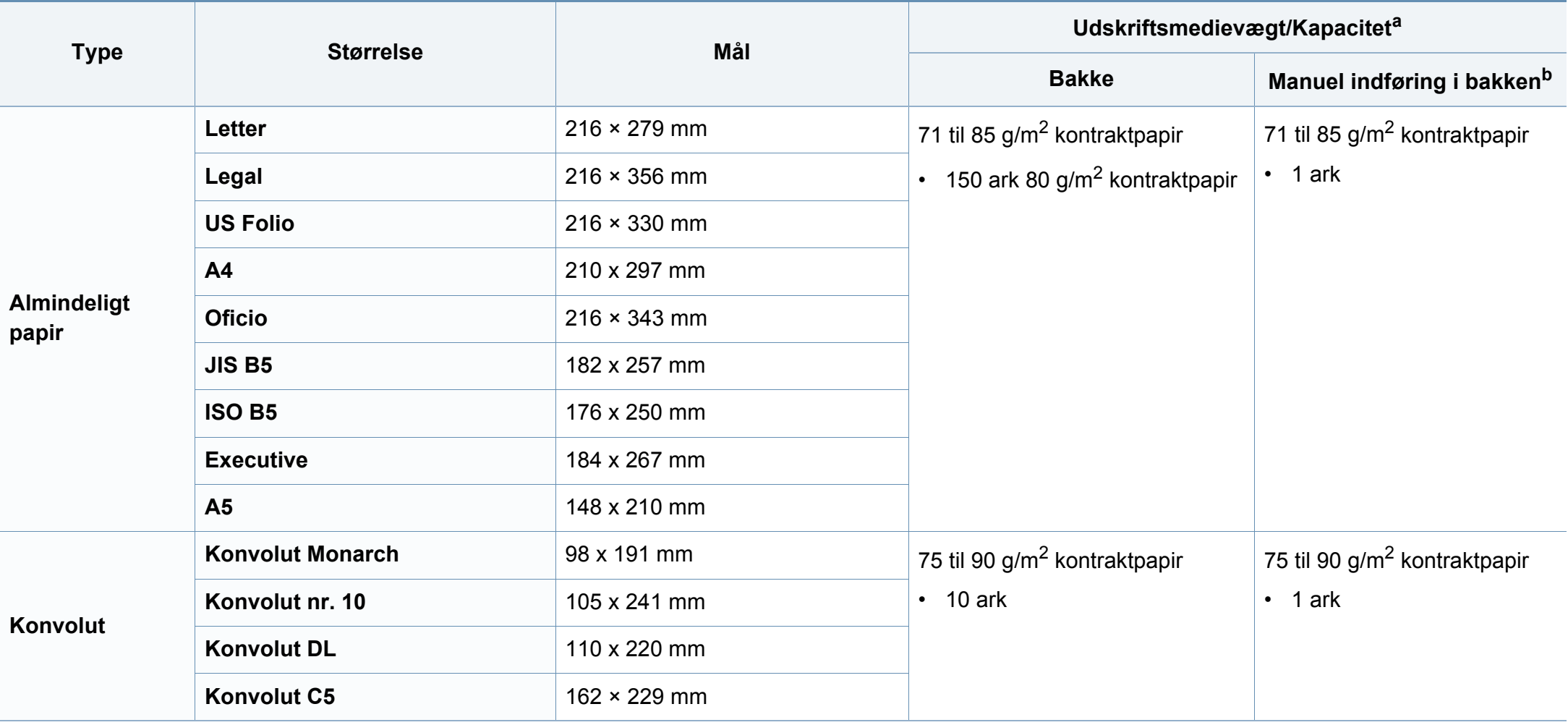

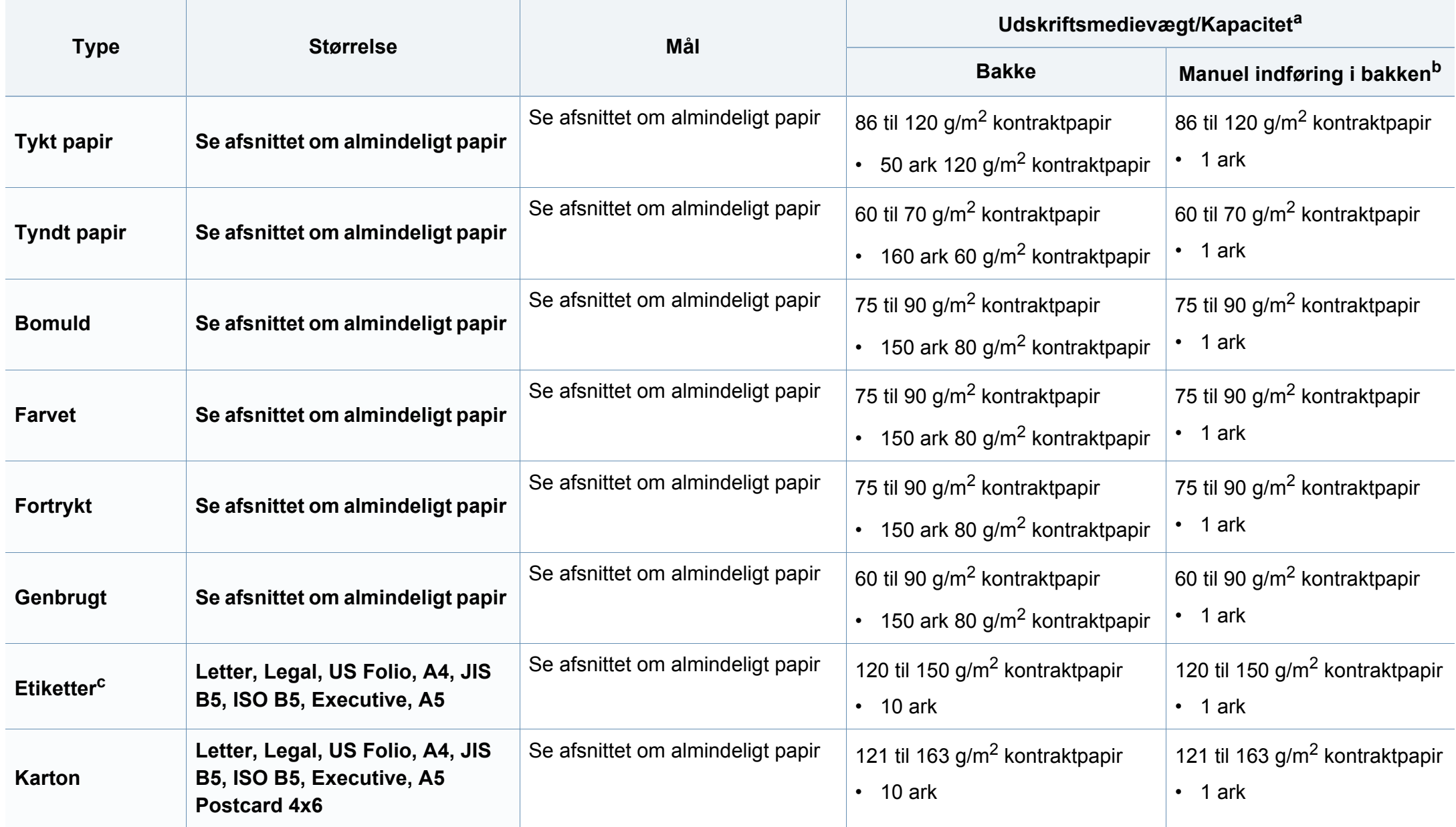

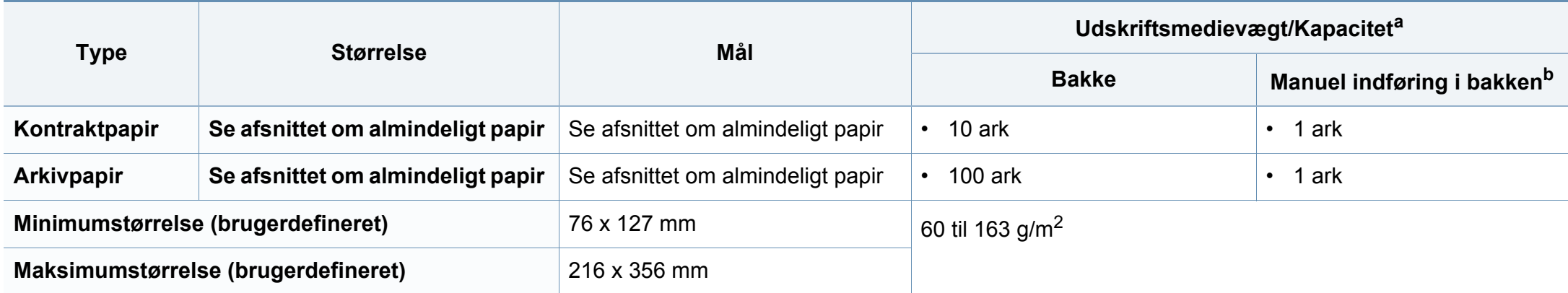

a. Den maksimale kapacitet kan variere afhængigt af materialets vægt, tykkelse og de omgivende forhold.

b. 1 ark i den manuelle arkføder.

c. Glatheden af de etiketter, der anvendes i denne maskine, er 100 til 250 (Sheffield).Det betyder det numeriske niveau af glathed.

### **Systemkrav**

### **Microsoft® Windows®**

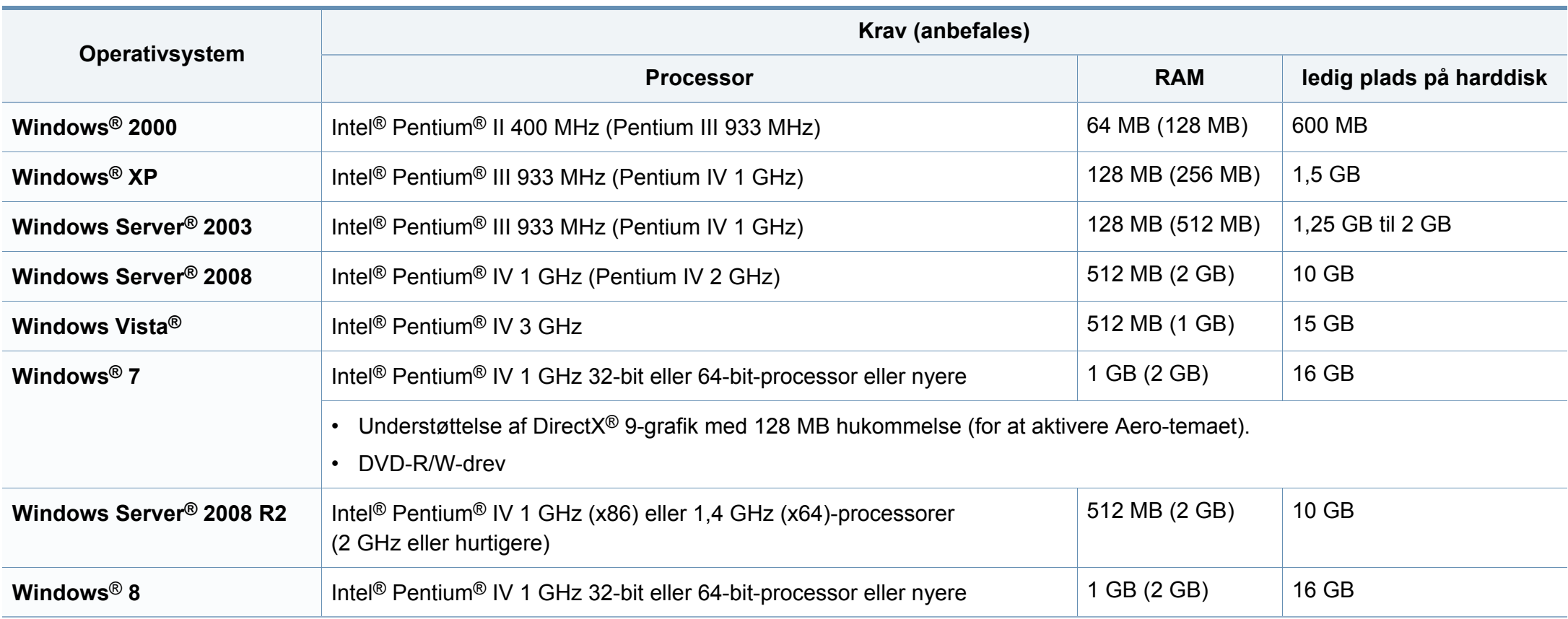

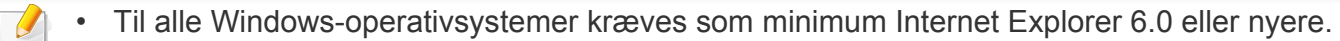

- Brugere med administratorrettigheder kan installere softwaren.
- **Windows Terminal Services** er kompatibel med maskinen.
- Til **Windows 2000** kræves **Services Pack 4** eller senere.

#### **Mac**

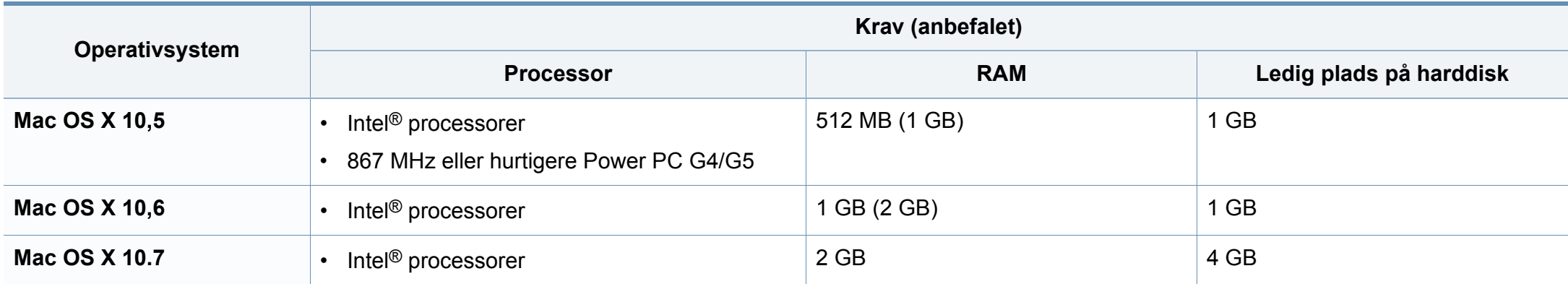

### **Linux**

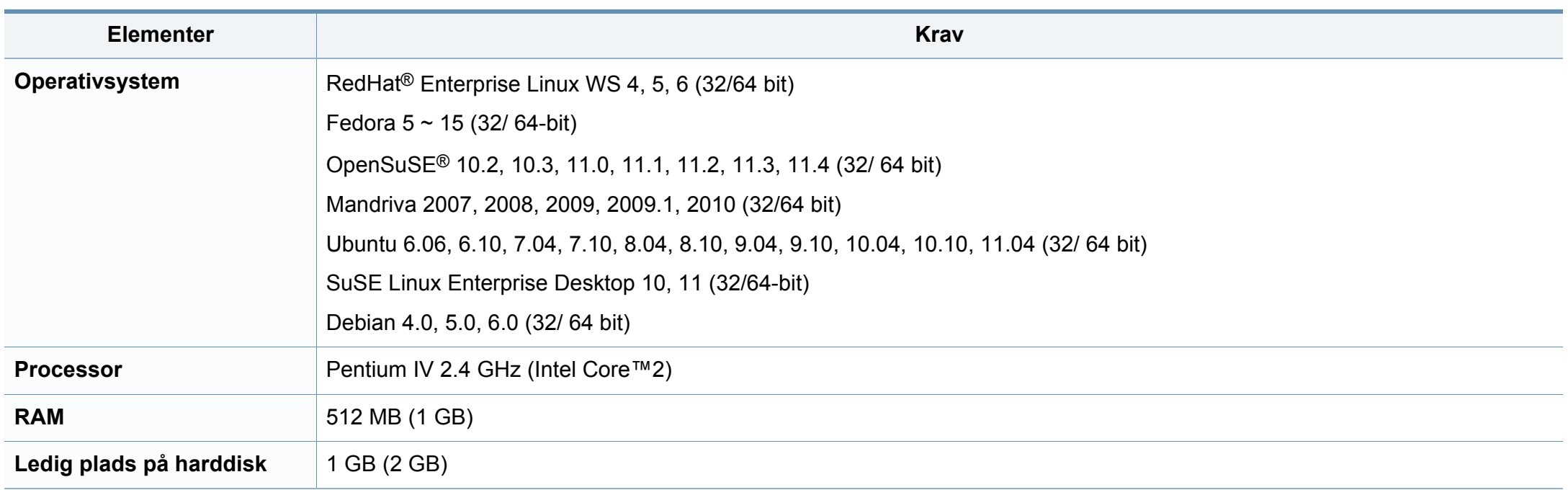

### **Netværksmiljø**

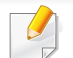

Kun netværksmodeller og trådløse modeller (se ["Funktioner pr. model" på side 7\)](#page-6-0)

Du skal konfigurere maskinens netværksprotokoller, før den kan bruges som netværksmaskine.Følgende tabel viser de netværksmiljøer, der understøttes af maskinen.

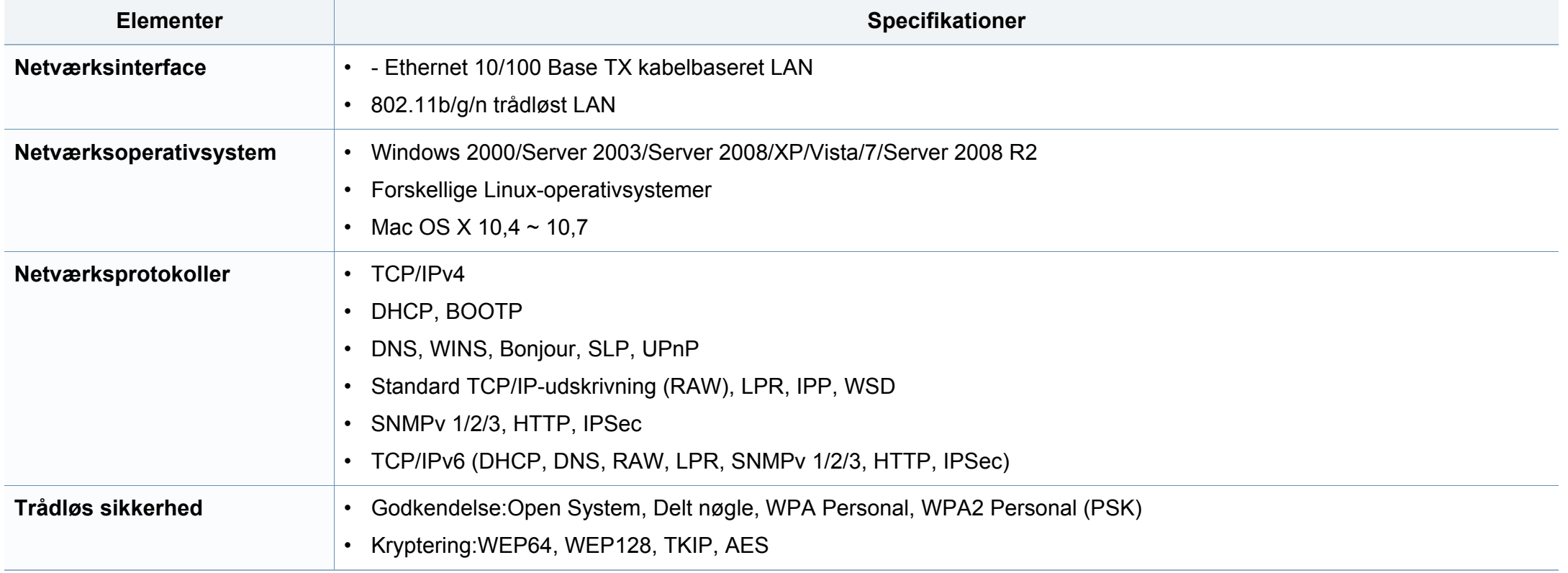
Denne maskine er udviklet til et normalt arbejdsmiljø og certificeret med flere lovmæssige erklæringer.

#### **Erklæring om lasersikkerhed**

Printeren er certificeret i USA til at overholde kravene i DHHS 21 CFR, kapitel 1 afsnit J for laserprodukter i klasse I (1), og er andetsteds certificeret som et laserprodukt i klasse 1, der overholder kravene i IEC 60825-1 : 2007.

Klasse 1-laserprodukter anses ikke for at være farlige.Lasersystemet og printeren er konstrueret, så der aldrig er risiko for strålingsfare ud over klasse 1-niveau under normal drift, vedligeholdelse udført af brugere eller under de foreskrevne servicebetingelser.

## **Advarsel**

Undlad at betjene eller servicere printeren, når beskyttelsesdækslet er fjernet fra laser-/scannerenheden.Den reflekterede stråle kan, selvom den er usynlig, beskadige dine øjne.

Når du bruger dette produkt, skal almindelige sikkerhedsprocedurer altid følges for at reducere risikoen for brand, elektrisk stød og personskader:

CAUTION - CLASS 3B LASER RADIATION WHEN OPEN AVOID EXPOSURE TO THE BEAM. DANGER - LASER RADIATION AVOID DIRECT **EXPOSURE TO BEAM.** DANGER - RADIATIONS INVISIBLES DU LASER EN CAS D'OUVERTURE, EVITER TOUTE EXPOSITION DIRECTE AU FAISCEAU. VORSICHT - UNSICHTBARE LASERSTRAHLUNG, WENN ABDECKUNG GEÖFFNET. NICHT DEM STRAHL AUSSETZEN. ATTENZIONE - RADIAZIONE LASER INVISIBILE IN CASO DI APERTURA, EVITARE L'ESPOSIZIONE AL FASCIO. PRECAUCIÓN - RADIACIÓN LASER INVISIBLE CUANDO SE ABRE. EVITAR EXPONERSE AL RAYO. PERIGO - RADIAÇÃO LASER INVISÍVEL AO ABRIR. EVITE EXPOSIÇÃO DIRECTA AO FEIXE. GEVAAR - ONZICHTBARE LASERSTRALEN BIJ GEOPENDE KLEP. DEZE KLEP NIET OPENEN ADVARSEL - USYNLIG LASERSTRÅLNING VED ÅBNING. UNDGÅ UDSAETTELSE FOR STRÅLNING. ADVARSEL - USYNLIG LASERSTRÅLNING NÅR DEKSEL ÅPNES, UNNGÅ EKSPONERING FOR STRÅLEN. VARNING - OSYNLIG LASERSTRÅLNING NÄR DENNA DEL ÄR ÖPPEN. STRÅLEN ÄR FARLIG. VAROITUS - NÄKYMÄTÖNTÄ LASERSÄTEILYÄ AVATTAESSA. VARO SUORAA ALTISTUMISTA SÄTEELLE. 注 意 - 严禁揭开此盖, 以免激光泄露灼伤 주 의 •이 덮개를 열면 레이저광에 노출될 수 있으므로

주의하십시오.

#### **Sikkerhed i forbindelse med ozon**

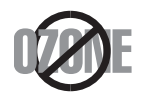

Dette produkts ozonudsendelsesomfang er under 0,1 ppm.Eftersom ozon er tungere end luft, skal produktet placeres et sted med god ventilation.

#### **Kviksølvsikkerhed**

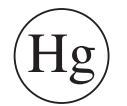

Indeholder kviksølv, skal bortskaffes i henhold til lokale, statslige eller føderale love (kun USA)

#### **Strømsparer**

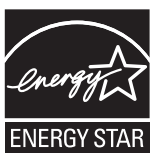

Denne printer benytter avanceret teknologi til reduktion af energiforbruget, når den ikke benyttes til udskrivning.

Når printeren ikke modtager data i et længere tidsrum, reducerer den automatisk strømforbruget.

ENERGY STAR og ENERGY STAR-mærket er registrerede mærker i USA.

[Du kan finde flere oplysninger om ENERGY STAR-programmet](http://www.energystar.gov)  på http://www.energystar.gov.

For modeller certificeret til ENERGY STAR vil mærkatet ENERGY STAR være påsat din computer.Kontroller, om din computer er certificeret til ENERGY STAR.

#### **Genbrug**

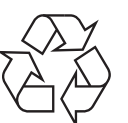

Genbrug eller bortskaf emballagen fra dette produkt på en miljømæssigt forsvarlig måde.

#### **Kun Kina**

#### 回收和再循环

为了保护环境, 我公司已经为废弃的产品建立了回收和再循环系统。 我们会为您无偿提供回收同类废旧产品的服务。

当您要废弃您正在使用的产品时,请您及时与授权耗材更换中心取得联系, 我们会及时为您提供服务。

#### 中国能效标识

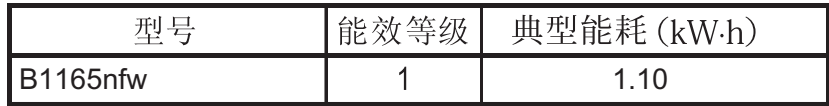

#### 依据国家标准 GB 25956-2010

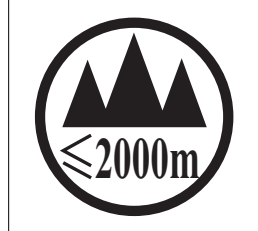

仅适用于海拔2000m以下地区安全使用。

 $\sim 2000 \text{m}$ ੀ $\sim 1000$  ਅੰਨਜ਼ਾਰੀ ਸੁਰੰਗੜ੍ਹਾ ਅੰਨ ਸੁੰਦਿਨ ਸਿੰਘ ਹੈ ਜਾਰੀ ਹੈ ਅੰਨਜ਼ਾਰ ਹੋ ਅੰਨਜ਼ਾ $\lambda$ "कुत्रह्मद्वे स्वायवाद्य संक्या श्ले २०००व्यवाणु वालुयार्यं व राज्जेवाद्ये साठी राज्या प्रधिवा دېڭىز يۈزىدىن 2000 مېتر -تۆۋەن رايونلاردىلا بىخەتەر ئىشلەتكىلى بولىدۇ Dan hab yungh youq gij digih haijbaz 2000 m doxroengz haenx ancienz sawjyungh.

**Korrekt bortskaffelse af dette produkt (Affald i gruppen Elektrisk & Elektronisk udstyr)**

## **(Gældende i lande med separate indsamlingssystemer)**

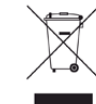

Mærket på dette produkt, på tilbehør eller i den medfølgende dokumentation betyder, at produktet og elektronisk tilbehør hertil (f.eks. oplader, hovedsæt, USB-ledning) ikke må bortskaffes sammen med almindeligt husholdningsaffald efter endt levetid.For at undgå skadelige miljø- eller sundhedspåvirkninger på grund af ukontrolleret affaldsbortskaffelse skal ovennævnte bortskaffes særskilt fra andet affald og indleveres behørigt til fremme for bæredygtig materialegenvinding.

Forbrugere bedes kontakte forhandleren, hvor de har købt produktet, eller kommunen for oplysning om, hvor og hvordan de kan indlevere ovennævnte med henblik på miljøforsvarlig genvinding.

Erhvervsbrugere skal enten kontakte deres forhandler eller kontrollere bestemmelserne og betingelserne i købskontrakten.Dette produkt og elektronisk tilbehør hertil bør ikke bortskaffes sammen med andet erhvervsaffald.

## **(Kun USA)**

Bortskaf uønsket elektronik gennem en godkendt genvindingsvirksomhed.Find den nærmeste genbrugsplads på vores websted:www.Dell.com/recyclingdirect Du kan også ringe til (877) 278 - 0799

## **State of California Proposition 65 Warning (kun i US)**

The California Safe Drinking Water and Toxic Enforcement Act requires the Governor of California to publish a list of chemicals known to the State of California to cause cancer or reproductive toxicity and requires businesses to warn of potential exposure to such chemicals.

WARNING: This product contains chemicals known to the State of California to cause cancer, birth defects or other reproductive harm.

This appliance can cause low-level exposure to the chemicals,

which can be minimized by operating the appliance in a well ventilated area.

#### **Kun Taiwan**

#### 警告

本電池如果更換不正確會有爆炸的危險 請依製造商說明書處理用過之電池

#### **Radiofrekvensemmisioner**

## **FCC-oplysninger til brugeren**

Denne enhed overholder afsnit 15 i FCC-reglerne.Driften er underlagt følgende to betingelser:

- Denne enhed må ikke forårsage skadelig interferens.
- Denne enhed skal acceptere al modtaget interferens, herunder interferens som kan medføre uønsket drift.

Dette apparat er blevet testet og overholder begrænsningerne for en klasse B digital enhed i overensstemmelse med Del 15 i FCC-reglerne.Disse grænseværdier er beregnet til at give en rimelig beskyttelse mod skadelig interferens ved installation i private hjem.Dette apparat genererer, bruger og kan udstråle radiofrekvensenergi, og kan forårsage skadelig påvirkning af anden radiokommunikation, hvis det ikke installeres og bruges i overensstemmelse med instruktionerne.Der er imidlertid ingen garanti for, at der ikke kan opstå interferens i forbindelse med en given installation.Hvis apparatet forårsager skadelig interferens i radio- eller tv-modtagelsen, hvilket kan fastslås ved at slukke og tænde apparatet, anbefales det, at brugeren forsøger at fjerne interferensen ved hjælp af en eller flere af disse forholdsregler:

- Drej eller flyt modtagelsesantennen.
- Øg afstanden mellem apparat og modtager.

- Slut apparatet til en stikkontakt, der tilhører et andet kredsløb end det, modtageren er tilsluttet.
- Kontakt forhandleren eller en erfaren radio/tv-tekniker for at få hjælp.
	- Ændringer eller justeringer, der ikke er udtrykkeligt godkendt af den producent, der er ansvarlig for, at apparatet overholder gældende lovgivning, kan ophæve brugerens ret til at betjene udstyret.

## **Canadiske regler for radiointerferens**

Dette digitale apparat overskrider ikke grænserne for klasse Bradiostøjudsendelse fra digitale apparater som beskrevet i standarden for støjudsendende udstyr med titlen "Digital apparatus", ICES-003 fra Industry and Science Canada.

Cet appareil numérique respecte les limites de bruits radioélectriques applicables aux appareils numériques de Classe B prescrites dans la norme sur le matériel brouilleur :"Appareils Numériques", ICES-003 édictée par l'Industrie et Sciences Canada.

## **United States of America**

## **Den føderale kommunikationskommission (FCC)**

#### **Strålingskilde ifølge FCC Part 15**

Svagstrømsenheder af typen radio-LAN (trådløse radiofrekvenskommunikationsenheder (RF-enheder)), der arbejder i 2,4/5 GHz-båndet, kan være til stede (integreret) i printersystemet.Dette afsnit er kun gældende, hvis disse enheder findes.Se systemmærkaten for at kontrollere, om trådløse enheder er til stede.

Trådløse enheder, der muligvis findes i systemet, må kun bruges i USA, hvis der findes et FCC ID-nummer på systemmærkaten.

FCC har som tommelfingerregel angivet en afstand på 20 cm mellem enheden og kroppen, når en trådløs enhed bruges i nærheden af kroppen (dette omfatter ikke arme og ben).Enheden skal bruges med mindst 20 cm fra kroppen, når der er tændt for trådløse enheder.Den afgivne effekt for den eller de trådløse enheder, som kan være integreret i printeren, ligger et godt stykke under RF-eksponeringsgrænserne som angivet af FCC.

Denne sender må ikke placeres eller bruges sammen med en anden antenne eller sender.

Denne enheds virkemåde er underlagt følgende to betingelser:(1) Denne enhed må ikke forårsage skadelig interferens, og (2) denne enhed skal acceptere enhver form for modtaget interferens, herunder interferens, der kan forårsage uønsket drift af enheden.

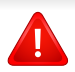

Trådløse enheder må ikke repareres af brugeren.De må ikke ændres på nogen måde.Hvis en trådløs enhed ændres, vil det ugyldiggøre godkendelsen til at bruge den.Kontakt producenten for at få service.

## **FCC-erklæring om brug af trådløst LAN**

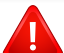

Under installation og drift af denne kombination af sender og antenne kan eksponeringsgrænsen for radiofrekvens på 1 m W/cm2 blive overskredet ved afstande tæt på den installerede antenne.Brugeren skal derfor altid opretholde en minimumafstand på 20 cm fra antennen.Enheden må ikke placeres sammen med en anden sender eller sendeantenne.

#### **Kun Rusland**

**AB57** 

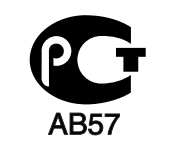

**Минсвязи России** 

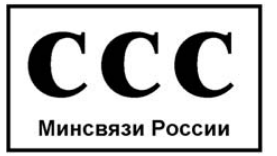

## **Kun Tyskland**

Das Gerät ist nicht für die Benutzung am Bildschirmarbeitsplatz gemäß BildscharbV vorgesehen.

#### **Kun Tyrkiet**

 $\bullet$  RoHS

EEE Yönetmeliğine Uygundur. This EEE is compliant with RoHS.

• Bu ürünün ortalama yaşam süresi 7 yıl, garanti suresi 2 yildir.

#### **Kun Thailand**

This telecommunication equipment conforms to NTC technical requirement.

#### **Kun Canada**

Dette produkt overholder de relevante tekniske specifikationer fra Industry Canada./ Le present materiel est conforme aux specifications techniques applicables d'Industrie Canada.

REN (Ringer Equivalence Number) er en angivelse af det maksimale antal enheder, der må være tilsluttet til et telefoninterface.Et interface kan afsluttes i enhver mulig kombination af enheder, så længe disse enheders samlede REN-sum ikke overstiger fem./ L'indice d'equivalence de la sonnerie (IES) sert a indiquer le nombre maximal de terminaux qui peuvent etre raccordes a une interface telephonique.La terminaison d'une interface peut consister en une combinaison quelconque de dispositifs, a la seule condition que la somme d'indices d'equivalence de la sonnerie de tous les dispositifs n'excede pas cinq.

#### **Faxmærkning**

Telephone Consumer Protection-loven af 1991 gør det ulovligt for alle at bruge en computer eller andet elektronisk udstyr til at sende en besked via en faxmaskine, medmindre beskeden tydeligt indeholder følgende oplysninger i en margen øverst eller nederst på hver transmitteret side eller på første side af transmissionen:

- **1** Dato og klokkeslæt for transmissionen.
- **2** Identifikation af enten virksomhed, virksomhedsenhed eller den person, der sender beskeden.
- **3** Telefonnummeret på enten den afsendende faxmaskine, virksomhed, virksomhedsenhed eller person.

#### Telefonselskabet kan foretage ændringer i deres

kommunikationsfaciliteter, udstyrsbetjening eller procedurer, hvor en sådan handling er påkrævet af hensyn til betjening af deres forretning og ikke er i modstrid med bestemmelser og regulativer i FCC stykke 68. Hvis sådanne ændringer med rimelighed kan forventes, at gøre kundens terminaludstyr inkompatibelt med telefonselskabets kommunikationsfaciliteter, eller vil kræve modifikation eller ændring af sådant terminaludstyr, eller på anden måde vil påvirke den materielle anvendelse eller ydelse, skal kunden i god tid adviseres skriftligt herom, så kunden har mulighed for at bevare uafbrudt service

#### **REN (Ringer Equivalence Number)**

REN og FCC-registreringsnummer for denne maskine findes på den mærkat, der er placeret nederst eller på bagsiden af maskinen.I nogle situationer kan du blive bedt om at indberette disse numre til telefonselskabet.

REN (Ringer Equivalence Number) er et mål for den elektriske belastning, der kan placeres på telefonlinjen, og er nyttigt til bestemmelse af, om du har "overbelastet" linjen.Installation af flere typer udstyr på samme telefonlinje kan medføre problemer ved telefonopkald og modtagelse af telefonopkald, især hvis du ringer op samtidig med, at nogen ringer til dig.Summen af alle REN'er (Ringer Equivalence Numbers) for udstyret på telefonlinjen skal være mindre end fem for at sikre, at tjenesten fra telefonselskabet fungerer korrekt.I nogle tilfælde kan et antal på fem muligvis ikke anvendes på linjen.Hvis noget af telefonudstyret ikke fungerer korrekt, skal du straks fjerne det fra telefonlinjen, da det kan forårsage skade på telefonnettet.

Apparatet overholder Del 68 af de FCC-regulativer, som ACTA har tilsluttet sig.På apparatets bagside findes en mærkat, der blandt andet indeholder et produktidentitetsnummer i formatet US:AAAEQ##TXXXX.Hvis der anmodes om det, skal dette nummer opgives til telefonselskabet.

- FCC-regulativer fastslår, at ændringer eller justeringer af dette udstyr, der ikke udtrykkeligt er godkendt af producenten, kan ophæve brugerens ret til at betjene udstyret.I tilfælde af, at terminaludstyr forårsager skade på telefonnettet, skal telefonselskabet give kunden besked om, at den pågældende tjeneste kan blive stoppet.Hvis forudgående varsel ikke er praktisk muligt, kan selskabet midlertidigt stoppe servicen, hvis det:
	- **a** Giver kunden besked straks.
	- **b** Giver kunden en mulighed for at afhjælpe udstyrsproblemet.
	- **c** Informerer kunden om retten til at indsende en klage til FCC (Federal Communication Commission) i overensstemmelse med de procedurer, der er angivet i FCC-bestemmelserne og regulativernes stykke 68, underafsnit E.

## **Du skal også vide, at:**

- Maskinen ikke er beregnet til at blive tilsluttet et digitalt omstillingsanlæg.
- Du kan opleve transmissions- og modtagelsesproblemer med alt udstyret, hvis du har planer om at bruge et computermodem eller et faxmodem på samme linje som maskinen.Det anbefales, at intet andet udstyr, bortset fra en almindelig telefon, deler linje med din maskine.
- Hvis der er en høj forekomst af lynnedslag eller overspænding i området, anbefaler vi, at du installerer overspændingsbeskyttelse for både el- og telefonlinje.Overspændingsbeskyttelse kan købes hos din forhandler eller i specialforretninger for telefoni og elektronik.

- Hvis du programmerer alarmtjenestenumre og/eller foretager testopkald til alarmtjenestenumre, skal du benytte et ikkealarmtjenestenummer til at advisere udbyderen af alarmtjenesten om, hvad du har tænkt dig at gøre.Udbyderen vil give dig yderligere anvisninger på, hvordan du foretager den faktiske test af alarmtjenestenummeret.
- Denne maskine må ikke bruges på møntservice- eller mødelinjer.
- Denne maskine er udstyret med magnetisk svingningskreds til høreapparat.

Du kan uden problemer tilslutte dette udstyr til telefonnettet ved hjælp af et standardstik, USOC RJ-11C.

#### **Udskiftning af det monterede stik (kun for Storbritannien)**

## **Vigtigt**

Lysnetledningen til denne maskine er udstyret med et standardstik på 13 ampere (BS 1363) og en sikring på 13 ampere.Når du udskifter eller undersøger sikringen, skal du sætte den korrekte 13 ampere-sikring tilbage på plads.Derefter skal du sætte sikringsdækslet på igen.Hvis du har mistet sikringsdækslet, skal du ikke bruge stikket, før du har et andet sikringsdæksel.

Kontakt stedet, hvor du købte maskinen.

13 ampere-stikket er det mest almindelige i Storbritannien, og det bør være egnet.Nogle bygninger (hovedsageligt ældre bygninger) har imidlertid ikke de almindelige 13 ampere-stikkontakter.Du skal købe en egnet stikadapter.Fjern ikke det formstøbte stik.

Hvis du klipper det formstøbte stik af, skal det bortskaffes med det samme. Du kan ikke slutte ledninger til stikket igen, og du kan få elektrisk stød, hvis du sætter det i en stikkontakt.

## **Vigtig advarsel:**

Du skal jordforbinde denne maskine.

∔ Ledningerne i lysnetledningen har følgende farvekode:

- **Grøn og gul:** Jord
- **Blå:** Neutral
- **Brun:** Strømførende

Hvis ledningerne i lysnetledningen ikke svarer til de farver, som er mærket på stikket, skal der ske følgende:

Du skal forbinde den grønne og gule ledning med det ben, der er mærket med bogstavet "E" eller med sikkerhedssymbolet "jord", eller som er grøn og gul eller grøn.

Du skal forbinde den blå ledning med det ben, der er mærket med bogstavet "N", eller som er sort.

Du skal forbinde den brune ledning med det ben, der er mærket med bogstavet "L", eller som er rødt.

Du skal have en 13 ampere-sikring i stikket, adapteren eller stikdåsen.

#### **Overensstemmelseserklæring (Europæiske lande)**

#### **Godkendelser og certificeringer**

Dell Inc. erklærer hermed, at denne [B1165nfw Series] er i overensstemmelse med de væsentlige krav og andre relevante bestemmelser i lavspændingsdirektivet (2006/95/EC), EMCdirektivet (2004/108/EC).

Dell Inc. erklærer hermed, at denne [B1165nfw Series] opfylder de væsentlige krav og andre relevante bestemmelser i R&TTEdirektivet 1999/5/EF.

Overensstemmelseserklæringen kan ses på **[www.Dell.com](http://www.dell.com)**, gå til Support > Download center, og indtast printerens (MFP) navn for at gennemse EuDoC.

**01.01.95:** Rådsdirektiv 2006/95/EC, tilnærmelse af lovgivningen i medlemslandene med hensyn til svagstrømsudstyr (Lavspændingsdirektivet).

**01.01.96:** Rådsdirektiv 2004/108/EC om tilnærmelse af lovgivningen i medlemslandene med hensyn til elektromagnetisk kompatibilitet (EMCdirektivet).

**9. marts 1999:** Rådsdirektiv 1999/5/EC om radioudstyr og telekommunikationsterminaludstyr og den gensidige anerkendelse af deres forenelighed (Radio-og teleterminaldirektivet).En komplet deklaration med definitioner for relevante direktiver og benyttede standarder kan ses hos din repræsentant for Dell Inc.

## **EC-certificering**

Certificering i henhold til Rådets direktiv 1999/5/EC om radio- og teleterminaludstyr (FAX)

Dette Dell-produkt er selvcertificeret af Dell til paneuropæisk enkeltterminaltilslutning til det offentlige analoge koblede telefonnet (PSTN) i overensstemmelse med direktiv 1999/5/EC.Produktet er designet til at kunne fungere sammen med de europæiske landes nationale PSTN'er og kompatible omstillingsanlæg:

I tilfælde af problemer kontaktes i første omgang Dell Inc's europæiske QAlaboratorium.

Produktet er testet og overholder TBR21.Som en hjælp til brug og applikation af terminaludstyr, som overholder denne standard, har ETSI (European Telecommunication Standards Institute) udstedt et dokument (EG 201 121), som indeholder bemærkninger og yderligere krav til sikring af, at TBR21-terminaler er netværkskompatible.Produktet er designet til, og er fuldt i overensstemmelse med alle relevante meddelelser indeholdt i dette dokument.

**Oplysninger om europæisk radiogodkendelse (for produkter udstyret med EU-godkendte radioenheder)**

Svagstrømsenheder af typen radio-LAN (trådløse radiofrekvenskommunikationsenheder (RF-enheder)), der arbejder i 2,4/5 GHz-båndet, kan være til stede (integreret) i printersystemet, der er beregnet til hjemme- eller kontorbrug.Dette afsnit er kun gældende, hvis disse enheder findes.Se systemmærkaten for at kontrollere, om trådløse enheder er til stede.

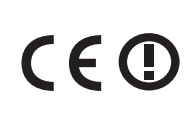

Trådløse enheder, der kan være i systemet, må kun bruges i EU eller associerede områder, hvis der findes et CE-mærke med et registreringsnummer fra et bemyndiget organ og advarselssymbolet på systemmærkaten.

Udgangseffekten for den eller de trådløse enheder, der kan være integreret i printeren, ligger et godt stykke under de RF-eksponeringsgrænser, der er fastsat af Europakommissionen gennem R&TTE-direktivet.

#### **Europæiske lande kvalificeret under godkendelsen:**

EU-lande

#### **Europæiske lande med anvendelsesrestriktioner:**

EU

I Frankrig er frekvensområdet begrænset til 2454-2483,5 MHz for enheder med en transmissionseffekt på over 10 mW, f.eks. trådløse enheder.

EEA/EFTA-lande

Ingen begrænsninger på dette tidspunkt.

#### **Kun Israel**

מס׳ אישור אלחוטי של משרד התקשורת הוא 28466-51 אסור להחליף את האנטנה המקורית של המכשיר, ולא לעשות בו כל שינוי טכני אחר.

#### **Lovbestemte overensstemmelseserklæringer**

## **Trådløs styring**

Svagstrømsenheder af typen radio-LAN (trådløse radiofrekvenskommunikationsenheder (RF-enheder)), der arbejder i 2,4/5 GHz-båndet, kan være til stede (integreret) i printersystemet.Følgende afsnit er en generel oversigt over hensyn under drift af trådløst udstyr.

Yderligere begrænsninger, advarsler og overvejelser i bestemte lande er angivet i afsnittet for disse lande (eller grupper af lande).De trådløse enheder i systemet er kun kvalificeret til anvendelse i de lande, der er angivet med radiogodkendelsesmærker på systemmærkaten.Hvis det land, den trådløse enhed skal benyttes i, ikke findes på listen, skal du kontakte den lokale radiogodkendelsesmyndighed.Trådløse enheder er strengt reguleret og er muligvis ikke tilladte.

Udgangseffekten for den eller de trådløse enheder, der kan være integreret i printeren, ligger et godt stykke under de RF-eksponeringsgrænser, der er kendt på nuværende tidspunkt.Da de trådløse enheder (der kan være integreret i printeren) udsender mindre energi end tilladt af radiofrekvenssikkerhedsstandarder og anbefalinger, er det producentens overbevisning, at disse enheder er sikre at benytte.Uanset effektniveauerne bør der være minimal kontakt med mennesker under normal drift.

Som en generel retningslinje anføres, at der typisk kræves en adskillelse på 20 cm mellem den trådløse enhed og kroppen ved brug af en trådløs enhed tæt på kroppen (dette inkluderer ikke ekstremiteter).Enheden bør anvendes i en afstand på mindst 20 cm fra kroppen, når de trådløse enheder er tændt og sender.

Denne sender må ikke placeres eller bruges sammen med en anden antenne eller sender.

Visse omstændigheder kræver begrænsninger for trådløse enheder.Eksempler på almindelige begrænsninger findes på listen nedenfor:

Trådløs radiofrekvenskommunikation kan forstyrre udstyr i flyvemaskiner.Gældende luftfartsregler kræver, at trådløse enheder slukkes ombord på fly.IEEE 802.11 (trådløst Ethernet) og Bluetooth-kommunikationsenheder er eksempler på enheder, der anvender trådløs kommunikation.

I miljøer, hvor risikoen for interferens med andre enheder eller tjenester er skadelig eller anses for skadelig, kan muligheden for at anvende trådløse enheder være begrænset eller forbudt.Lufthavne, hospitaler og omgivelser med ilt eller brændbare gasser er eksempler på områder, hvor anvendelse af trådløse enheder kan være begrænset eller forbudt.Når du færdes i miljøer, hvor du er usikker på, om du må bruge trådløse enheder, skal du spørge den relevante myndighed til råds, før du tænder

eller benytter trådløse enheder.

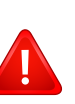

I hvert land gælder forskellige begrænsninger for anvendelsen af trådløse enheder.Da dit system er udstyret med en trådløs enhed, bør du kontrollere godkendelserne, før du rejser til andre lande med den trådløse enhed.

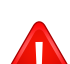

Hvis dit system blev leveret med en intern, integreret trådløs enhed, må du ikke bruge enheden, medmindre alle dæksler og afskærmninger er på plads, og systemet er fuldt samlet.

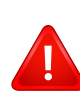

Trådløse enheder må ikke repareres af brugeren.De må ikke ændres på nogen måde.Hvis en trådløs enhed ændres, vil det ugyldiggøre godkendelsen til at bruge den.Kontakt producenten for at få service.

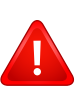

Benyt kun drivere, der er godkendt i det land, hvor de benyttes.Se fabrikantens systemgendannelseskit, eller kontakt fabrikantens tekniske support for at få yderligere oplysninger.

## **Kun Kina**

#### 产品中有毒有害物质或元素的名称及含量

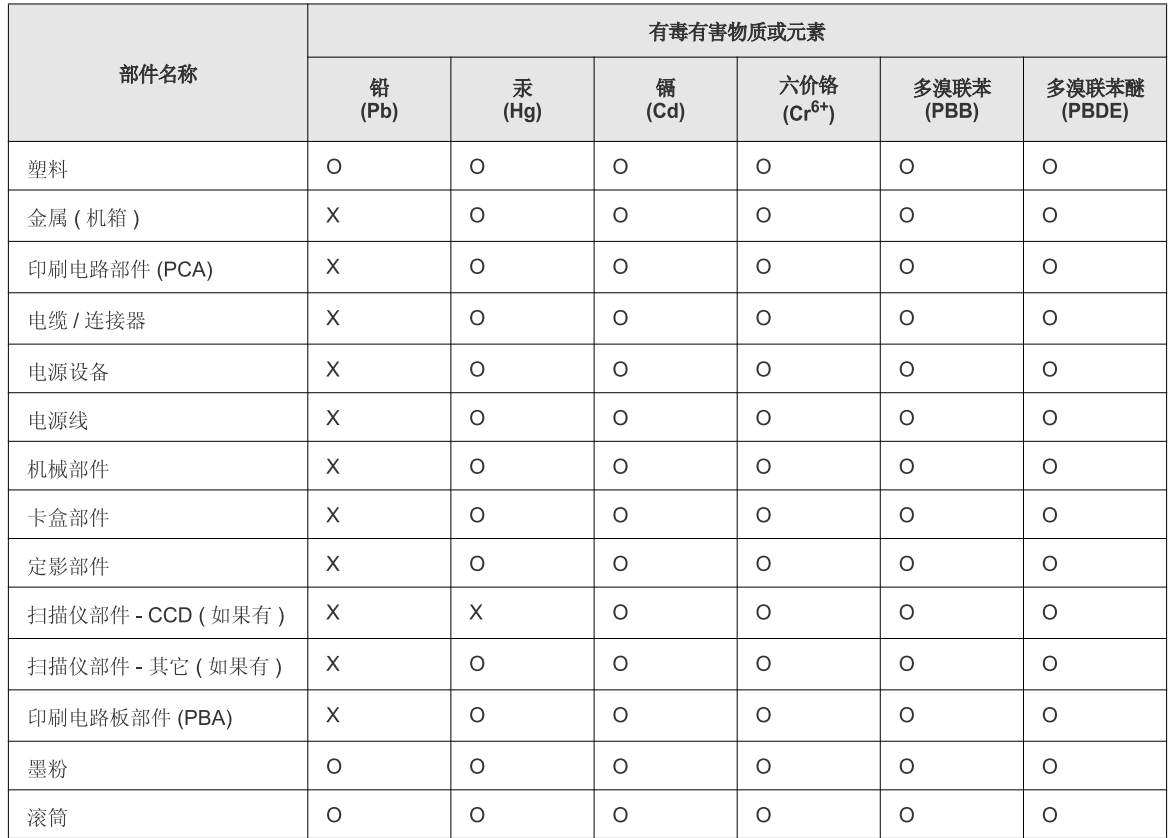

O: 表示该有毒有害物质在该部件所有均质材料中的含量均在 SJ/T 11363-2006 标准规定的限量要求以下。

X: 表示该有毒有害物质至少在该部件的某一均质材料中的含量超出 SJ/T 11363-2006 标准规定的限量要求。

以上表为目前本产品含有有毒有害物质的信息。本信息由本公司的配套厂家提供,经本公司审核后而做成,本产品的部分部件含有有毒有害物<br>质,这些部件是在现有科学技术水平下暂时无可替代物质,但三星电子将会一直为满足 SJ/T 11363-2006 标准而做不懈的努力。

# **Copyright**

Oplysninger i dette dokument kan ændres uden varsel.

©2013 Dell Inc. Alle rettigheder forbeholdes.

Det er strengt forbudt at reproducere disse materialer på en hvilken som helst måde uden en skriftlig tilladelse fra Dell Inc.

Varemærker, der bliver brugt i denne tekst:*Dell*, *Dell* logoet og *Dell Toner Management System* er alle varemærker tilhørende Dell Inc.; *Microsoft*, *Windows*, *Windows Vista* og *Windows Server* er registrerede varemærker tilhørende Microsoft Corporation i USA og/eller andre lande; *Adobe* og *Acrobat Reader* er enten varemærker eller registrerede varemærker tilhørende Adobe Systems Incorporated i USA og/eller andre lande.

iPad, iPhone, iPod touch, TrueType, Mac samt Mac OS er varemærker tilhørende Apple Inc., registreret i USA og andre lande.AirPrint og AirPrint-logoet er varemærker tilhørende Apple Inc.

Andre varemærker og handelsnavne i dette dokument kan henvise til virksomheder, der enten gør deres produkters varemærker eller navne gældende.

Dell Inc. fralægger sig enhver form for ejendomsret til andre varemærker og navne tilhørende andre.

Google Cloud Print er et varemærke tilhørende Google Inc.

Google, Picasa, Google Docs, Android og Gmail er enten registrerede varemærker eller varemærker tilhørende Google Inc.

Se filen "**LICENSE.txt**" på den medfølgende cd/dvd for at få oplysninger om open source-licens.

**REV. 3.00**

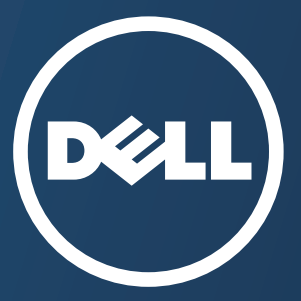

# **Brugerhåndbog Brugerhåndbog**

#### **Dell B1165nfw**

# <span id="page-122-0"></span>**[AVANCERET](#page-123-0) AVANCERET**

Denne håndbog indeholder oplysninger om installation, avanceret konfiguration, betjening og fejlfinding i forskellige OS-miljøer. Nogle funktioner er muligvis ikke tilgængelige afhængigt af modeller og lande.

## **GRUNDLÆGGENDE**

[Denne brugerhåndbog indeholder oplysninger om installation, grundlæggende betjening](#page-1-0)  og fejlfinding i Windows.

# <span id="page-123-0"></span>**[AVANCERET](#page-122-0)**

## **[1.](#page-125-0) Softwareinstallation**

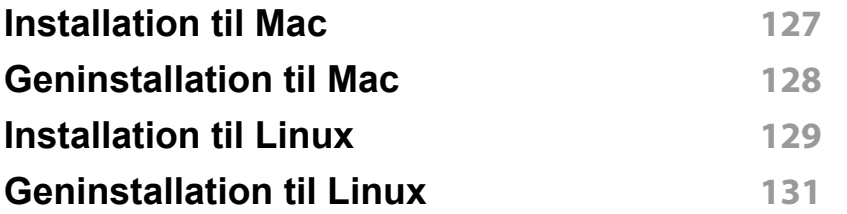

## **[2.](#page-131-0) Brug af netværkstilsluttet maskine**

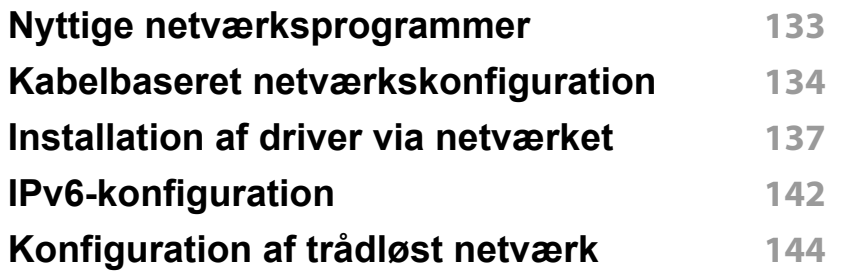

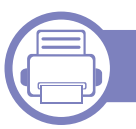

## **[3.](#page-168-0) Menuer med nyttige indstillinger**

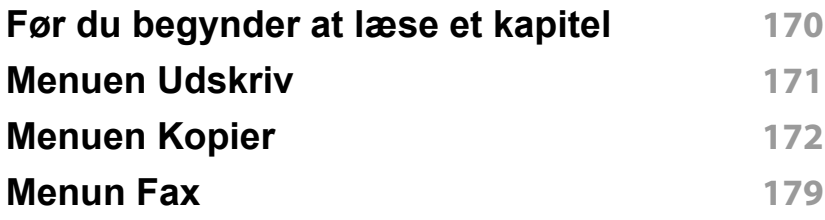

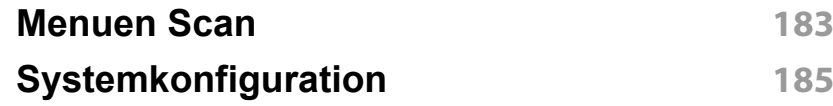

## **[4.](#page-195-0) Specielle funktioner**

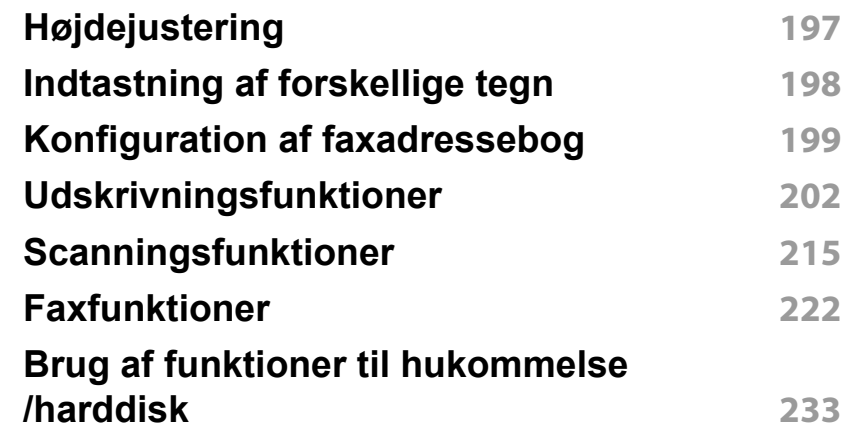

## **[5.](#page-233-0) Nyttige administrationsværktøjer**

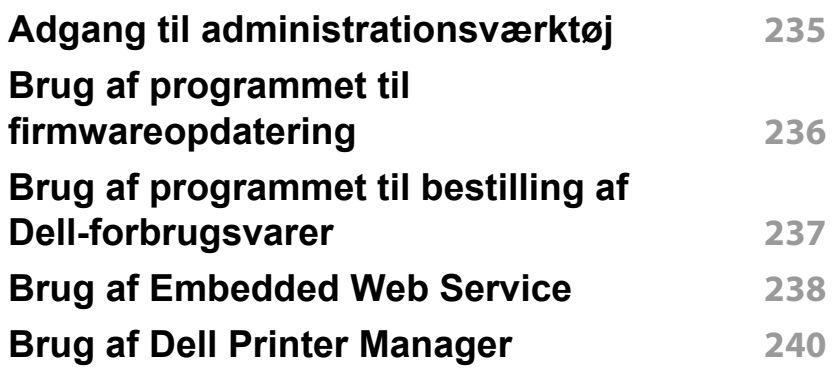

# **AVANCERET**

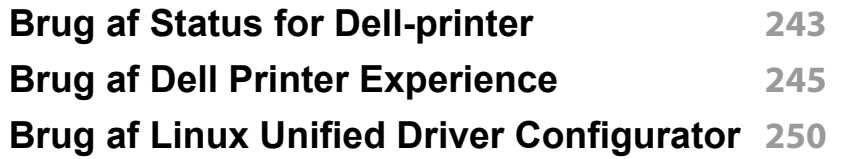

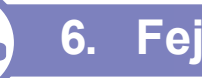

## **[6.](#page-252-0) Fejlfinding**

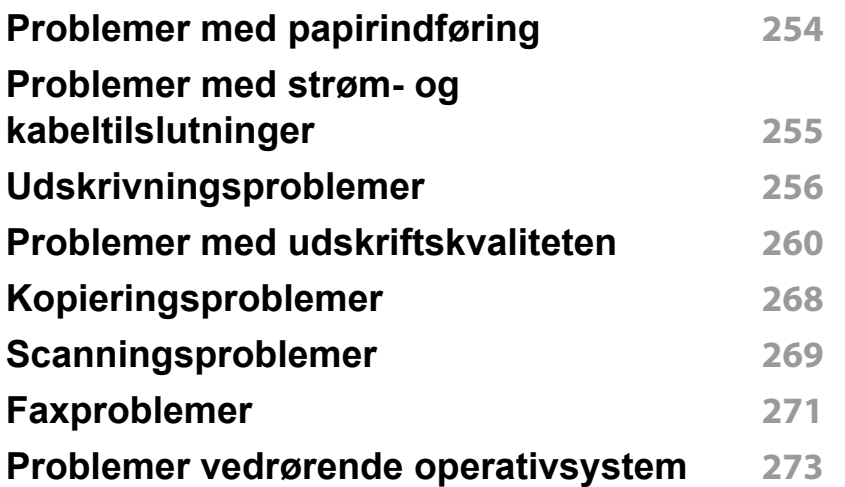

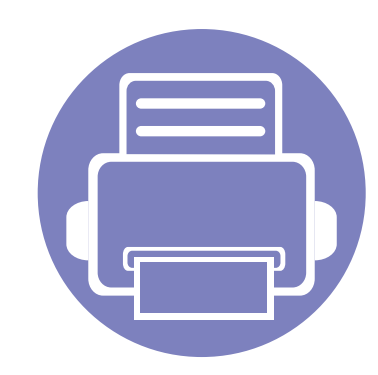

# <span id="page-125-0"></span>**1. Softwareinstallation**

Dette kapitel forklarer, hvordan du installerer vigtig og nyttig software til brug i et miljø, hvor maskinen er tilsluttet via et kabel.En lokalt tilsluttet maskine er en maskine, der er sluttet direkte til computeren via kablet.Spring trinnene i det følgende over, og fortsæt med installationen af maskinens driver, hvis maskinen er sluttet til et netværk (se ["Installation af driver via netværket" på side 137\)](#page-136-0).

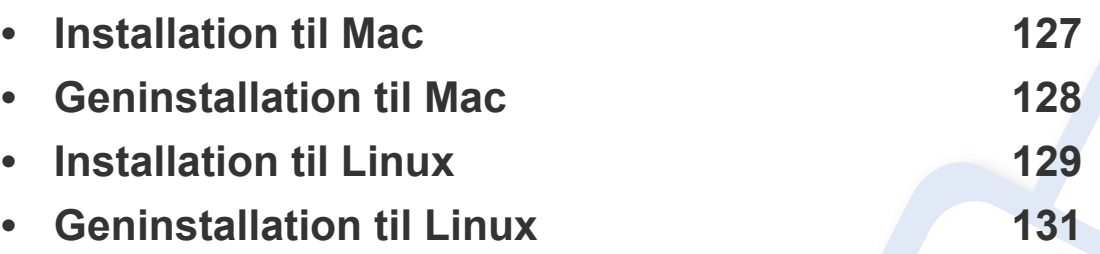

• Hvis du bruger Windows OS, kan du i den Grundlæggende vejledning læse, hvordan du installerer maskinens driver (se ["Installere driveren lokalt" på side 24\)](#page-23-0).

• USB-kablet må højst være 3 meter langt.

# <span id="page-126-1"></span><span id="page-126-0"></span>**Installation til Mac**

- **1** Kontroller, at maskinen er sluttet til computeren, og at den er tændt.
- **2** Sæt den medfølgende cd i cd/dvd-drevet.

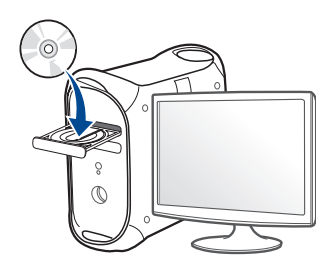

- **3** Dobbeltklik på cd/dvd-ikonet, som vises på Mac-computerens skrivebord.
	- I Mac OS X 10.8 skal du dobbeltklikke på cd/dvd-ikonet på **Finder**.
- **4** Dobbeltklik på mappen **MAC\_Installer** > ikonet **Installer OS X**.
- **5** Klik på **Continue**.
- **6** Læs licensaftalen, og klik på **Continue**.
- **7** Klik på **Agree** for at acceptere licensaftalen.
- **8** Klik på **Install**.Alle de komponenter, der er nødvendige for, at maskinen kan fungere, installeres.

Hvis du vælger **Customize**, kan du vælge at installere individuelle komponenter.

**9** Angiv adgangskoden, og klik på **OK**.

- **10** Vælg **Direct Connection using USB cable** på **Printer Connection Type**, og klik på **Continue**.
- **11** Klik på knappen **Add Printer** for at vælge din printer og føje den til din printerliste.
	- På MFP-modeller skal du klikke på knappen Add Fax for at vælge din fax og føje den til din faxliste.
- **12** Klik på **Close** eller **Restart**, når installationen er fuldført.
- $\overline{\mathcal{G}}$
- Sådan installeres faxdriveren:
	- **a** Åbn mappen **Programmer** > **Dell** > **Fax Queue Creator**.
	- **b** Din maskine vises på **Printer List**
	- **c** Vælg den maskine, der skal bruges, og klik på knappen **Create**

# <span id="page-127-1"></span><span id="page-127-0"></span>**Geninstallation til Mac**

Hvis printerdriveren ikke fungerer korrekt, skal du fjerne installationen af driveren og geninstallere den.

- **1** Åbn mappen **Applications** > **Dell** > **Printer Software Uninstaller**.
- **2** Klik på **Continue** for at afinstallere printersoftware.
- **3** Marker det program, du vil slette, og klik på **Uninstall**.
- **4** Angiv adgangskoden, og klik på **OK**.
- **5** Klik på **Close**, når afinstallationen er fuldført.

Hvis der allerede er tilføjet en maskine, skal du slette den fra **Print**   $\epsilon$ **Setup Utility** eller **Print & Fax**.

# <span id="page-128-1"></span><span id="page-128-0"></span>**Installation til Linux**

Du skal hente Linux-softwarepakken på Dells websted for at installere [printersoftwaren \(http://www.Dell.com > find dit produkt > Support eller](http://www.dell.com)  hentninger).

#### **Installation af Unified Linux Driver**

- **1** Kontroller, at maskinen er sluttet til computeren, og at den er tændt.
- **2** Når vinduet **Administrator Login** vises, skal du skrive "root" i feltet **Login** og skrive systemadgangskoden.
- Du skal logge på som superbruger (root) for at installere maskinsoftwaren.Hvis du ikke er superbruger, skal kontakte systemadministratoren for at få hjælp.
- **3** Hent Unified Linux-driverpakken til din computer fra Dell-webstedet.
- **4** Højreklik på pakken **Unified Linux Driver**, og pak den ud.
- **5** Dobbeltklik på **cdroot** > **autorun**.
- **6** Klik på **Next**, når velkomstskærmbilledet vises.
- **7** Klik på **Finish**, når installationen er fuldført.

Installationsprogrammet har tilføjet skrivebordsikonet Unified Driver Configurator og gruppen Unified Driver til systemmenuen.Hvis du får problemer, kan du se i den skærmhjælp, der er tilgængelig via systemmenuen eller fra driverpakkens Windows-programmer, f.eks. **Unified Driver Configurator** eller **Image Manager**.

#### <span id="page-128-2"></span>**Installation af Smart Panel**

- **1** Kontroller, at maskinen er sluttet til computeren, og at den er tændt.
- **2** Når vinduet **Administrator Login** åbnes, skal du skrive "root" i feltet **Login** og skrive systemadgangskoden.
- Du skal logge på som superbruger (root) for at installere maskinsoftwaren.Hvis du ikke er superbruger, skal kontakte systemadministratoren for at få hjælp.
- **3** Fra Dells websted skal du hente **Smart Panel**-pakken til din computer.
- **4** Højreklik på Smart Panel-pakken, og pak den ud.
- **5** Dobbeltklik på **cdroot** > **Linux** > **smartpanel** > **install.sh**.

# **Installation til Linux**

#### <span id="page-129-0"></span>**Installation af Printerindstillingsværktøj**

- **1** Kontroller, at maskinen er sluttet til computeren, og at den er tændt.
- **2** Når vinduet **Administrator Login** vises, skal du skrive "root" i feltet **Login** og skrive systemadgangskoden.
- Du skal logge på som superbruger (root) for at installere maskinsoftwaren.Hvis du ikke er superbruger, skal kontakte systemadministratoren for at få hjælp.
- **3** Hent pakken med printerindstillingsværktøj på Dells websted.
- **4** Højreklik på **Printer Settings Utility**-pakken, og pak den ud.
- **5** Dobbeltklik på **cdroot** > **Linux** > **psu** > **install.sh**.

# <span id="page-130-1"></span><span id="page-130-0"></span>**Geninstallation til Linux**

Hvis printerdriveren ikke fungerer korrekt, skal du fjerne installationen af driveren og geninstallere den.

- **1** Kontroller, at maskinen er sluttet til computeren, og at den er tændt.
- **2** Når vinduet **Administrator Login** vises, skal du skrive "root" i feltet **Login** og skrive systemadgangskoden.

Det er nødvendigt at logge på som superbruger (root) for at afinstallere printerdriveren.Hvis du ikke er superbruger, skal kontakte systemadministratoren for at få hjælp.

**3** Åbn programmet **Terminal**.Når skærmbilledet Terminal vises, skal du skrive følgende.

[root@localhost root]#cd /opt/Dell/mfp/uninstall/[root@localhost uninstall]#./uninstall.sh

- **4** Klik på **Næste**.
- **5** Klik på **Finish**.

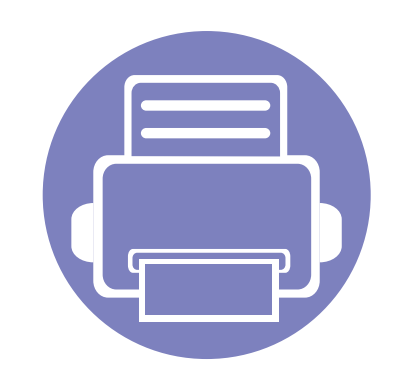

# <span id="page-131-0"></span>**2. Brug af netværkstilsluttet maskine**

Dette kapitel indeholder trinvise instruktioner til konfiguration af en maskine og den tilhørende software via netværket.

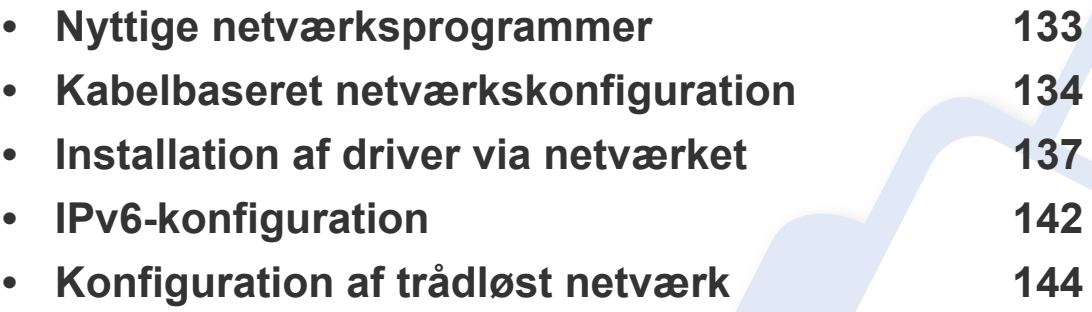

De understøttede ekstraudstyrsenheder og funktionerne kan variere alt afhængigt af din model (se ["Funktioner pr. model" på side 7\)](#page-6-0).

# <span id="page-132-1"></span><span id="page-132-0"></span>**Nyttige netværksprogrammer**

Der findes en række programmer, som gør det nemt at konfigurere netværksindstillinger i et netværksmiljø.Især for netværksadministratoren er det muligt at håndtere flere maskiner på netværket.

- Angiv først IP-adressen, inden du anvender programmerne nedenfor.
	- Nogle funktioner og valgfrie elementer er muligvis ikke tilgængelige, afhængigt af model og land (se ["Funktioner pr. model" på side 7\)](#page-6-0).

#### **Kabelbaseret netværkskonfiguration med SetIP**

Med dette hjælpeprogram kan du vælge en netværksgrænseflade og manuelt konfigurere IP-adresserne, der skal bruges sammen med TCP/IPprotokollen.

- Se ["Konfiguration af IPv4 med programmet SetIP \(Windows\)" på side](#page-133-2)  [134](#page-133-2).
- Se ["IPv4-konfiguration med SetIP \(Mac\)" på side 135](#page-134-0).
- Se ["IPv4-konfiguration med SetIP \(Linux\)" på side 136](#page-135-0).
	- Den maskine, der ikke understøtter netværksporten, vil ikke kunne bruge denne funktion (se ["Set bagfra" på side 20](#page-19-0)).
	- TCP/IPv6 understøttes ikke af dette program.

# <span id="page-133-1"></span><span id="page-133-0"></span>**Kabelbaseret netværkskonfiguration**

#### <span id="page-133-3"></span>**Udskrivning af netværkskonfigurationsrapport**

Du kan udskrive en **netværkskonfigurationsrapport** fra maskinens kontrolpanel, der viser den aktuelle maskines netværksindstillinger.Dette hjælper dig med at konfigurere et netværk.

- **Maskinen har et display:** Tryk på knappen (**Menu**) på kontrolpanelet, og vælg **Netværk** > **Netv.konfig.**(**Netværkskonfiguration**).
- **Maskinen har ikke et display:** Tryk på knappen (**Cancel** eller **Stop/Clear**) i mere end fire-fem sekunder på kontrolpanelet.

Ved hjælp af **netværkskonfigurationsrapporten** kan du finde din maskines MAC-adresse og IP-adresse.

Eksempel:

- MAC-adresse:00:15:99:41:A2:78
- IP-adresse: 169.254.192.192

#### <span id="page-133-4"></span>**Konfiguration af IP-adresse**

- Den maskine, der ikke understøtter netværkskortet, vil ikke kunne bruge denne funktion (se ["Set bagfra" på side 20\)](#page-19-0).
	- TCP/IPv6 understøttes ikke af dette program.

Først skal du konfigurere en IP-adresse for netværksudskrivning og administration.Som regel tildeles en ny IP-adresse automatisk af en DHCPserver (Dynamic Host Configuration Protocol) på netværket.

## <span id="page-133-2"></span>**Konfiguration af IPv4 med programmet SetIP (Windows)**

Før du bruger programmet SetIP, skal du slå computerens firewall fra under **Kontrolpanel** > **Sikkerhedscenter** > **Windows Firewall**.

- **1** Installer dette program fra den medfølgende cd/dvd ved at dobbeltklikke på **Application** > **SetIP** > **Setup.exe**.
- **2** Følg de anvisninger, der vises i installationsvinduet.
- **3** Tilslut maskinen til netværket med et netværkskabel.
- **4** Tænd maskinen.

# **Kabelbaseret netværkskonfiguration**

- **5** Vælg **Start** i Windows, vælg **Alle programmer** > **Dell Printers**<sup>&</sup>gt; **SetIP** > **SetIP**.
- **6** Klik på ikonet (det tredje fra venstre) i SetIP-vinduet for at åbne TCP/IP-konfigurationsvinduet.
- **7** Angiv maskinens nye oplysninger i konfigurationsvinduet på følgende måde.På en virksomheds intranet skal en netværksadministrator muligvis tildele dig disse oplysninger, før du fortsætter.

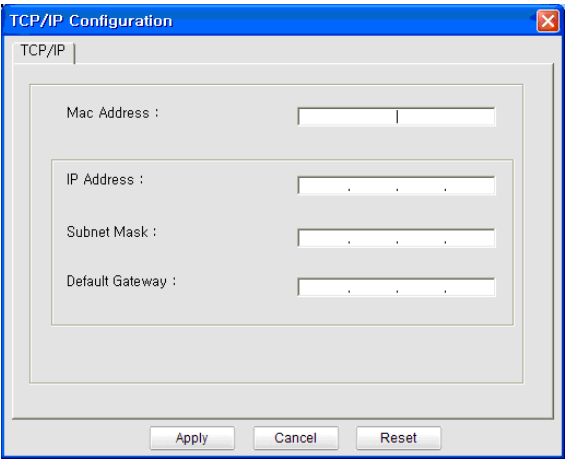

Find maskinens MAC-adresse i **Netværkskonfigurationsrapporten** (se ["Udskrivning af netværkskonfigurationsrapport" på side 134\)](#page-133-3), og angiv den uden kolon.F.eks. bliver 00:15:99:29:51:A8 til 0015992951A8.

**8** Klik på **Anvend**, og klik derefter på **OK**.Maskinen udskriver automatisk **Netværkskonfigurationsrapporten**.Kontroller, at alle indstillingerne er korrekte.

## <span id="page-134-0"></span>**IPv4-konfiguration med SetIP (Mac)**

Før du bruger programmet SetIP, skal du slå computerens firewall fra under **System Preferences** > **Security** > **Firewall**.

- De følgende anvisninger kan variere, afhængigt af din model.
- **1** Tilslut maskinen til netværket med et netværkskabel.
- **2** Sæt den medfølgende cd i cd/dvd-drevet.
- **3** Dobbeltklik på cd/dvd-ikonet, som vises på Mac-computerens skrivebord.
	- I Mac OS X 10.8 skal du dobbeltklikke på cd/dvd-ikonet på Finder.
- **4** Dobbeltklik på mappen **MAC\_Installer** > ikonet **Installer OS X**.
- **5** Klik på **Continue**.
- **6** Læs licensaftalen, og klik på **Continue**.
- **7** Klik på **Agree** for at acceptere licensaftalen.

# **Kabelbaseret netværkskonfiguration**

**8** Klik på **Install**.Alle de komponenter, der er nødvendige for, at maskinen kan fungere, installeres.

Hvis du vælger **Customize**, kan du vælge at installere individuelle komponenter.

- **9** Angiv adgangskoden, og klik på **OK**.
- **10** Vælg Network connection underPrinter Connection Type, og klik på knappen **Set IP Address**.
- **11** Klik på ikonet (det tredje fra venstre) i SetIP-vinduet for at åbne TCP/IP-konfigurationsvinduet.
- **12** Angiv maskinens nye oplysninger i konfigurationsvinduet.På en virksomheds intranet skal en netværksadministrator muligvis tildele dig disse oplysninger, før du fortsætter.
	- Find maskinens MAC-adresse i **Netværkskonfigurationsrapporten** (se ["Udskrivning af netværkskonfigurationsrapport" på side 134\)](#page-133-3), og angiv den uden kolon.F.eks. bliver 00:15:99:29:51:A8 til 0015992951A8.
- **13** Klik på **Anvend**, og klik derefter på **OK**.Maskinen udskriver automatisk **Netværkskonfigurationsrapporten**.Kontroller, at alle indstillingerne er korrekte.

## <span id="page-135-0"></span>**IPv4-konfiguration med SetIP (Linux)**

Før du bruger programmet SetIP, skal du slå computerens firewall fra under **System Preferences** eller **Administrator**.

- 
- De følgende anvisninger kan variere, afhængigt af din model eller dine operativsystemer.
- **1** Åben /**opt**/**Dell**/**mfp**/**share**/**utils**/.
- **2** Dobbeltklik på filen **SetIPApplet.html**.
- **3** Klik for at åbne TCP/IP-konfigurationsvinduet.
- **4** Angiv maskinens nye oplysninger i konfigurationsvinduet.På en virksomheds intranet skal en netværksadministrator muligvis tildele dig disse oplysninger, før du fortsætter.
	- Find maskinens MAC-adresse i **Netværkskonfigurationsrapporten** (se ["Udskrivning af netværkskonfigurationsrapport" på side 134](#page-133-3)), og angiv den uden kolon.F.eks. bliver 00:15:99:29:51:A8 til 0015992951A8.
- **5** Maskinen udskriver automatisk **Netværkskonfigurationsrapporten**.

<span id="page-136-1"></span><span id="page-136-0"></span>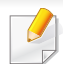

- Nogle funktioner og valgfrie elementer er muligvis ikke tilgængelige, afhængigt af model og land (se ["Funktioner pr. model" på side 7\)](#page-6-0).
- Den maskine, der ikke understøtter netværkskortet, vil ikke kunne bruge denne funktion (se ["Set bagfra" på side 20](#page-19-0)).

#### **Windows**

**1** Sæt den medfølgende cd i cd/dvd-drevet.

Software-cd'en bør starte automatisk, og et installationsvindue åbnes.

Hvis installationsvinduet ikke vises, skal du klikke på **Start** > **Alle programmer** > **Tilbehør** > **Kør**.

X:\**Setup.exe**, idet du erstatter "X" med det bogstav, der repræsenterer dit cd/dvd-drev, og klik på **OK**.

• I Windows 8,

Hvis installationsvinduet ikke vises, skal du i **Amuletter** vælge **Søg** > **Apps(App)** og søge efter **Kør**.Indtast X:\Setup.exe, hvor "X" erstattes med drevbogstavet for dit cd/dvd-drev, og klik herefter på **OK**.

Hvis pop-op-vinduet "**Tryk for at vælge, hvad der skal ske med denne disk**." vises, skal du klikke på det, og vælge **Run Setup.exe**.

**2** Klik på **Ny printer**.

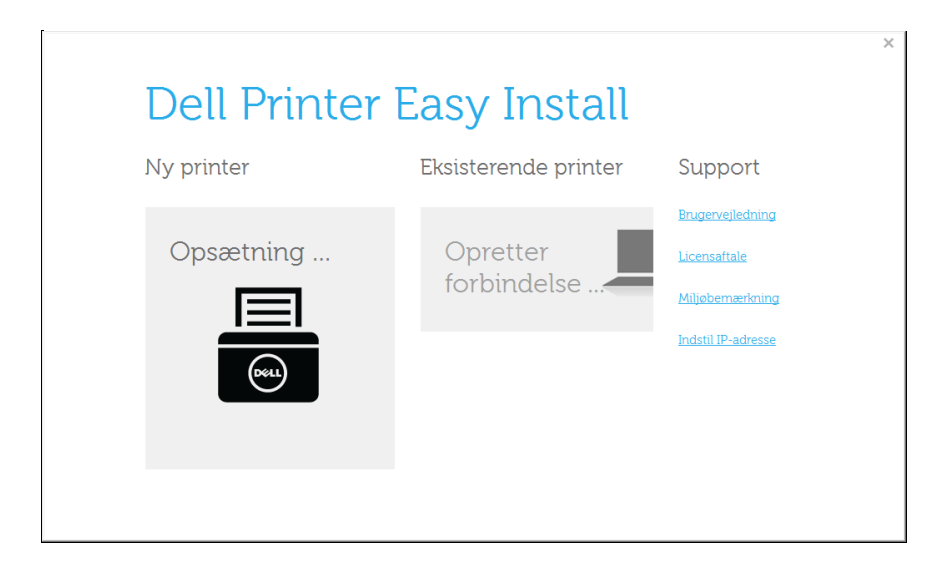

#### **3** Vælg **Ethernet**.

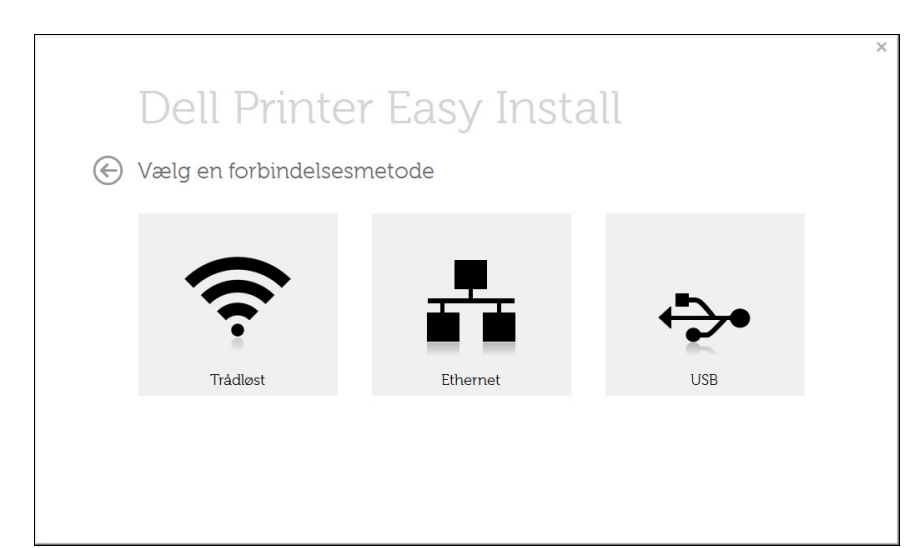

**4** Sørg for, at maskinen er tilsluttet netværket, og at den er tændt.Samtidigt skal maskinens IP-adresse være konfigureret. Klik på **Næste**.

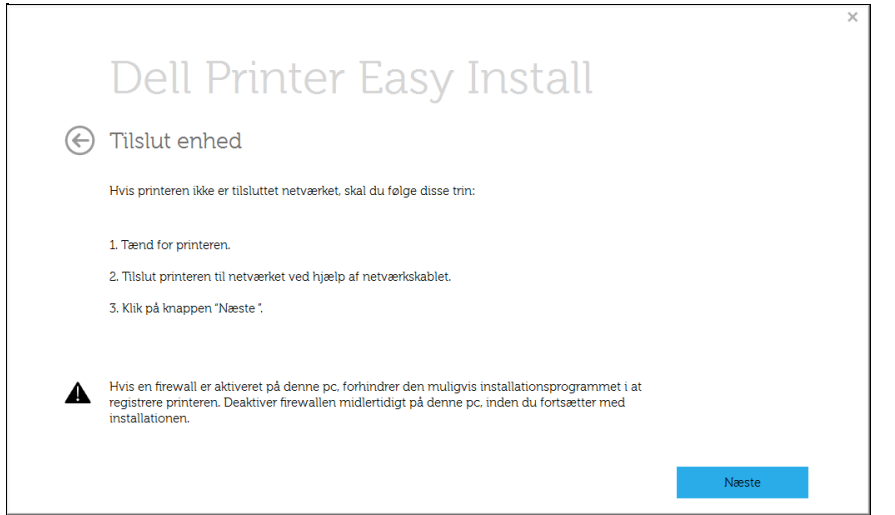

- **5** De maskiner, du har søgt efter, vises på skærmen.Vælg den, du vil bruge, og klik på **Næste**.
	- Hvis du ikke kan finde maskinen på netværket skal du slå firewallen fra og klikke på **Opdater**.Hvis du bruger Windows, skal du klikke på **Start** > **Kontrolpanel**og åbn Windows-firewall'en, hvorefter den deaktiveres.Hvis du bruger et andet operativsystem, skal du se onlinevejledningen til systemet.
- **6** Følg de anvisninger, der vises i installationsvinduet.

### **I Start-skærmen Windows 8**

- Programmet **Dell Printer Experience** kan kun benyttes i **Start**skærmbilledet, hvis V4-driveren er installeret.V4-driveren hentes automatisk med Windows Update, hvis din computer er tilsluttet internettet.Hvis det ikke er tilfældet, kan du manuelt hente V4 driveren fra Dells websted www.Dell.com > find dit produkt > Support eller hentninger.
	- Du kan hente programmet **Dell Printer Experience** fra **Windows Store**.Du skal have en Microsoft-konto for at kunne bruge Windows **Store(store)**.
		- **a** Fra **Amuletter**, vælg **Søg**.
		- **b** Klik på **Store(store)**.
		- **c** Søg efter og klik på **Dell Printer Experience**.
		- **d** Klik på **Installer**.
	- Hvis du installerer driveren vha. den medfølgende software-cd, installeres V4-driveren ikke.Hvis du vil bruge V4-driveren i skærmbilledet **Desktop**, kan du hente den fra Dells websted, www.Dell.com > find dit produkt > Support eller hentninger.
	- Hvis du vil installere Dells printeradministrationsværktøjer, skal du installere dem ved hjælp af den medfølgende software-cd.
- **1** Sørg for, at maskinen er tilsluttet netværket, og at den er tændt.Desuden skal maskinens IP-adresse være angivet (se ["Konfiguration af IP-adresse" på side 134](#page-133-4)).
- **2** Fra **Amuletter**, vælg **Indstillinger** > **Skift pc-indstillinger** > **enhed**.

**3** Klik på **Tilføj en enhed**.

Listen med fundne maskiner vises på skærmen.

- **4** Klik på modellens navn eller værtsnavnet, du vil benytte.
- Du kan udskrive en netværkskonfigurationsrapport fra maskinens kontrolpanel. Rapporten vil vise den aktuelle maskines værtsnavn.
- **5** Driveren installeres automatisk ved hjælp af **Windows Update**.

#### **Mac**

- **1** Kontroller, at maskinen er tilsluttet netværket, og at den er tændt.
- **2** Sæt den medfølgende cd i cd/dvd-drevet.

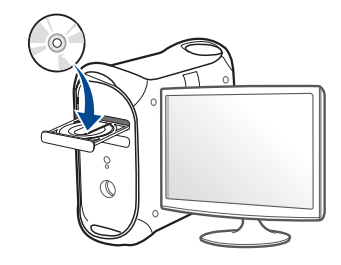

- **3** Dobbeltklik på cd/dvd-ikonet, som vises på Mac-computerens skrivebord.
	- I Mac OS X 10.8 skal du dobbeltklikke på cd/dvd-ikonet på **Finder**.
- **4** Dobbeltklik på mappen **MAC\_Installer** > ikonet **Installer OS X**.
- **5** Klik på **Continue**.
- **6** Læs licensaftalen, og klik på **Continue**.
- **7** Klik på **Agree** for at acceptere licensaftalen.

**8** Klik på **Install**.Alle de komponenter, der er nødvendige for, at maskinen kan fungere, installeres.

Hvis du vælger **Customize**, kan du vælge at installere individuelle komponenter.

- **9** Angiv adgangskoden, og klik på **OK**.
- **10** Vælg **Network connection** på skærmbilledet **Printer Connection Type**, og klik på **Continue**.
- **11** Klik på knappen **Add Printer** for at vælge din printer og føje den til din printerliste.
- **12** Klik på **IP**, og vælg **HP Jetdirect Socket** i **Protocol**.
- **13** Indtast maskinens IP-adresse i feltet **Address**.
- **14** Indtast kønavnet i feltet **Queue**.Hvis du ikke kan bestemme kønavnet for maskinens server, kan du først forsøge at bruge standardkøen.
- **15** Hvis Auto Select ikke fungerer korrekt, skal du vælge **Select Printer Software** og maskinnavnet i **Print Using**.
- **16** Tryk på **Add**.
- **17** Klik på **Close** eller **Restart**, når installationen er fuldført.
- 
- Sådan installeres faxdriveren:
- **a** Åbn mappen **Programmer** > **Dell** > **Fax Queue Creator**.
- **b** Din maskine vises på **Printer List**.
- **c** Vælg den maskine, der skal bruges, og klik på knappen **Create**.

#### **Linux**

Du skal hente Linux-softwarepakken på Dells websted for at installere [printersoftwaren \(http://www.Dell.com > find dit produkt > Support eller](http://www.dell.com)  hentninger).

Sådan installeres anden software:

- Se ["Installation af Smart Panel" på side 129.](#page-128-2)
- Se ["Installation af Printerindstillingsværktøj" på side 130.](#page-129-0)

## **Installer Linux-driveren, og tilføj netværkprinter**

- Kontroller, at maskinen er tilsluttet netværket, og at den er tændt.Samtidigt skal maskinens IP-adresse være konfigureret.
- Hent Unified Linux Driver-pakken fra Dells websted.
- Pak filen UnifiedLinuxDriver.tar.gz ud, og åbn det nye bibliotek.
- Dobbeltklik på mappen **Linux** ikonet > **install.sh**.
- Dell-installationsvinduet åbnes.Klik på **Continue**.
- Vinduet med guiden Add printer åbnes.Klik på **Next**.
- Vælg netværksprinter, og klik på knappen **Search**.
- Maskinens IP-adresse og modelnavn vises på listen.
- Vælg din maskine, og klik på **Next**.
- Indtast printerbeskrivelsen, og tryk på **Next**.
- Klik på **Finish**, når maskinen er tilføjet.
- Klik på **Finish**, når installationen er udført.

#### **Tilføjelse af en netværksprinter**

- Dobbeltklik på **Unified Driver Configurator**.
- Klik på **Add Printer.**
- Vinduet **Add printer wizard** åbnes.Klik på **Next**.
- Vælg **Network printer**, og klik på knappen **Search**.
- Printerens IP-adresse og modelnavn vises på listen.
- Vælg din maskine, og klik på **Next**.
- Indtast printerbeskrivelsen, og klik på **Next**.
- Klik på **Finish**, når maskinen er tilføjet.

# <span id="page-141-1"></span><span id="page-141-0"></span>**IPv6-konfiguration**

**IPv6** understøttes kun korrekt i Windows Vista eller nyere.

- Nogle funktioner og valgfrie elementer er muligvis ikke tilgængelige, afhængigt af model og land (se ["Funktioner pr. model" på side 7](#page-6-0) og ["Menuoversigt" på side 29\)](#page-28-0).
	- Hvis det ser ud til, at IPv6-netværket ikke fungerer, skal du nulstille alle netværksindstillingerne til fabriksstandarderne og prøve igen ved hjælp af **Ryd indstill.**.

I IPv6-netværksmiljøet skal du benytte den følgende procedure for at bruge IPv6-adressen.

## **Fra kontrolpanelet**

- **1** Tilslut maskinen til netværket med et netværkskabel.
- **2** Tænd maskinen.
- **3** Udskriv en **Netværkskonfigurationsrapport** der kontrollerer IPv6 adresser (se ["Udskrivning af netværkskonfigurationsrapport" på side](#page-133-3)  [134](#page-133-3)).
- **4** Vælg **Start** > **Kontrolpanel** > **Printere og faxenhede**.
- **5** Klik på **Tilføj en printer** i den venstre rude i vinduerne **Printere og faxenhede**.
- **6** Klik på **Tilføj en lokal printer** i vinduet **Tilføj printer**.
- **7** Vinduet **Guiden Tilføj printer** vises.Følg vejledningen i vinduet.
- Aktiver IPv6, hvis maskinen ikke fungerer i netværksmiljøet.Se næste afsnit.

## **Aktivering af IPv6**

- **1** Tryk på knappen (**Menu**) på kontrolpanelet.
- **2** Tryk på **Netværk** > **TCP/IP (IPv6)** > **IPv6 Aktiver**.
- **3** Vælg **Til**, og tryk på **OK**.
- **4** Sluk maskinen, og tænd den igen.
- **5** Geninstaller printerdriveren.

# **IPv6-konfiguration**

## **Konfiguration af IPv6-adresser**

Maskinen understøtter de følgende IPv6-adresser til netværksudskrivning og -administration.

- **Link-local Address**:Selvkonfigureret lokal IPv6-adresse (adressen starter med FE80).
- **Stateless Address**:IPv6-adresse, der er konfigureret automatisk af en netværksrouter.
- **Stateful Address**:IPv6-adresse, der er konfigureret af en DHCPv6 server.
- **Manual Address**:IPv6-adresse, der er konfigureret manuelt af en bruger.

#### **Konfiguration af DHCPv6-adressen (Stateful)**

Hvis der er en DHCPv6-server på netværket, kan du angive en af følgende indstillinger som standard for dynamisk værtskonfiguration.

- **1** Tryk på knappen (**Menu**) på kontrolpanelet.
- **2** Tryk på **Netværk** > **TCP/IP (IPv6)** > **DHCPv6 Konfig.**.
- **3** Tryk på **OK** for at vælge den ønskede værdi.
	- **DHCPv6-adr.**:Brug altid DHCPv6, uanset hvad routeren kræver.
	- **DHCPv6 Fra**:Brug aldrig DHCPv6, uanset hvad routeren kræver.
	- **Router**:Brug kun DHCPv6, når en router kræver det.

# <span id="page-143-1"></span><span id="page-143-0"></span>**Konfiguration af trådløst netværk**

- Sørg for, at maskinen understøtter et trådløst netværk.Trådløst netværk er muligvis ikke tilgængeligt afhængigt af modellen (se ["Funktioner pr. model" på side 7\)](#page-6-0).
	- Hvis det ser ud til, at IPv6-netværket ikke fungerer, skal du nulstille alle netværksindstillingerne til fabriksstandarderne og prøve igen ved hjælp af **Ryd indstill.**.

## **Sådan kommer du i gang**

## **Kend din netværkstype**

Normalt kan du kun have én forbindelse mellem computeren og maskinen ad gangen.

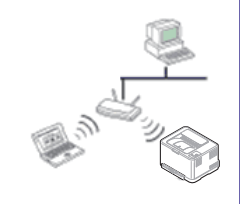

#### **Infrastruktur-tilstand**

Dette er et miljø, der normalt bruges til netværk i hjemmet og på små kontorer/hjemmekontorer (SOHO).Denne tilstand bruger et adgangspunkt til at kommunikere med den trådløse maskine.

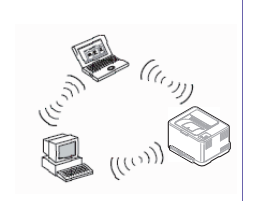

#### **Ad hoc-tilstand**

Denne tilstand bruger ikke et adgangspunkt.Den trådløse computer og den trådløse maskine kommunikerer direkte.

#### **Det trådløse netværks navn og netværksadgangskode**

Trådløse netværk kræver en højere grad af sikkerhed. Når et adgangspunkt konfigureres, oprettes der derfor et netværksnavn (SSID), den anvendte sikkerhedstype og en netværksadgangskode for netværket.Spørg netværksadministraotren om disse oplysninger, før du går videre med maskininstallationen.
#### **Introduktion til metoder til trådløs opsætning**

Du kan enten konfigurere de trådløse indstillinger fra maskinen eller computeren.Vælg indstillingsmetoden i tabellen herunder.

Visse installationstyper til trådløse netværk er muligvis ikke tilgængelige afhængigt af modellen eller landet.

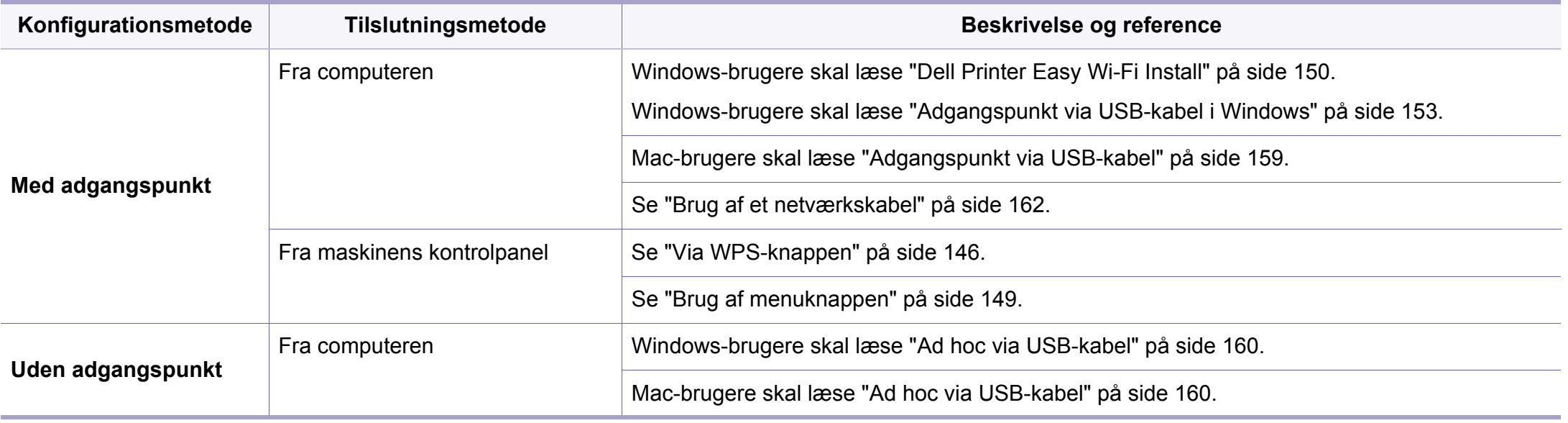

• Hvis der opstår problemer under den trådløse konfiguration eller driverinstallation, kan du se kapitlet og fejlfinding (se ["Fejlfinding" på side 166](#page-165-0)).

• Det anbefales kraftigt, at du angiver en adgangskode på adgangspunkterne.Hvis du ikke angiver en adgangskode på adgangspunkterne, kan de blive udsat for ulovlig adgang fra ukendte enheder såsom pc'er, smartphones og printere.Se i brugerhåndbogen til adgangspunkter for oplysninger om angivelse af adgangskoder.

#### <span id="page-145-0"></span>**Via WPS-knappen**

Hvis din maskine og et adgangspunkt (eller en trådløs router) understøtter WPS (Wi-Fi Protected Setup™), kan du nemt konfigurere indstillingerne for det trådløse netværk ved at trykke på knappen (WPS) på kontrolpanelet uden en computer.

- Hvis du vil bruge det trådløse netværk ved hjælp af infrastrukturtilstanden, skal du kontrollere, at netværkskablet er fjernet fra maskinen.Om du skal bruge **WPS (PBC)**-knappen eller indtaste PIN-koden fra computeren for at oprette forbindelse til adgangspunktet (eller den trådløse router), afhænger af det adgangspunkt (eller den trådløse router), du bruger.Se brugervejledningen til adgangspunktet (eller den trådløse router), som du bruger.
	- Når WPS-knappen bruges til at konfigurere det trådløse netværk, kan sikkerhedsindstillingerne blive ændret.Du kan forhindre dette ved at låse WPS-indstillingen for de aktuelle trådløse sikkerhedsindstillinger.Indstillingsnavnet kan variere, afhængigt af adgangspunktet (eller den trådløse router) der anvendes.

### **Elementer, du skal have klar**

- Tjek, om adgangspunktet (eller den trådløse router) understøtter WPS (Wi-Fi Protected Setup™).
- Tjek, om maskinen understøtter WPS (Wi-Fi Protected Setup™).
- Netværkscomputer (kun PIN-tilstand)

### **Valg af din type**

Der findes to metoder til at slutte maskinen til et trådløst netværk ved hjælp af knappen (WPS) på kontrolpanelet.

Metoden **Trykknapkonfiguration (PBC)** giver dig mulighed for at tilslutte

maskinen et trådløst netværk ved at trykke på knappen  $\mathcal G$  (WPS) på kontrolpanelet på maskinen og WPS-knappen (PBC) på et adgangspunkt (eller en trådløs router), som understøtter WPS (Wi-Fi Protected Setup™).

Metoden **Personligt identifikationsnummer (PIN)** giver dig mulighed for at tilslutte maskinen et trådløst netværk ved at indtaste de medfølgende PIN-oplysninger på et adgangspunkt (eller en trådløs router), som understøtter WPS (Wi-Fi Protected Setup™).

Maskinens fabriksstandard er **PBC** -tilstanden, der anbefales til et typisk miljø med trådløst netværk.

Du kan ændre WPS-tilstand fra kontrolpanelet ( (**Menu**) > **Netværk** > **Traadloes** > **OK** > **WPS-indstill.**).

### **Maskiner med et display**

#### **Tilslutning i PBC-tilstand**

**1** Tryk på knappen (WPS) på kontrolpanelet i mere end 2 sekunder.

Maskinen starter og venter i op til to minutter, indtil du trykker på knappen WPS (PBC) på adgangspunktet (eller den trådløse router).

**2** Tryk på knappen **WPS (PBC)** på adgangspunktet (eller den trådløse router).

Meddelelserne vises på displayet i følgende rækkefølge:

- **a Tilslutter:** Maskinen opretter forbindelse til et adgangspunkt (eller en trådløs router).
- **b Tilsluttet:** Når maskinen har oprettet forbindelse til det trådløse netværk, lyser indikatoren for WPS.
- **c AP SSID:** Når tilslutningen til det trådløse netværk er gennemført, vises AP'ets SSID-oplysninger på displayet.
- **3** Indsæt den medsendte cd i cd/dvd-drevet, og fortsæt med at installere softwaren ved at følge anvisningerne på skærmen.Vælg Netværk (Ethernet/trådløs)-forbindelsen, når skærmen "Tilslut printer" vises

#### **Tilslutning i PIN-tilstand**

- **1** Tryk på knappen (**f**) (WPS) på kontrolpanelet i mere end 2 sekunder.
- **2** Den ottecifrede PIN-kode vises på displayet.

Du skal indtaste den ottecifrede PIN-kode inden for to minutter på den computer, der er tilsluttet adgangspunktet (eller den trådløse router).

Meddelelserne vises på displayet i følgende rækkefølge:

- **a Tilslutter:** Maskinen opretter forbindelse til det trådløse netværk.
- **b Tilsluttet:** Når maskinen har oprettet forbindelse til det trådløse netværk, lyser indikatoren for WPS.
- **c SSID-type:** Når tilslutningen til det trådløse netværk er gennemført, vises AP'ets SSID-oplysninger på LCD-displayet.
- **3** Indsæt den medsendte cd i cd/dvd-drevet, og fortsæt med at installere softwaren ved at følge anvisningerne på skærmen.Vælg Netværk (Ethernet/trådløs)-forbindelsen, når skærmen "Tilslut printer" vises

### **Maskiner uden et display**

#### **Tilslutning i PBC-tilstand**

**1** Tryk på knappen (f) (WPS) på kontrolpanelet i ca. 2-4 sekunder, indtil statusindikatoren blinker hurtigt.

Maskinen begynder at oprette forbindelse til det trådløse netværk.Indikatoren blinker langsomt i op til to minutter, indtil du trykker på knappen PBC på adgangspunktet (eller den trådløse router).

- **2** Tryk på knappen **WPS (PBC)** på adgangspunktet (eller den trådløse router).
	- **a** Indikatoren for WPS blinker hurtigt.Maskinen opretter forbindelse til et adgangspunkt (eller en trådløs router).
	- **b** Når maskinen har oprettet forbindelse til det trådløse netværk, lyser indikatoren for WPS.
- **3** Indsæt den medsendte cd i cd/dvd-drevet, og fortsæt med at installere softwaren ved at følge anvisningerne på skærmen.Vælg Netværk (Ethernet/trådløs)-forbindelsen, når skærmen "Tilslut printer" vises

#### **Tilslutning i PIN-tilstand**

**1** Netværkskonfigurationsrapporten, der omfatter PIN, skal udskrives (se ["Udskrivning af netværkskonfigurationsrapport" på side 134](#page-133-0)).

I klartilstand skal du trykke på og holde knappen (**Cancel** eller **Stop/Clear**) på kontrolpanelet nede i ca. 5 sekunder.Du kan finde maskinens PIN-nummer.

**2** Tryk på knappen (**f**) (WPS) på kontrolpanelet i mere end 4 sekunder, indtil statusindikatoren bliver ved med at lyse.

Maskinen begynder at oprette forbindelse til adgangspunktet (eller den trådløse router).

**3** Du skal indtaste den ottecifrede PIN-kode inden for to minutter på den computer, der er tilsluttet adgangspunktet (eller den trådløse router).

Indikatoren blinker langsomt i op til to minutter, indtil du indtaster den 8-cifrede PIN.

Indikatoren for WPS blinker i rækkefølgen, der er vist herunder:

- **a** Indikatoren for WPS blinker hurtigt.Maskinen opretter forbindelse til et adgangspunkt (eller en trådløs router).
- **b** Når maskinen har oprettet forbindelse til det trådløse netværk, lyser indikatoren for WPS.
- **4** Indsæt den medsendte cd i cd/dvd-drevet, og fortsæt med at installere softwaren ved at følge anvisningerne på skærmen.Vælg Netværk (Ethernet/trådløs)-forbindelsen, når skærmen "Tilslut printer" vises

### **Genoprettelse af forbindelsen til et netværk**

Når den trådløse funktion er slukket, forsøger maskinen automatisk at genoprette forbindelse til adgangspunktet (eller den trådløse router) med de tidligere brugte indstillinger og adresser til trådløs forbindelse.

I følgende tilfælde genopretter maskinen automatisk forbindelse til det trådløse netværk:

- Maskinen slukkes og tændes igen.
- Adgangspunktet (eller den trådløse router) slukkes og tændes igen.

### **Frakobling fra et netværk**

Hvis du vil afbryde forbindelsen til det trådløse netværk, skal du trykke på knappen  $\mathcal{F}$  (WPS) på kontrolpanelet i mere end to sekunder.

- **Når Wi-Fi-netværket er i inaktiv tilstand:** Maskinen kobles øjeblikkeligt fra det trådløse netværk, og indikatoren for WPS lyser ikke.
- **Når Wi-Fi-netværket er aktivt:** Mens maskinen venter på, at det aktuelle job afsluttes, blinker indikatoren for WPS hurtigt.Derefter frakobles den trådløse netværksforbindelse automatisk, og WPS LED'en slukkes.

### **Annullering af tilslutningsprocessen**

Hvis du vil annullere funktionen til forbindelse til det trådløse netværk, når maskinen opretter forbindelse til det trådløse netværk, skal du trykke på og slippe (**Cancel** eller **Stop/Clear**) på kontrolpanelet.**Du skal vente et par minutter på at genoprette forbindelse til det trådløse netværk.**

#### <span id="page-148-0"></span>**Brug af menuknappen**

Nogle menuer vises muligvis ikke i displayet, afhængigt af indstillinger  $\alpha$ eller modeller.De menuer, der ikke er vist, er uden relevans for maskinen (se ["Menuoversigt" på side 29\)](#page-28-0).

Inden du starter, skal du kende dit trådløse netværks netværksnavn (SSID) og netværksadgangskoden, hvis netværket er krypteret.Disse oplysninger blev indstillet, da adgangspunktet (eller den trådløse router) blev installeret.Hvis du ikke kender det trådløse miljø, kan du spørge den person, der har konfigureret dit netværk.

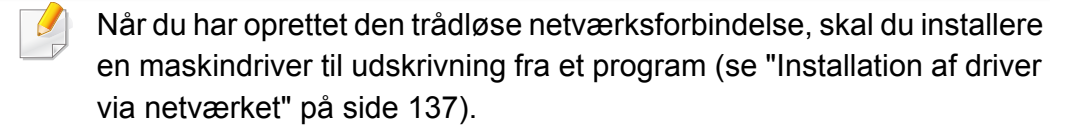

- **1** Tryk på knappen (**Menu**) på kontrolpanelet.
- **2** Tryk på **Netværk** > **Trådløst** > **WLAN-indstillinger**.
- **3** Tryk på **OK** for at vælge den ønskede konfigurationsmetode.
	- **Guide** (anbefalet)**:** I denne tilstand sker konfigurationen automatisk.Maskinen viser en liste over tilgængelige netværk, der kan vælges imellem.Når et netværk er valgt, beder printeren om den tilhørende sikkerhedsnøgle.
	- **Brugerdefineret:** I denne tilstand kan brugerne angive eller manuelt redigere deres eget SSID eller vælge en detaljeret sikkerhedsindstilling.

#### **Konfiguration med Windows**

### <span id="page-149-0"></span>**Dell Printer Easy Wi-Fi Install**

Inden du bruger Dell Printer Easy Wi-Fi Install skal du sikre dig, at din computers operativsystem er Windows 7 eller nyere.

- Elementer, du skal have klar
	- Adgangspunkt
	- Computer med trådløst netværk
	- Den software-cd, der fulgte med maskinen
- **1** Tænd computeren, adgangspunktet og maskinen.
- **2** Slut din computer til det trådløse netværk.
- **3** Sæt den medfølgende cd i cd/dvd-drevet.

Software-cd'en bør starte automatisk, og et installationsvindue åbnes.

Hvis installationsvinduet ikke vises, skal du klikke på **Start** > **Alle programmer** > **Tilbehør** > **Kør**.

X:\**Setup.exe**, idet du erstatter "X" med det bogstav, der repræsenterer dit cd/dvd-drev, og klik på **OK**.

• I Windows 8,

Hvis installationsvinduet ikke vises, skal du i **Amuletter** vælge **Søg** > **Apps(App)** og søge efter **Kør**.Indtast X:\Setup.exe, hvor "X" erstattes med drevbogstavet for dit cd/dvd-drev, og klik herefter på **OK**.

Hvis pop-op-vinduet "**Tryk for at vælge, hvad der skal ske med denne disk**." vises, skal du klikke på det, og vælge **Run Setup.exe**.

**4** Klik op **Ny printer**.

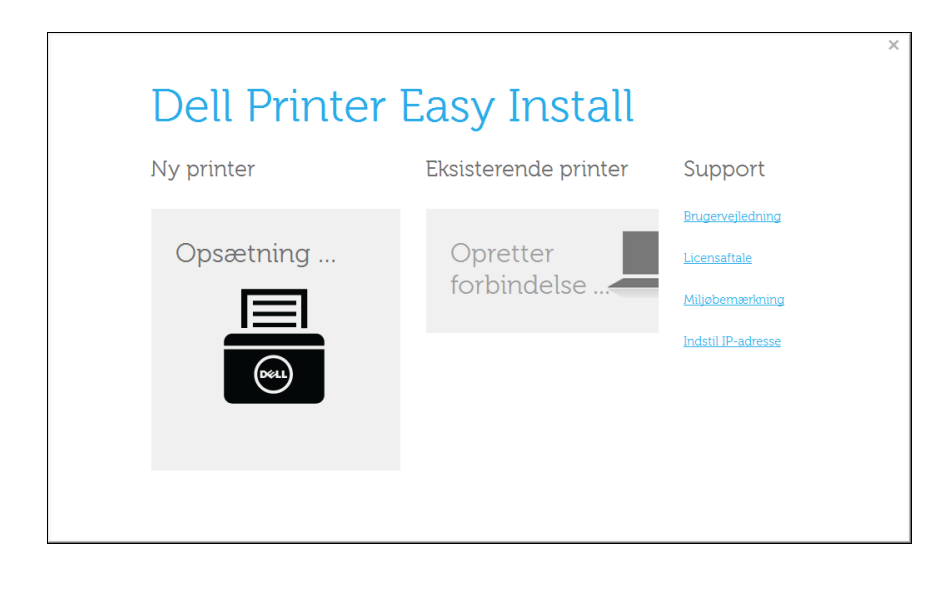

#### **5** Vælg **Trådløst**.

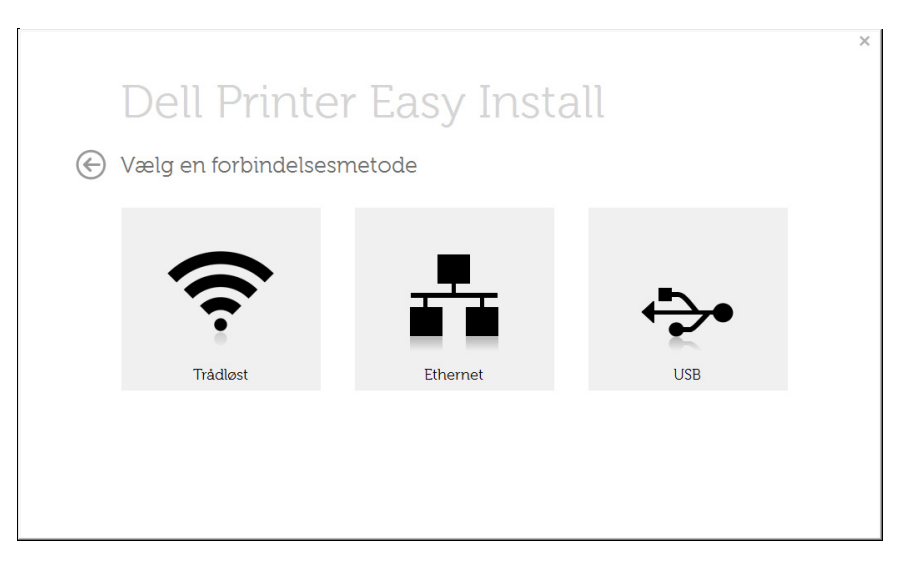

#### **6** Softwaren søger efter printere.

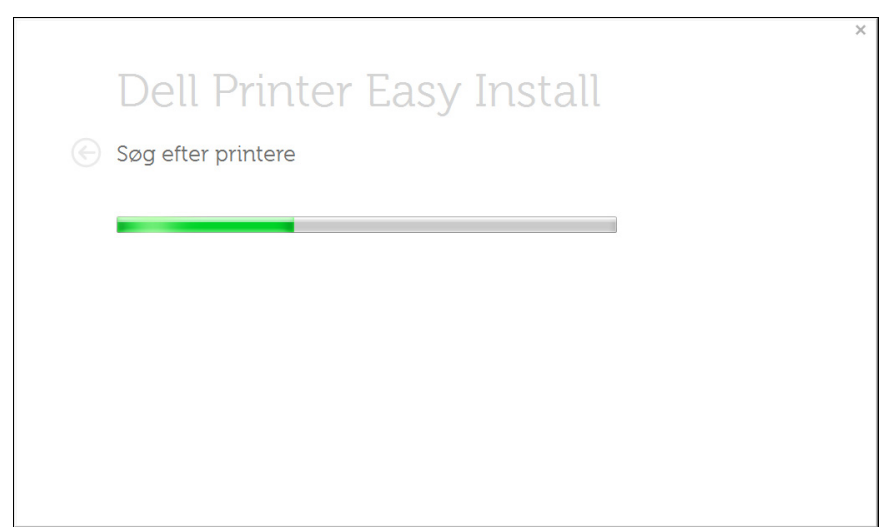

**7** Angiv printernavn, og klik på **Næste**.

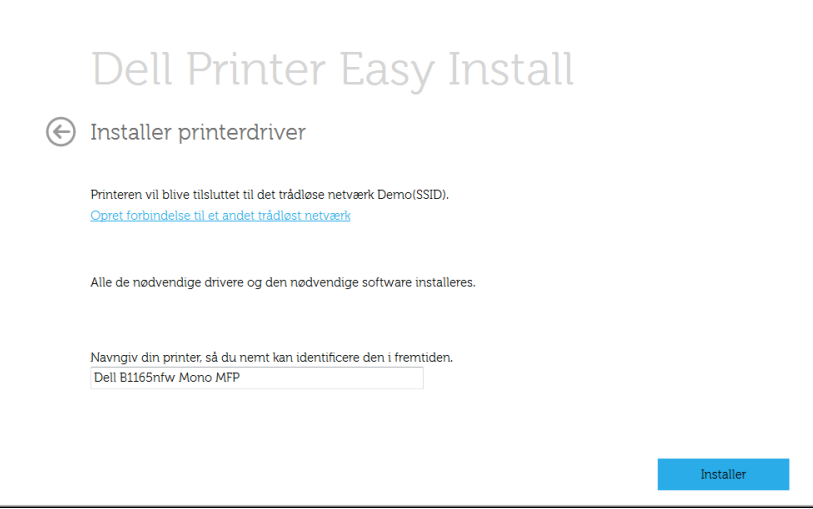

**8** Installationsprogrammet installerer printersoftwaren.

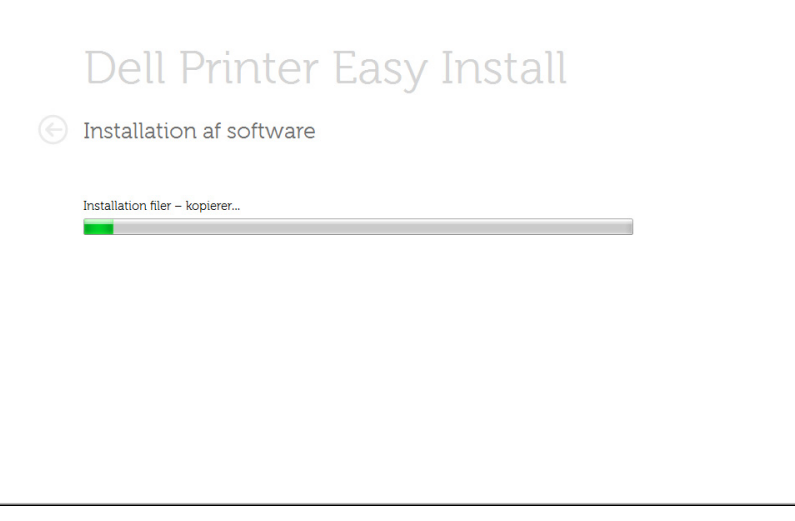

**9** Når installationen er afsluttet, vises der et vindue, hvor du bliver spurgt, om at udskrive en testside. Klik på **Udskriv en testside**, hvis du vil udskrive en testside.

Ellers skal du blot klikke på **Næste** og gå til trin 10.

#### **10** Klik på **Udfør**.

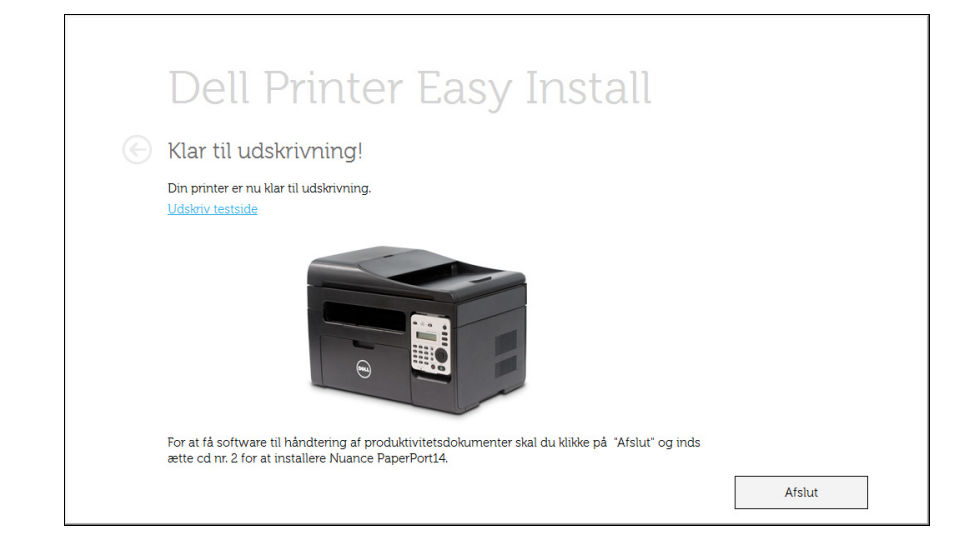

### <span id="page-152-0"></span>**Adgangspunkt via USB-kabel i Windows**

- Elementer, du skal have klar
	- Adgangspunkt
	- Netværkstilsluttet computer
	- Program-cd, der fulgte med maskinen
	- Maskinen med et trådløst netværkskort installeret
	- USB-kabel
	- **1** Kontroller, at USB-kablet er tilsluttet maskinen.
- **2** Tænd computeren, adgangspunktet og maskinen.
	- Hvis "**Guiden Ny hardware fundet**" vises under installationsproceduren, skal du klikke på **Annuller** og lukke vinduet.
- **3** Sæt den medfølgende cd i cd/dvd-drevet.

Software-cd'en bør starte automatisk, og et installationsvindue åbnes.

Hvis installationsvinduet ikke vises, skal du klikke på **Start** > **Alle programmer** > **Tilbehør** > **Kør**.

X:\**Setup.exe**, idet du erstatter "X" med det bogstav, der repræsenterer dit cd/dvd-drev, og klik på **OK**.

• I Windows 8,

Hvis installationsvinduet ikke vises, skal du i **Amuletter** vælge **Søg** > **Apps(App)** og søge efter **Kør**.Indtast X:\Setup.exe, hvor "X" erstattes med drevbogstavet for dit cd/dvd-drev, og klik herefter på **OK**.

Hvis pop-op-vinduet "**Tryk for at vælge, hvad der skal ske med denne disk**." vises, skal du klikke på det, og vælge **Run Setup.exe**.

#### **4** Klik på **Ny printer**.

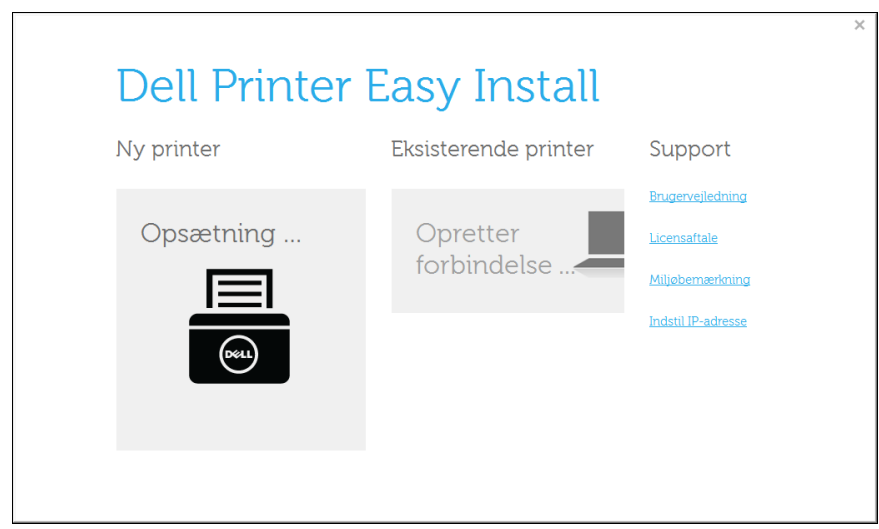

#### **5** Vælg **Trådløst**.

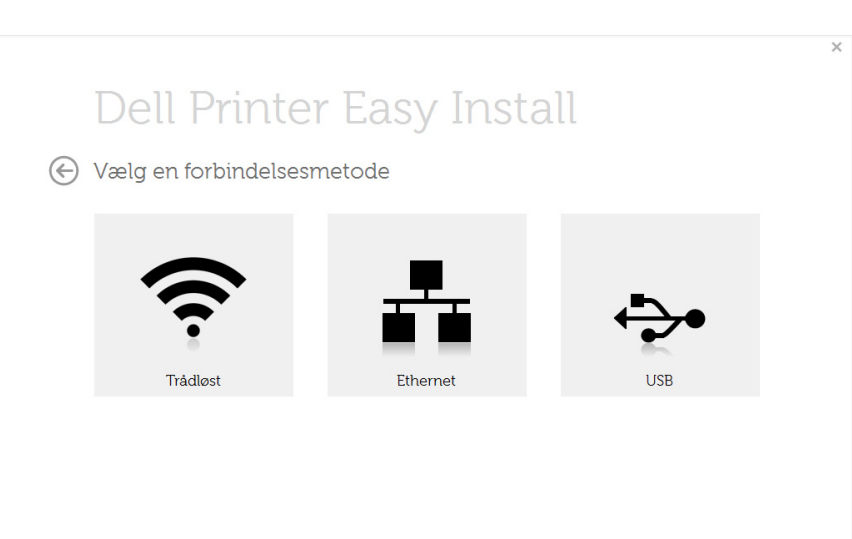

#### **6** Klik på **Næste**.

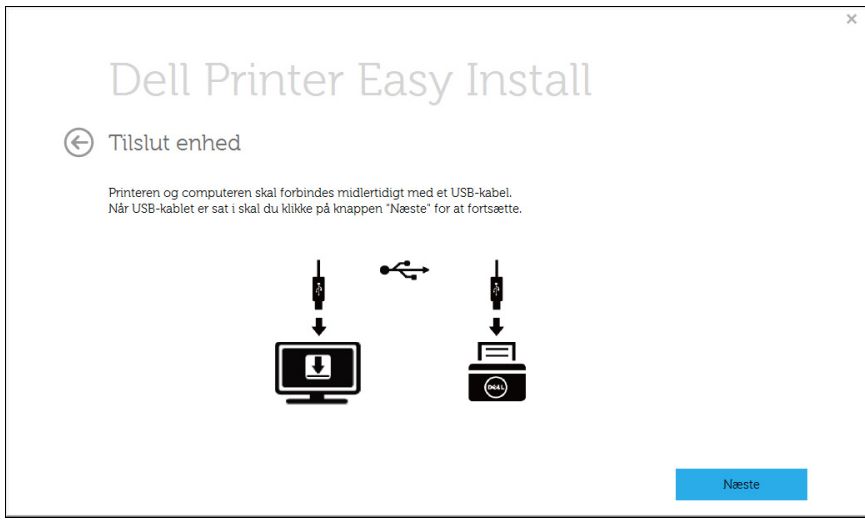

- **7** Softwaren søger efter det trådløse netværk.
- Hvis søgningen mislykkedes, skal du kontrollere, om USB-kablet er tilsluttet korrekt mellem computeren og maskinen samt følge vejledningen i vinduet.
- **8** Efter søgningen viser vinduet de trådløse netværksenheder.Vælg navnet (SSID) for det adgangspunkt, som du bruger, og klik på **Næste**.
- $\overline{\mathcal{C}}$

Hvis du ikke kan finde det ønskede netværksnavn, eller hvis du vil

konfigurere det trådløse netværk manuelt, Klik på knappen (**Plus**).

- **Indtast det trådløse netværks navn:** Indtast SSID'et for det ønskede adgangspunkt (der skelnes mellem store og små bogstaver i SSID'et).
- **Driftstilstand:** Marker afkrydsningsfeltet **Infrastruktur**.
- **Godkendelse:** Vælg en godkendelsestype.

**Åbent system:** Der bruges ikke godkendelse, og der bruges muligvis kryptering, afhængigt af behovet for datasikkerhed. **Delt nøgle:** Der bruges godkendelse.En enhed, der har en korrekt WEP-nøgle, kan få adgang til netværket.

**WPA Personlig eller WPA2 Personlig:** Vælg denne indstilling for at godkende printerserveren baseret på WPA Pre-Shared Key.Der bruges her en delt hemmelig nøgle (omtales normalt som Pre Shared Key passphrase), der konfigureres manuelt på adgangspunktet og hvert af dets klienter.

- **Kryptering:** Vælg kryptering: (Ingen, WEP64, WEP128, TKIP, AES, TKIP AES.)
- **Netværksnøgle:** Angiv netværkets krypteringsnøgle.
- **Bekræft netværksnøgle:** Bekræft netværkets krypteringsnøgle.
- **WEP-nøgleindeks:** Hvis du bruger WEP-krypteringen, skal du vælge det passende **WEP-nøgleindeks**.

Vinduet med trådløs netværkssikkerhed vises, hvis adgangspunktet har sikkerhedsindstillinger.

Vinduet med trådløs netværkssikkerhed vises.Vinduet kan være anderledes afhængig af sikkerhedstilstanden:WEP eller WPA.

• **WEP**

Vælg **Åbent system** eller **Delt nøgle** for godkendelsen, og indtast WEP-sikkerhedsnøglen.Klik på **Næste**.

WEP (Wired Equivalent Privacy) er en sikkerhedsprotokol, der forhindrer uautoriseret adgang til dit trådløse netværk.WEP krypterer datadelen af hver pakke, der udveksles på det trådløse netværk, med en 64-bit eller 128-bit WEP-krypteringsnøgle.

• **WPA**

Angiv den delte WPA-nøgle, og klik på **Næste**.

WPA autoriserer og identificerer brugere på baggrund af en hemmelig nøgle, der ændres automatisk med jævne mellemrum.WPA anvender også TKIP (Temporal Key Integrity Protocol) og AES (Advanced Encryption Standard) til datakryptering.

**9** Når konfigurationen til det trådløse netværk er fuldført, skal du fjerne USB-kablet mellem computeren og maskinen.Klik på **Næste**.

- **10** Klik på **Næste**, når vinduet **Installer printerdriver** vises.
- 11 Når installationen er afsluttet, vises der et vindue, hvor du bliver spurgt, om at udskrive en testside.Klik på **Udskriv en prøveside**, hvis du vil udskrive en testside.

Ellers skal du blot klikke på **Næste** og gå til trin 16.

**12** Klik på **Ja**, hvis testsiden udskrives korrekt.

Ellers skal du klikke på **Nej** for at udskrive den igen.

**13** Klik på **Udfør**.

### **Ad hoc via USB-kabel i Windows**

Hvis du ikke har et adgangspunkt (AP), kan du alligevel oprette trådløs forbindelse mellem maskinen og computeren ved at oprette et ad hoc trådløst netværk ved at følge de enkle trin nedenfor.

- Elementer, du skal have klar
	- Netværkstilsluttet computer
	- Program-cd, der fulgte med maskinen
	- Maskinen med et trådløst netværkskort installeret
	- USB-kabel
- **1** Kontroller, at USB-kablet er tilsluttet maskinen.
- **2** Tænd computeren og maskinen med trådløst netværk.

#### **3** Sæt den medfølgende cd i cd/dvd-drevet.

Software-cd'en bør starte automatisk, og et installationsvindue åbnes.

Hvis installationsvinduet ikke vises, skal du klikke på **Start** > **Alle programmer** > **Tilbehør** > **Kør**.

X:\**Setup.exe**, idet du erstatter "X" med det bogstav, der repræsenterer dit cd/dvd-drev, og klik på **OK**.

#### **4** Vælg **Ny printer**.

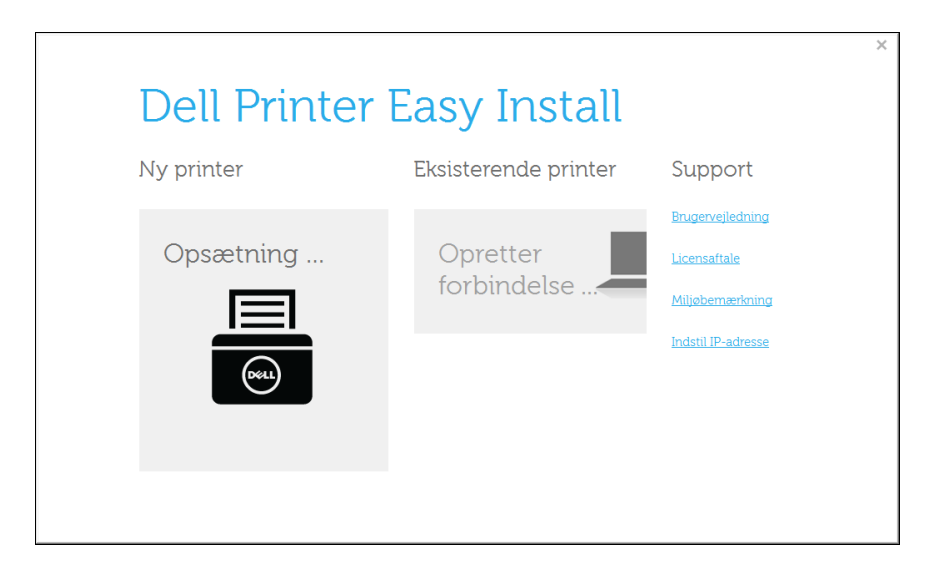

#### **5** Vælg **Trådløst**.

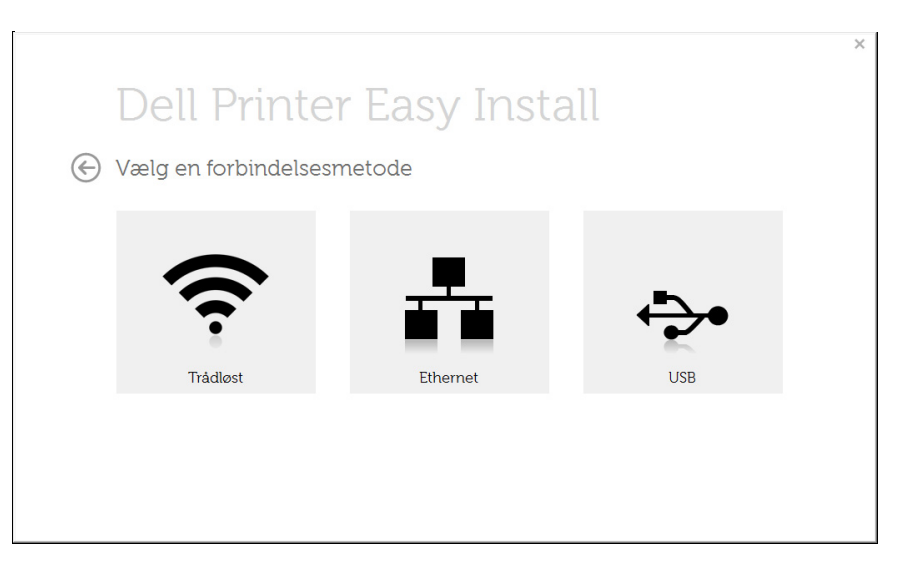

- **6** Softwaren søger efter det trådløse netværk.
- Hvis søgningen på netværket mislykkedes, skal du kontrollere, om USB-kablet er tilsluttet korrekt mellem computeren og maskinen samt følge instruktionen i vinduet.
- **7** Når søgningen på de trådløse netværk er gennemført, vises der en liste med de trådløse netværk.

Klik på knappen (**Plus**).

- **8** Vinduet med indstillinger for trådløs netværkssikkerhed vises.Kontroller indstillingerne, og klik på **Næste**.
	- **Indtast det trådløse netværks navn:** Indtast det ønskede SSID (der skelnes mellem store og små bogstaver i SSID'et).
	- **Driftstilstand:** Select ad hoc.
	- **Kanal:** Vælg kanalen.(**Auto-indstilling** eller 2.412 til 2.467 MHz).
	- **Godkendelse:** Vælg en godkendelsestype.

**Åbent system:** Der bruges ikke godkendelse, og der bruges muligvis kryptering, afhængigt af behovet for datasikkerhed. **Delt nøgle:** Der bruges godkendelse.En enhed, der har en korrekt WEP-nøgle, kan få adgang til netværket.

- **Kryptering:** Vælg kryptering (Ingen, WEP64, WEP128).
- **Netværksnøgle:** Angiv netværkets krypteringsnøgle.
- **Bekræft netværksnøgle:** Bekræft netværkets krypteringsnøgle.
- **WEP-nøgleindeks:** Hvis du bruger WEP-krypteringen, skal du vælge det passende **WEP-nøgleindeks**.

Vinduet med trådløs netværkssikkerhed vises, hvis Ad-Hoc-netværket har en sikkerhedsindstilling.

Vinduet med trådløs netværkssikkerhed vises.Vælg **Åbent system** eller **Delt nøgle** for godkendelsen, og klik på **Næste**.

• WEP (Wired Equivalent Privacy) er en sikkerhedsprotokol, der forhindrer uautoriseret adgang til dit trådløse netværk.WEP krypterer datadelen af hver pakke, der udveksles på det trådløse netværk, med en 64-bit eller 128-bit WEP-krypteringsnøgle.

**9** Vinduet **Bekræft de trådløse netværksindstillinger** vises. Kontroller indstillingerne, og klik på **Næste**.

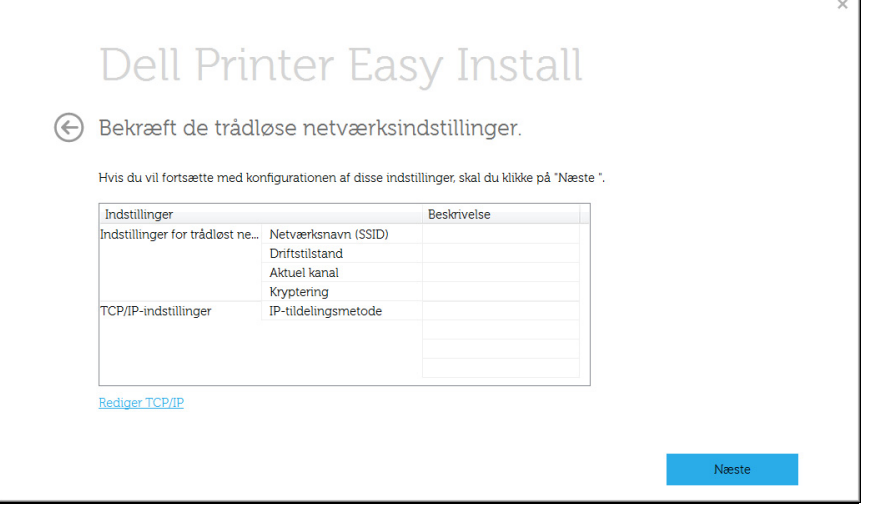

Hvis du vil skifte TCP/IP-indstilling, skal du klikke på knappen **Rediger TCP/IP**.

Før du angiver maskinens IP-adresse, skal du kende oplysningerne om computerens netværkskonfiguration.Hvis computerens netværkskonfiguration er angivet til DHCP, skal indstillingen for det trådløse netværk også være DHCP.Hvis computerens netværkskonfiguration er angivet til Statisk, skal indstillingen for det trådløse netværk også være Statisk.

Hvis computeren er sat til DHCP, og du vil bruge netværksindstillingen Statisk, skal du kontakte netværksadministratoren for at få oplyst den statiske IP-adresse.

• **Modtag IP-adressen automatisk (DHCP)**

Hvis IP-adressetildelingsmetoden er DHCP, skal du kontrollere, om DHCP vises i vinduet **Bekræft de trådløse netværksindstillinger**. Hvis vinduet viser Statisk, skal du klikke på **Rediger TCP/IP** for at ændre tildelingsmetoden til **Modtag IP-adressen automatisk (DHCP)**.

#### • **Brug en statisk adresse**

Hvis IP-adressetildelingsmetoden er Statisk, skal du kontrollere, om Statisk vises i vinduet **Bekræft de trådløse netværksindstillinger**. Hvis vinduet viser DHCP, skal du klikke på **Rediger TCP/IP** for at indtaste IP-adressen og andre værdier for maskinens netværkskonfiguration.

Eksempel:

Hvis computerens netværksoplysninger er som følger:

- IP-adresse: 169.254.133.42
- Undernetmaske: 255.255.0.0
- Maskinens netværksoplysninger bør være som vist nedenfor:
- IP-adresse: 169.254.133.**43**
- Undernetmaske:255.255.0.0 (brug computerens undernetmaske.)
- Gateway: 169.254.133.**1**
- **10** Vinduet **Indstilling af trådløst netværk gennemført** vises.Hvis du vil udskrive fra en Wi-Fi Direct-understøttet mobilenhed, skal du konfigurere Wi-Fi Direct-indstillingen (se ["Konfiguration af Wi-Fi](#page-163-0)  [Direct" på side 164](#page-163-0)).
- **11** Klik på **Næste**, når vinduet **Installer printerdriver** vises.
- **12** Vælg de komponenter, der skal installeres.Klik på **Næste**.
- **13** Når du har valgt komponenterne, kan du også ændre maskinnavnet, konfigurere maskinen til deling på netværket, angive maskinen som standardmaskine og skifte portnavn for hver maskine.Klik på **Næste**.
- 14 Når installationen er afsluttet, vises der et vindue, hvor du bliver spurgt, om at udskrive en testside.Klik på **Udskriv en prøveside**, hvis du vil udskrive en testside.

Ellers skal du blot klikke på **Næste** og gå til trin 16.

**15** Klik på **Ja**, hvis testsiden udskrives korrekt.

Ellers skal du klikke på **Nej** for at udskrive den igen.

**16** Klik på **Udfør**.

### **Konfiguration ved hjælp af Mac**

### **Elementer, du skal have klar**

- Adgangspunkt
- Netværkstilsluttet computer
- Program-cd, der fulgte med maskinen
- Der er installeret en maskine med et trådløst netværkskort
- USB-kabel

### <span id="page-158-0"></span>**Adgangspunkt via USB-kabel**

- **1** Kontroller, at USB-kablet er tilsluttet maskinen.
- **2** Tænd computeren, adgangspunktet og maskinen.
- **3** Sæt den medfølgende cd i cd/dvd-drevet.
- **4** Dobbeltklik på cd/dvd-ikonet, som vises på Mac-computerens skrivebord.
- **5** Dobbeltklik på mappen **MAC\_Installer** > ikonet **Installer OS X**.
- **6** Klik på **Continue**.
- **7** Læs licensaftalen, og klik på **Continue**.
- **8** Klik på **Agree** for at acceptere licensaftalen.
- **9** Klik på **Continue**, når der vises en advarsel om, at alle programmer lukkes.
- **10** Klik på **Wireless Network Setting** i **User Options Pane**.
- **11** Efter søgningen viser vinduet de trådløse netværksenheder. Vælg navnet (SSID) for det adgangspunkt, som du bruger, og klik på **Next**.
	- Hvis du indstiller den trådløse konfiguration manuelt, skal du klikke på **Advanced Setting**.
		- **Enter the wireless Network Name:** Indtast SSID'et for adgangspunktet (der skelnes mellem store og små bogstaver i SSID'et).
		- **Operation Mode:** Marker afkrydsningsfeltet **Infrastructure**.
		- **Authentication:** Vælg en godkendelsestype.

**Open System:** Der bruges ikke godkendelse, og der bruges muligvis kryptering, afhængigt af behovet for datasikkerhed. **Shared Key:** Der bruges godkendelse.En enhed, der har en korrekt WEP-nøgle, kan få adgang til netværket.

**WPA Personal eller WPA2 Personal:** Vælg denne indstilling for at godkende printerserveren baseret på WPA Pre-Shared Key.Der bruges her en delt hemmelig nøgle (omtales normalt som Pre Shared Key passphrase), der konfigureres manuelt på adgangspunktet og hvert af dets klienter.

- **Encryption:** Vælg krypteringen.(Ingen, WEP64, WEP128, TKIP, AES, TKIP AES)
- **Network Password:** Angiv den krypterede netværksadgangskode.
- **Confirm Network Password:** Bekræft den krypterede netværksadgangskode.
- **WEP Key Index:** Hvis du bruger WEP-krypteringen, skal du vælge det passende **WEP Key Index**.

Vinduet med trådløs netværkssikkerhed vises, hvis adgangspunktet har sikkerhedsindstillinger.

- Kan starte med at oprette Wi-Fi Direct ved hjælp af Dell Easy Printer Manager (se ["Konfiguration af Wi-Fi Direct" på side 164\)](#page-163-0).
- **Netværksnavn (SSID)**:Standardnetværksnavnet er modelnavnet og den maksimale længde er 22 tegn (ikke-inklusive "Direct-xx-").
- **Netværksadgangskode** er den numeriske streng, og størrelsen er 8-64 tegn.
- **12** Når indstillingerne for det trådløse netværk er udført, skal du fjerne USB-kablet mellem computeren og maskinen.
- **13** Konfigurationen af det trådløse netværk er færdig.Når installationen er færdig, skal du klikke på **Quit**.
	- Når du har oprettet den trådløse netværksforbindelse, skal du installere en maskindriver til udskrivning fra et program (se ["Installation til Mac"](#page-126-0)  [på side 127\)](#page-126-0).

### <span id="page-159-0"></span>**Ad hoc via USB-kabel**

Hvis du ikke har et adgangspunkt (AP), kan du alligevel oprette trådløs forbindelse mellem maskinen og computeren ved at opsætte et trådløst Ad-Hoc-netværk ved at følge disse enkle trin.

#### **Elementer, du skal have klar**

- Netværkstilsluttet computer
- Program-cd, der fulgte med maskinen
- Der er installeret en maskine med et trådløst netværkskort
- USB-kabel

### **Oprettelse af ad hoc-netværket i Mac**

- **1** Kontroller, at maskinen er tilsluttet netværket, og at den er tændt.
- **2** Sæt den medfølgende cd i cd/dvd-drevet.
- **3** Dobbeltklik på cd/dvd-ikonet, som vises på Mac-computerens skrivebord.
	- I Mac OS X 10.8 skal du dobbeltklikke på cd/dvd-ikonet på **Finder**
- **4** Dobbeltklik på mappen **MAC\_Installer** > ikonet **Installer OS X**.
- **5** Klik på **Continue**.

- **6** Læs licensaftalen, og klik på **Continue**.
- **7** Klik på **Agree** for at acceptere licensaftalen.
- **8** Klik på **Install**.Alle de komponenter, der er nødvendige for, at maskinen kan fungere, installeres.

Hvis du vælger **Customize**, kan du vælge at installere individuelle komponenter.

- **9** Angiv adgangskoden, og klik på **OK**.
- **10** Vælg **Wireless connection** i skærmbilledet **Printer Connection Type**, og klik på **Continue**.
- 11 Når søgningen på de trådløse netværk er gennemført, vises der en liste med de trådløse netværk.Klik på knappen **Avancerede indstillinger**.
	- **Enter the wireless Network Name:** Indtast SSID-navnet (der skelnes mellem store og små bogstaver i SSID'et).
		- **Operation Mode:** Select ad hoc.
		- **Channel:** Vælg kanalen (**Auto Setting** eller 2412 MHz til 2467 MHz).
		- **Authentication:** Vælg en godkendelsestype.

**Open System:** Der bruges ikke godkendelse, og der bruges muligvis kryptering, afhængigt af behovet for datasikkerhed. **Shared Key:** Der bruges godkendelse.En enhed, der har en korrekt WEP-nøgle, kan få adgang til netværket.

• **Encryption:** Vælg kryptering (Ingen, WEP64, WEP128).

- **Network Password:** Angiv den krypterede netværksadgangskode.
- **Confirm Network Password:** Bekræft den krypterede netværksadgangskode.
- **WEP Key Index:** Hvis du bruger WEP-krypteringen, skal du vælge det passende **WEP Key Index**.

Vinduet med trådløs netværkssikkerhed vises, hvis Ad-Hoc-netværket har en sikkerhedsindstilling.

Vælg **Open System** eller **Shared Key** for godkendelsen, og klik på **Next**.

- WEP (Wired Equivalent Privacy) er en sikkerhedsprotokol, der forhindrer uautoriseret adgang til dit trådløse netværk.WEP krypterer datadelen af hver pakke, der udveksles på det trådløse netværk, med en 64-bit eller 128-bit WEP-krypteringsnøgle.
- **12** Vinduet med indstillinger for trådløs netværkssikkerhed vises.Kontroller indstillingerne, og klik på **Next**.
	- Før du angiver maskinens IP-adresse, skal du kende oplysningerne om computerens netværkskonfiguration.Hvis computerens netværkskonfiguration er angivet til DHCP, skal indstillingen for det trådløse netværk også være DHCP.Hvis computerens netværkskonfiguration er angivet til Statisk, skal indstillingen for det trådløse netværk også være Statisk.

Hvis computeren er sat til DHCP, og du vil bruge indstillingen Statisk for det trådløse netværk, skal du kontakte netværksadministratoren for at få oplyst den statiske IP-adresse.

• **DHCP-metoden**

Hvis IP-adressetildelingsmetoden er DHCP, skal du kontrollere, om DHCP vises i vinduet **Bekræft de trådløse netværksindstillinger**. Hvis vinduet viser Statisk, skal du klikke på **Change TCP/IP** for at ændre tildelingsmetoden til **Receive IP address automatically (DHCP)**.

#### • **Metoden Statisk**

Hvis IP-adressetildelingsmetoden er Statisk, skal du kontrollere, om Statisk vises i vinduet **Bekræft de trådløse netværksindstillinger**. Hvis vinduet viser DHCP, skal du klikke på **Rediger TCP/IP** for at indtaste IP-adressen og andre værdier for maskinens netværkskonfiguration.

For eksempel:

Hvis computerens netværksoplysninger er som følger:

- IP-adresse: 169.254.133.42
- Undernetmaske: 255.255.0.0

Maskinens netværksoplysninger bør være som vist nedenfor:

- IP-adresse: 169.254.133.**43**
- Undernetmaske:255.255.0.0 (brug computerens undernetmaske.)
- Gateway: 169.254.133.**1**
- **13** Når det vindue, der angiver, at forbindelsen med netværkskablet er bekræftet, vises, skal du frakoble netværkskablet og klikket på **Næste**.

Hvis netværkskablet er tilsluttet, kan det have svært ved at finde maskinen, når det trådløse netværk konfigureres.

**14** Det trådløse netværk opretter forbindelse i henhold til netværkskonfigurationen.

- **15** Konfigurationen af det trådløse netværk er færdig.Når installationen er færdig, skal du klikke på **Quit**.
	- Når du har oprettet den trådløse netværksforbindelse, skal du installere en maskindriver til udskrivning fra et program (se ["Installation til Mac"](#page-126-0)  [på side 127\)](#page-126-0).

#### <span id="page-161-0"></span>**Brug af et netværkskabel**

Den maskine, der ikke understøtter netværksporten, vil ikke kunne bruge denne funktion (se ["Set bagfra" på side 20\)](#page-19-0).

Maskinen er netværkskompatibel.For at gøre maskinen i stand til at samarbejde med dit netværk skal du udføre forskellige konfigurationsprocedurer.

- Når du har oprettet den trådløse netværksforbindelse, skal du installere en maskindriver til udskrivning fra et program (se ["Installation af driver via netværket" på side 137\)](#page-136-0).
	- Kontakt netværksadministratoren eller den person, der har oprettet det trådløse netværk, for at få oplysninger om netværkskonfigurationen.

### **Elementer, du skal have klar**

- Adgangspunkt
- Netværkstilsluttet computer
- Program-cd, der fulgte med maskinen
- Der er installeret en maskine med et trådløst netværkskort
- Netværkskabel.

### **Udskrivning af netværkskonfigurationsrapport**

Du kan identificere maskinens netværksindstillinger ved at udskrive en netværkskonfigurationsrapport.

Se ["Udskrivning af netværkskonfigurationsrapport" på side 134.](#page-133-0)

### **IP-indstilling vha. programmet SetIP (Windows)**

Dette program bruges til manuel opsætning af din maskines netværks-IPadresse vha. MAC-adressen til kommunikation med maskinen.MACadressen er netværksgrænsefladens hardwareserienummer og findes i **Netværkskonfigurationsrapporten**.

Se ["Konfiguration af IP-adresse" på side 134.](#page-133-1)

### **Konfiguration af maskinens trådløse netværk**

Inden du starter, skal du kende dit trådløse netværks netværksnavn (SSID) og adgangskoden til netværket, hvis netværket er krypteret.Disse oplysninger blev indstillet, da adgangspunktet (eller den trådløse router) blev installeret.Hvis du ikke kender det trådløse miljø, kan du spørge den person, der har konfigureret dit netværk.

### **Indstilling af Wi-Fi Direct til mobil udskrivning**

Wi-Fi Direct er en brugervenlig peer-to-peer-tilslutningsmetode mellem din printer og en mobilenhed, som understøtter Wi-Fi Direct og giver sikker tilslutning og bedre overførselshastighed end ad hoc-tilstand.

Med Wi-Fi Direct kan du tilslutte printeren til et Wi-Fi Direct-netværk, samtidig med at oprettes forbindelse til et adgangspunkt. Du kan også bruge et kablet netværk og et Wi-Fi Direct-netværk samtidigt, så flere brugere har adgang til og kan udskrive både fra Wi-Fi Direct og fra et kablet netværk.

- Du kan ikke oprette forbindelse til internettet gennem mobilenhedens Wi-Fi Direct.
	- Den understøttede protokolliste passer muligvis ikke til din model. Wi-Fi Direct-netværk understøtter IKKE IPv6, netværksfiltrering, IPSec, WINS og SLP-tjenester.
	- Der kan tilsluttes op til fire mobile enheder til Wi-Fi Direct på en gang.

### <span id="page-163-0"></span>**Konfiguration af Wi-Fi Direct**

Du kan aktivere Wi-Fi Direct-funktionen på én af følgende måder.

#### **Fra den USB-kabelforbundne computer (anbefalet)**

• Når driveren er installeret, kan Dell Printer Manager installeres, og der kan foretages ændringer i Wi-Fi Direct.

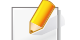

Dell Printer Manager er kun tilgængelig for brugere af Windows og Mac.

- Gør følgende i menuen **Start**, Vælg **Programmer** eller **Alle programmer** > **Dell Printers** > Dell Printer Manager > **Enhedsindstillinger**> **Netværk**.
	- **Direkte Wi-Fi til/fra:**Vælg Til for at aktivere.
	- **Enhedsnavn:**Indtast printerens navn for at søge efter printeren på et trådløst netværk.Enhedsnavnet er som standard et modelnavn.
	- **IP-adresse**:Indtast printerens IP-adresse.Denne IP-adresse bruges kun til det lokale netværk og ikke til den kabelforbundne infrastruktur eller det trådløse netværk.Vi anbefaler at bruge standardindstillingen for den lokale IP-adresse (192.168.3.1 er en standardindstilling til printerens lokale IP-adresse til Wi-Fi Direct)
- **Gruppeejer:**Aktiver denne indstilling for at tildele printeren til Wi-Fi Direct-gruppeejeren.**Gruppeejer** fungerer på samme måde som et trådløst adgangspunkt.Vi anbefaler at aktivere denne indstilling.
- **Netværksadgangskode**:Hvis din printer er en **Gruppeejer**, skal der angives en **Netværksadgangskode**, for at andre mobilenheder kan oprette forbindelse til printeren.Du kan selv konfigurere en adgangskode til netværket, eller du kan huske på den adgangskode, som genereres vilkårligt.

#### **Fra maskinen (maskiner med en skærm)**

- Vælg **Netværk** > **Traadloes** > **Wi-Fi Direct** i kontrolpanelet.
- Aktiver **Wi-Fi Direct**.

### **Indstilling af mobilenheden**

- Når Wi-Fi Direct er indstillet for printeren, henvises der til brugermanualen for den mobilenhed, som du bruger til at indstille dens Wi-Fi Direct.
- Når Wi-Fi Direct er indstillet, skal du hente app'en til mobiludskrivningsprogrammet (for eksempel:Dell-mobilprinter) for at udskrive fra din smartphone.

- Når du har fundet den printer, du vil oprette forbindelse til fra din mobilenhed, skal du vælge printeren. Så vil printerens indikator blinke.Tryk på WPS-knappen på din printer, og den vil være sluttet til din mobilenhed.
	- Hvis din mobilenhed ikke understøtter WPS, skal du indtaste en printers "netværksadgangskode" i stedet for at trykke på WPSknappen.

#### **Hvad er Dell MobilePrint?**

**Dell MobilePrint** er en gratis app, som giver brugerne mulighed for at udskrive fotos, dokumenter og websider direkte fra din smartphone eller tablet.**Dell MobilePrint** er kompatibel med Android-, Windows- og iOSsmartphones plus iPod Touch og tablet PC.App'en slutter din mobilenhed til en netværkstilsluttet Dell-printer eller til en trådløs printer via et Wi-Fiaccess point.Det er ikke nødvendigt at installere en ny driver eller at konfigurere netværksindstillinger – du skal blot installere **Dell MobilePrint**, hvorefter app'en automatisk vil finde kompatible Dell-printere.Udskrivning af fotos, websider og PDF-dokumenter samt scanning understøttes.Hvis du har en Dell multfunktionsprinter, kan du scanne ethvert dokument til JPG-, PDF- eller PNG-format, så du hurtigt og nemt kan se det på din mobilenhed.

#### **Hentning af Dell MobilePrint**

Du kan hente **Dell MobilePrint** ved at gå til app-butikken (Dell Apps, Android Market, App Store, Marketplace) på din mobilenhed og søge efter "**Dell MobilePrint**".Du kan også besøge iTunes for Apple-enheder eller Marketplace for Windows-enheder på din computer.

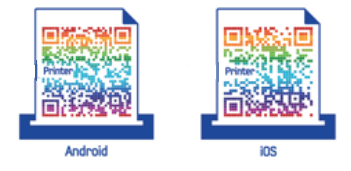

#### **Understøtter Mobile OS**

- Android OS 2.1 eller nyere
- iOS 4.0 eller nyere
- Windows Phone 7 eller nyere

#### **Understøttede enheder**

- **iOS 4.0 eller nyere:** iPod Touch, iPhone, iPad
- **Android 2.1 eller nyere:** Galaxy S, Galaxy S2, Galaxy Tab og Androidmobilenheder
- **Windows Phone 7 eller nyere:** Dell Focus, Omnia7 og OmniaW samt Windows-mobilenheder

### <span id="page-165-0"></span>**Fejlfinding**

### **Problemmer under konfiguration eller driverinstallation**

#### **Der blev ikke fundet printere**

- Maskinen er muligvis ikke tændt.Tænd computeren og maskinen.
- USB-kablet er ikke tilsluttet mellem computeren og maskinen.Slut maskinen til computeren ved hjælp af USB-kablet.
- Maskinen understøtter ikke trådløst netværk.Se maskinens brugervejledning på den cd-rom med printersoftware, der fulgte med maskinen, og konfigurer maskinen til trådløst netværk.

### **Tilslutningsfejl - SSID ikke fundet**

- Maskinen kan ikke søge efter det netværksnavn (SSID), som du har valgt eller indtastet.Kontroller netværksnavnet (SSID) på adgangspunktet, og prøv at oprette forbindelse igen.
- Dit adgangspunkt er ikke tændt.Tænd adgangspunktet.

### **Tilslutningsfejl – Ugyldig sikkerhed**

• Sikkerheden er ikke konfigureret korrekt.Kontroller den konfigurerede sikkerhed på dit adgangspunkt og maskinen.

#### **Tilslutningsfejl – Generel tilslutningsfejl**

• Computeren modtager ikke et signal fra din maskine.Kontroller USBkablet og maskinens strømforsyning.

#### **Tilslutningsfejl – Tilsluttet kabelført netværk**

• Din maskine er tilsluttet med et netværkskabel.Fjern netværkskablet fra maskinen.

### **Fejl ved tilslutning af pc**

- Den konfigurerede netværksadresse kan ikke oprette forbindelse mellem computeren og maskinen.
	- For DHCP-netværksmiljø

Printeren modtager IP-adressen automatisk (DHCP), hvis computeren er konfigureret til DHCP.

- For statisk netværksmiljø

Maskinen bruger den statiske adresse, hvis computeren er konfigureret til en statisk adresse.

For eksempel:

Hvis computerens netværksoplysninger er som vist herunder:

- IP-adresse: 169.254.133.42
- Undernetmaske: 255.255.0.0

Maskinens netværksoplysninger bør være som vist nedenfor:

- IP-adresse: 169.254.133.**43**
- Undernetmaske: 255.255.0.0 (brug computerens undernetmaske.)
- Gateway: 169.254.133.**1**

### **Andre problemer**

Hvis der opstår problemer, mens du bruger maskinen på et netværk, skal du kontrollere følgende:

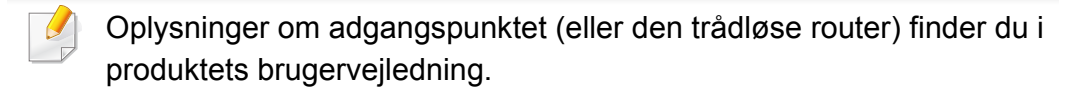

- Computeren, adgangspunktet (eller den trådløse router) eller maskinen er muligvis ikke tændt.
- Kontroller den trådløse modtagelse omkring maskinen.Hvis routeren er langt fra maskinen, eller hvis der er en forhindring, kan der være vanskeligheder med modtagelsen af signalet.
- Sluk og tænd adgangspunktet (eller den trådløse router), maskinen og computeren.Nogle gange kan netværkskommunikationen genetableres ved at slukke og tænde strømmen.

• Kontroller, om firewallsoftwaren (V3 eller Norton) blokerer kommunikationen.

Hvis computeren og maskinen er tilsluttet på det samme netværk, og det ikke kan findes ved at søge efter det, blokerer firewallsoftwaren muligvis kommunikationen.Læs i brugervejledningen til softwaren, slå den fra, og prøv at søge efter maskinen igen.

- Kontroller, om maskinens IP-adresse er allokeret korrekt.Du kan kontrollere IP-adressen ved at udskrive en netværkskonfigurationsrapport.
- Kontroller, om adgangspunktet (eller den trådløse router) har konfigureret sikkerhed (adgangskode).Hvis der findes en adgangskode, skal du kontakte adgangspunktets (eller den trådløse routers) administrator.
- Tjek maskinens IP-adresse.Geninstaller maskinens driver, og tilpas indstillingerne for at slutte til maskinen på netværket.På grund af DHCP's egenskaber kan den allokerede IP-adresse blive ændret, hvis maskinen ikke bruges i lang tid, eller hvis adgangspunktet er blevet nulstillet.

Registrer produktets MAC-adresse, når du konfigurerer DHCPserveren på adgangspunktet (eller den trådløse router).Så kan du altid bruge den IP-adresse, der blev angivet med MAC-adressen.Du kan identificere maskinens MAC-adresse ved at udskrive en netværkskonfigurationsrapport (se ["Udskrivning af](#page-133-0)  [netværkskonfigurationsrapport" på side 134\)](#page-133-0).

• Kontroller det trådløse miljø.Du kan muligvis ikke oprette forbindelse til netværket i infrastrukturmiljøet, hvor du skal angive en brugers oplysninger, inden du opretter forbindelse til adgangspunktet (eller den trådløse router).

- Denne maskine understøtter kun IEEE 802.11b/g/n og Wi-Fi.Andre trådløse kommunikationstyper (f.eks. Bluetooth) understøttes ikke.
- Hvis du bruger ad-hoc-tilstanden til operativsystemer som f.eks. Windows Vista, skal du muligvis angive den trådløse forbindelses indstillinger, hver gang du bruger den trådløse maskine.
- Du kan ikke bruge infrastrukturtilstand og ad-hoc-tilstand samtidig for den trådløse Dell-netværksmaskine.
- Maskinen er inden for det trådløse netværks rækkevidde.
- Maskinen er placeret på afstand af forhindringer, der kan blokere det trådløse signal.

Fjern eventuelle store metalgenstande mellem adgangspunktet (eller den trådløse router) og maskinen.

Sørg for, at maskinen og det trådløse adgangspunkt (eller den trådløse router) ikke er adskilt af stolper, vægge eller støttesøjler, der indeholder metal eller beton.

• Maskinen er placeret på afstand af andre elektroniske enheder, der kan påvirke det trådløse signal.

Mange enheder kan interferere med det trådløse signal, blandt andet mikrobølgeovne og visse Bluetooth-enheder.

- Når konfigurationen af dit adgangspunkt (eller trådløse router) ændres, skal du konfigurere produktets trådløse netværk igen.
- Hvis Wi-Fi Direct er slået TIL, understøtter denne maskine kun IEEE 802.11 b/g.
- Hvis adgangspunktet er indstillet til kun at fungere med standarden 802.11n, kan det muligvis ikke tilslutte til din maskine.

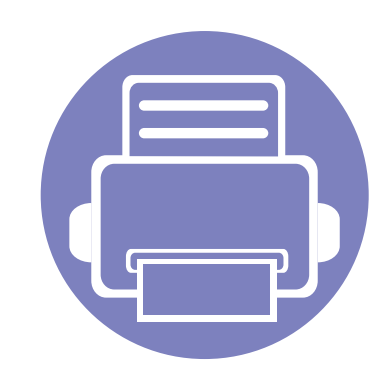

# **3. Menuer med nyttige indstillinger**

I dette kapitel beskrives det, hvordan du får vist maskinens aktuelle status og metoden til avanceret opsætning af maskinen.

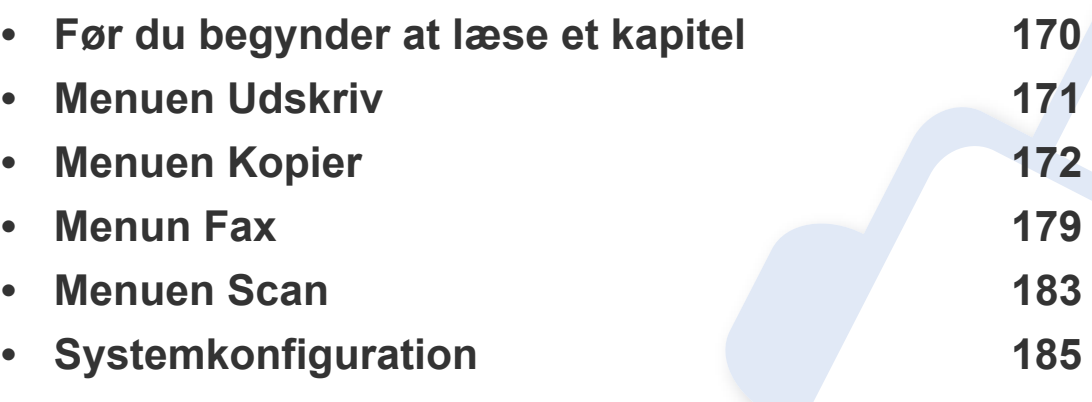

### <span id="page-169-0"></span>**Før du begynder at læse et kapitel**

I dette kapitel forklares alle de funktioner, der er tilgængelige for modeller i denne serie, så brugerne nemmere kan forstå dem. Du kan kontrollere de tilgængelige funktioner for hver model i Grundlæggende vejledning (se ["Menuoversigt" på side 29\)](#page-28-0). I det følgende er der tip til, hvordan du kan bruge dette kapitel

- Fra kontrolpanelet kan du få adgang til forskellige menuer til klargøring af maskinen eller betjening af maskinens funktioner.Du kan få adgang til menuerne ved at trykke på (**Menu**).
- Nogle menuer vises muligvis ikke i displayet, afhængigt af indstillinger eller modeller.De menuer, der ikke er vist, er ikke relevante for maskinen.
- Denne funktion er ikke tilgængelig på modeller uden **Detagen (Menu)** på kontrolpanelet (se ["Oversigt over kontrolpanelet" på side 21\)](#page-20-0).
- Visse menunavne kan være forskellige fra din maskine, afhængigt af maskinens tilbehør eller model.

### <span id="page-170-0"></span>**Menuen Udskriv**

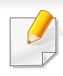

Nogle menuer vises muligvis ikke i displayet, afhængigt af indstillinger eller modeller.De menuer, der ikke er vist, er uden relevans for maskinen (se ["Menuoversigt" på side 29](#page-28-0)).

Sådan ændrer du menuindstillingerne:

- Tryk på (**Menu**) > **Udskr.indst.** på kontrolpanelet.
- Eller tryk på **Opsætning** > **Maskinkonfiguration** > **Udskr.inds.**.

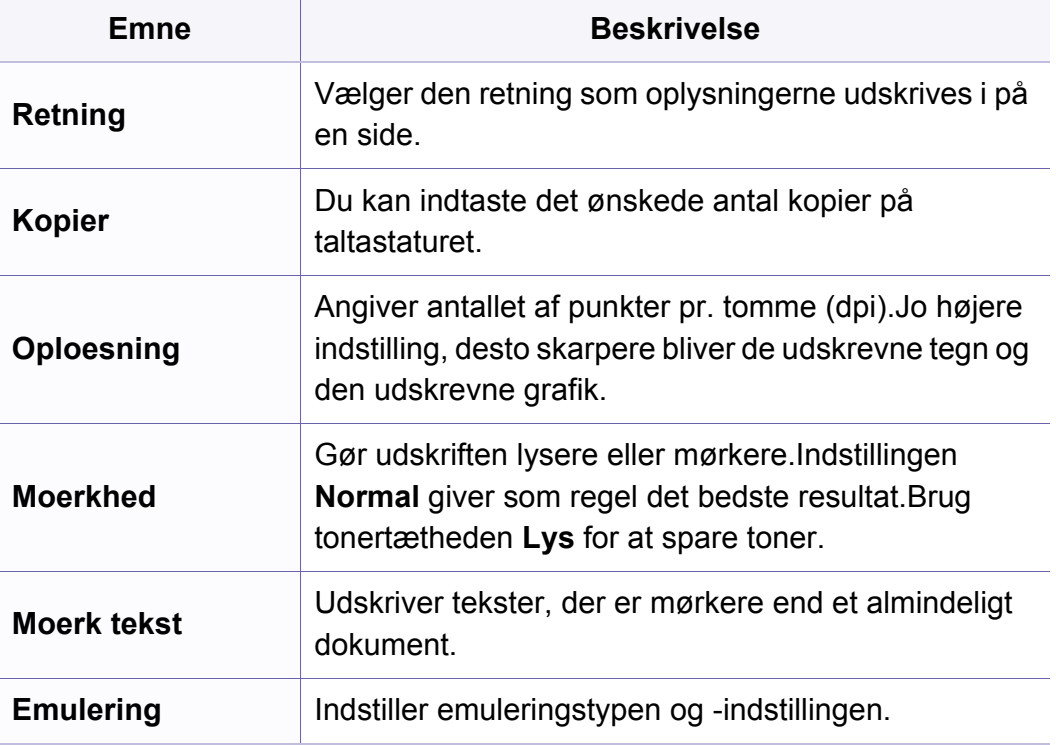

### <span id="page-171-0"></span>**Kopifunktion**

Nogle menuer vises muligvis ikke i displayet, afhængigt af indstillinger  $\epsilon$ eller modeller.De menuer, der ikke er vist, er uden relevans for maskinen (se ["Menuoversigt" på side 29](#page-28-0)).

Sådan ændrer du menuindstillingerne:

- Tryk på  $\mathcal{L}$  (kopi) >  $\mathcal{L}$  (Menu) > Kopifunktion på kontrolpanelet.
- Eller tryk på **Opsætning** > **Maskinkonfiguration** > **Standardindstilling** > **Kopistandard**.
- Eller tryk på **Kopiering** > vælg menupunkt.

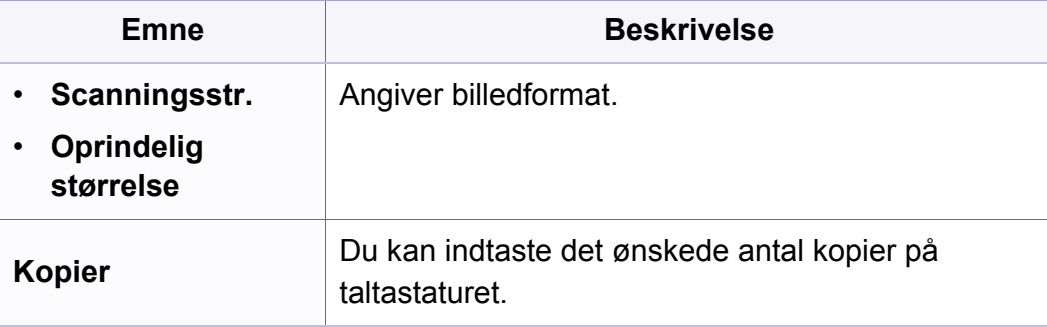

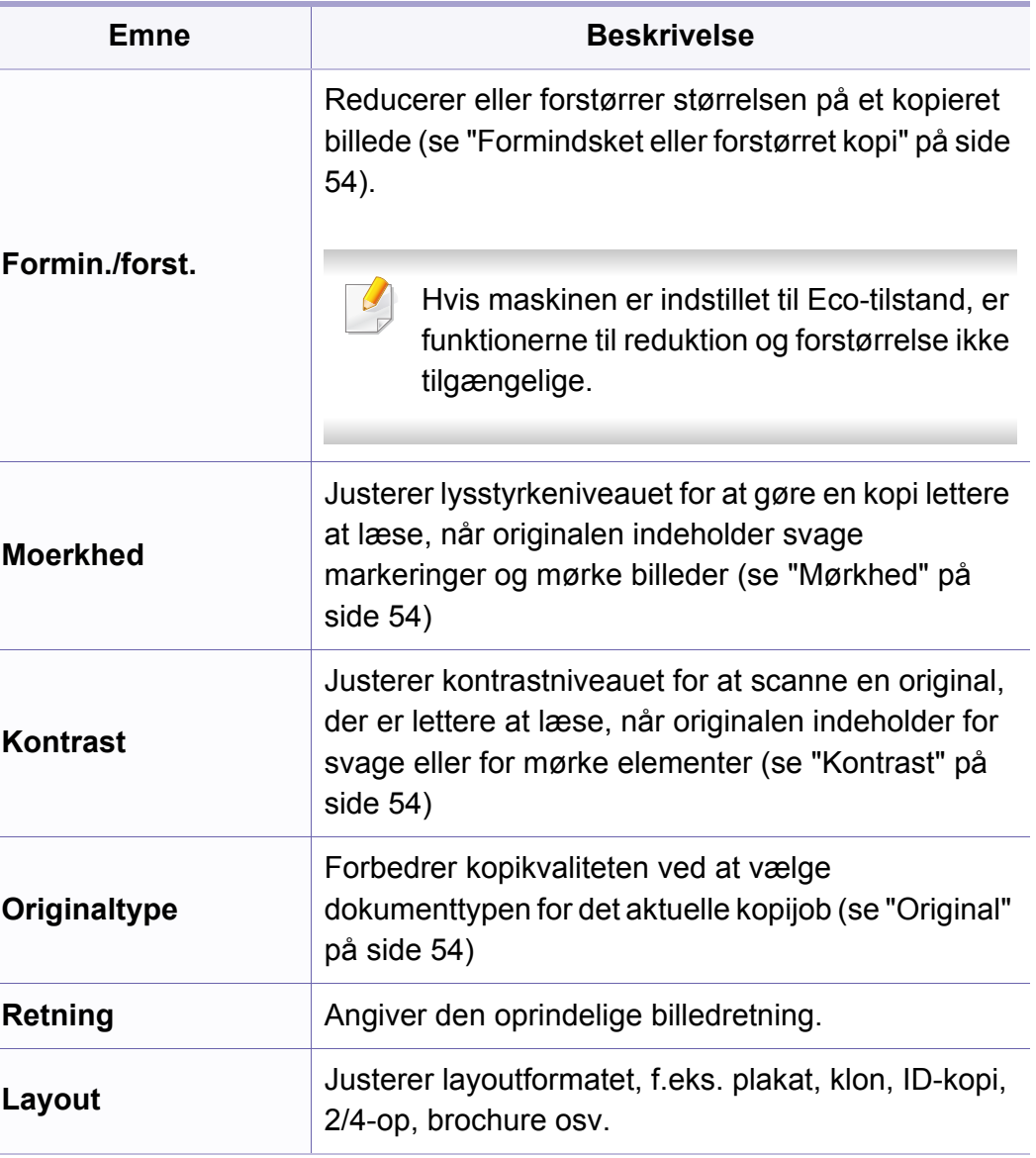

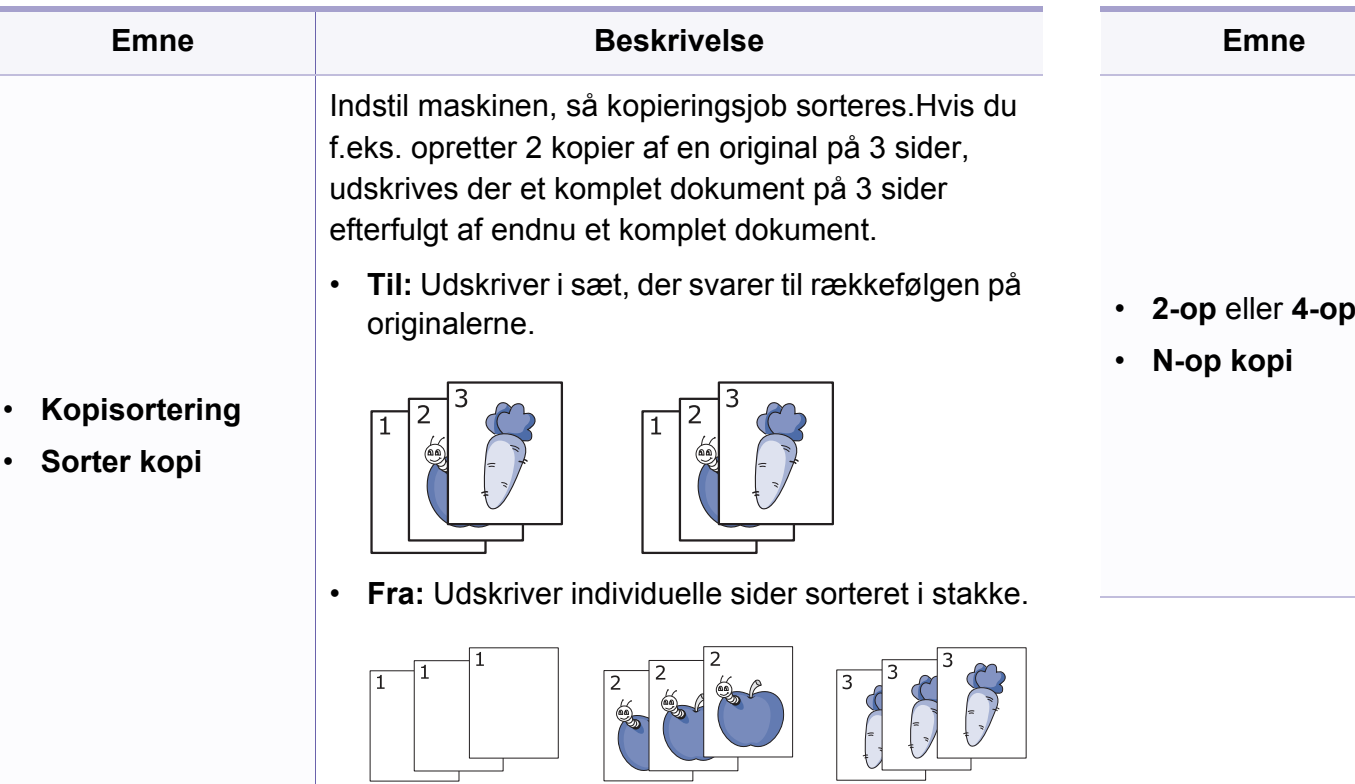

#### **Beskrivelse**

Reducerer størrelsen på de originale billeder og udskriver 2 eller 4 sider på ét ark papir.

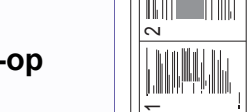

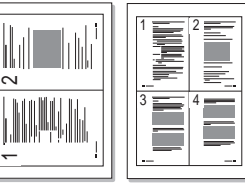

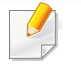

Denne kopifunktion er kun tilgængelig, når du lægger originaler i dokumentføderen.

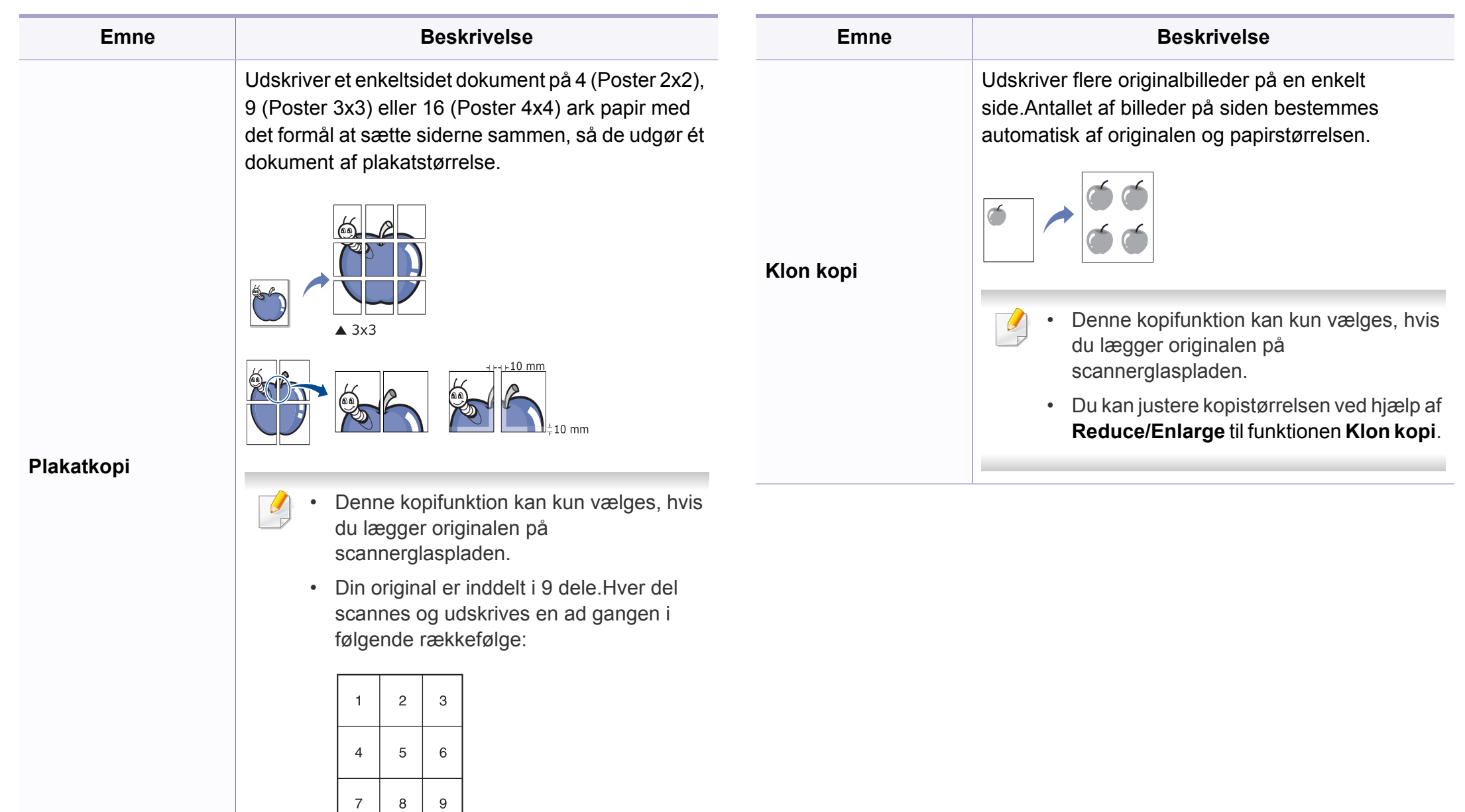

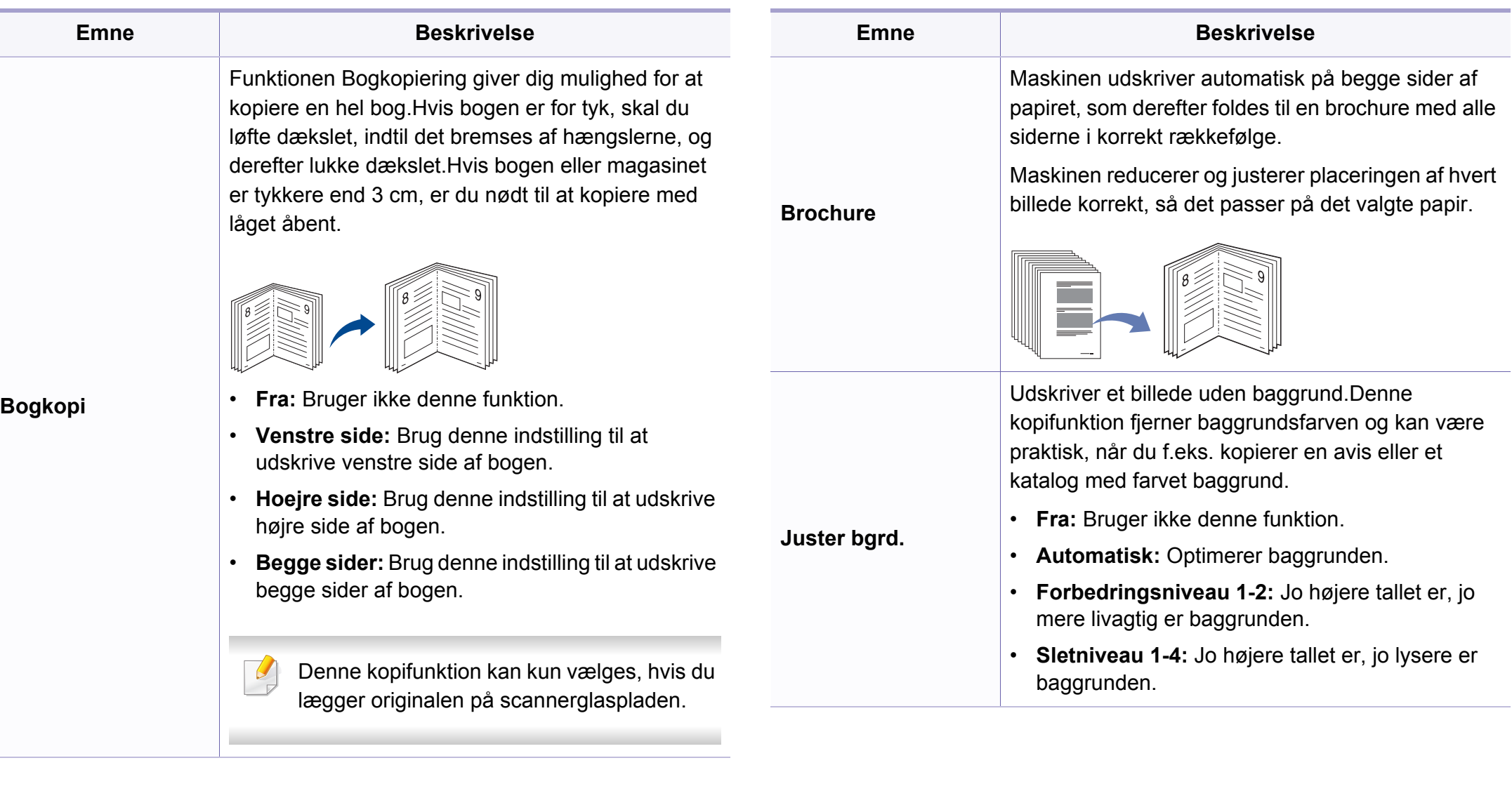

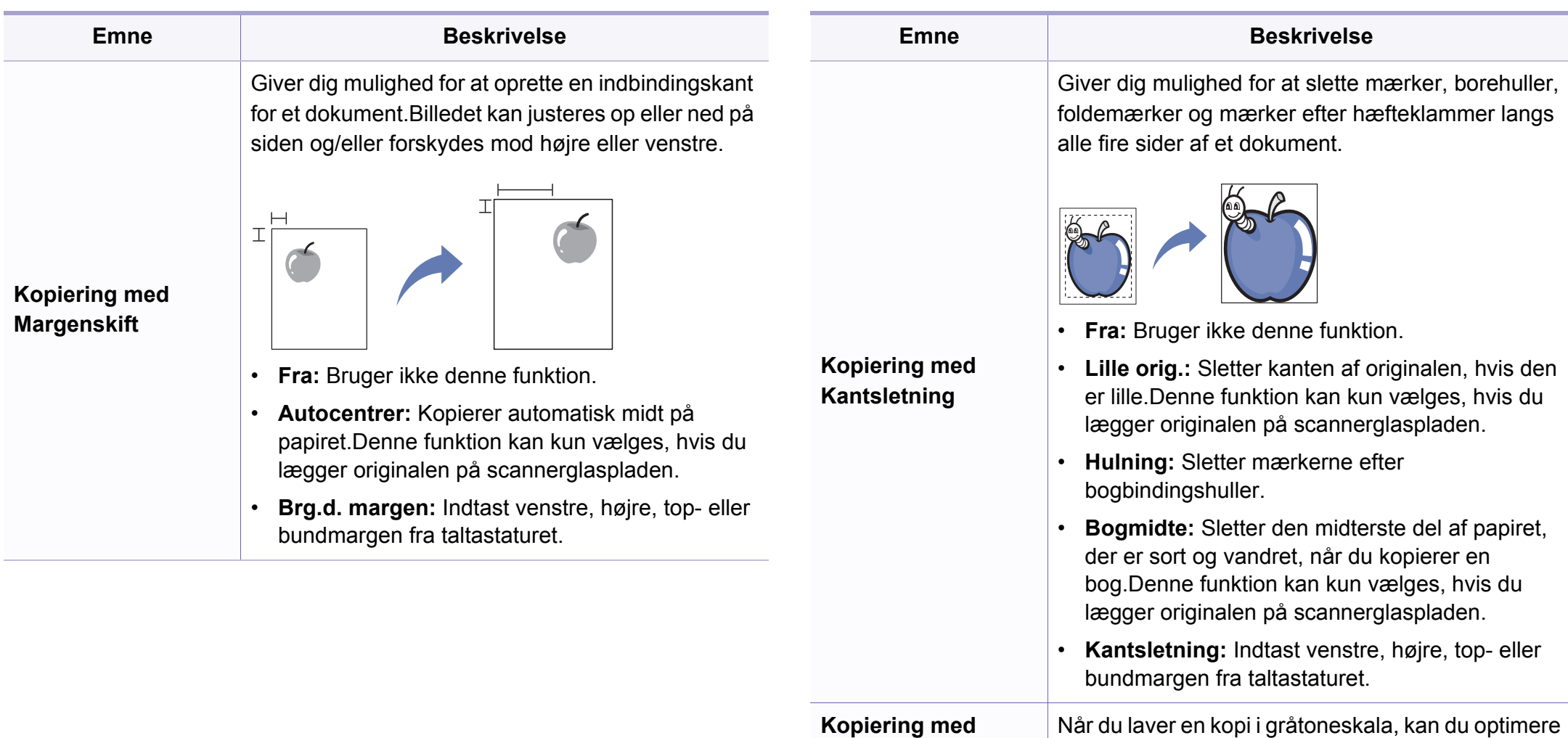

**Gråtoneforb.**

kvaliteten af kopien ved hjælp af denne funktion.

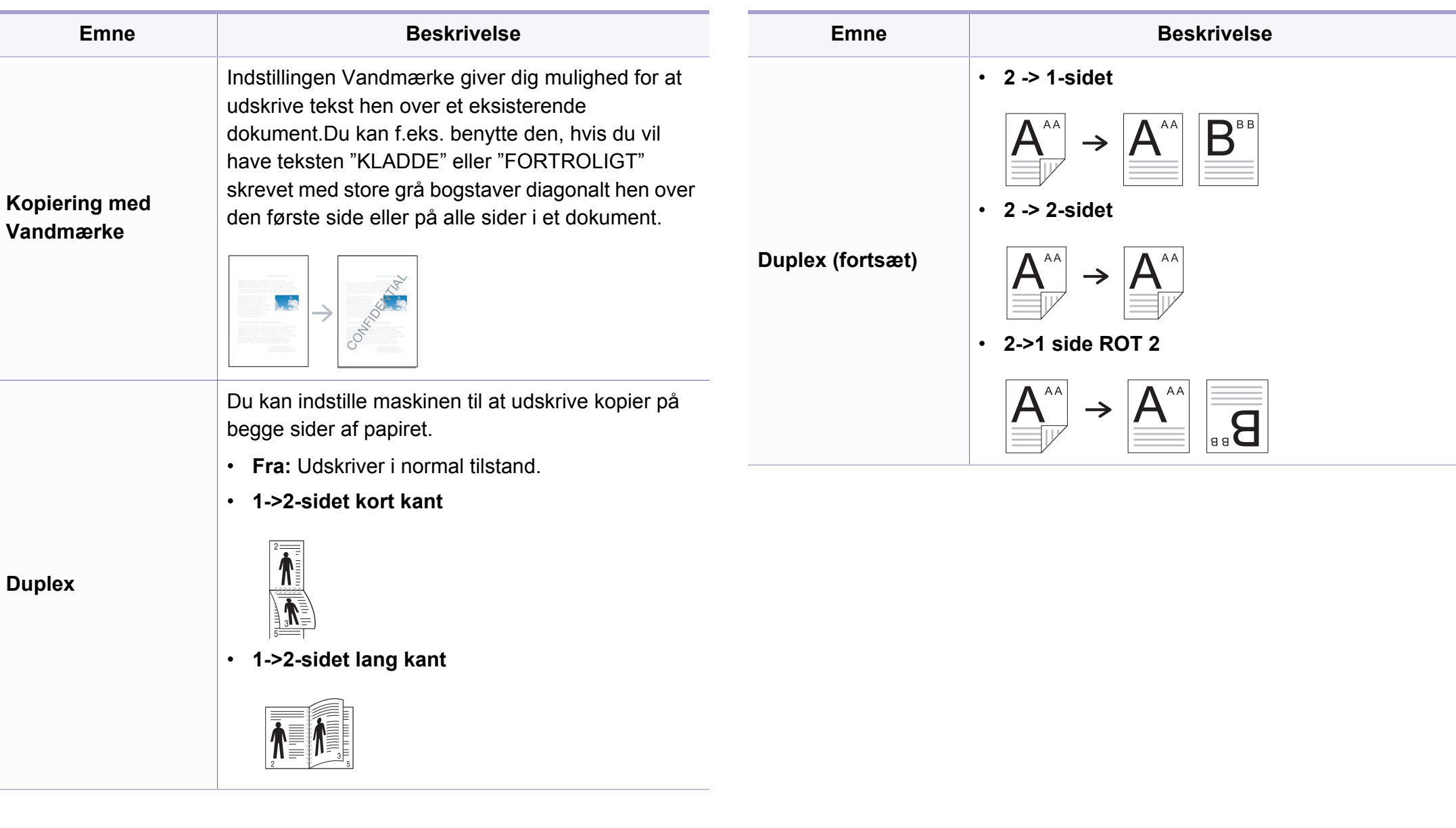

### **Kopikonfig.**

Nogle menuer vises muligvis ikke i displayet, afhængigt af indstillinger  $\overline{\mathcal{L}}$ eller modeller.De menuer, der ikke er vist, er uden relevans for maskinen (se ["Menuoversigt" på side 29](#page-28-0)).

Sådan ændrer du menuindstillingerne:

Tryk på (kopi) > (**Menu**) > **Kopikonfig.** på kontrolpanelet.

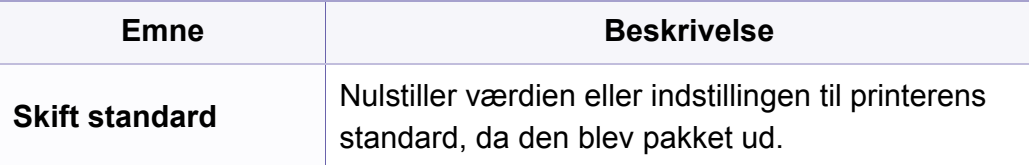

### <span id="page-178-0"></span>**Menun Fax**

### **Faxfunktion**

Nogle menuer vises muligvis ikke i displayet, afhængigt af indstillinger  $\overline{B}$ eller modeller.De menuer, der ikke er vist, er uden relevans for maskinen (se ["Menuoversigt" på side 29](#page-28-0)).

#### Sådan ændrer du menuindstillingerne:

- Tryk på  $\text{F}(fax)$  >  $\text{F}(fax)$  > **Faxfunktion** på kontrolpanelet.
- Eller tryk på **Opsætning** > **Maskinkonfiguration** > **Standardindstilling** > **Faxstandard**.
- Eller tryk på **Fax** > vælg menupunkt.

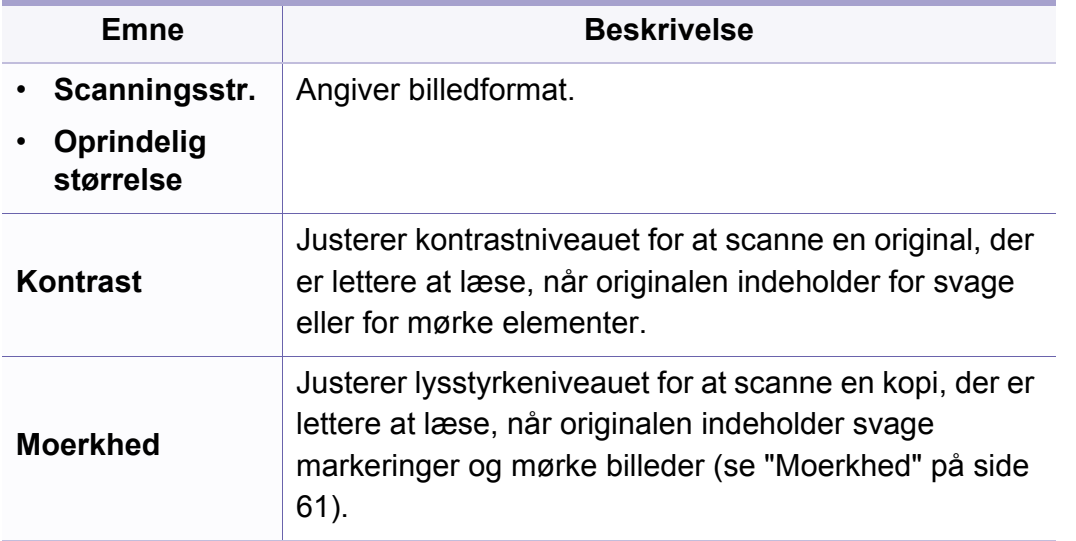

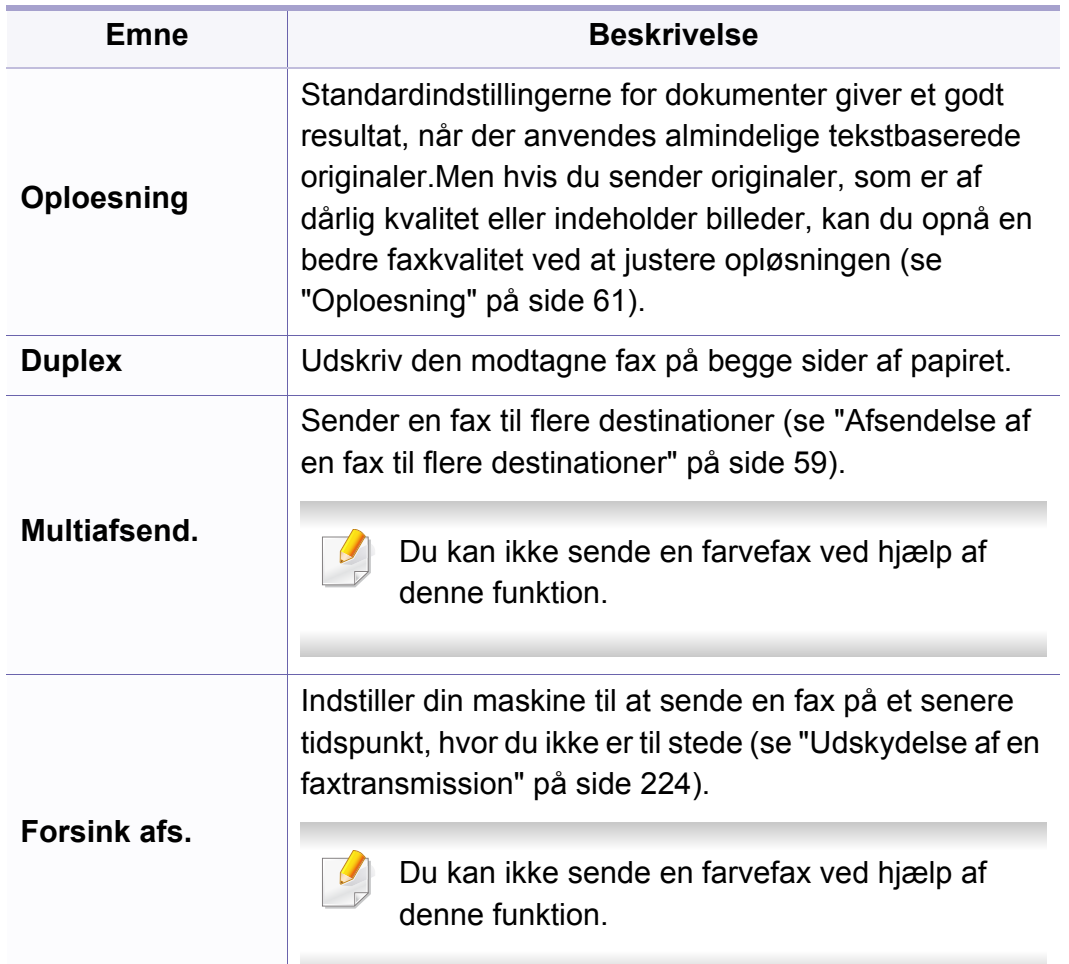

# **Menun Fax**

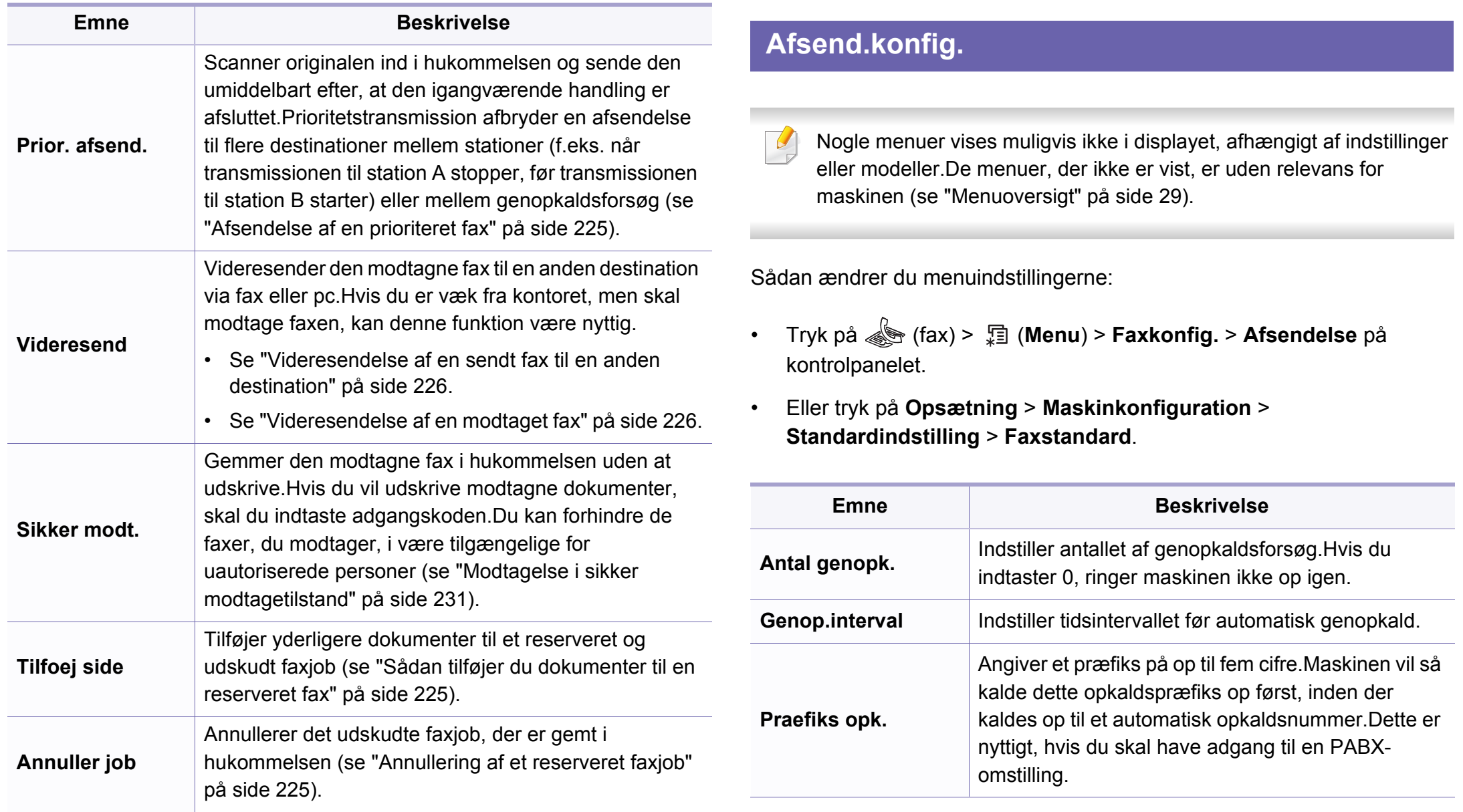
### **Menun Fax**

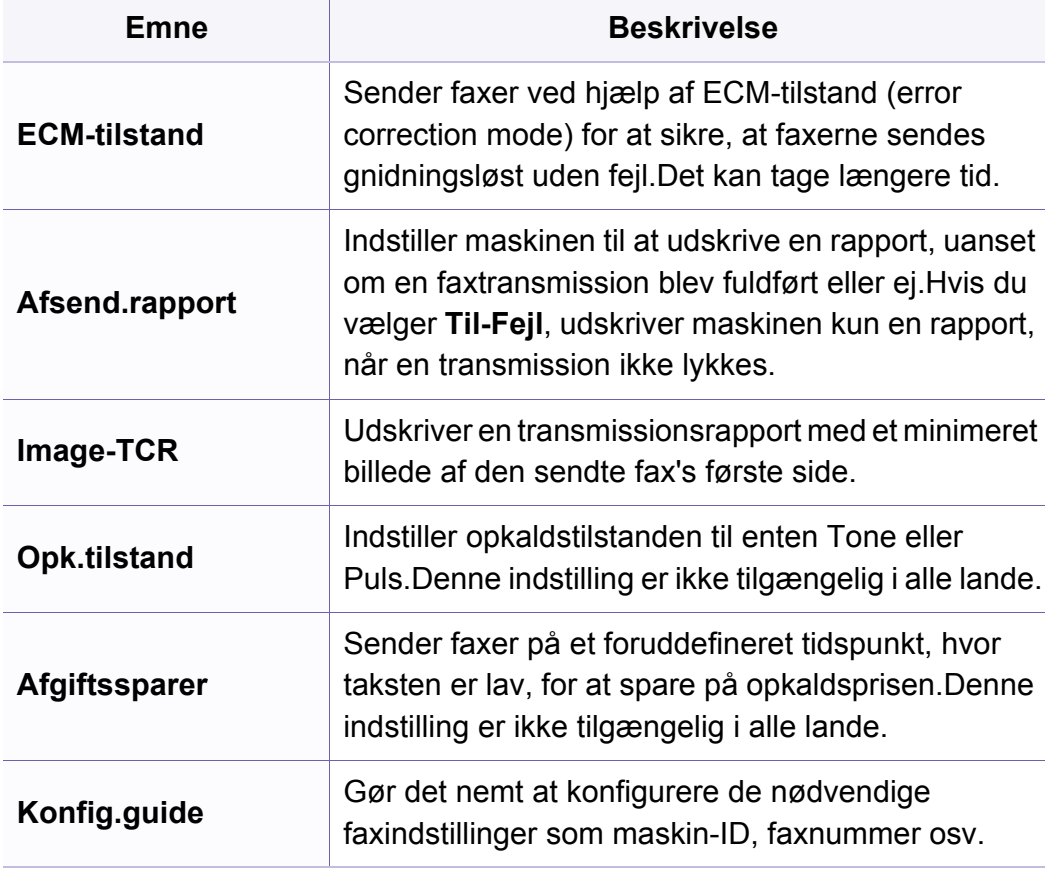

### **Modtagelseskonfig.**

Nogle menuer vises muligvis ikke i displayet, afhængigt af indstillinger eller modeller.De menuer, der ikke er vist, er uden relevans for maskinen (se ["Menuoversigt" på side 29\)](#page-28-0).

- Tryk på (fax) > (**Menu**) > **Faxkonfig.** > **Modtagelse** på kontrolpanelet.
- Eller tryk på **Opsætning** > **Maskinkonfiguration** > **Standardindstilling** > **Faxstandard**.

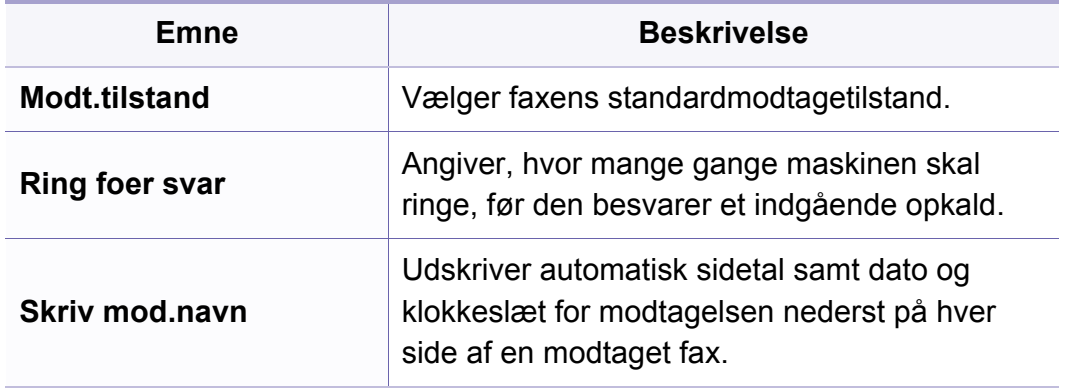

## **Menun Fax**

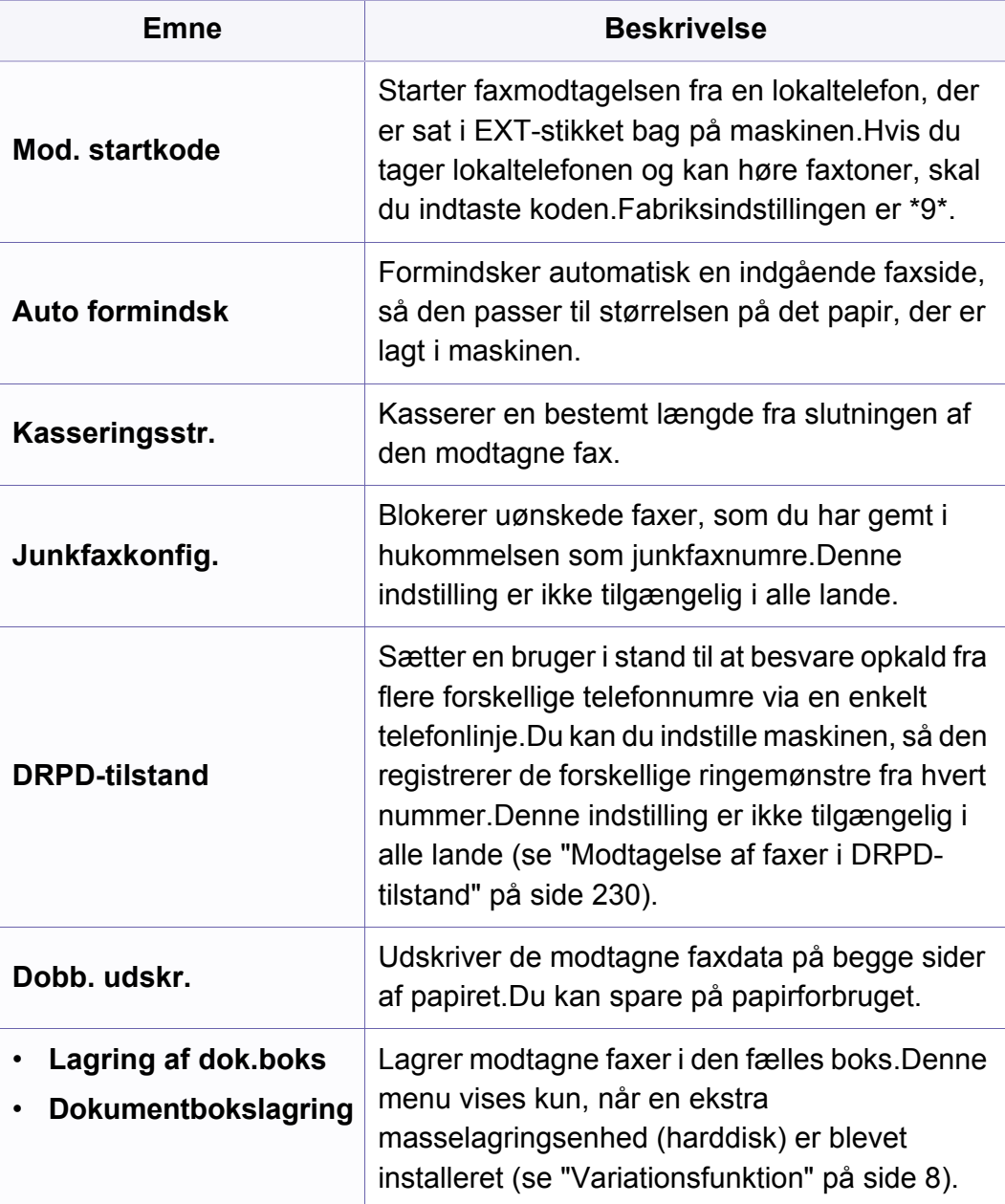

### **Menuen Scan**

### **Scanningsfunktion**

Nogle menuer vises muligvis ikke i displayet, afhængigt af indstillinger eller modeller.De menuer, der ikke er vist, er uden relevans for maskinen (se ["Menuoversigt" på side 29](#page-28-0)).

- Tryk på  $\diamondled{}$ (scannen) > 霜(Menu) > Scanfunktion på kontrolpanelet.
- Eller tryk på **Opsætning** > **Maskinkonfiguration** > **Standardindstilling** > **Scanningsstandard**.
- Eller tryk på **Scan** > vælg menupunkt.

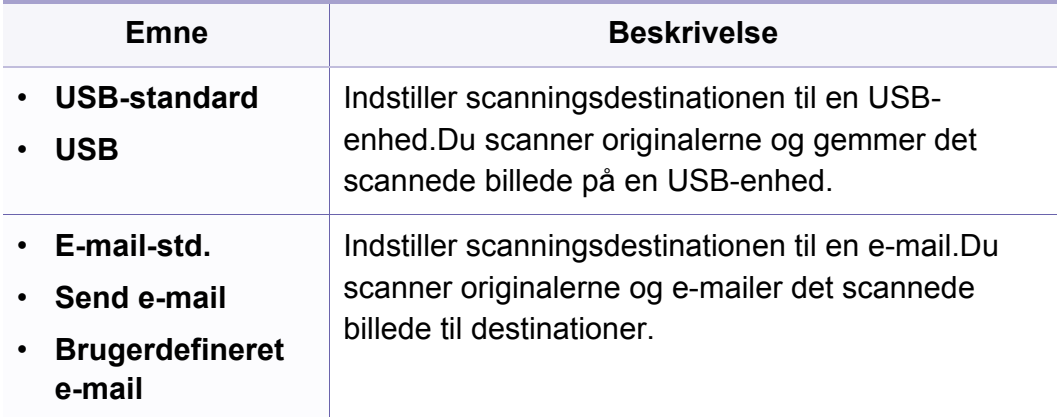

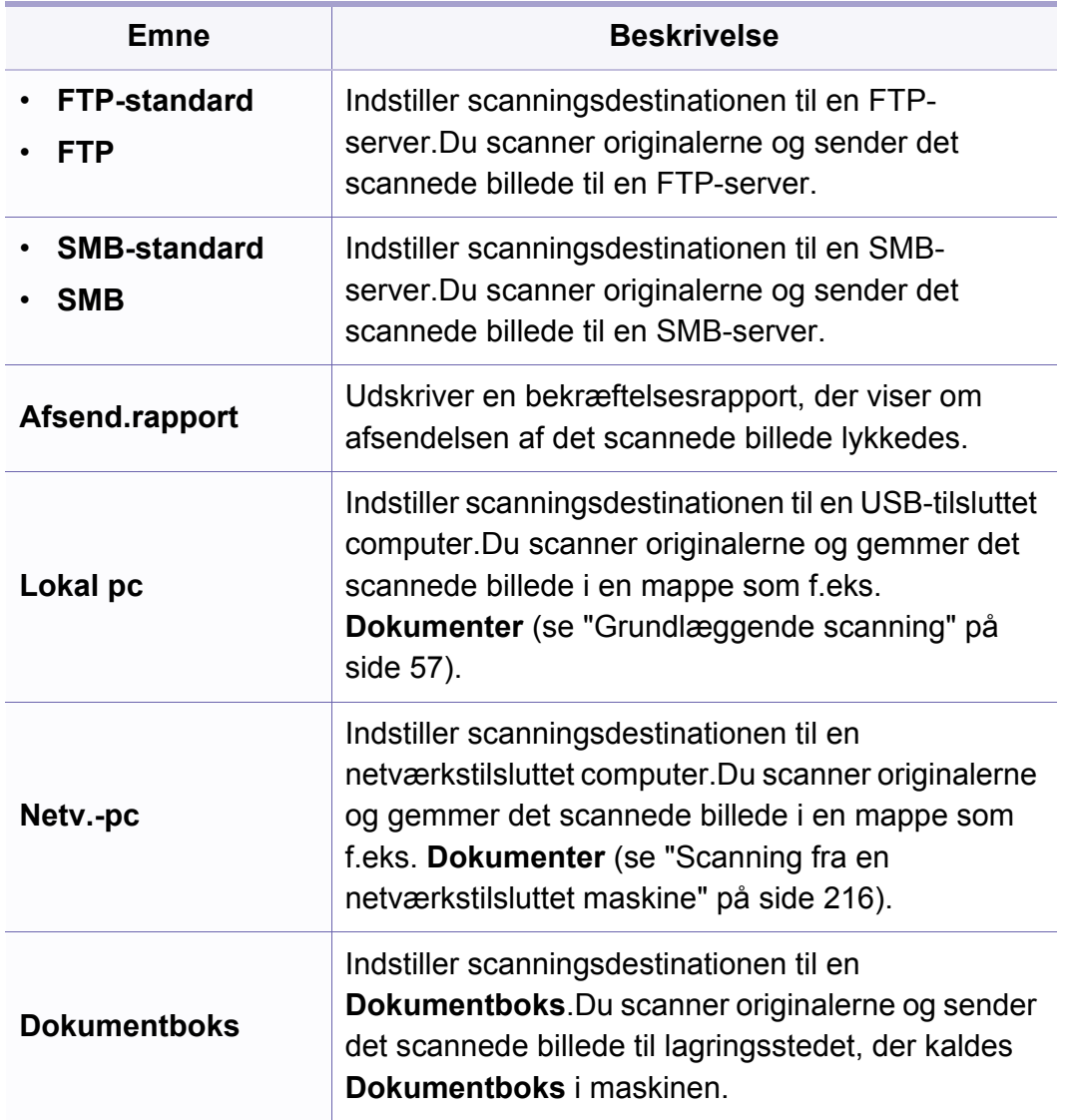

### **Menuen Scan**

### **Scanningsopsætning**

Nogle menuer vises muligvis ikke i displayet, afhængigt af indstillinger  $\overline{B}$ eller modeller.De menuer, der ikke er vist, er uden relevans for maskinen (se ["Menuoversigt" på side 29](#page-28-0)).

- Tryk på  $\diamondled{S}$ (scannen) > <sup>[12</sup>] (Menu) > Scannerkonfig. på kontrolpanelet.
- Eller tryk på **Opsætning** > **Maskinkonfiguration** > **Standardindstilling** > **Scanningsstandard**.

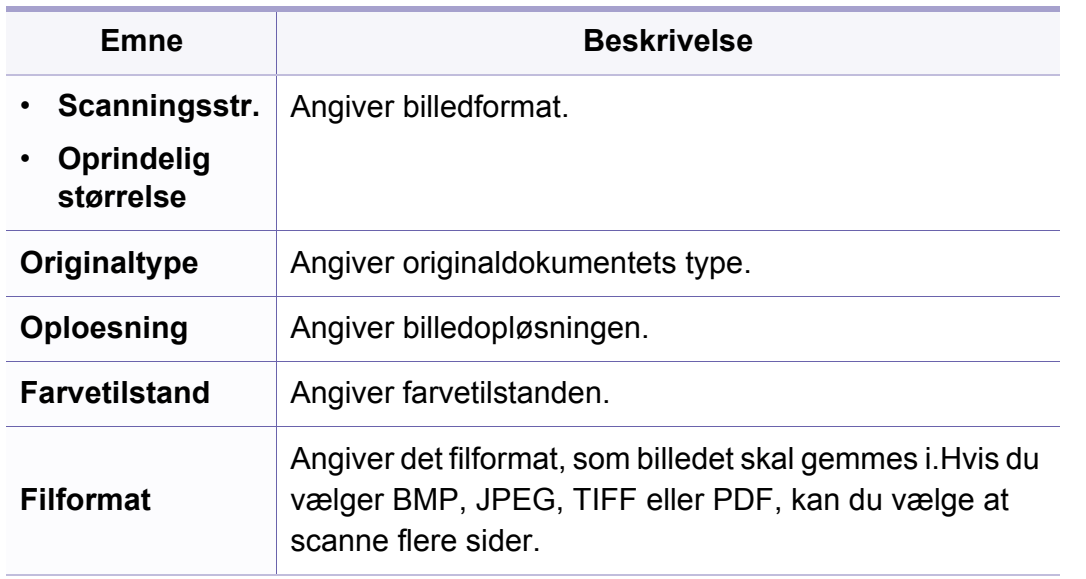

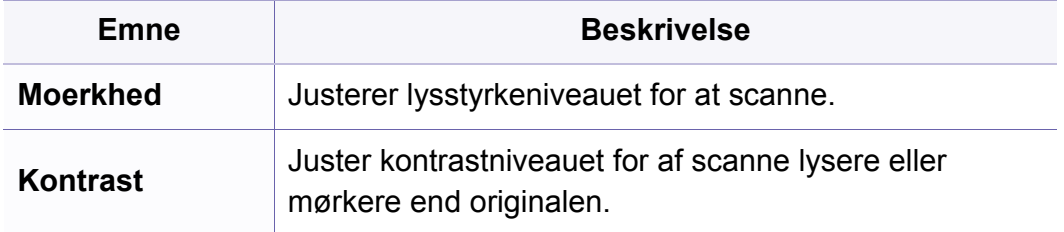

### **Maskinkonfig.**

Nogle menuer vises muligvis ikke i displayet, afhængigt af indstillin  $\epsilon$ eller modeller.De menuer, der ikke er vist, er uden relevans for maskinen (se ["Menuoversigt" på side 29](#page-28-0)).

- Tryk på (**Menu**) > **Systemkonfig.** > **Maskinkonfig.** på kontrolpanelet.
- Eller tryk på **Opsætning** > **Maskinkonfiguration** > **Første konfiguration**.

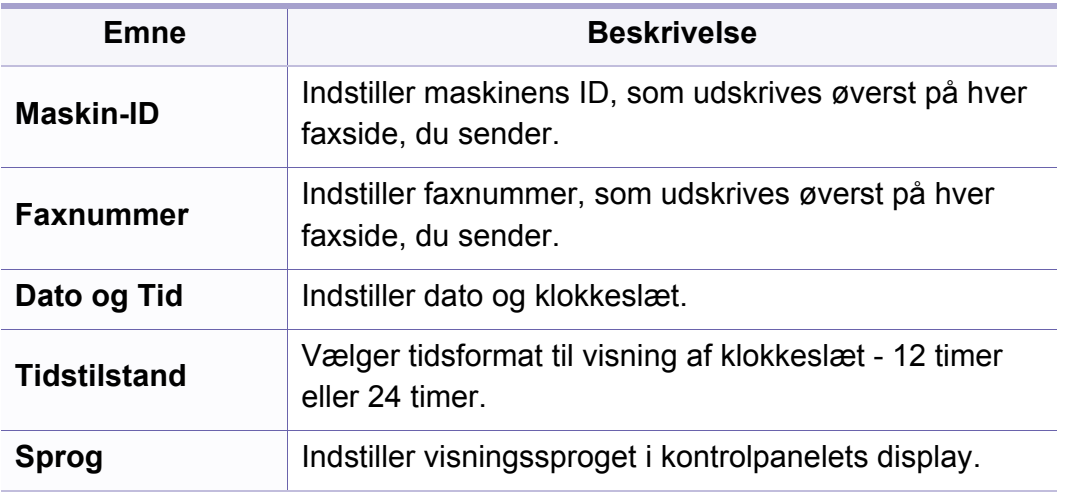

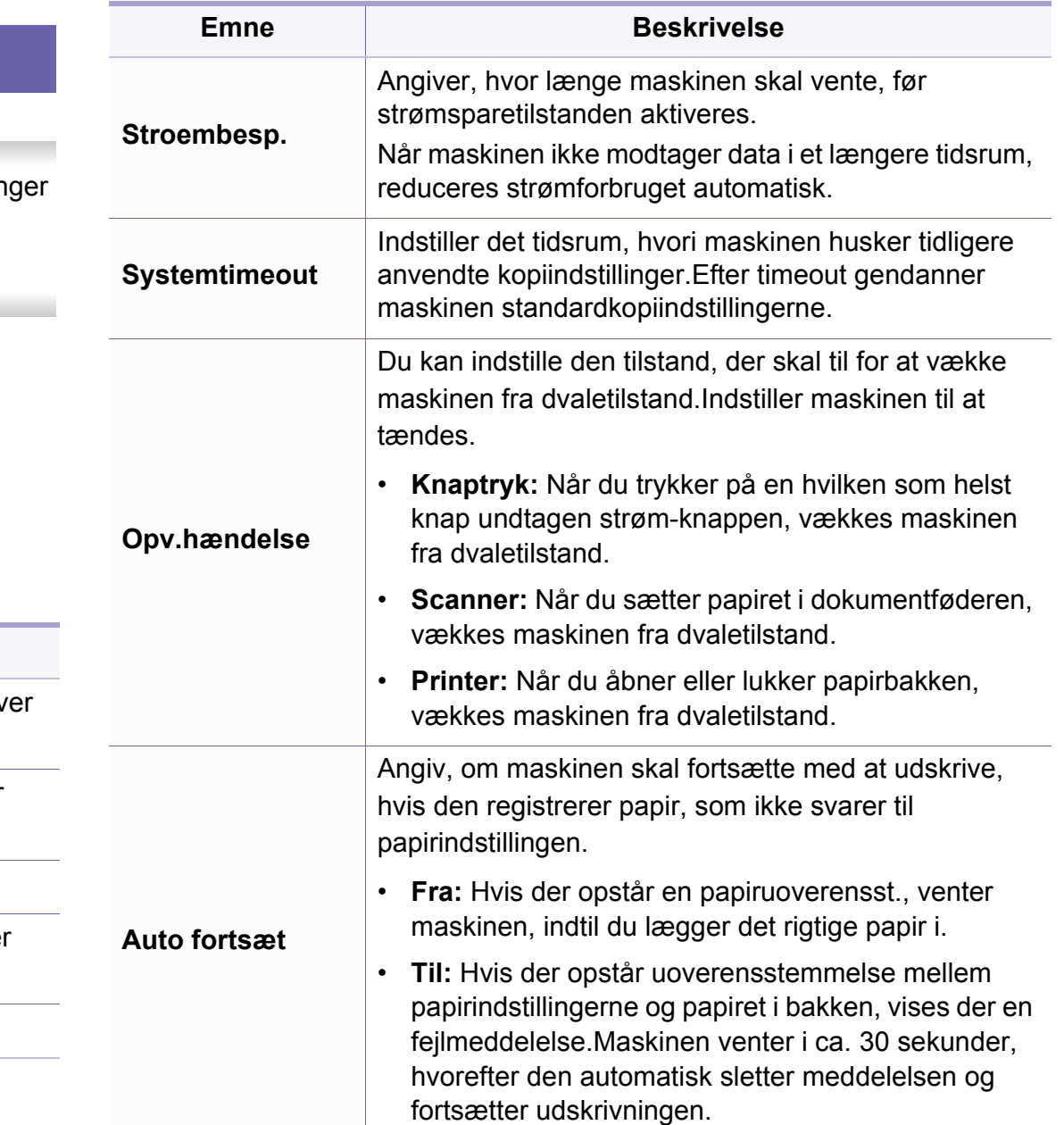

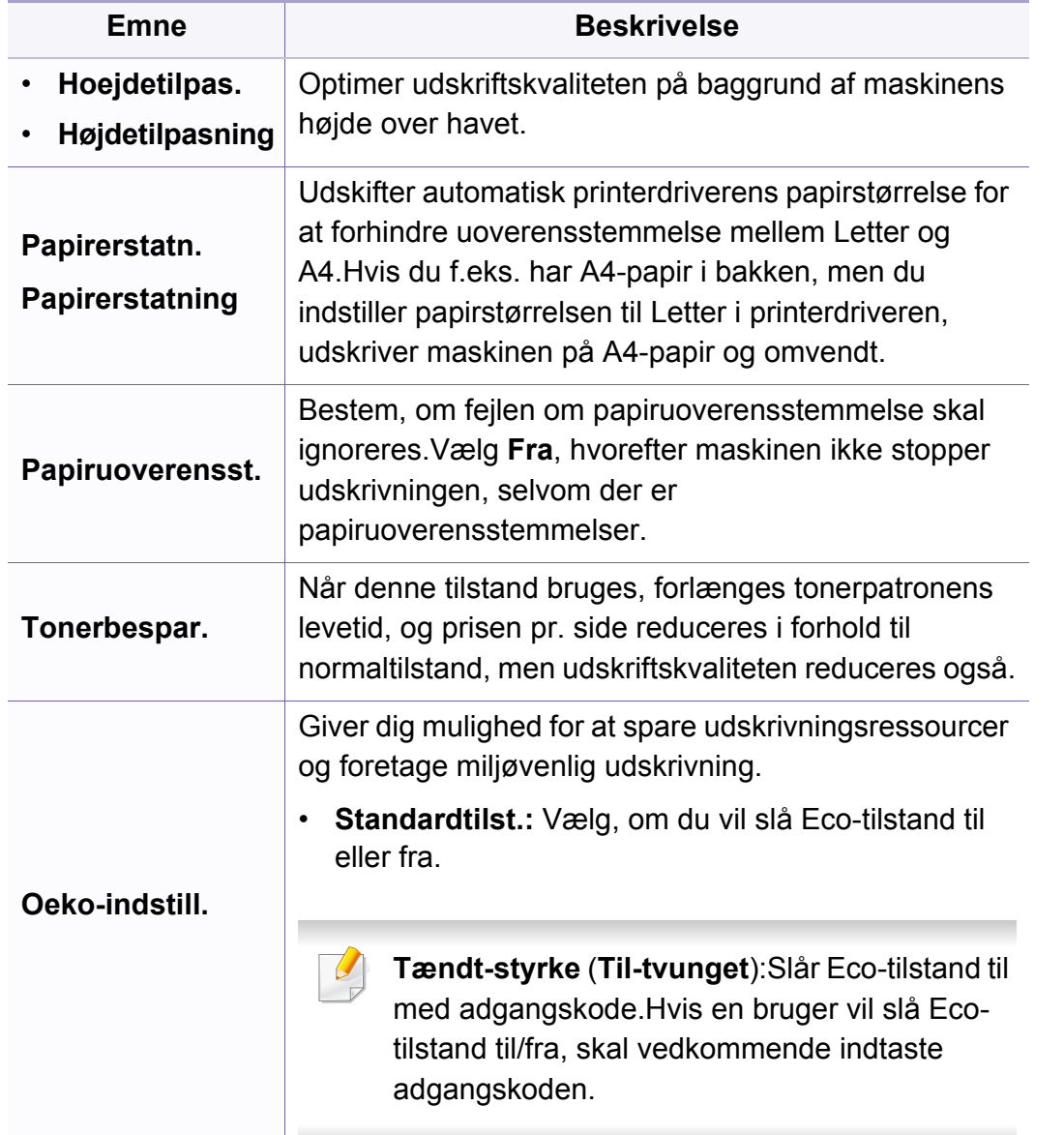

### **Papirkonfig.**

Nogle menuer vises muligvis ikke i displayet, afhængigt af indstillinger  $\sqrt{2}$ eller modeller.De menuer, der ikke er vist, er uden relevans for maskinen (se ["Menuoversigt" på side 29\)](#page-28-0).

- Tryk på (**Menu**) > **Systemkonfig.** > **Papirkonfig.** på kontrolpanelet.
- Eller tryk på **Opsætning** > **Maskinkonfiguration** > **Papirkonfiguration**.

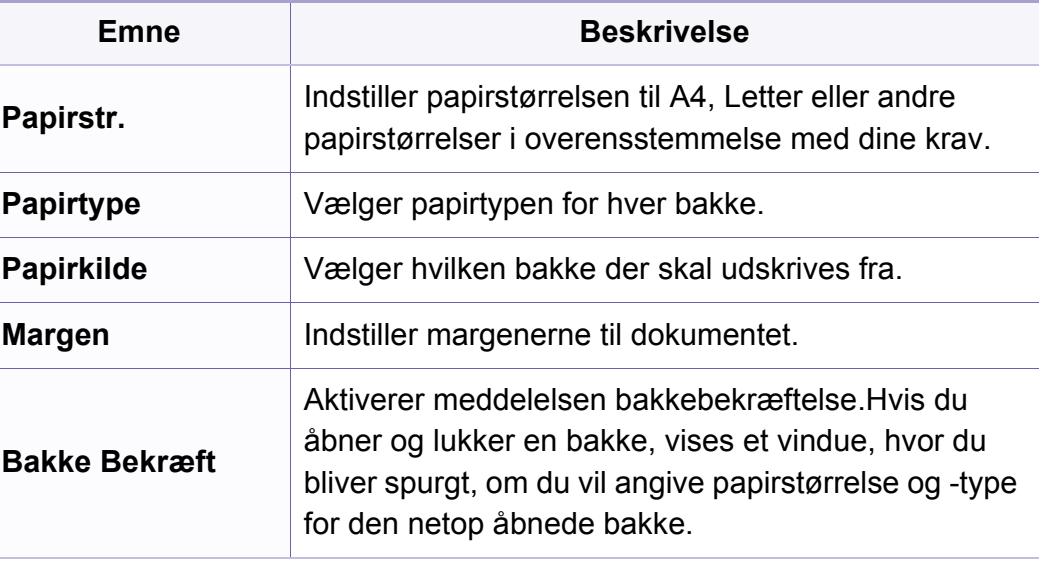

### **Sound/Volume**

Nogle menuer vises muligvis ikke i displayet, afhængigt af indstillinger  $\epsilon$ eller modeller.De menuer, der ikke er vist, er uden relevans for maskinen (se ["Menuoversigt" på side 29](#page-28-0)).

- Tryk på (**Menu**) > **Systemkonfig.** > **Lyd/lydstyrke** på kontrolpanelet.
- Eller tryk på **Opsætning** > **Maskinkonfiguration** > **Første konfiguration** > **Lyd/lydstyrke**.

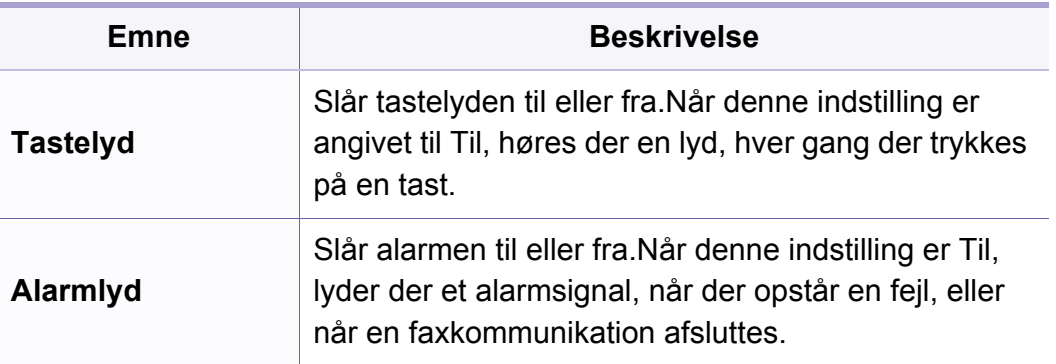

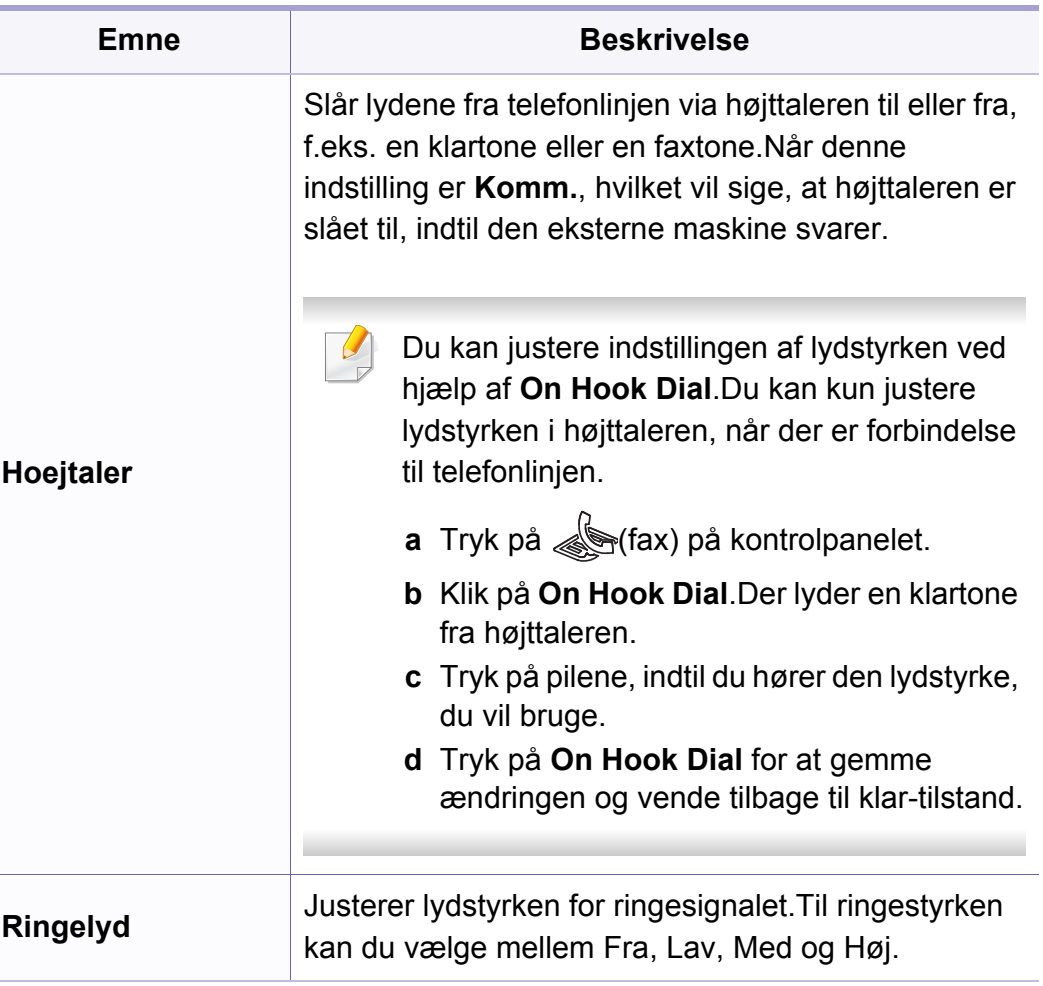

### **Rapporter**

Nogle menuer vises muligvis ikke i displayet, afhængigt af indstillinger  $\overline{6}$ eller modeller.De menuer, der ikke er vist, er uden relevans for maskinen (se ["Menuoversigt" på side 29](#page-28-0)).

- Tryk på (**Menu**) > **Systemkonfig.** > **Rapport** på kontrolpanelet.
- Eller tryk på **Opsætning** > **Maskinkonfiguration** > **Rapporter**.

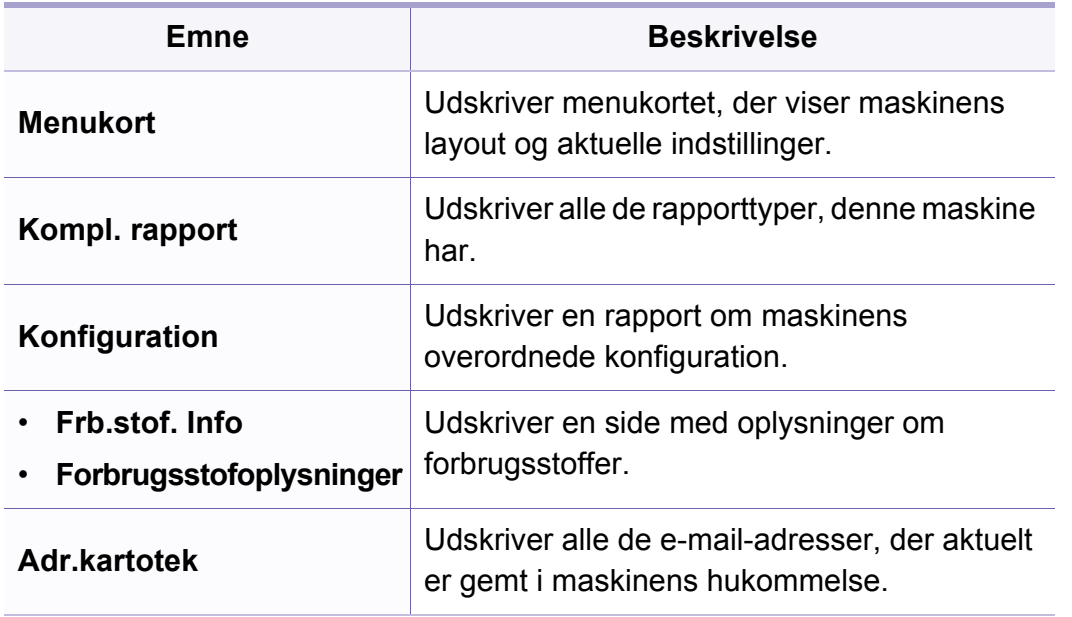

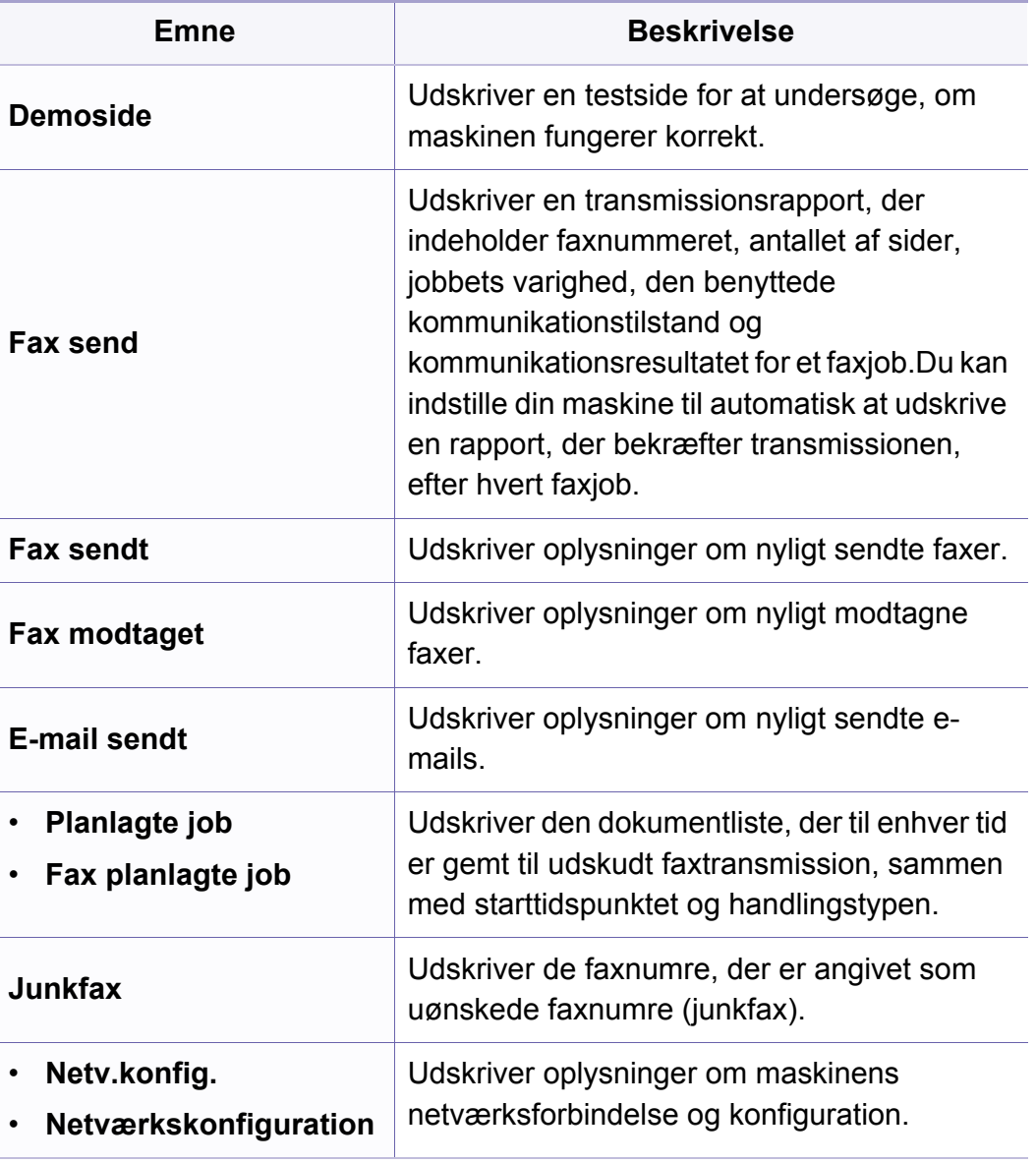

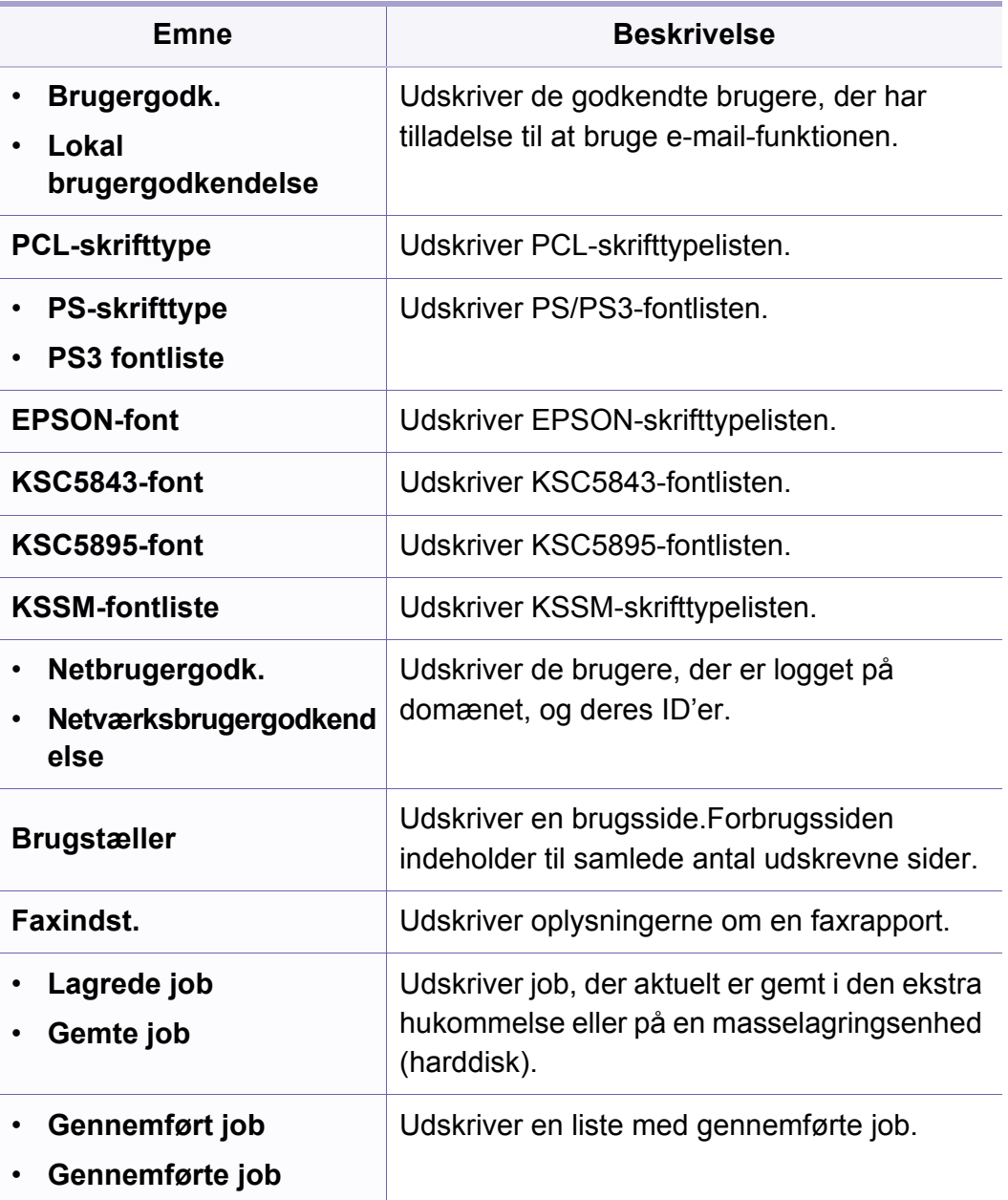

### **Vedligehold.**

Nogle menuer vises muligvis ikke i displayet, afhængigt af indstillinger  $\sqrt{2}$ eller modeller.De menuer, der ikke er vist, er uden relevans for maskinen (se ["Menuoversigt" på side 29\)](#page-28-0).

- Tryk på (**Menu**) > **Systemkonfig.** > **Vedligehold.** på kontrolpanelet.
- Eller tryk på **Opsætning** > **Maskinkonfiguration** > **Første konfiguration**.

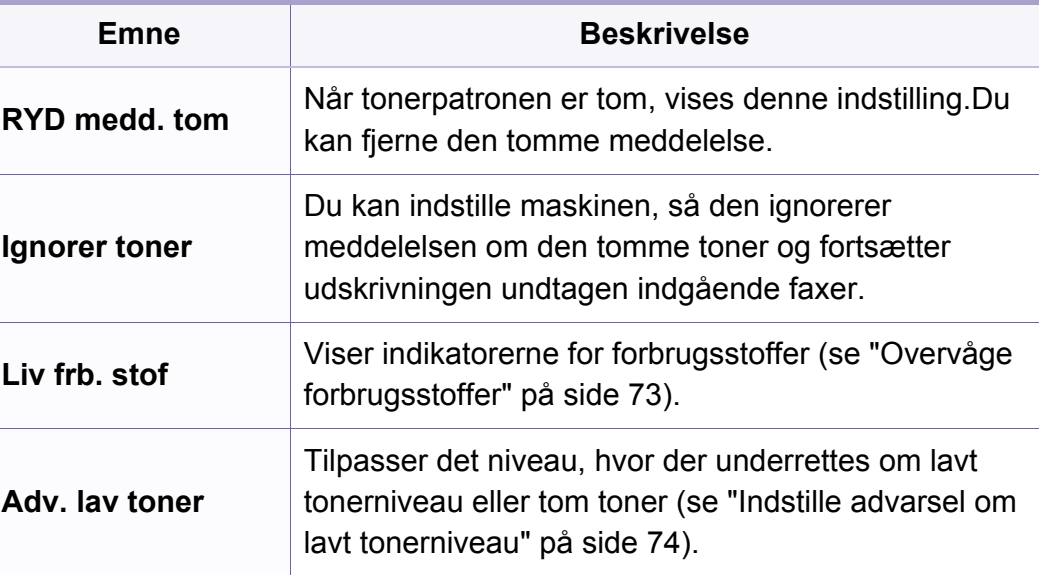

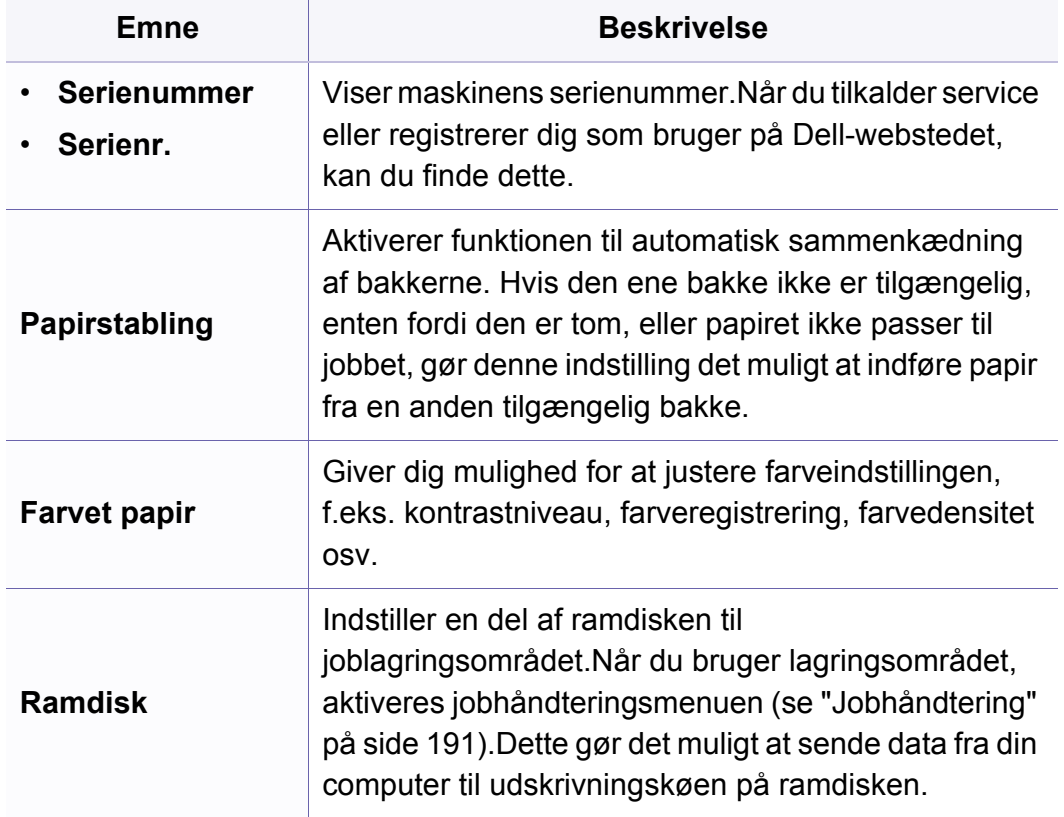

### **Ryd indstill.**

Nogle menuer vises muligvis ikke i displayet, afhængigt af indstillinger  $\sqrt{2}$ eller modeller.De menuer, der ikke er vist, er uden relevans for maskinen (se ["Menuoversigt" på side 29\)](#page-28-0).

- Tryk på (**Menu**) > **Systemkonfig.** > **Ryd indstill.** på kontrolpanelet.
- Eller tryk på **Opsætning** > **Maskinkonfiguration** > **Gendan indstillinger**.

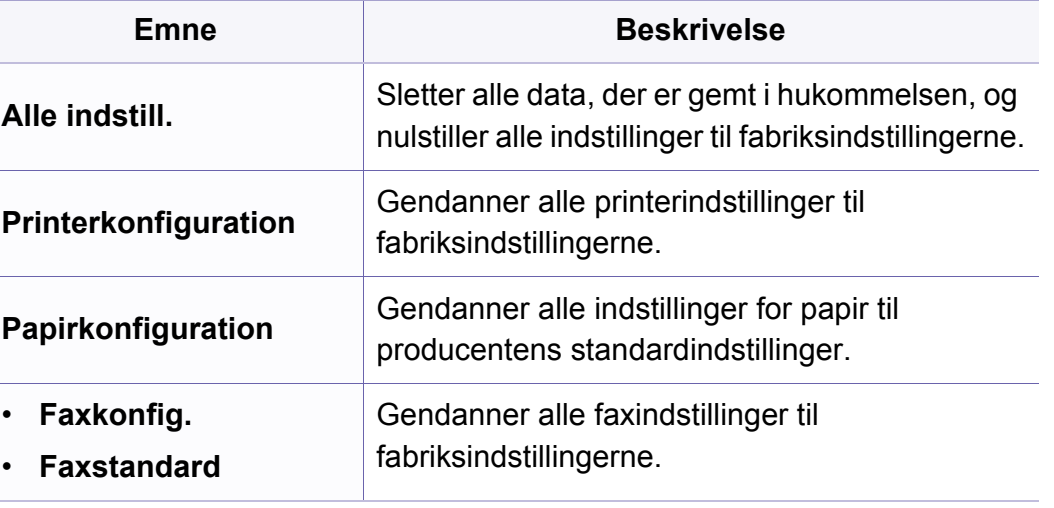

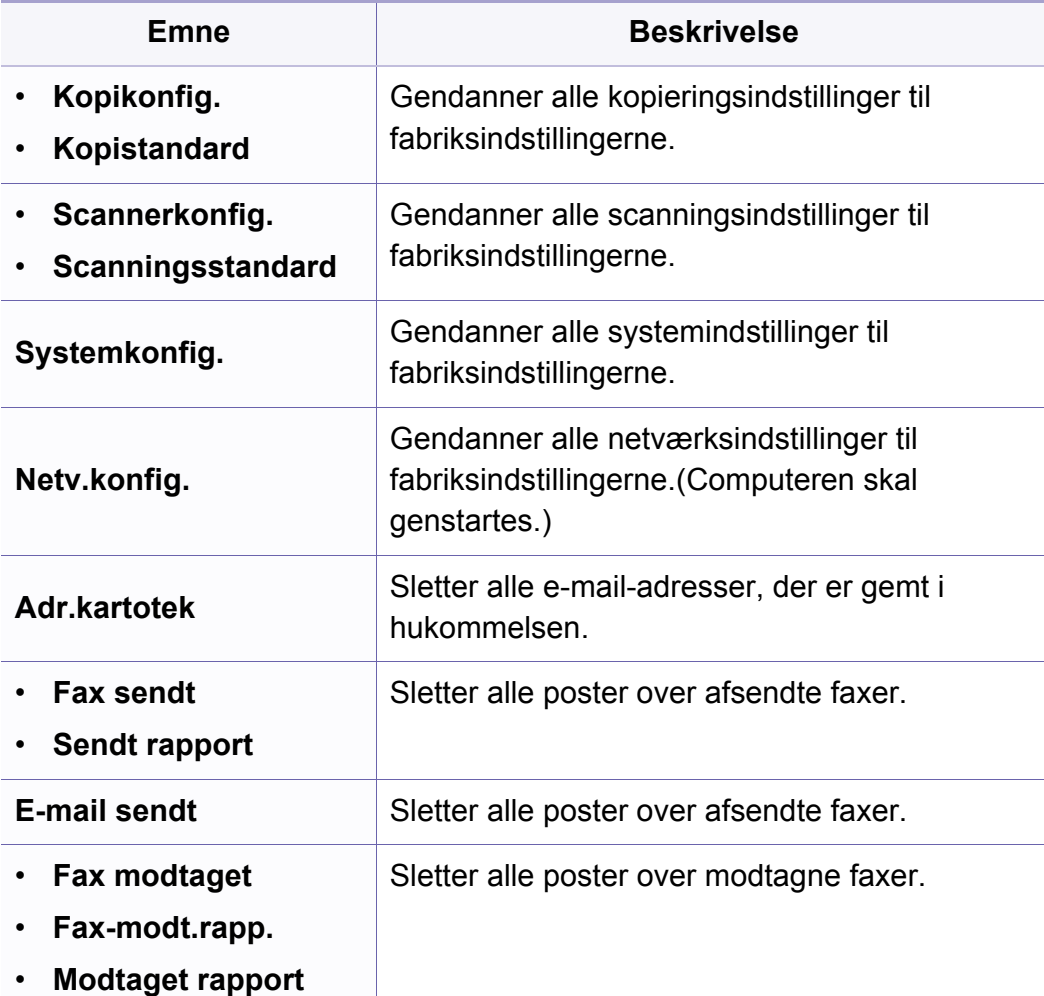

### <span id="page-190-0"></span>**Jobhåndtering**

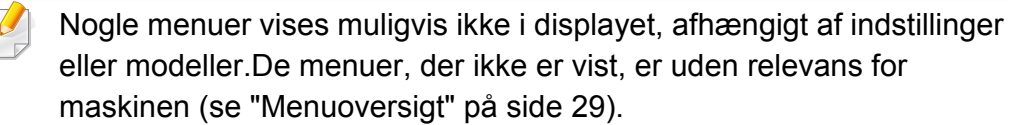

Sådan ændrer du menuindstillingerne:

• Tryk på (**Menu**) > **Systemkonfig.** > **Jobhåndtering** på kontrolpanelet.

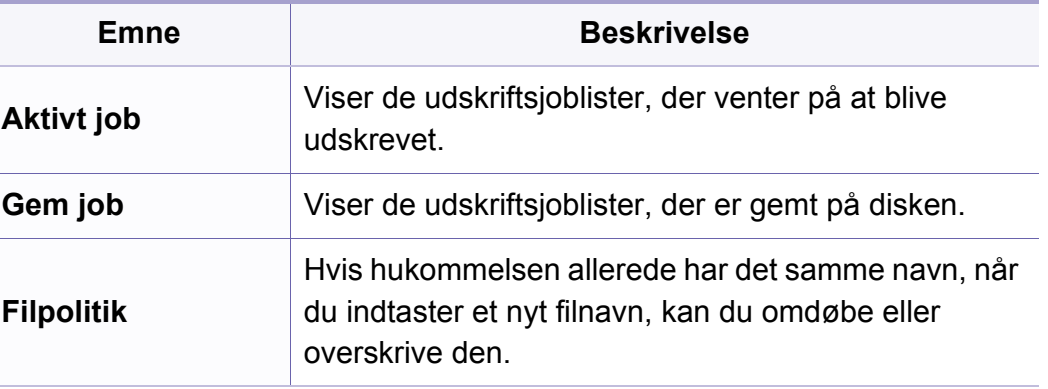

### **Billedoverskrivning**

- Nogle menuer vises muligvis ikke i displayet, afhængigt af indstillinger eller modeller.De menuer, der ikke er vist, er uden relevans for maskinen (se ["Menuoversigt" på side 29](#page-28-0)).
- Tryk på (**Menu**) > **Systemkonfig.** > **Billedoverskr.** på kontrolpanelet.

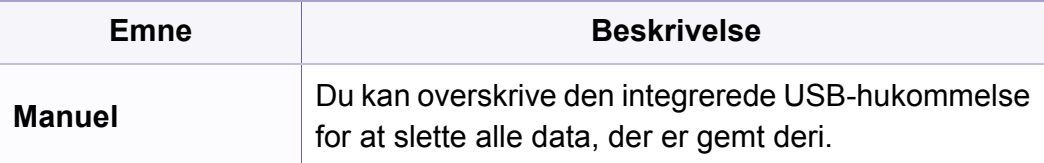

#### **USB-konfiguration**

Nogle menuer vises muligvis ikke i displayet, afhængigt af indstillinger  $\overline{\mathcal{L}}$ eller modeller.De menuer, der ikke er vist, er uden relevans for maskinen (se ["Menuoversigt" på side 29\)](#page-28-0).

• Tryk på **USB**.

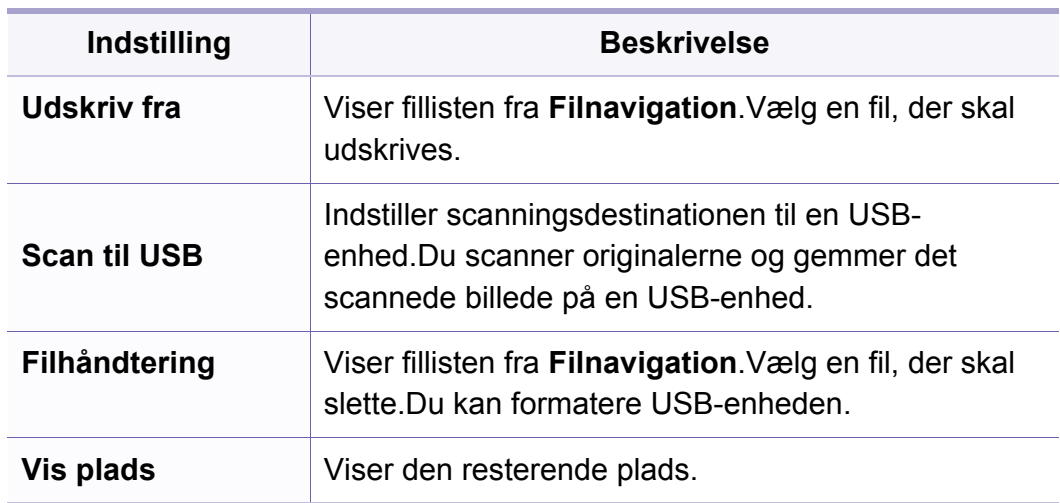

### **Konfiguration af emulering**

- Nogle menuer vises muligvis ikke i displayet, afhængigt af indstillinger eller modeller.De menuer, der ikke er vist, er uden relevans for maskinen (se ["Menuoversigt" på side 29](#page-28-0)).
- Tryk på (**Menu**) > **Udskr.indst.** > **Emulering** på kontrolpanelet.

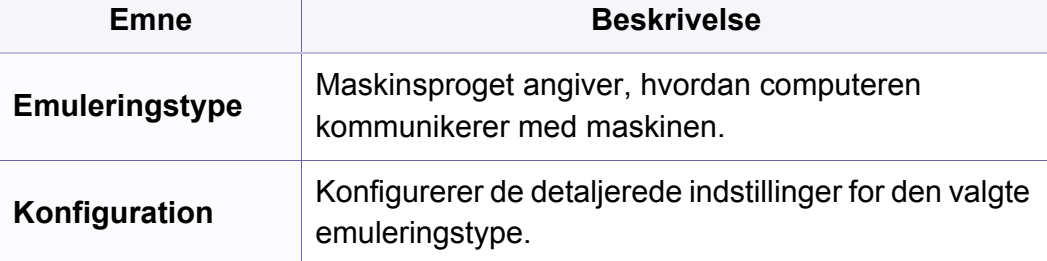

#### **E-mail-konfig.**

- Nogle menuer vises muligvis ikke i displayet, afhængigt af indstillinger  $\overline{a}$ eller modeller.De menuer, der ikke er vist, er uden relevans for maskinen (se ["Menuoversigt" på side 29\)](#page-28-0).
- Tryk på **Opsætning** > **Maskinkonfiguration** > **E-mail-konfiguration**.

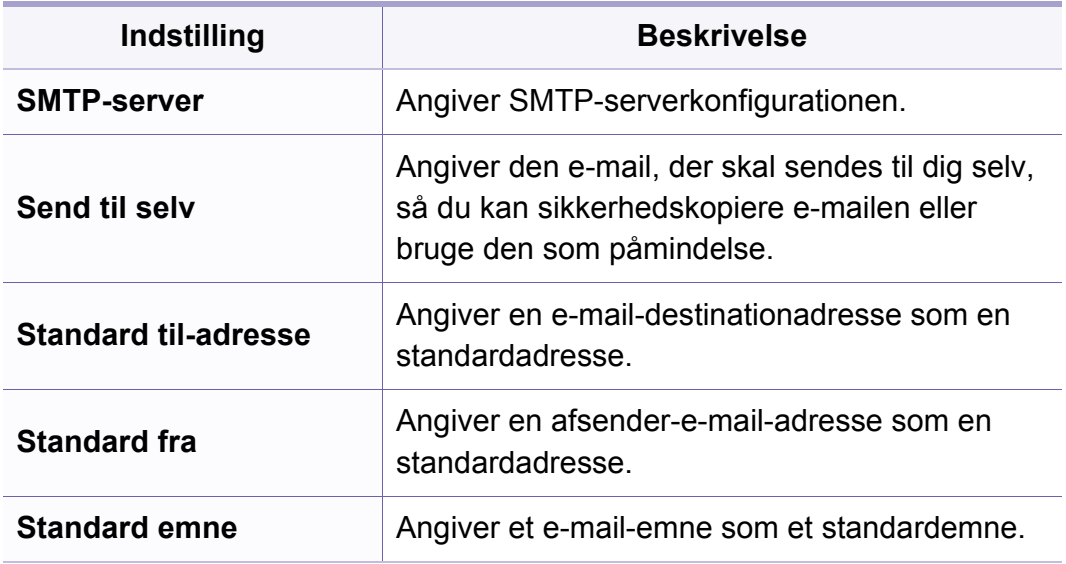

### **Konfiguration af adressebog**

- Nogle menuer vises muligvis ikke i displayet, afhængigt af indstillinger eller modeller.De menuer, der ikke er vist, er uden relevans for maskinen (se ["Menuoversigt" på side 29](#page-28-0)).
- Tryk på **Opsætning** > **Maskinkonfiguration** > **Adr.kartotek**.

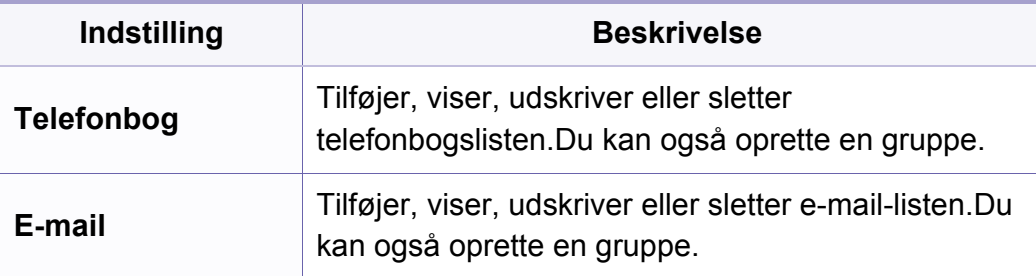

#### **Konfiguration af dokumentboks**

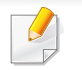

Nogle menuer vises muligvis ikke i displayet, afhængigt af indstillinger eller modeller.De menuer, der ikke er vist, er uden relevans for maskinen (se ["Menuoversigt" på side 29](#page-28-0)).

### **Dokumentboks**

• Tryk på (**Menu**) > **Dok.boks** > **Dokumentboks** på kontrolpanelet.

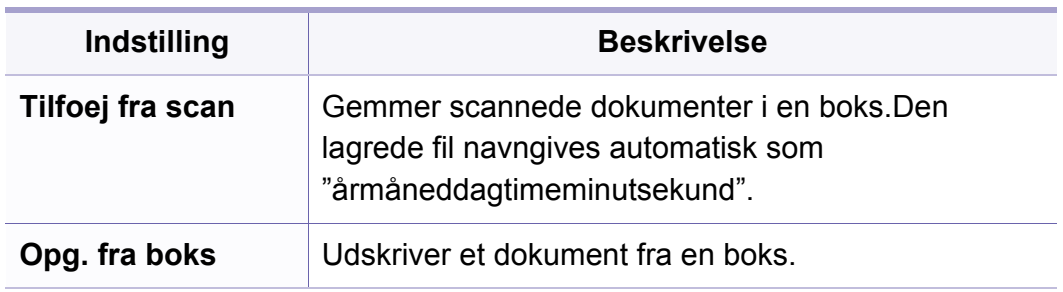

#### **Konfig. af dok.boks**

• Tryk på (**Menu**) > **Dok.boks** > **Konfig. af dok.boks** på kontrolpanelet.

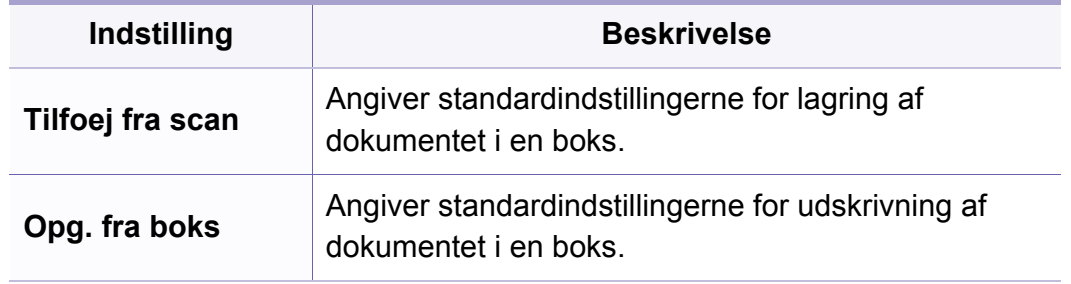

### **Netværkskonfiguration**

- Nogle menuer vises muligvis ikke i displayet, afhængigt af indstillinger  $\overline{B}$ eller modeller.De menuer, der ikke er vist, er uden relevans for maskinen (se ["Menuoversigt" på side 29](#page-28-0)).
- Tryk på (**Menu**) > **Netværk** på kontrolpanelet.
- Eller tryk på **Opsætning** > **Maskinkonfiguration** > **Netværkskonfiguration**.

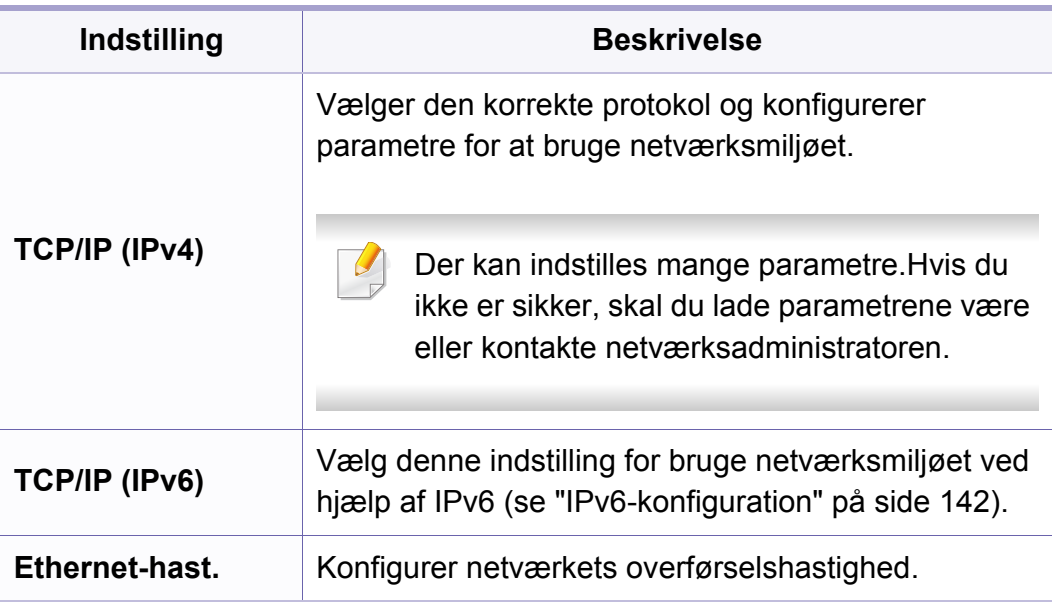

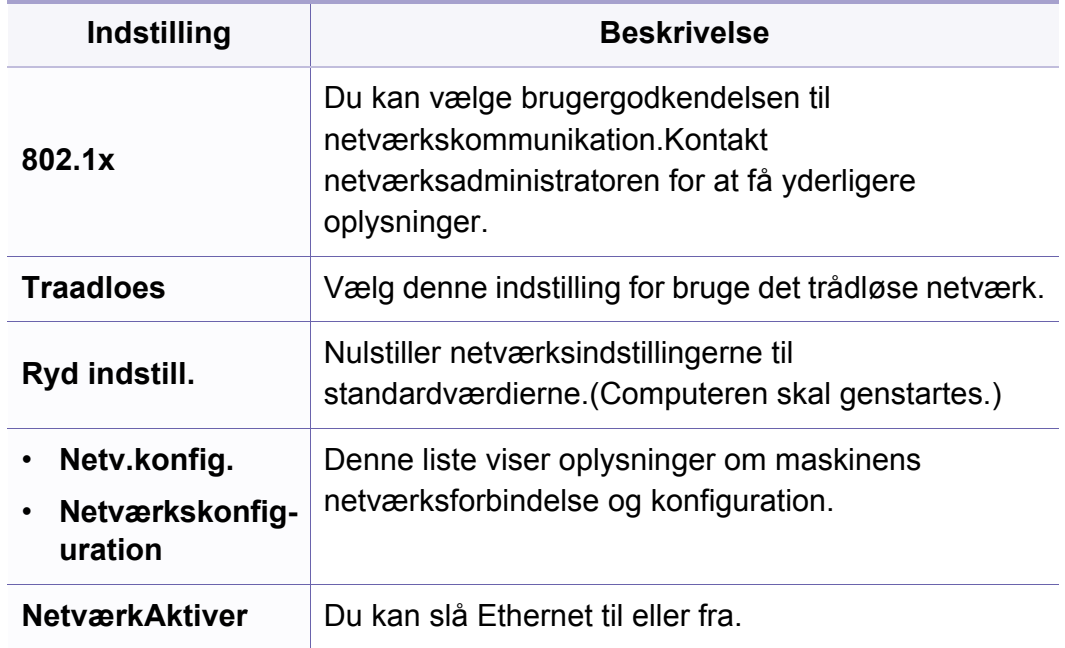

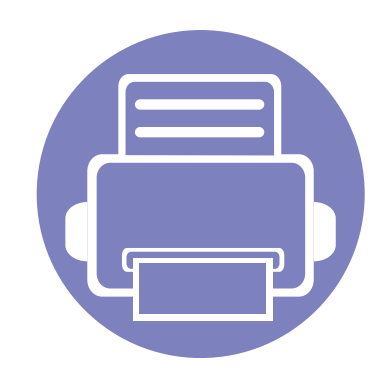

# **4. Specielle funktioner**

I dette kapitel beskrives de specielle funktioner til kopiering, scanning, faxning og udskrivning.

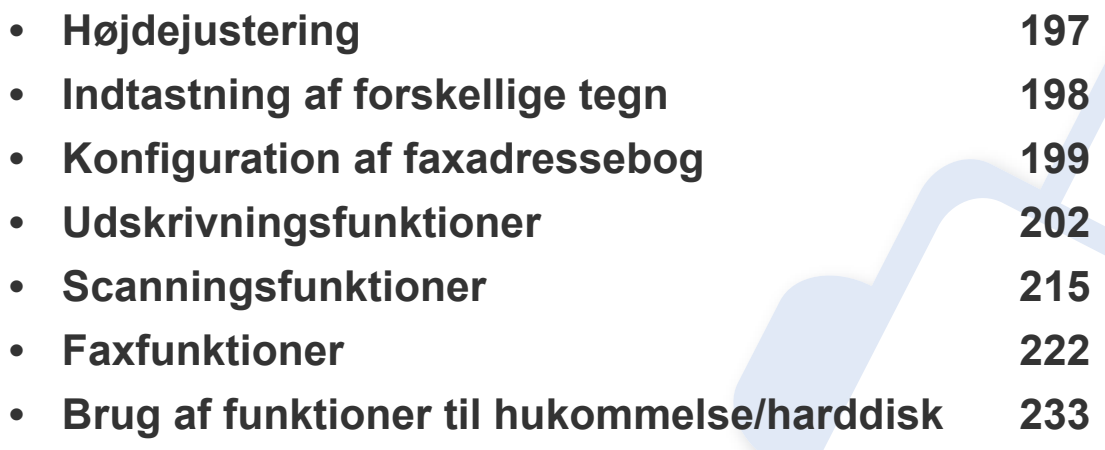

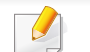

• Procedurerne i dette kapitel er hovedsageligt baseret på Windows 7.

• For nogle modeller kan det være nødvendigt at trykke på **OK** for at navigere til menuer på lavere niveauer.

## <span id="page-196-0"></span>**Højdejustering**

Udskriftskvaliteten påvirkes af det atmosfæriske tryk, som bestemmes af maskinens højde over havoverfladen.I det følgende beskrives det, hvordan du indstiller maskinen, så du får den bedste udskriftskvalitet.

Før du angiver højdeindstillingen, skal du finde den højde, du er i.

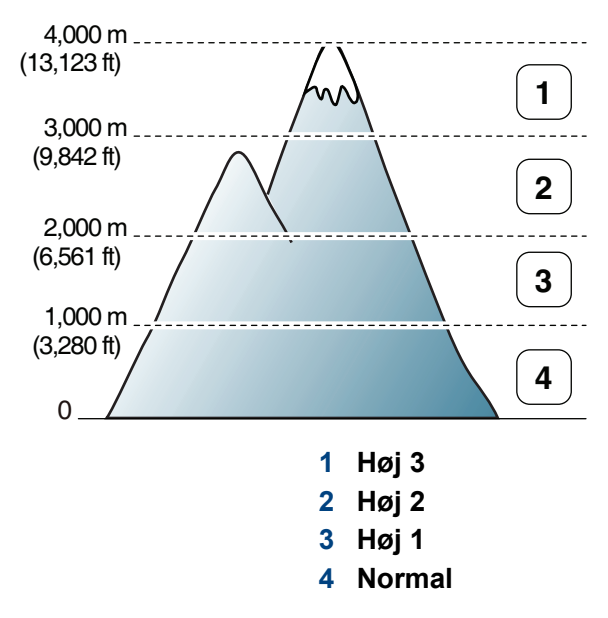

Du kan konfigurere højdeindstillingen fra **Enhedsindstillinger** i programmet Dell Printer Manager eller afsnittet **Machine** i programmet Printer Settings Utility.

- Windows- og Mac-brugere skal læse ["Enhedsindstillinger" på side 241](#page-240-0).
	- Du kan også indstille højden under **Systemkonfig.** på maskinens display (se ["Maskinens grundlæggende indstillinger" på side 34](#page-33-0)).

## <span id="page-197-0"></span>**Indtastning af forskellige tegn**

Når du udfører forskellige opgaver, skal du muligvis skrive navne og numre.Når du f.eks. sætter maskinen op, skal du angive dit eget eller firmaets navn og faxnummeret.Når du gemmer faxnumre eller e-mailadresser i hukommelsen, kan du evt. også angive de tilsvarende navne.

#### **Indtastning af alfanumeriske tegn**

Tryk på knappen, indtil det rigtige bogstav vises i displayet.Hvis du f.eks. vil indtaste bogstavet O, skal du trykke på 6, der er knappen med MNO.Hver gang du trykker på 6, viser displayet et nyt bogstav M, N, O, m, n, o og til sidst 6. Se ["Bogstaver og tal på taltastaturet" på side 198](#page-197-1) for at finde det bogstav, du vil indtaste.

- 
- Du kan indsætte et mellemrum ved at trykke på 1 to gange.
- Hvis du vil slette det sidste ciffer eller tegn, skal du trykke på venstre venstre/højre pileknap eller op-/nedpil.

#### <span id="page-197-1"></span>**Bogstaver og tal på taltastaturet**

- Særlige tegnsæt kan være forskellige fra din maskine, afhængigt af maskinens tilbehør eller model.
- Afhængigt at det job, du udfører, vises nogle af følgende tastværdier muligvis ikke.

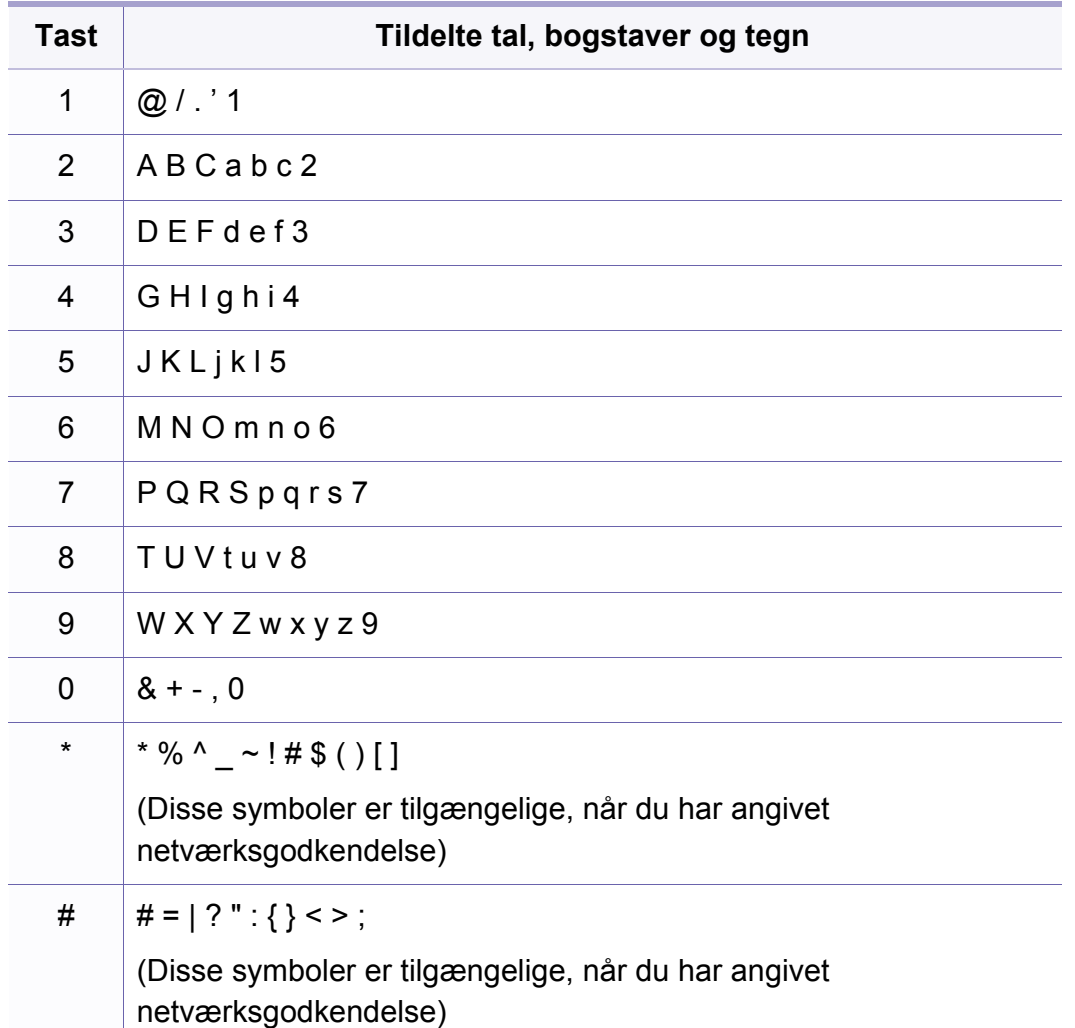

## <span id="page-198-0"></span>**Konfiguration af faxadressebog**

#### **Registrering af et hurtigopkaldsnummer**

**1** Vælg (fax) > (**Address Book**) > **Ny&Rediger**<sup>&</sup>gt; **Hurtigopkald** på kontrolpanelet.

Eller vælg **Opsætning** > **Maskinkonfiguration** > **Nste** > **Adr.kartotek** > **Telefonbog** > **Vis liste** > **Individuel** >

- (options) > **Tilføj**.
- **2** Indtast et hurtigopkaldsnummer, og tryk på **OK**.

Hvis det hurtigopkaldsnummer, du vælger, allerede er i brug, vises meddelelsen i displayet, så du kan ændre det.Hvis du vil begynde forfra med et andet hurtigopkaldsnummer, skal du trykke på (**Back**).

- **3** Indtast det ønskede navn, og tryk på **OK**.
- **4** Indtast det ønskede faxnummer, og tryk på **OK**.
- **5** Tryk på knappen (**Cancel** or **Stop/Clear**) for at vende tilbage til klar-tilstand.

#### **Brug af hurtigopkaldsnumre**

Når du bliver bedt om at indtaste et destinationsnummer, mens du er ved at sende en fax, skal du indtaste det hurtigopkaldsnummer, som du gemte det ønskede faxnummer under.

- Hvis hurtigopkaldsnummeret er på ét ciffer (0-9), skal du trykke på den tilsvarende taltast på taltastaturet og holde den nede i over to sekunder.
	- Hvis hurtigopkaldsnummeret er på to eller tre cifre, skal du trykke på tasten eller tasterne med det eller de første cifre og derefter holde tasten med det sidste ciffer nede i over to sekunder.
	- Du kan udskrive adressekartotekslisten ved at vælge  $\mathcal{F}$  (fax) >

(**Address Book**) > **Udskriv**.

## **Konfiguration af faxadressebog**

### **Redigering af hurtigopkaldsnumre**

**1** Vælg (fax) > (**Address Book**) > **Ny&Rediger**<sup>&</sup>gt; **Hurtigopkald** på kontrolpanelet.

Eller vælg **Opsætning** > **Maskinkonfiguration** > **Nste** > **Adr.kartotek** > **Telefonbog** > **Vis liste** > **Individuel**.

- **2** Indtast det hurtigopkaldsnummer, du vil redigere, og tryk på **OK**.
- **3** Ret navnet, og tryk på **OK**.
- **4** Ret faxnummeret, og tryk på **OK**.
- **5** Tryk på (**Cancel** eller **Stop/Clear**) for at vende tilbage til klartilstand.

#### **Registrering af et gruppeopkaldsnummer**

**1** Vælg (fax) > (**Address Book**) > **Ny&Rediger**<sup>&</sup>gt; **Gruppeopkald** på kontrolpanelet.

Eller vælg **Opsætning** > **Maskinkonfiguration** > **Nste** >

**Adr.kartotek** > **Telefonbog** > **Vis liste** > **Gruppe** > (options) > **Tilføj**.

**2** Indtast et gruppeopkaldsnummer, og tryk på **OK**.

- Hvis det hurtigopkaldsnummer, du vælger, allerede er i brug, vises meddelelsen i displayet, så du kan ændre det.Hvis du vil begynde forfra med et andet hurtigopkaldsnummer, skal du trykke på  $\oslash$  (Back).
- **3** Søg ved at indtaste de første bogstaver i det hurtigopkaldsnavn, der skal anbringes i gruppen.
- **4** Vælg det ønskede navn og nummer, og tryk på **OK**.
- **5** Vælg **Ja**, når **Tilfoej?** vises.
- **6** Gentag trin 3, hvis du vil tilføje andre hurtigopkaldsnumre til gruppen.
- **7** Når du er færdig, skal du vælge **Nej**, når **Et andet nr.?** vises og trykker på **OK**.
- **8** Tryk på (**Cancel** eller **Stop/Clear**) for at vende tilbage til klartilstand.

## **Konfiguration af faxadressebog**

### **Redigering af gruppeopkaldsnumre**

**1** Vælg (fax) > (**Address Book**) > **Ny&Rediger**<sup>&</sup>gt; **Gruppeopkald** på kontrolpanelet.

Eller vælg **Opsætning** > **Maskinkonfiguration** > **Nste** > **Adr.kartotek** > **Telefonbog** > **Vis liste** > **Gruppe**.

- **2** Indtast det gruppeopkaldsnummer, du vil redigere, og tryk derefter på **OK**.
- **3** Indtast et nyt hurtigopkaldsnummer, der skal tilføjes, og tryk på **OK**, hvorefter **Tilfoej?** vises.

Indtast et hurtigopkaldsnummer, der er gemt i gruppen, og tryk på**OK**, hvorefter **Slettet** vises.

- **4** Tryk på OK for at tilføje eller slette nummeret.
- **5** Gentag trin 3 for at tilføje eller slette flere numre.
- **6** Vælg **Nej** ved **Et andet nr.?**, og tryk på **OK**.
- **7** Tryk på (**Cancel** eller **Stop/Clear**) for at vende tilbage til klartilstand.

#### **Søgning efter en adresse i adressekartoteket**

Du kan søge efter et nummer i hukommelsen på to måder.Du kan enten søge sekventielt fra A til Z, eller du kan søge ved at indtaste de første bogstaver i det navn, der hører til nummeret.

- **1** Vælg (fax) > (**Address Book**) > **Soeg&Ring op**<sup>&</sup>gt; **Hurtigopkald** eller **Gruppeopkald** på kontrolpanelet.
- **2** Indtast **Alle** eller **ID**, og tryk på **OK**.
- **3** Tryk på navnet og nummeret eller på den knap på piletasterne, som har det bogstav, du vil søge på.

Hvis du fx vil finde navnet "MOBILE", skal du trykke på knappen **6**, der er tildelt bogstaverne "MNO."

**4** Tryk på (**Cancel** eller **Stop/Clear**) for at vende tilbage til klartilstand.

#### **Udskriver adressebog**

Du kan kontrollere indstillingerne for  $\textcircled{\textsc{R}}$  (Address Book) ved at udskrive en liste.

- **1** Vælg (fax) > (**Address Book**) > **Udskriv** på kontrolpanelet.
- **2** Klik på **OK**.

Maskinen begynder at udskrive.

<span id="page-201-0"></span>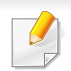

- Til grundlæggende funktioner henvises der til Grundlæggende vejledning (se ["Grundlæggende udskrivning" på side 48](#page-47-0)).
- Denne funktion er muligvis ikke tilgængelig, afhængigt af model og valgfrie elementer (se ["Funktioner pr. model" på side 7\)](#page-6-0).

#### **Ændring af standardindstillingerne for udskrivning**

- **1** Klik på menuen **Start** i Windows.
- **2** Vælg **Kontrolpanel** > **Enheder og printere**.
- **3** Højreklik på maskinen.
- **4** Vælg **Udskriftsindstillinger**.

Hvis **Udskriftsindstillinger** har et ►, kan du vælge andre printerdrivere, der er tilsluttet den valgte printer.

- **5** Rediger indstillingerne under de enkelte faner.
- **6** Klik på **OK**.

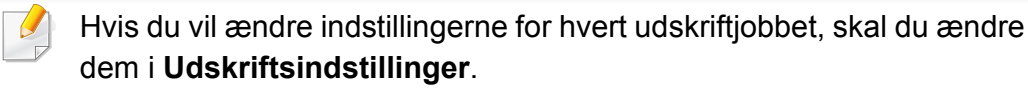

#### **Indstilling af maskinen til standardmaskine**

- **1** Klik på menuen **Start** i Windows.
- **2** Vælg **Kontrolpanel** > **Enheder og printere**.
- **3** Vælg din maskine.
- **4** Højreklik på maskinen, og vælg **Benyt som standardprinter**.
- 

Hvis **Udskriftsindstillinger** har et ►, kan du vælge andre printerdrivere, der er tilsluttet den valgte printer.

#### **Brug af avancerede udskrivningsfunktioner**

**XPS-printerdriver**:bruges til udskrivning af XPS-filformatet.

- Se ["Funktioner pr. model" på side 7.](#page-6-0)
- XPS-printerdriveren kan kun installeres på Windows Vistaoperativsystemet eller nyere.
- Installer valgfri hukommelse, når et XPS-job ikke udskrives, fordi printeren ikke har mere hukommelse.

- Til modeller, hvor der medfølger XPS-driver på software-cd'en:
	- Du kan installere XPS-printerdriveren, når du indsætter softwarecd'en i dit cd/dvd-drev.Når installationsvinduet vises, skal du vælge **Avanceret installation** > **Brugerdefineret installation**.Du kan vælge XPS-printerdriveren i vinduet **Vælg software og hjælpeprogrammer, der skal installeres**.
- [Til modeller, hvor der medfølger XPS-driver fra Dells websted http:/](http://www.dell.com) /www.Dell.com > find dit produkt > Support eller hentninger.

### **Udskrivning til en fil (PRN)**

Du kan få brug for at gemme udskriftsdataene som en fil.

**1** Marker feltet **Skriv til fil** i vinduet **Udskriv**.

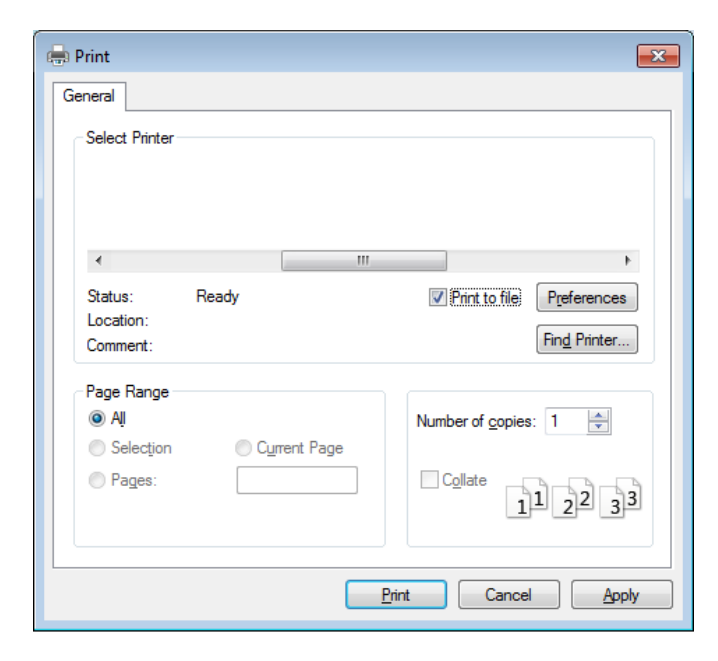

- **2** Klik på **Udskriv**.
- **3** Skriv destinationsstien og filnavnet, og klik derefter på **OK**. For eksempel **c:\Temp\filnavn**.
- Hvis du kun skriver filnavnet, gemmes filen automatisk i **Dokumenter**, **Documents and Settings** eller **Brugere**.Afhængigt af dit operativsystem og programmet, du bruger, ser den gemte mappe muligvis anderledes ud.

### **Beskrivelse af de specielle udskrivningsfunktioner**

Du kan bruge avancerede udskrivningsfunktioner, når du bruger maskinen.

 $\triangle$  3x3

Hvis du vil udnytte udskrivningsfunktionerne i printerdriveren, skal du klikke på **Egenskaber** eller **Indstillinger** i programmets vindue **Udskriv** for at ændre udskriftsindstillingerne.Det maskinnavn, der vises i vinduet med printeregenskaber, kan være anderledes, afhængigt af hvilken maskine du bruger.

- Nogle menuer vises muligvis ikke i displayet, afhængigt af indstillinger eller modeller.De menuer, der ikke er vist, er ikke relevante for maskinen.
	- Vælg menuen **Hjælp**, eller klik på knappen **fra vinduet, eller tryk på F1** på dit tastatur, og klik på en indstilling, du gerne vil vide mere om (se "Bruge [Hjælp" på side 51\)](#page-50-0).

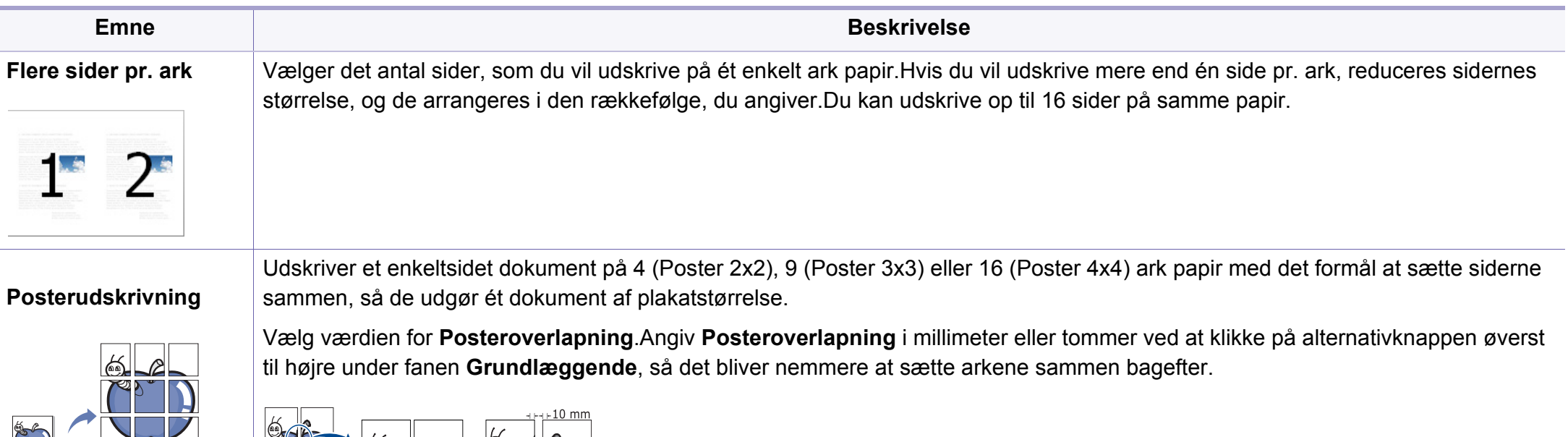

<span id="page-204-0"></span>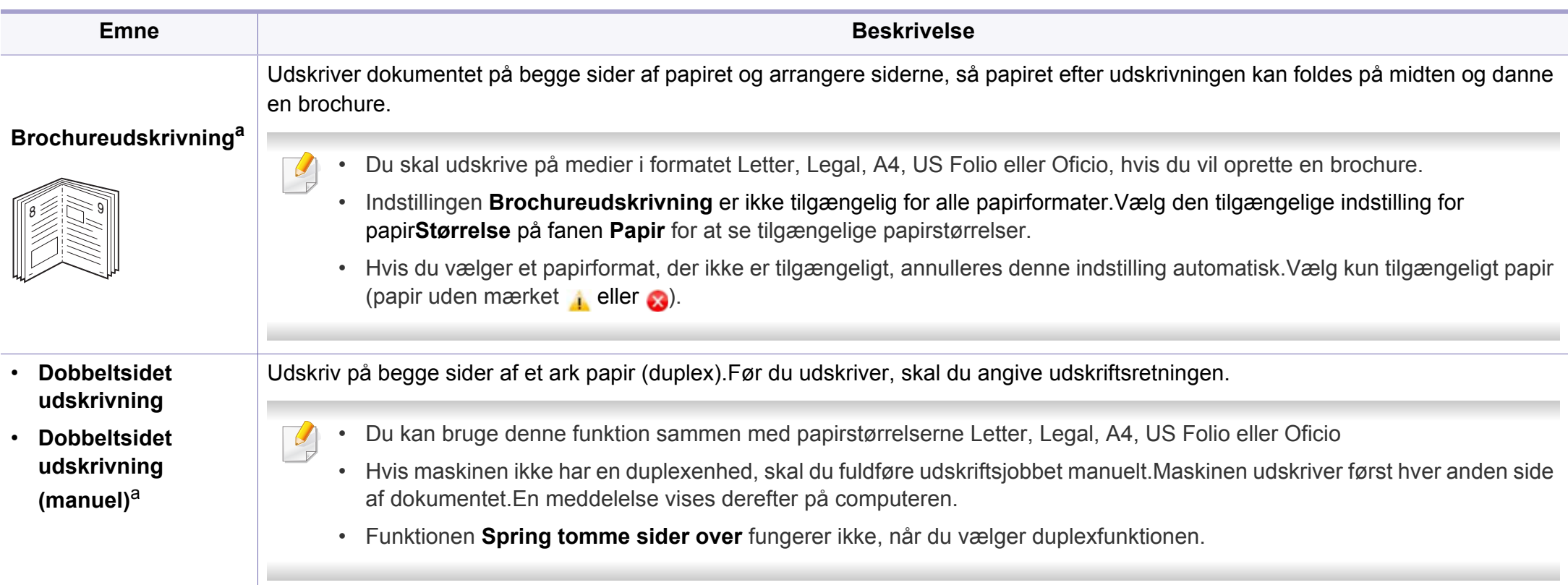

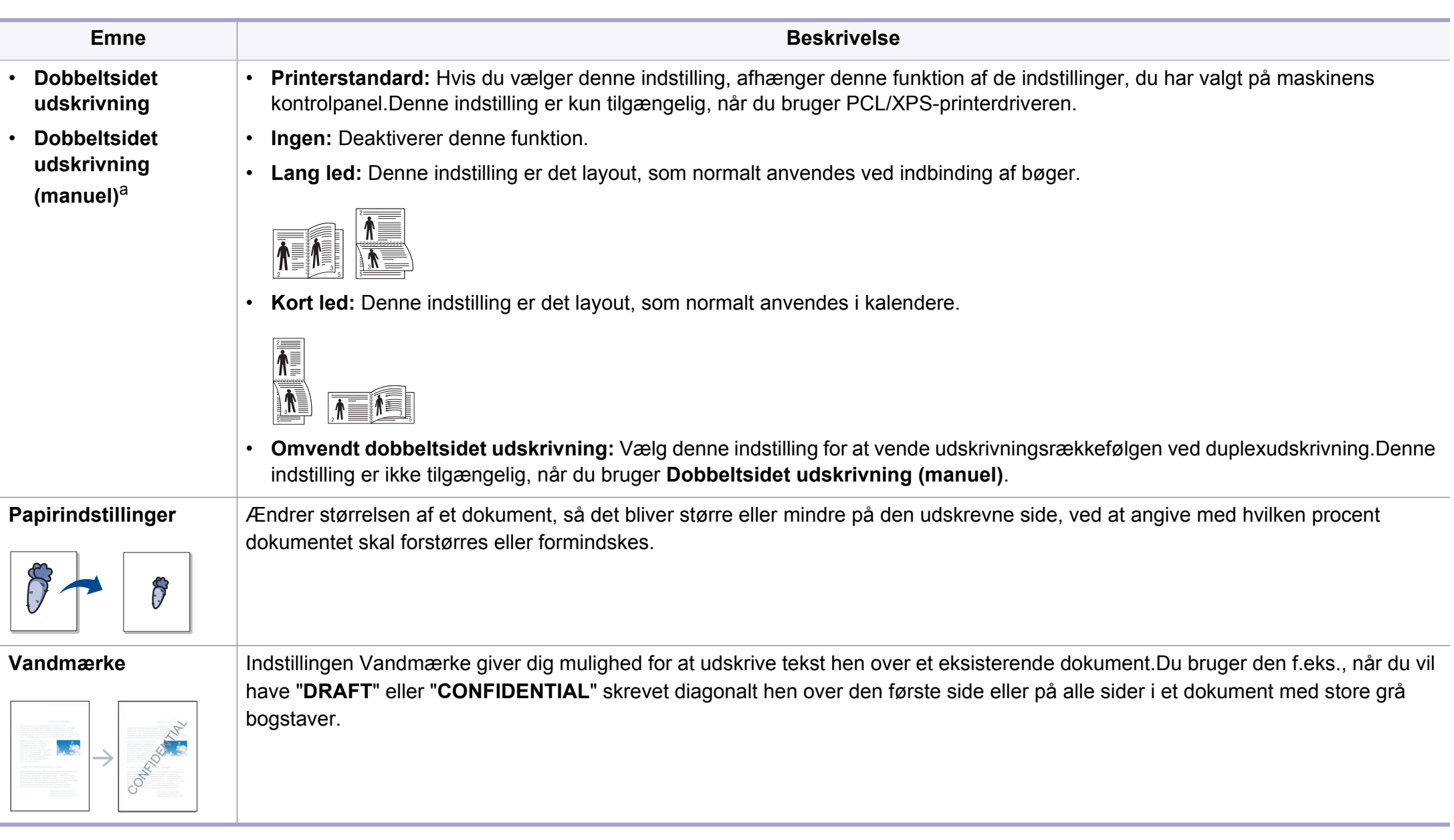

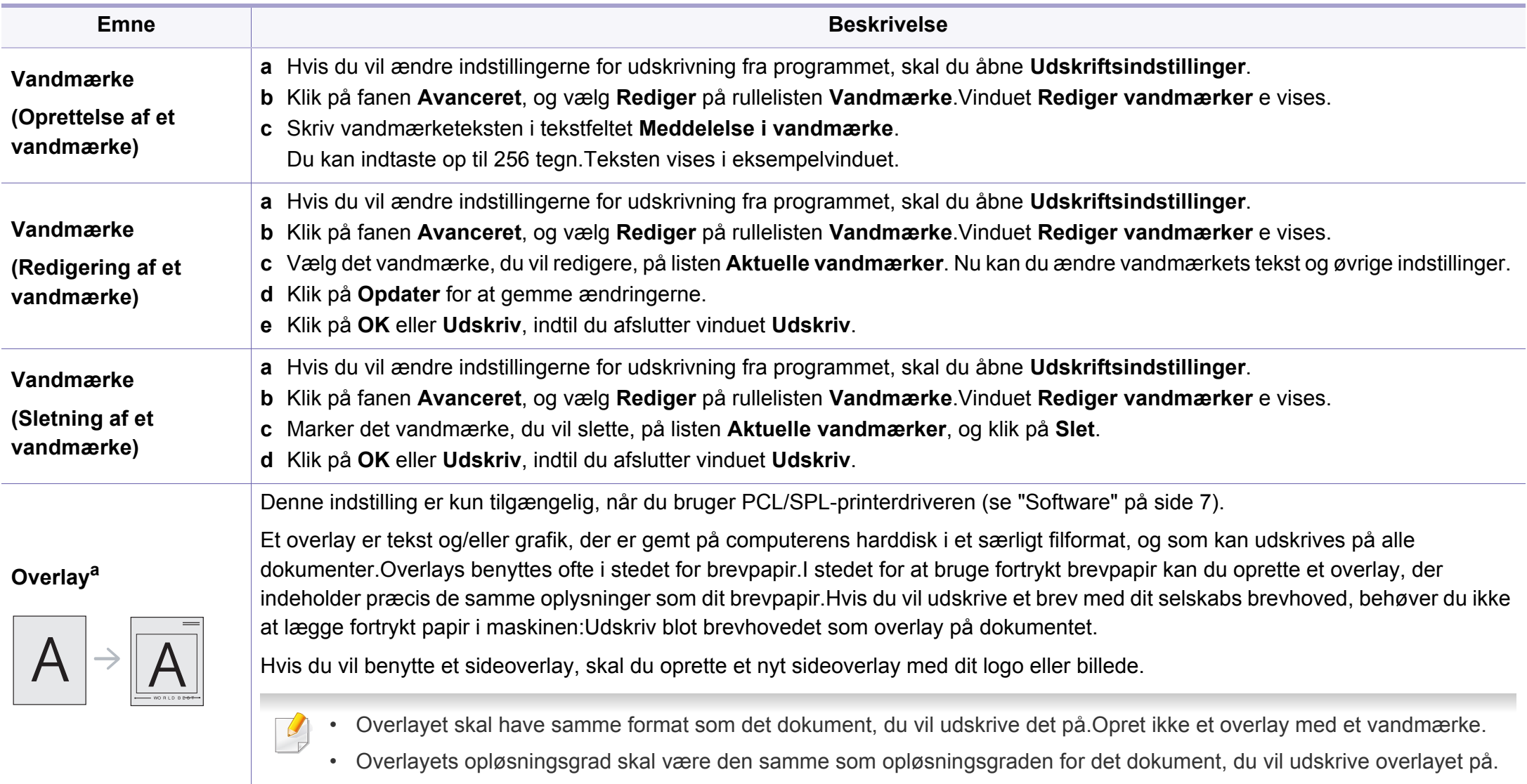

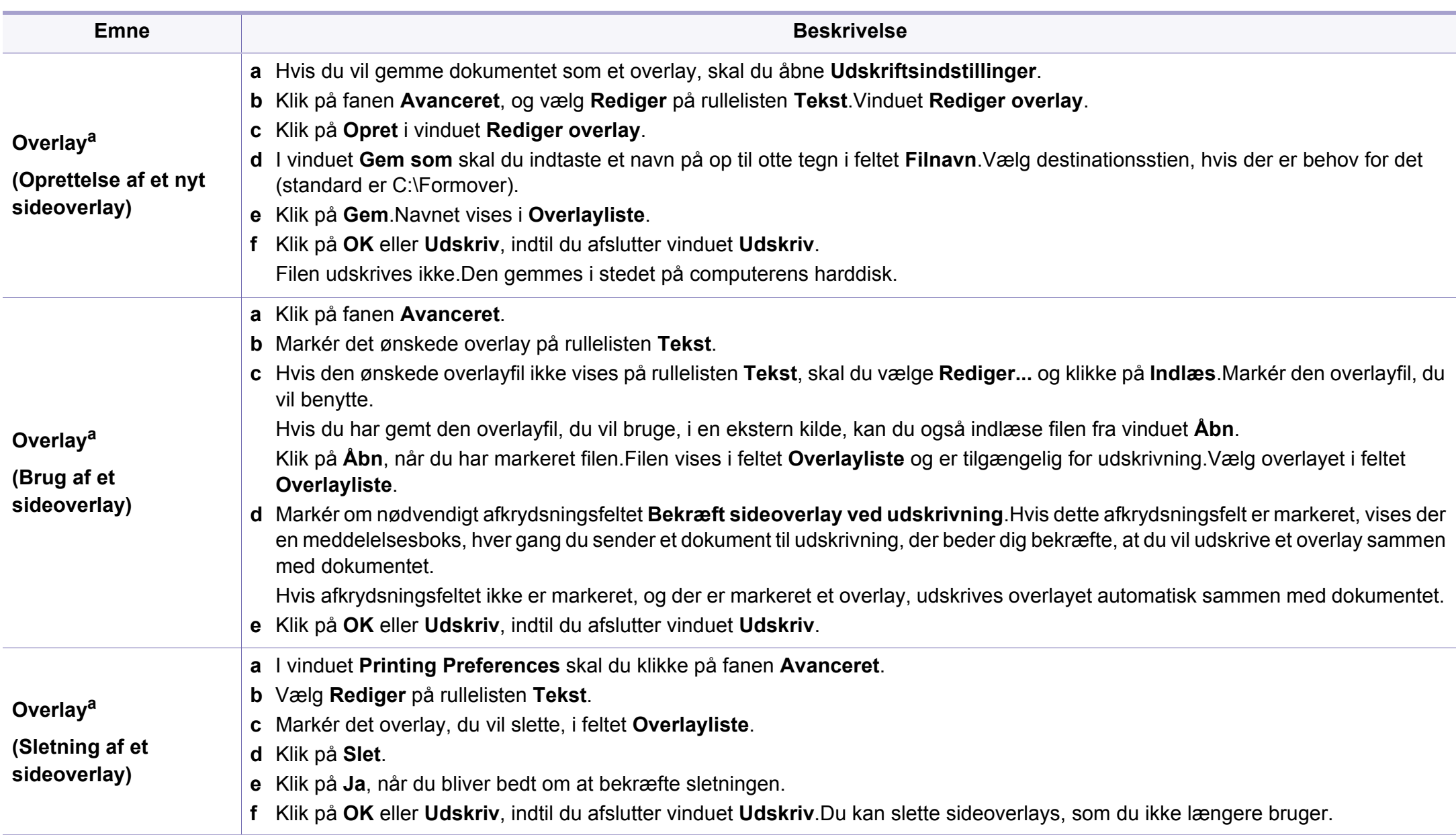

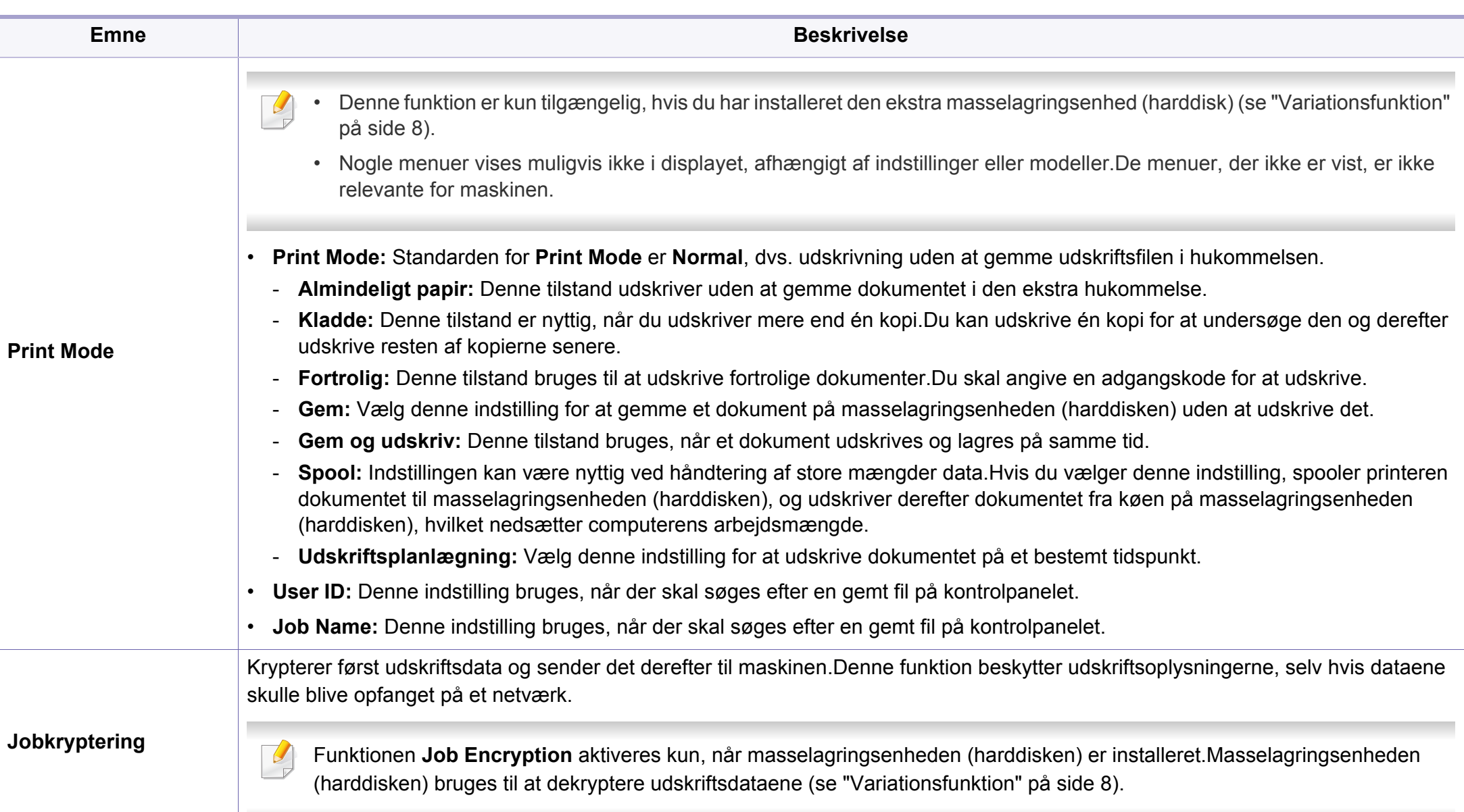

a. Denne indstilling er ikke tilgængelig, når du bruger XPS-driver.

### **Brug af Direkte udskrivning Hjælpeprogram**

- Direkte udskrivning Hjælpeprogram er muligvis ikke tilgængeligt, afhængigt af model og valgfrie elementer (se ["Software" på side 7\)](#page-6-1).
- Kun tilgængelig for brugere af Windows OS.

#### **Hvad er Direkte udskrivning Hjælpeprogram?**

Direkte udskrivning Hjælpeprogram er et program, der sender PDF-filerne direkte til din maskine, uden at behøve at åbne filen.

Vælg **Avanceret installation** > **Brugerdefineret installation**, og marker dette program, når du installerer printerdriveren, hvis du vil installere dette program.

- Der skal være installeret en masselagringsenhed (harddisk) på maskinen, hvis du vil udskrive filer med dette program.(se ["Variationsfunktion" på side 8\)](#page-7-0).
	- Du kan ikke udskrive PDF-filer, der er beskyttet.Deaktiver udskrivningsbeskyttelsesfunktionen, og prøv at udskrive igen.
	- Du kan ikke udskrive PDF-filer, der er beskyttet af en adgangskode.Deaktiver adgangskodefunktionen, og prøv at udskrive igen.
- Hvorvidt en PDF-fil kan udskrives med programmet Direkte udskrivning Hjælpeprogram afhænger af, hvordan PDF-filen blev oprettet.
- Programmet Direkte udskrivning Hjælpeprogram understøtter PDF version 1.7 og ældre versioner.I forbindelse med nyere versioner skal du åbne filen for at udskrive den.

#### **Udskrivning af**

Du kan udskrive med Direkte udskrivning Hjælpeprogram på flere måder.

**1** Fra menuen **Start** skal du vælge **Programmer** eller **Alle Programmer** > **Dell Printers** > **Direkte udskrivning Hjælpeprogram** > **Direkte udskrivning Hjælpeprogram**.

Vinduet Direkte udskrivning Hjælpeprogram vises.

- I Windows 8 under **Charms(Amuletter)** skal du vælge **Søg** > **Apps(App)**.
- **2** Vælg din maskine på rullelisten **Vælg printer**, og klik på **Gennemse**.
- **3** Marker den fil, du ønsker at udskrive, og klik på **Åbn**.

Filen føjes til afsnittet **Vælg filer**.

- **4** Tilpas maskinens indstillinger efter dine behov.
- **5** Klik på **Udskriv**.Den valgte PDF-fil sendes til maskinen.

### **Brug af genvejsmenuen**

**1** Højreklik på den PDF-fil, du vil udskrive, og vælg **Direkte udskrivning**.

Vinduet Direkte udskrivning Hjælpeprogram vises med PDF-filen tilføjet.

- **2** Vælg den maskine, du vil benytte.
- **3** Tilpas maskinindstillingerne.
- **4** Klik på **Udskriv**.Den valgte PDF-fil sendes til maskinen.

### **Mac-udskrivning**

Nogle funktioner er muligvis ikke tilgængelige afhængigt af modeller og indstillinger.Det betyder, at funktionerne ikke understøttes.

### **Sådan udskriver du et dokument**

Når du udskriver fra en Mac, skal du kontrollere indstillingerne for printerdriveren i alle de programmer, du bruger.Følg trinnene nedenfor for at udskrive fra en Mac:

Åbn det dokument, du vil udskrive.

- **2** Åbn menuen **File**, og klik på **Page Setup** (**Document Setup** i nogle programmer).
- **3** Vælg papirstørrelse og -retning, skalering og andre indstillinger, og kontrollér, at maskinen er valgt.Klik på **OK**.
- **4** Åbn menuen **File**, og klik på **Print**.
- **5** Vælg antal kopier, og angiv hvilke sider du vil udskrive.
- **6** Klik på **Print**.

### **Ændring af printerindstillinger**

Du kan bruge avancerede udskrivningsfunktioner, når du bruger maskinen.

Åbn et program, og vælg **Print** i menuen **File**.Det maskinnavn, der vises i vinduet med printeregenskaber, kan være anderledes, afhængigt af hvilken maskine du bruger.Bortset fra navnet ligner printeregenskabsvinduet følgende.

### **Udskrivning af flere sider på et ark**

Du kan udskrive mere end en side på et enkelt ark papir.Denne funktion giver dig mulighed for at udskrive kladder på en omkostningseffektiv måde.

- **1** Åbn et program, og vælg **Print** i menuen **File**.
- **2** Vælg **Layout** på rullelisten under **Orientation**.Vælg det antal sider, du vil udskrive på et ark papir, på rullelisten **Pages per Sheet**.
- **3** Vælg de øvrige indstillinger, du vil benytte.
- **4** Klik på **Print**.

Maskinen udskriver derefter det valgte antal sider, som du vil udskrive, på ét ark papir.

### **Udskrivning på begge sider af papiret**

Nogle funktioner er muligvis ikke tilgængelige afhængigt af modeller og  $\overline{a}$ indstillinger.Det betyder, at funktionerne ikke understøttes (se ["Variationsfunktion" på side 8](#page-7-0)).

Før du påbegynder en duplexudskrivning, skal du bestemme, i hvilken side det endelige dokument skal bindes sammen.Indbindingsindstillingerne er:

- **Long-Edge Binding:** Denne indstilling giver det konventionelle layout, der anvendes i bogbinding.
- **Short-Edge Binding:** Denne indstilling er den type, der oftest bruges til kalendere.
	- **1** Vælg **Print** i menuen **File** i dit Mac-program.
	- **2** Vælg **Layout** på rullelisten under **Orientation**.
	- **3** Vælg en indbindingsretning under indstillingen **Two-Sided**.
	- **4** Vælg de øvrige indstillinger, du vil benytte.
	- **5** Klik på **Print**. Printeren udskriver nu på begge sider af papiret.

Hvis du udskriver mere end 2 kopier, bliver den første og anden kopi muligvis udskrevet på det samme ark papir.Undgå at udskrive på begge sider af papiret, når du udskriver mere end 1 kopi.

### **Bruge Hjælp**

Klik på spørgsmålstegnet nederst til venstre i vinduet, og klik på det emne, som du vil have oplysninger om.Der vises et pop op-vindue med oplysninger om den pågældende indstillings funktion, som findes i driveren.

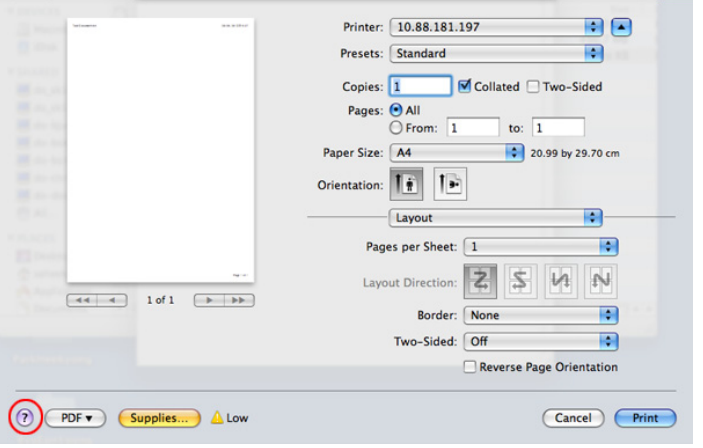

#### **Linux-udskrivning**

Nogle funktioner er muligvis ikke tilgængelige afhængigt af modeller og indstillinger.Det betyder, at funktionerne ikke understøttes.

### **Udskrivning fra programmer**

Der er en lang række Linux-programmer, som gør det muligt at udskrive ved hjælp af CUPS (Common UNIX Printing System).Du kan udskrive på maskinen fra ethvert af disse programmer.

- **1** Åbn det dokument, du vil udskrive
- **2** Åbn menuen **File**, og klik på **Page Setup** (**Print Setup** i nogle programmer).
- **3** Vælg papirstørrelse og -retning, og kontroller, at maskinen er valgt.Klik på **Apply**.
- **4** Åbn menuen **File**, og klik på **Print**.
- **5** Vælg maskine til din udskrivning.
- **6** Vælg antal kopier, og angiv hvilken side, du vil udskrive.
- **7** Skift andre udskriftsindstillinger i hver enkelt fane, hvis det er nødvendigt.
- **8** Klik på **Print**.
- Automatisk/manuel duplexudskrivning er muligvis ikke tilgængelig afhængigt af modeller.Som alternativ kan du bruge lprudskrivningssystemet eller andre programmer til udskrivning af uligelige.

### **Udskrivning af filer**

Du kan udskrive mange forskellige typer filer på maskinen ved hjælp af CUPS-standarden – direkte fra kommandolinjen.CUPS lprhjælpeprogrammet giver dig mulighed for at gøre dette.Du kan udskrive disse filer vha. nedenstående kommandoformat.

**lp -d <printernavn> -o <option> <filnavn>**

Se lp- eller lp- eller man-siden i dit system for at få flere oplysninger.

### **Konfiguration af printeregenskaber**

Du kan bruge vinduet **Printer Properties**, der stilles til rådighed af **Printers configuration**, til at ændre de forskellige printeregenskaber for maskinen.

**1** Åbn **Unified Driver Configurator**.

Skift om nødvendigt til **Printers configuration**.

**2** Marker din maskine på listen over tilgængelige printere, og klik på **Properties**.

**3** Vinduet **Printer Properties** vises.

Følgende fem faner vises øverst i vinduet:

- **General:** Giver dig mulighed for at ændre printerplacering og navn.Det navn, der angives under denne fane, vises på printerlisten i **Printers configuration**.
- **Connection:** Giver dig mulighed for at få vist eller vælge en anden port.Hvis du ændrer maskinens port fra USB til parallel eller omvendt, skal du omkonfigurere printerporten under denne fane.
- **Driver:** Giver dig mulighed for at få vist eller vælge en anden maskindriver.Hvis du klikker på **Options**, kan du angive standardindstillinger for enheden.
- **Jobs:** Viser listen over udskriftsjob.Klik på **Cancel job** for at annullere det valgte job, og markér afkrydsningsfeltet **Show completed jobs** for at se tidligere jobs på joblisten.
- **Classes:** Viser den klasse, som maskinen er i. Klik på **Add to Class** for at føje printeren til en bestemt klasse, eller klik på **Remove from Class** for at fjerne maskinen fra den valgte klasse.
- **4** Klik på **OK** for at anvende ændringerne og lukke vinduet **Printer Properties**.

## <span id="page-214-0"></span>**Scanningsfunktioner**

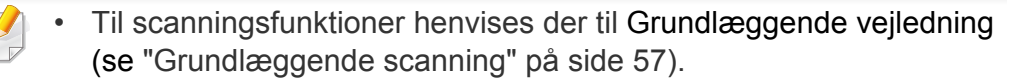

- Denne funktion er muligvis ikke tilgængelig, afhængigt af model og valgfrie elementer (se ["Funktioner pr. model" på side 7\)](#page-6-0).
- Den maksimale opløsning, der kan opnås, afhænger af forskellige faktorer, herunder indstillingerne for computerhastighed, tilgængelig diskplads, hukommelse, størrelsen på det billede, der scannes, og bitdybden.Afhængigt af systemet og hvad du scanner vil du derfor muligvis ikke kunne scanne ved visse opløsninger, især ved hjælp af forbedret dpi.

### **Grundlæggende scanningsmetode**

Denne funktion er muligvis ikke tilgængelig, afhængigt af model og valgfrie elementer (se ["Variationsfunktion" på side 8](#page-7-0)).

Du kan scanne originalerne på maskinen via et USB-kabel eller netværket.Følgende metoder kan bruges til scanning af dokumenterne:

- **Scan til PC:** Scan originalerne fra kontrolpanelet.De scannede data gemmes derefter i mappen **Dokumenter** på de tilsluttede computere (se ["Grundlæggende scanning" på side 57](#page-56-0)).
- **TWAIN:** TWAIN er et af de foruddefinerede programmer til billedbehandling.Når du scanner et billede, startes det valgte program, så du selv kan styre scanningsprocessen.Funktionen kan bruges sammen med en lokal forbindelse eller netværksforbindelse (se ["Scanning fra et billedredigeringsprogram" på side 217\)](#page-216-0).
- **Dell Scanningsassistent**/Dell Document Creator**:** Du kan bruge dette program til at scanne billeder eller dokumenter.
	- Se ["Scanning med Dell Scanningsassistent" på side 218](#page-217-0).
- **WIA:** WIA er en forkortelse for Windows Images Acquisition.Hvis du vil bruge denne funktion, skal din computer være sluttet direkte til maskinen via et USB-kabel (se ["Scanning ved brug af WIA-driveren" på](#page-217-1)  [side 218](#page-217-1)).
- **USB-hukommelse:** Du kan scanne et dokument og gemme det på en USB-hukommelsesenhed.
- **E-mail:** Du kan sende det scannede billede som en fil vedhæftet i en email.
- **FTP/SMB:** Du kan scanne et billede og overføre det til en FTP/SMBserver.

## **Scanningsfunktioner**

#### **Konfiguration af scanningsindstillinger på computeren**

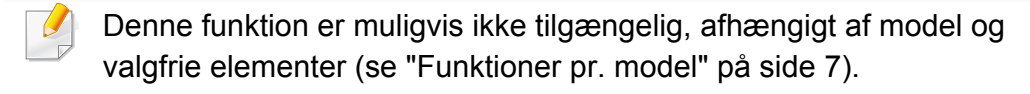

- **1** Åbn **Dell Printer Manager** (se ["Brug af Dell Printer Manager" på](#page-239-0)  [side 240\)](#page-239-0).
- **2** Vælg den relevante maskine under **Printerliste**.
- **3** Vælg menuen **Indstillinger for scanning til pc**.
- **4** Vælg den ønskede indstilling.
	- **Scan aktivering:** Bestemmer, om scanning aktiveres på enheden eller ej.
	- Fanen **Grundlæggende:** Indeholder indstillinger, der har relation til generel scanning og enheder.
	- Fanen **Billede:** Indeholder indstillinger, der har relation til billedændring.
- **5** Tryk på **Gem** > ´**OK**.

#### <span id="page-215-0"></span>**Scanning fra en netværkstilsluttet maskine**

Den maskine, der ikke understøtter netværkskortet, vil ikke kunne bruge denne funktion (se ["Set bagfra" på side 20\)](#page-19-0).

Kontroller, at printerdriveren er installeret på computeren vha. softwarecd'en, da printerdriveren indeholder scanningsprogrammet (se ["Installere](#page-23-0)  [driveren lokalt" på side 24\)](#page-23-0).

- **1** Anbring et enkelt dokument med forsiden nedad på glaspladen, eller ilæg dokumenterne med forsiden opad i dokumentføderen (se ["Placering af originaler" på side 45](#page-44-0)).
- **2** Vælg (**Scan**) > **Scan til pc** > **Netværks-pc** på kontrolpanelet. Eller vælg **Scan** > **Netv.-pc**.
- Hvis meddelelsen **Ikke tilgængelig** vises, skal du kontrollere portforbindelsen.
- **3** Vælg dit registrerede computer-**ID**, og indtast om nødvendigt **Adgangskode**.
• **ID** er det samme id som det registrerede scannings-id til **Dell Printer** 

**Manager** >  $\sqrt{2}$  Skift til avanceret tilstand > **Indstillinger for scanning til pc**.

• **Adgangskode** er det 4-cifrede tal, som er den registrerede

adgangskode til **Dell Printer Manager** > Skift til avanceret tilstand > **Indstillinger for scanning til pc**.

- **4** Vælg den ønskede indstilling, og tryk på **OK**.
- **5** Scanningen starter.

Det scannede billede gemmes under computerens **C:\Brugere\Brugernavn\Dokumenter**.Afhængigt af dit operativsystem og programmet, du bruger, ser den gemte mappe muligvis anderledes ud.

#### **Scanning fra et billedredigeringsprogram**

Du kan scanne og importere dokumenter i billedredigeringssoftware, f.eks. Adobe Photoshop, hvis softwaren er TWAIN-kompatibel.Følg trinene nedenfor for at scanne med TWAIN-kompatibelt software:

- **1** Kontroller, at maskinen er sluttet til computeren, og at den er tændt.
- **2** Anbring et enkelt dokument med forsiden nedad på glaspladen, eller ilæg dokumenterne med forsiden opad i dokumentføderen (se ["Placering af originaler" på side 45](#page-44-0)).
- **3** Åbn et program, f.eks. Adobe Photoshop.
- **4** Klik på **Filer** > **Importer**, og vælg scannerenheden.
- **5** Angiv scanningsindstillingerne.
- **6** Scan og gem det scannede billede.

#### **Scanning ved brug af WIA-driveren**

Maskinen understøtter WIA-driveren (Windows Image Acquisition) til scanning af billeder.WIA er en af de standardkomponenter, der leveres af Microsoft Windows 7, og som fungerer sammen med digitale kameraer og scannere.I modsætning til TWAIN-driveren, giver WIA-driveren dig mulighed for at scanne og nemt justere billeder uden brug af yderligere software:

- WIA-driveren fungerer kun på Windows OS (ikke understøttet på Windows 2000) med en USB-port.
- **1** Kontroller, at maskinen er sluttet til computeren, og at den er tændt.
- **2** Anbring et enkelt dokument med forsiden nedad på glaspladen, eller ilæg dokumenterne med forsiden opad i dokumentføderen (se ["Placering af originaler" på side 45\)](#page-44-0).
- **3** Klik på **Start** > **Kontrolpanel** > **Hardware og lyd** > **Enheder og printere**.
- **4** Højreklik på enhedsdriverikonet i **Printere og faxenhede** > **Start søgning**.
- **5** Programmet **Ny scanning** vises.
- **6** Vælg dine scanningsindstillinger, og klik på **Eksempel** for at se, hvordan indstillingerne påvirker billedet.
- **7** Scan og gem det scannede billede.

#### **Scanning med Dell Scanningsassistent**

- Denne funktion er muligvis ikke tilgængelig, afhængigt af model og valgfrie elementer (se ["Funktioner pr. model" på side 7](#page-6-0)).
	- I forbindelse med Windows skal du hente Scanningsassistent fra Dells websted for at installere printersoftwaren (http://www.Dell.com > find dit produkt > Support eller hentninger).I forbindelse med Mac skal du åbne mappen **Programmer** > mappen **Dell** > **Dell Scan Assistant**.
	- I forbindelse med Windows kan du bruge funktionen OCR (Optical Character Reader) fra programmet Dell Scanningsassistent.
- **1** Hent softwaren fra Dells websted, udpak og installer den.
- **2** Kontroller, at maskinen er sluttet til computeren, og at den er tændt.
- **3** Anbring et enkelt dokument med forsiden nedad på glaspladen, eller ilæg dokumenterne med forsiden opad i dokumentføderen (se ["Placering af originaler" på side 45](#page-44-0)).
- **4** Klik på **Start** > **Alle Programmer** > **Dell-printere**, og start **Dell Scannningsassistent**.
- Klik på menuen **Hjælp** i vinduet, og klik på en indstilling, som du vil vide mere om.
- **5** Angiv scanningsindstillingerne.
- **6** Klik på **Scan**.

#### **Mac-scanning**

### **Scanning fra en USB-tilsluttet maskine**

- **1** Kontroller, at maskinen er sluttet til computeren, og at den er tændt.
- **2** Anbring et enkelt dokument med forsiden nedad på glaspladen, eller ilæg dokumenterne med forsiden opad i dokumentføderen (se ["Placering af originaler" på side 45\)](#page-44-0).
- **3** Start **Applications**, og klik på **Image Capture**.
	- Hvis meddelelsen **No Image Capture device connected** vises, skal du tage USB-kablet ud og sætte det i igen.Hvis problemet fortsætter – se Hjælp til **Image Capture**.
- **4** Vælg den ønskede indstilling.
- **5** Scan og gem det scannede billede.
	- Hvis scanning ikke fungerer i **Image Capture**, skal du opdatere Mac OS til den nyeste version.

### **Scanning fra en netværkstilsluttet maskine**

- Kun netværksmodeller eller trådløse modeller (se ["Funktioner pr.](#page-6-0)  [model" på side 7](#page-6-0)).
- **1** Maskinen skal have forbindelse til et netværk.
- **2** Anbring et enkelt dokument med forsiden nedad på glaspladen, eller ilæg dokumenterne med forsiden opad i dokumentføderen (se ["Placering af originaler" på side 45](#page-44-0)).
- **3** Start **Applications**, og klik på **Image Capture**.
- **4** Følg trinene nedenfor i henhold til din OS-version.
	- For 10.5
		- Klik på **Devices** > **Browse Devices** på menulinjen.
		- Kontroller, at afkrydsningsfeltet **Connected** er markeret ud for maskinen i **Bonjour Devices**.
		- Hvis du vil scanne via TWAIN, skal du følge fremgangsmåden fra MAC OS X 10.4 ovenfor.
	- Når det gælder 10.6-10.8 herunder, skal du vælge enheden under **SHARED**.
- **5** Angiv scanningsindstillingerne for dette program.
- **6** Scan og gem det scannede billede.

- Hvis scanning ikke fungerer i Image Capture, skal du opdatere Mac OS til den nyeste version.
	- Yderligere oplysninger finder du i Hjælp til **Image Capture**.
	- Du kan også scanne med et TWAIN-kompatibelt program, f.eks. Adobe Photoshop.

#### **Linux-scanning**

### **Scanning**

- **1** Kontroller, at maskinen er sluttet til computeren, og at den er tændt.
- **2** Dobbeltklik på **Unified Driver Configurator** på skrivebordet.
- **3** Klik på knappen  $\leq$  for at skifte til scannerkonfiguration.

**4** Vælg scanneren på listen.

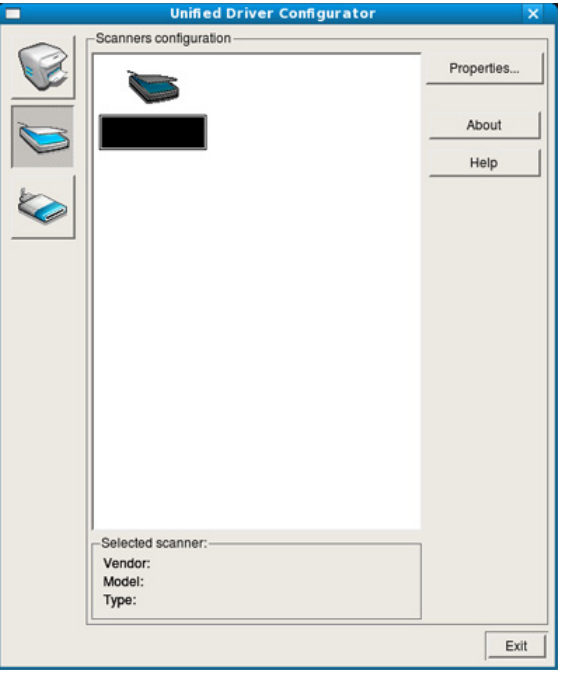

**5** Klik på **Properties**.

- **6** Anbring et enkelt dokument med forsiden nedad på glaspladen, eller ilæg dokumenterne med forsiden opad i dokumentføderen (se ["Placering af originaler" på side 45](#page-44-0)).
- **7** Klik på **Preview** i vinduet **Scanner Properties**.

**8** Dokumentet scannes, og eksempelbilledet vises i ruden **Preview Pane**.

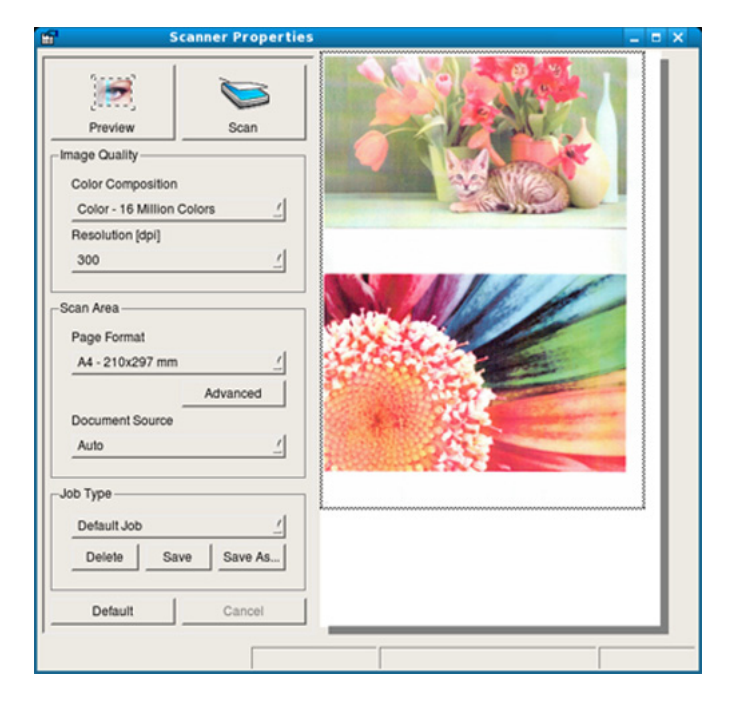

- **9** Træk i markøren for at angive det billedområde, der skal scannes, i **Preview Pane**.
- 10 Vælg den ønskede indstilling.
- Scan og gem det scannede billede.
	- Du kan gemme dine scanningsindstillinger til senere brug og føje dem til rullelisten **Job Type**.

### **Redigering af et billede med Image Manager**

Vinduet Image Manager indeholder menukommandoer og værktøjer til at redigere det scannede billede.

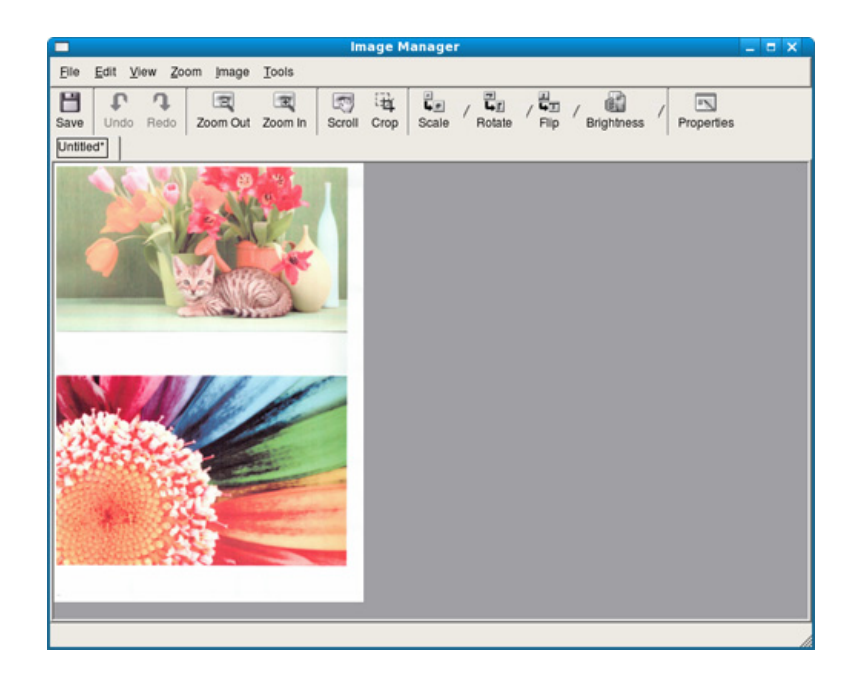

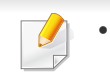

• Til grundlæggende faxfunktioner, henvises der til Grundlæggende vejledning (se ["Grundlæggende faxning" på side 58](#page-57-0)).

### **Automatisk genopkald**

Når det nummer, du har ringet til, er optaget, eller der ikke er noget svar, når du sender en fax, kalder maskinen automatisk nummeret igen.Genopkaldstiden afhænger af landets fabriksstandardindstilling.

Når **Prøv genopkald igen?** vises i displayet, skal du trykke på knappen (**Start**) for at ringe op til nummeret igen med det samme.Tryk på (**Cancel** eller **Stop/Clear**), hvis du vil afbryde det automatiske genopkald.

Ændring af tidsintervallet mellem genopkald og antallet af genopkaldsforsøg.

- **1** Tryk på (fax) > (**Menu**) > **Faxkonfig.** > **Afsendelse** på kontrolpanelet.
- **2** Vælg efter ønske **Antal genopk.** eller **Genop.interval**.
- **3** Vælg den ønskede indstilling.

#### **Genopkald til faxnummeret**

- **1** Tryk på knappen (**Redial/Pause**) på kontrolpanelet.
- **2** Vælg det ønskede faxnummer.

Ti nyligt sendte faxnumre med ti modtagne opkalds-id'er vises.

**3** Når originalen er lagt i dokumentføderen, begynder maskinen automatisk at sende.

Hvis der ligger en original på scannerglaspladen, skal du vælge **Ja** for at lægge endnu en side i maskinen.Læg endnu en original i, og tryk på **OK**.Når du er færdig, skal du vælge **Nej**, når **En ny side?** vises.

#### **Bekræftelse af en transmission**

Når den sidste side i originalen er afsendt korrekt, bipper maskinen og vender tilbage til klar-tilstand.

Hvis der opstår fejl under afsendelsen, vises der en fejlmeddelelse i displayet.Hvis du får en fejlmeddelelse, skal du trykke på (**Cancel** eller **Stop/Clear**) for at slette meddelelsen og prøve at sende faxen igen.

Maskinen kan indstilles til at udskrive en bekræftelsesrapport, hver gang den har afsluttet afsendelsen af en fax. Tryk på  $\mathcal{L}$  (fax) >  $\mathbb{F}$ (**Menu**) > **Faxkonfig.** > **Afsendelse** > **Afsend.rapport** på kontrolpanelet.

### **Afsendelse af en fax fra computeren**

• Denne funktion er muligvis ikke tilgængelig, afhængigt af model og valgfrie elementer (se ["Funktioner pr. model" på side 7\)](#page-6-0).

Du kan sende en fax fra computeren uden at gå hen til maskinen.

Hvis du vil sende en fax fra computeren, skal programmet **Dell Network PC Fax** være installeret.Dette program installeres, når du installerer printerdriveren.

- Åbn det dokument, der skal sendes.
- **2** Vælg **Udskriv** i menuen **Filer**.

 $\overline{B}$ 

Vinduet **Udskriv** åbnes.Afhængig af programmet kan udseendet variere en smule.

- **3** Vælg **Dell Network PC Fax** i vinduet **Udskriv**.
- **4** Klik på **Udskriv** eller **OK**.

**5** Indtast modtagernes numre, og vælg indstillingen

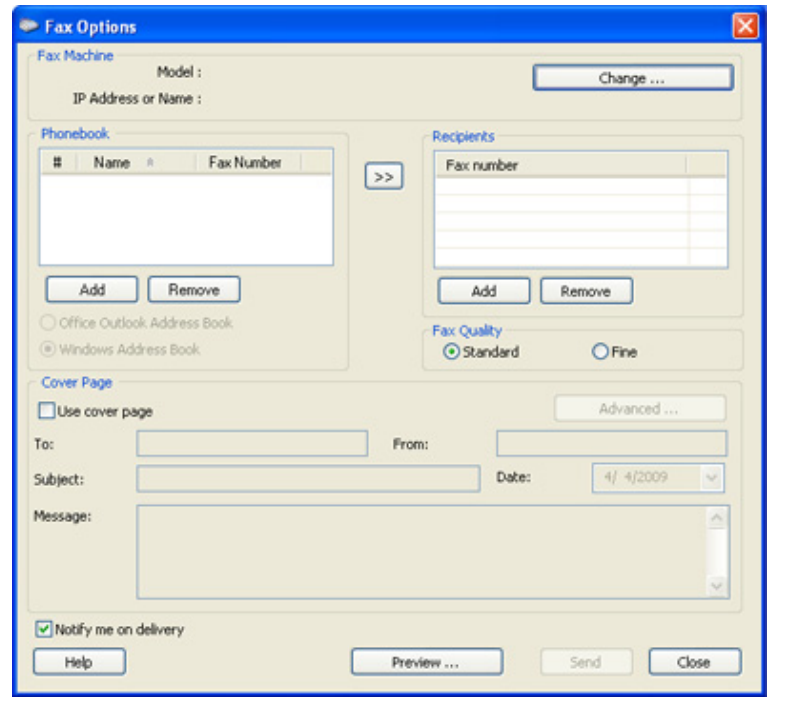

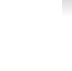

Klik på menuen **Hjælp** eller fra vinduet, og klik på en indstilling, som du vil vide mere om.

#### **6** Klik på **Send**.

#### **Udskydelse af en faxtransmission**

Du kan indstille maskinen, så den sender en fax på et senere tidspunkt, hvor du ikke selv er til stede.Du kan ikke sende en farvefax ved hjælp af denne funktion.

- **1** Anbring et enkelt dokument med forsiden nedad på glaspladen, eller læg dokumenterne med forsiden opad i dokumentføderen.
- **2** Tryk på (fax) på kontrolpanelet.
- **3** Juster indstillingerne for opløsning og mørkhed, så de passer til den fax, der skal sendes.
- **4** Tryk på (**Menu**) > **Faxfunktion** > **Forsink afs.** på kontrolpanelet. Eller vælg **Fax** > **Forsinket send** > **Til** .
- **5** Indtast nummeret på modtagerfaxmaskinen, og tryk på **OK**.
- **6** Der vises en meddelelse i displayet, hvor du bliver bedt om at indtaste endnu et faxnummer for at afsende dokumentet.
- **7** Hvis du vil indtaste flere faxnumre, skal du trykke på **OK**, når **Ja** fremhæves og gentage trin 5.
- Du kan indtaste op til 10 destinationer.
	- Når du først har indtastet et gruppeopkaldsnummer, er det derefter ikke muligt at indtaste et andet gruppeopkaldsnummer.
- **8** Indtast jobnavnet og klokkeslættet.
- Hvis du angiver et klokkeslæt, der ligger før det nuværende tidspunkt, sendes faxen på dette klokkeslæt den efterfølgende dag.
- **9** Originalen scannes ind i hukommelsen, før den sendes.

Maskinen vender tilbage til klar-tilstand.Der vises en meddelelse i displayet om, at maskinen befinder sig i klar-tilstand, og at den er indstillet til at sende en udskudt fax.

Du kan kontrollere listen over afsluttede udskriftsjob.

Tryk på (**Menu**) > **Systemkonfig.** > **Rapport** > **Planlagte job** på kontrolpanelet.

### **Sådan tilføjer du dokumenter til en reserveret fax**

- **1** Anbring et enkelt dokument med forsiden nedad på glaspladen, eller læg dokumenterne med forsiden opad i dokumentføderen.
- **2** Tryk på (fax) > (**Menu**) > **Faxfunktion** > **Tilfoej side** på kontrolpanelet.
- **3** Vælg faxjobbet, og tryk på **OK**.

Når du er færdig, skal du vælge **Nej**, når **En ny side?** vises.Maskinen scanner originalen ind i hukommelsen.

**4** Tryk på (**Cancel** eller **Stop/Clear**) for at vende tilbage til klartilstand.

### **Annullering af et reserveret faxjob**

- **1** Tryk på (fax) > (**Menu**) > **Faxfunktion** > **Annuller job** på kontrolpanelet.
- **2** Vælg det ønskede faxjob, og tryk på **OK**.
- **3** Tryk på **OK**, når **Ja** fremhæves. Den valgte fax slettes fra hukommelsen.
- **4** Tryk på  $\otimes$  (Stop/Clear) for at vende tilbage til klar-tilstand.

#### **Afsendelse af en prioriteret fax**

Denne funktion bruges, når en fax med høj prioritet skal sendes før reserverede handlinger.Originalen scannes ind i hukommelsen og sendes, umiddelbart efter at den igangværende handling er afsluttet.

- **1** Anbring et enkelt dokument med forsiden nedad på glaspladen, eller læg dokumenterne med forsiden opad i dokumentføderen.
- **2** Tryk på **(Fax)** > (**Menu**) > **Faxfunktion** > **Prior. afsend.** på kontrolpanelet.

Eller vælg **Fax** > **Prioriteret afsendelse** > **Til** .

- **3** Indtast destinationsfaxnummeret, og tryk på **OK**.
- **4** Indtast jobnavnet, og tryk på **OK**.
- **5** Hvis der ligger en original på scannerglaspladen, skal du vælge **Ja** for at lægge endnu en side i maskinen.Læg endnu en original i, og tryk på **OK**.

Når du er færdig, skal du vælge **Nej**, når **En ny side?** vises.

Maskinen begynder at scanne og sende en fax til destinationerne.

#### **Videresendelse af en sendt fax til en anden destination**

Du kan indstille maskinen til at videresende den modtagne eller afsendte fax til en anden destination med en fax.Hvis du er væk fra kontoret, men skal modtage faxen, kan denne funktion være nyttig.

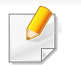

- Selvom du har sendt eller modtaget en farvefax, videresendes data i gråtoner.
- **1** Anbring et enkelt dokument med forsiden nedad på glaspladen, eller læg dokumenterne med forsiden opad i dokumentføderen.
- **2** Tryk på (fax) > (**Menu**) > **Faxfunktion** > **Videresend** > **Fax**  > **Send videre** > **Til** på kontrolpanelet.

Eller vælg **Opsætning** > **Maskinkonfiguration** > **Faxkonfiguration** > **Videresend** > **Fax** > **Videresend** > **Til** .

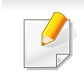

**Videresend**-indstillingerne er muligvis ikke tilgængelige afhængigt af modellen eller valgfrie elementer (se ["Variationsfunktion" på side 8\)](#page-7-0).

**3** Indtast destinationsfaxnummeret, e-mail-adressen eller serveradressen, og tryk på **OK**.

**4** Tryk på (**Cancel** eller **Stop/Clear**) for at vende tilbage til klartilstand.

Alle efterfølgende faxer, der sendes, vil blive videresendt til den angivne faxmaskine.

#### **Videresendelse af en modtaget fax**

Du kan indstille maskinen til at videresende den modtagne eller afsendte fax til en anden destination med en fax.Hvis du er væk fra kontoret, men skal modtage faxen, kan denne funktion være nyttig.

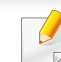

Selvom du har sendt eller modtaget en farvefax, videresendes data i gråtoner.

**1** Tryk på (fax) > (**Menu**) > **Faxfunktion** > **Videresend** > **Fax**  > **Modt. videres.** > eller **Modt.-vid.send** > **Videresend** på kontrolpanelet.

Eller vælg **Opsætning** > **Maskinkonfiguration** > **Faxkonfiguration** > **Videresend** > **Fax** > **Videresend modtaget** eller **Modt.-vid.send** > **Til** .

- **Videresend**-indstillingerne er muligvis ikke tilgængelige afhængigt af modellen eller valgfrie elementer (se ["Variationsfunktion" på side](#page-7-0)  [8](#page-7-0)).
- Hvis maskinen skal indstilles til at udskrive en fax, når videresendelsen af faxen er udført, skal du vælge **Vid.send&Udskriv**.
- **2** Indtast destinationsfaxnummeret, e-mail-adressen eller serveradressen, og tryk på **OK**.
- **3** Indtast starttidspunktet, og tryk på **OK**.
- **4** Tryk på  $\textcircled{x}$  (**Cancel** eller **Stop/Clear**) for at vende tilbage til klartilstand.

Alle efterfølgende faxer, der sendes, vil blive videresendt til den angivne faxmaskine.

### **Sender faxer på begge sider af papiret**

- Er kun tilgængelig, når du lægger originaler i dokumentføderen.
	- Nogle menuer vises muligvis ikke i displayet, afhængigt af indstillinger eller modeller.De menuer, der ikke er vist, er ikke relevante for maskinen.
	- Denne funktion er muligvis ikke tilgængelig, afhængigt af model og valgfrie elementer (se ["Funktioner pr. model" på side 7](#page-6-0)).
- **1** Anbring et enkelt dokument med forsiden nedad på glaspladen, eller læg dokumenterne med forsiden opad i dokumentføderen.
- **2** Tryk på  $\text{Im}(fax)$  > **Duplex** på kontrolpanelet.

Eller vælg **Fax** > Vælg den ønskede menu > Vælg **Duplex** fra undermenuerne >

- **Fra:** Sender faxer i normal tilstand.
- **2 side:** Sender faxer på begge sider af originalen.
- **2->1side ROT2:** Sender faxer på begge sider af originalerne og udskriver hver af dem på separate ark, men oplysningerne på bagsiden af udskriften roteres 180°.
- **3** Klik på **OK**.

### **Modtagelse af en fax fra computeren**

- Denne funktion er muligvis ikke tilgængelig, afhængigt af model og valgfrie elementer (se ["Funktioner pr. model" på side 7\)](#page-6-0).
- Hvis du vil bruge denne funktion, skal du konfigurere indstillingen på kontrolpanelet:

Tryk på (fax) > (**Menu**) > **Faxfunktion** > **Videresend** > **PC** > **Til** på kontrolpanelet. Eller vælg **Opsætning** > **Maskinkonfiguration** > **Nste** >

- **1** Åbn Dell Printer Manager.
- **2** Vælg den relevante maskine under **Printerliste**.

**Faxkonfiguration** > **Videresend** > **Pc** > **Til**.

- **3** Vælg menuen **Fax til pc-indstillinger**.
- **4** Brug **Aktiver faxmodtagelse fra enhed** til at ændre faxindstillingerne.
	- **Billedtype:** Konverter de modtagede faxer til PDF eller TIFF.
	- **Lagringssted:** Vælg den placering, hvor de konverterede faxer skal gemmes.
	- **Præfiks:** Vælg præfiks.
	- **Udskriv modtaget fax:** Indstiller udskrivningsoplysninger for den modtagne fax, når du har modtaget faxen.
- **Giv mig besked, når fuldført:** Angiv for at vise pop op-vinduet med besked om, at der er modtaget en fax.
- **Åbn med standardprogrammet:** Når du har modtaget faxen, skal du åbne den med standardprogrammet.
- **Ingen:** Efter modtagelse af en fax underretter maskinen ikke brugeren, og programmet åbnes heller ikke.
- **5** Tryk på **Gem** > ´**OK**.

#### **Ændring af modtagetilstande**

**1** Tryk på (fax) > (**Menu**) > **Faxkonfig.** > **Modtagelse**<sup>&</sup>gt; **Modt.tilstand** på kontrolpanelet.

Eller vælg **Opsætning** > **Maskinkonfiguration** > **Nste** > **Standardindstilling** > **Faxstandard** > **Fælles** > **Modtagetilstand**.

- **2** Vælg den ønskede indstilling.
	- **Fax:** Besvarer et indgående faxopkald og skifter straks til faxmodtagelsestilstanden.
	- **Tlf.:** Modtager en fax ved at trykke på (**On Hook Dial**) og derefter på knappen (**Start**).
	- **Svar/Fax:** Bruges, når der er en telefonsvarer sluttet til maskinen.Maskinen besvarer et indgående opkald, og den der ringer op, kan efterlade en meddelelse på telefonsvareren.Hvis faxmaskinen registrerer en faxtone på linjen, skifter maskinen automatisk til faxtilstand for at modtage faxen.

Hvis du vil bruge tilstanden **Svar/Fax**, skal du sætte en telefonsvarer i EXT-stikket bag på maskinen.

• **DRPD:** Du kan modtage et opkald ved hjælp af DRPDfunktionen (Distinctive Ring Pattern Detection).Distinctive Ring er en tjeneste, der leveres af telefonselskaberne, og som giver en bruger mulighed for at bruge en enkelt telefonlinje til at besvare flere forskellige telefonnumre.Se ["Modtagelse af faxer i](#page-229-0)  [DRPD-tilstand" på side 230,](#page-229-0) hvis du ønsker yderligere oplysninger.

Denne indstilling er ikke tilgængelig i alle lande.

- **3** Klik på **OK**.
- **4** Tryk på (**Cancel** eller **Stop/Clear**) for at vende tilbage til klartilstand.

#### **Manuel modtagelse i telefontilstand**

Du kan modtage et faxopkald ved at trykke på knappen (**On Hook Dial**) og derefter trykke på (**Start**), når du hører en faxtone.Hvis din maskine har et telefonrør, kan du besvare opkald vha. telefonrøret (se ["Funktioner](#page-6-0)  [pr. model" på side 7\)](#page-6-0).

#### **Modtagelse i telefonsvarer/faxtilstand**

Hvis du vil bruge denne tilstand, skal der sluttes en telefonsvarer til EXTstikket på bagsiden af maskinen.Hvis den, der ringer, efterlader en besked, gemmer telefonsvareren beskeden.Hvis maskinen registrerer en faxtone på linjen, begynder den automatisk at modtage faxen.

- Hvis du har indstillet din maskine til denne tilstand, og din telefonsvarer er slukket, eller der ikke er sluttet nogen telefonsvarer til EXT-stikket, skifter maskinen automatisk til faxtilstand efter et foruddefineret antal ringetoner.
	- Hvis du selv har indstillet antal ring på telefonsvareren, skal du indstille maskinen til at besvare indgående opkald ved første ring.
	- Hvis maskinen er i telefontilstand, skal du trække telefonsvarerens strømkabel ud eller slukke telefonsvareren sammen med faxmaskinen.Ellers vil den udgående meddelelse fra telefonsvareren forstyrre telefonsamtalen.

#### **Modtage faxer med en lokaltelefon**

Når du bruger en lokaltelefon, der er sluttet til EXT-stikket, .kan du modtage en fax fra en person, du taler med på lokaltelefonen, uden at gå til faxmaskinen.

Når du modtager et opkald på lokaltelefonen og hører faxtoner, skal du trykke på tasterne **\*9\*** på lokaltelefonen.Maskinen modtager derefter faxen.

**\*9\*** er den eksterne modtagekode, maskinen leveres med fra fabrikken.Den første og sidste stjerne er faste, men du kan ændre det midterste tal.

Når du taler i den telefon, der er sluttet til EXT-stikke, er kopi- og scanningsfunktionerne ikke tilgængelige.

#### <span id="page-229-0"></span>**Modtagelse af faxer i DRPD-tilstand**

Denne indstilling er ikke tilgængelig i alle lande.Distinctive Ring er en tjeneste, der leveres af telefonselskaberne, og som giver en bruger mulighed for at bruge en enkelt telefonlinje til at besvare flere forskellige telefonnumre.Denne funktion bruges ofte af svartjenester, der besvarer telefoner for mange forskellige kunder, og som derfor har behov for at vide, hvilket nummer en given person ringer fra, for at kunne besvare opkaldet korrekt.

- Denne indstilling er ikke tilgængelig i alle lande.
- **1** Vælg (fax) > (**Menu**) > **Faxkonfig.** > **Modtagelse** > **DRPDtilstand** > **Afventer opkald** på kontrolpanelet.

Eller vælg **Opsætning** > **Maskinkonfiguration** > **Nste** > **Standardindstilling** > **Faxstandard** > **Fælles** > **Modtagetilstand DRPD**.

- **2** Ring til dit faxnummer fra en anden telefon.
- **3** Undlad at besvare opkaldet, når maskinen begynder at ringe.Maskinen skal registrere adskillige ring for at lære mønstret.

Når maskinen kan genkende sekvensen, vises shows **Gennemført DRPD-konfig.**.Hvis opsætningen af DRPD mislykkes, vises**Fejl DRPD-opkald**.

- **4** Tryk på **OK**, når DRPD vises, og begynd forfra fra trin 2.
- DRPD-funktionen skal opsættes igen, hvis du tildeler faxnummeret igen eller slutter maskinen til en anden telefonlinje.
	- Når DRPD-funktionen er opsat, skal du ringe dit faxnummer op igen for at bekræfte, at maskinen svarer med en faxtone.Derefter skal du sørge for, at der ringes op til et andet nummer, som er registreret på samme linje, så du er sikker på, at opkaldet dirigeres videre til den lokaltelefon eller telefonsvarer, der er sat i EXT-stikket.

#### **Modtagelse i sikker modtagetilstand**

Denne funktion er muligvis ikke tilgængelig, afhængigt af model og valgfrie elementer (se ["Funktioner pr. model" på side 7](#page-6-0)).

Du kan få brug for at hindre uvedkommende personers adgang til de faxer, du modtager.Hvis du slår sikker modtagetilstand til, gemmes alle indgående faxer i hukommelsen.Du kan udskrive indgående faxer ved at indtaste adgangskoden.

Hvis du vil bruge den sikre modtagetilstand, skal du aktivere menuen

fra (fax) > (**Menu**) > **Faxfunktion** > **Sikker modt.** på kontrolpanelet.

Eller vælg **Opsætning** > **Maskinkonfiguration** > **Nste** > **Faxkonfiguration** > **Sikker modt.**.

### **Udskrivning af modtagne faxer**

**1** Vælg (fax) > (**Menu**) > **Faxfunktion** > **Sikker modt.**<sup>&</sup>gt; **Udskriv** på kontrolpanelet.

Eller vælg **Opsætning** > **Maskinkonfiguration** > **Nste** > **Faxkonfiguration** > **Sikker modt.** > **Uds.** .

- **2** Indtast en firecifret adgangskode, og tryk på **OK**.
- **3** Maskinen udskriver alle faxer, der er gemt i hukommelsen.

#### **Udskrivning af faxer på begge sider af papiret**

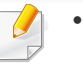

• Nogle menuer vises muligvis ikke i displayet, afhængigt af indstillinger eller modeller.De menuer, der ikke er vist, er ikke relevante for maskinen.

• Denne funktion er muligvis ikke tilgængelig, afhængigt af model og valgfrie elementer (se ["Funktioner pr. model" på side 7](#page-6-0)).

- **1** Anbring et enkelt dokument med forsiden nedad på glaspladen, eller læg dokumenterne med forsiden opad i dokumentføderen.
- **2** Tryk på (fax) > (**Menu**) > **Faxkonfig.** > **Modtagelse**<sup>&</sup>gt; **Dobb. udskr.** på kontrolpanelet.
	- **Fra:** Udskriver i normal tilstand.
	- **Lang kant:** Udskriver siderne, så de skal læses som i en bog.

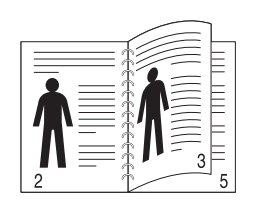

• **Kort kant:** Udskriver siderne, så de skal læses, ligesom når man vipper siderne op på en notesblok.

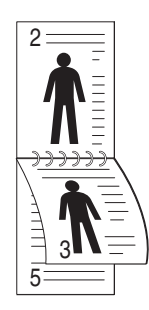

- **3** Klik på **OK**.
- **4** Tryk på (**Cancel** eller **Stop/Clear**) for at vende tilbage til klartilstand.

#### **Modtagelse af faxer i hukommelsen**

Da maskinen er en multitaskingenhed, kan den modtage faxer, samtidig med at den kopierer eller udskriver.Hvis du modtager en fax, mens du kopierer eller udskriver, gemmer maskinen den indgående fax i hukommelsen.Så snart kopieringen eller udskrivningen er afsluttet, udskriver maskinen automatisk faxerne.

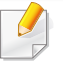

Hvis en fax modtages og udskrives, kan andre kopierings- og udskriftsjob ikke behandles på samme tid.

### **Automatisk udskrivning af en rapport over afsendte faxer**

Du kan indstille maskinen, så der udskrives en rapport med detaljerede oplysninger om de foregående 50 transmissioner, bl.a. klokkeslæt og dato.

- **1** Tryk på (fax) > (**Menu**) > **Faxkonfig.** > **Auto rapport** > **Til** på kontrolpanelet.
- **2** Tryk på (**Cancel** eller **Stop/Clear**) for at vende tilbage til klartilstand.

### **Brug af funktioner til hukommelse/harddisk**

Du kan bruge denne funktion i modeller, som har en masselagringsenhed (harddisk) eller hukommelse (se ["Variationsfunktion" på side 8\)](#page-7-0).

#### **Konfiguration af ekstra hukommelse**

### **Fra printerdriveren**

Når den ekstra hukommelse er installeret, kan du bruge avancerede udskriftsfunktioner, f.eks. udskrive et job til korrektur og angive udskrivning af et privat job i vinduet **Udskriv**.Vælg **Egenskaber** eller **Preference**, og konfigurer udskrivningstilstanden.

### **Fra kontrolpanelet**

Hvis din maskine har hukommelse eller harddisk som ekstraudstyr, kan du få adgang til disse funktioner gennem knappen (**Menu**) > **Systemkonfig.** > **Jobhåndtering**.

- **Aktivt job:** Alle udskriftsjob, der venter på at blive udskrevet, optræder i køen for aktive job i den rækkefølge, som du har sendt dem til printeren i.Du kan slette et job fra køen, før det udskrives, eller rykke et job op, så det udskrives tidligere.
- **Filpolitik:** Du kan vælge at generere filnavnet, inden du fortsætter med jobbet via den valgfrie hukommelse.Hvis den valgfrie hukommelse allerede har det samme navn, kan du omdøbe eller overskrive den, når du indtaster et nyt filnavn.
- **Gemt job:** Du kan udskrive eller slette et gemt job.
	- Nogle menuer vises muligvis ikke i displayet, afhængigt af indstillinger eller modeller.De menuer, der ikke er vist, er ikke relevante for maskinen.
		- Når du har installeret harddisken, kan du også udskrive de foruddefinerede dokumentskabeloner med knappen (**Menu**) > **Systemkonfig.** > **Formatmenu**.

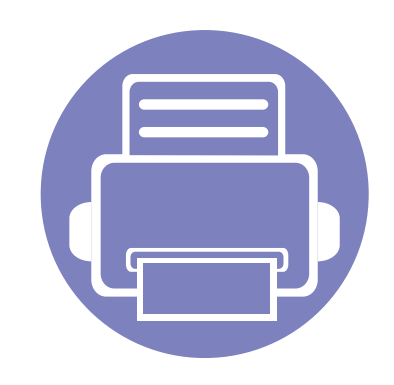

# **5. Nyttige administrationsværktøjer**

I dette kapitel beskrives de administrationsværktøjer, der medfølger, for at du kan udnytte maskinen fuldt ud.

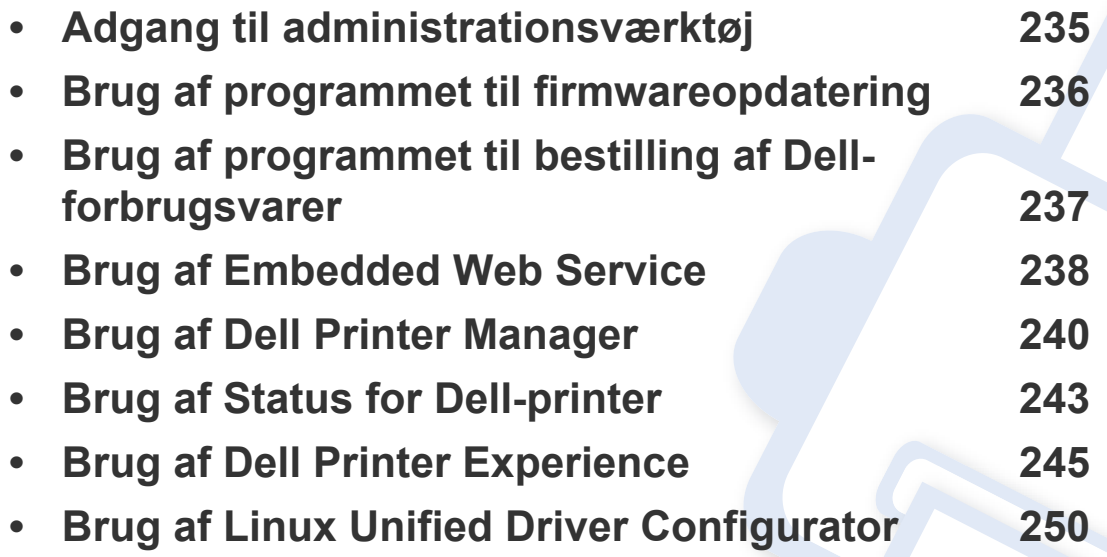

### <span id="page-234-0"></span>**Adgang til administrationsværktøj**

Dell leverer en række administrationsværktøjer til Dell-printere.

- **1** Kontroller, at maskinen er sluttet til computeren, og at den er tændt.
- **2** Vælg **Programmer** eller **Alle Programmer** i menuen **Start**.
	- I Windows 8, skal du i menuen **Charms(Amuletter)** vælge **Søg** > **Apps(App)**.
- **3** Find **Dell-printere**.
- **4** Under **Dell-printere** kan du se en liste med installerede administrationsværktøjer.
- **5** Klik på det administrationsværktøj, du vil bruge.
	- Du kan med det samme benytte nogle af administrationsværktøjerne, efter at have installeret driveren. Klik på den tilsvarende tile i**Start**-skærmbilledet.
		- I Windows 8 kan du med det samme benytte nogle af administrationsværktøjerne, efter at have installeret driveren. Klik på den tilsvarende tile i **Start**skærmbilledet.

## <span id="page-235-0"></span>**Brug af programmet til firmwareopdatering**

Værktøj til firmwareopdatering gør dig i stand til at vedligeholde maskinen ved at opgradere firmwaren.

- **1** Fra menuen **Start** skal du vælge **Programmer** eller **Alle programmer** > **Dell** > **Dell printere** > **navnet på din printerdriver** > **Værktøj til firmwareopdatering**.
- **2** [Hent den nyeste firmware.Klik på](http://www.dell.com/support) [http://www.dell.com/support.](http://www.support.dell.com)
- **3** Hvis printeren er tilsluttet med et USB-kabel, skal du klikke på**USB-tilsluttet printer** eller **Netværkstilsluttet printer**.

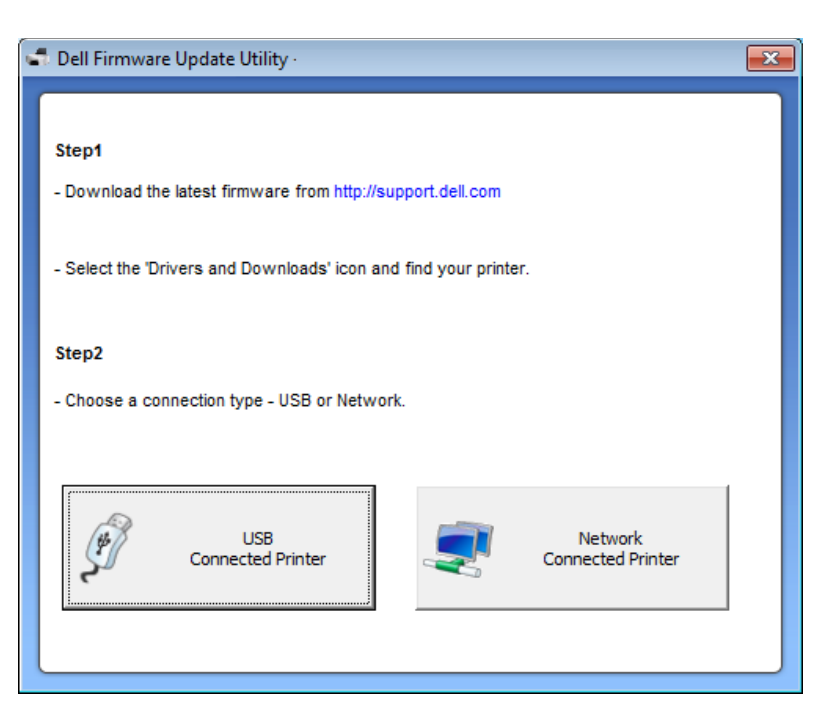

- **4** Klik på **Gennemse** og vælg den hentede fil.
- **5** Klik på **Opdater firmware**.

### <span id="page-236-0"></span>**Brug af programmet til bestilling af Dell-forbrugsvarer**

For at bestille erstatningstonerpatroner eller -forbrugsvarer fra Dell:

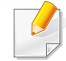

Kun tilgængelig for brugere af Windows og Mac OS.

**1** Dobbeltklik på **Værktøj til bestilling af Dell-forbrugsstoffer**-ikonet på skrivebordet.

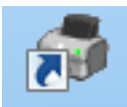

ELLER

I menuen **Start** vælges **Programmer** eller **Alle programmer** > **Dell**  > **Dell Printere** > **navnet på din printerdriver** > **Værktøj til bestilling af Dell-forbrugsstoffer**.

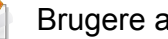

af Mac

Åbn mappen **Applications** > **Dell** > **Dell Supplies Ordering Utility**.

**2** Vinduet **Værktøj til bestilling af Dell-forbrugsstoffer** åbnes.

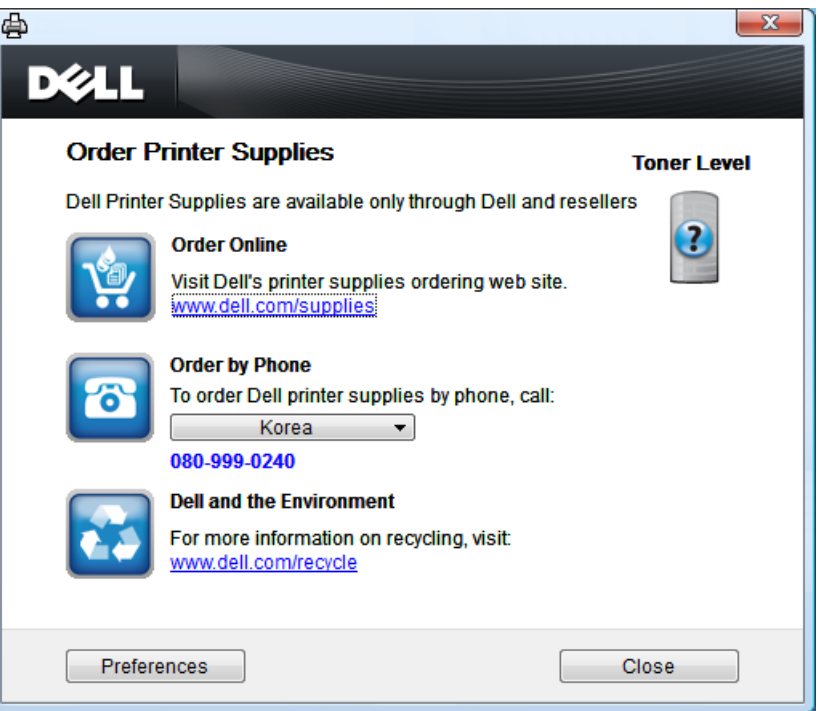

### <span id="page-237-0"></span>**Brug af Embedded Web Service**

- Internet Explorer 6.0 eller nyere er minimumkrav for at bruge Embedded Web Service.
	- Forklaringen af Embedded Web Service i denne brugerhåndbog afviger muligvis fra din maskine, afhængigt af dens indstillinger og konkrete model.
	- Kun netværksmodel (se ["Software" på side 7](#page-6-1)).

### **Oversigt over Embedded Web Service**

- Nogle faner vises muligvis ikke, afhængigt af din model.
- A **Information Settings Security** Maintenance

### **Få adgang til Embedded Web Service**

**1** Åbn en webbrowser, f.eks. Internet Explorer, i Windows.

Indtast printerens IP-adresse (http://xxx.xxx.xxx.xxx) i adressefeltet, og tryk på Enter, eller klik på **Kør**.

**2** Maskinens integrerede websted åbnes.

### **Sådan logger du på Embedded Web Service**

Inden du konfigurerer indstillingerEmbedded Web Service, skal du logge på som administrator.Du kan stadig bruge Embedded Web Service uden at logge på, men du har ikke adgang til fanene **Settings** og **Security**.

- **1** Klik på **Login** øverst til højre på Embedded Web Service-webstedet.
- **2** Skriv **ID** og **Password**, og klik derefter på **Login**.
	- **ID: admin**
	- **Password: dell00000**

### **Fanen Information**

Under denne fane får du generelle oplysninger om maskinen.Du kan f.eks. kontrollere resterende toner.Du kan også udskrive rapporter, f.eks. en fejlrapport.

- **Active Alerts:** Viser de advarsler, der er opstået i maskinen, og hvor alvorlige de er.
- **Supplies:** Viser hvor mange sider der er blevet udskrevet og den mængde toner, der er tilbage i tonerpatronen.
- **Usage Counters:** Viser forbrugstallet efter udskriftstype:enkeltsidet og dobbeltsidet.
- **Current Settings:** Viser oplysninger om maskinen og netværket.
- **Print information:** Udskriver rapporter, som f.eks. systemrelaterede rapporter, e-mail-adresse- og skrifttyperapporter.

### **Brug af Embedded Web Service**

### **Fanen Settings**

Under denne fane kan du indstille konfigurationer leveret af maskinen og netværket.Du skal logge ind som administrator for at få vist denne fane.

- Fanen **Machine Settings:** Konfigurerer maskinens indstillinger.
- Fanen **Network Settings:** Viser indstillinger for netværksmiljøet.Indstiller f.eks. TCP/IP og netværksprotokoller.

### **Fanen Security**

Under denne fane kan du indstille oplysninger om system- og netværkssikkerhed.Du skal logge ind som administrator for at få vist denne fane.

- **System Security:** Indstiller systemadministratoroplysninger og aktiverer eller deaktiverer maskinfunktioner.
- **Network Security:** IPv4-/IPv6-filtrering.
- **User Access Control:** Klassificerer brugerne i forskellige grupper alt efter hver enkelt brugers rolle.Den enkelte brugers tilladelse, godkendelse og regnskab bliver styret af gruppens rolledefinition.

### **Fanen Maintenance**

Under denne fane kan du vedligeholde maskinen ved at opgradere firmware og angive kontaktoplysninger for afsendelse af e-mails.Du kan også oprette forbindelse til Dell-webstedet eller hente drivere ved at vælge menuen **Link**.

- **Firmware Upgrade:** Opdater maskinens firmware.
- **Contact Information:** Viser kontaktoplysningerne.
- **Link:** Viser links til nyttige websteder, hvor du kan hente eller kontrollere oplysninger.

### <span id="page-239-0"></span>**Brug af Dell Printer Manager**

- Kun tilgængelig for brugere af Mac OS (se ["Software" på side 7](#page-6-1)).
- Til Windows er Internet Explorer 6.0 eller højere minimumskravet tilDell Printer Manager.

Dell Printer Manager er et program, der samler Dell-maskinens indstillinger på ét sted.Dell Printer Manager kombinerer enhedsindstillinger, udskrivningsmiljøer, indstillinger/handlinger og opstart.Med alle disse funktioner samlet på ét sted kan du nemt og bekvemt få det optimale ud af din Dell-maskine.Dell Printer Manager giver brugeren valget mellem to forskellige brugergrænseflader:den grundlæggende og den avancerede brugergrænseflade.Du kan nemt skifte mellem de to grænseflader:blot et enkelt tryk på en knap.

### **Sådan virker Dell Printer Manager**

Sådan åbnes programmet:

#### **I Windows**

Vælg menuen **Start** > **Programmer** eller **Alle programmer** > **Dell** > **Dell printere** > **Dell Printer Manager** > **Dell Printer Manager**.

#### **Brugere af Mac**

Åbn mappen **Applications** > **Dell** > **Dell Printer Manager**.

Grænsefladen Dell Printer Manager består af flere grundlæggende afsnit, som er beskrevet i følgende tabel:

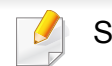

Skærmbilledet kan variere afhængigt af det benyttede operativsystem.

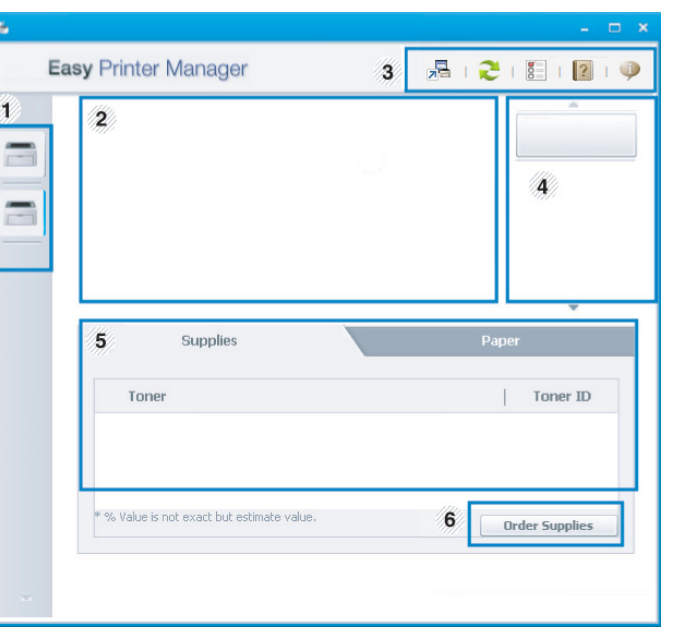

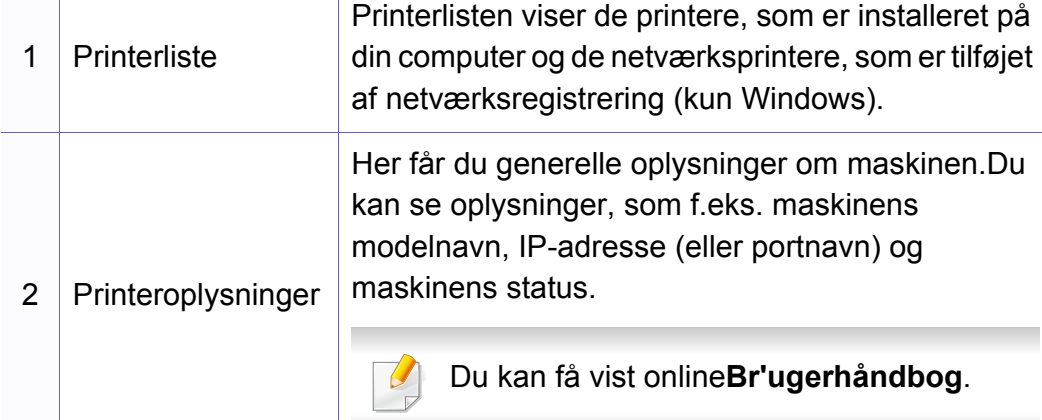

### **Brug af Dell Printer Manager**

<span id="page-240-0"></span>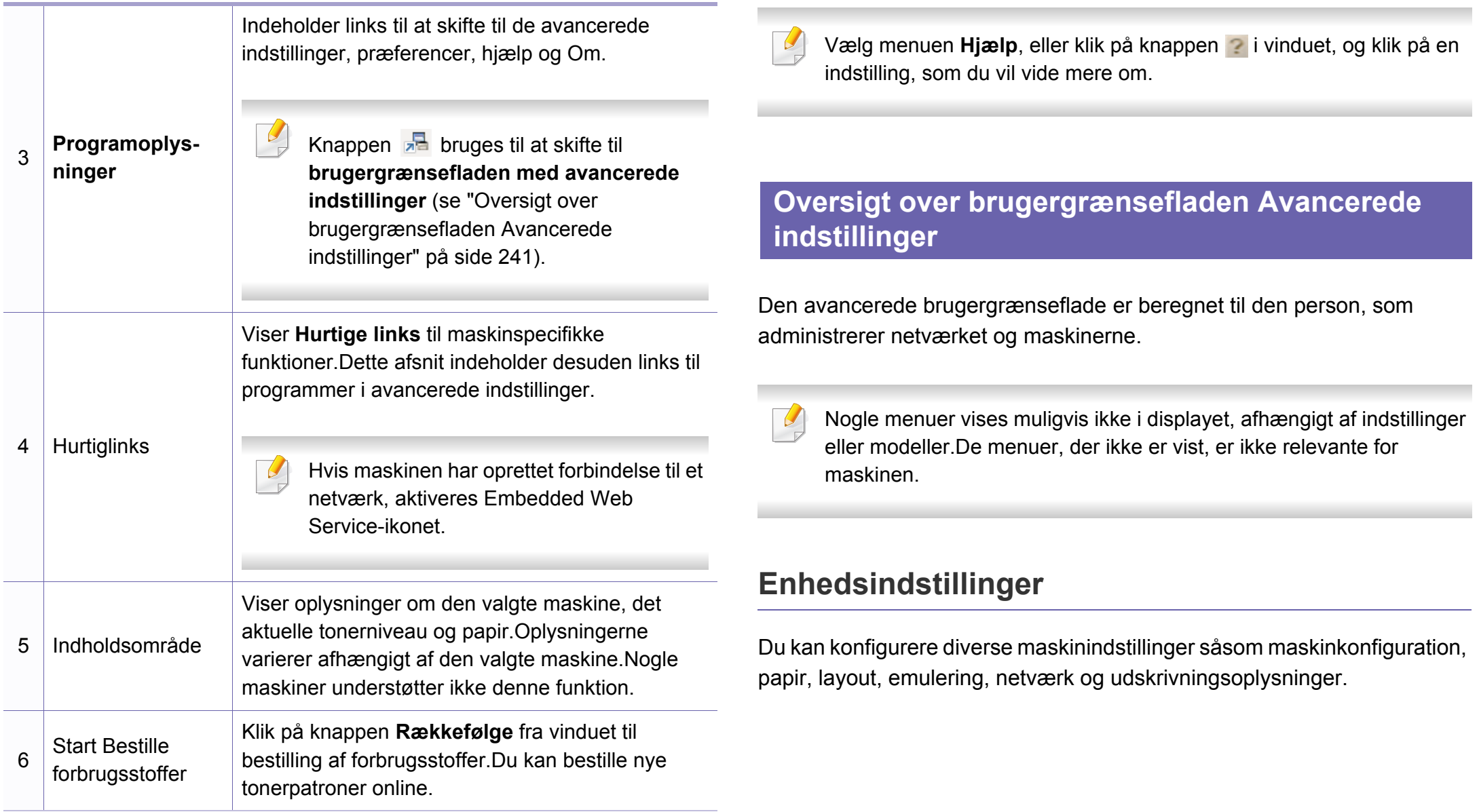

### **Brug af Dell Printer Manager**

### **Indstillinger for scanning til pc**

Denne menu indeholder indstillinger til oprettelse eller sletning af profiler for scanning til pc.

- **Scan aktivering:** Bestemmer, om scanning aktiveres på enheden eller ej.
- **profilen:** Viser de scanningsprofiler, der er gemt på den valgte enhed.
- Fanen **Grundlæggende:** Indeholder indstillinger, der har relation til generel scanning og enheder.
- Fanen **Billede:** Indeholder indstillinger, der har relation til billedændring.

### **Fax til pc-indstillinger**

Denne menu indeholder indstillinger, der har relation til den valgte enheds grundlæggende faxfunktion.

- **Deaktiver:** Hvis **Deaktiver** er slået **Til**, vil indgående faxer ikke bliver modtaget på denne enhed.
- **Aktiver faxmodtagelse fra enhed:** Aktiverer faxning på enheden og giver mulighed for angivelse af flere indstillinger.

### **Advarselsindstillinger (kun Windows)**

Denne menu indeholder indstillinger for advarsler om fejl.

- **Printeradvarsel:** Indholder indstillinger for, hvornår der modtages advarsler.
- **E-mail-alarm:** Indeholder indstillinger for modtagelse af advarsler via email.
- **Advarselshistorik:** Indeholder en historik over enheds- og tonerrelaterede advarsler.

### <span id="page-242-0"></span>**Brug af Status for Dell-printer**

Status for Dell-printer er et program, der overvåger og giver dig besked om maskinens status.

- Vinduet Status for Dell-printer og dets indhold, som vises i brugerhåndbogen, kan være anderledes end på den printer eller i det operativsystem, du bruger.
- Kontroller, hvilke operativsystemer der er kompatible med maskinen (se ["Specifikationer" på side 100\)](#page-99-0).
- Kun tilgængelig for brugere af Windows OS (se ["Software" på side](#page-6-1)  [7](#page-6-1)).

### **Oversigt over Status for Dell-printer**

Hvis der sker en fejl under drift, kan du se fejlen i Status for Dellprinter.Status for Dell-printer installeres automatisk når du installerer maskinens software.

Status for Dell-printer kan også startes manuelt.Gå til **Udskriftsindstillinger**, klik på fanen **Grundlæggende** > knappen **Printerstatus**.

Disse ikoner vises på proceslinjen i Windows:

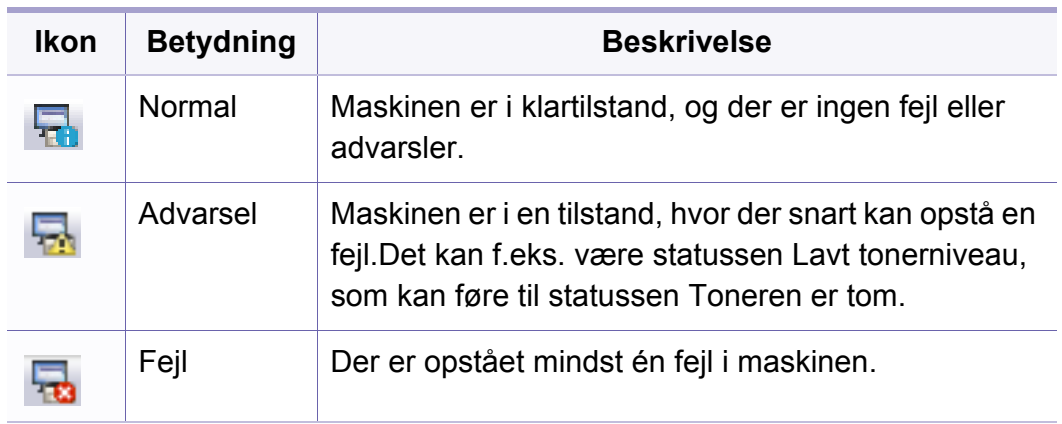

### **Brug af Status for Dell-printer**

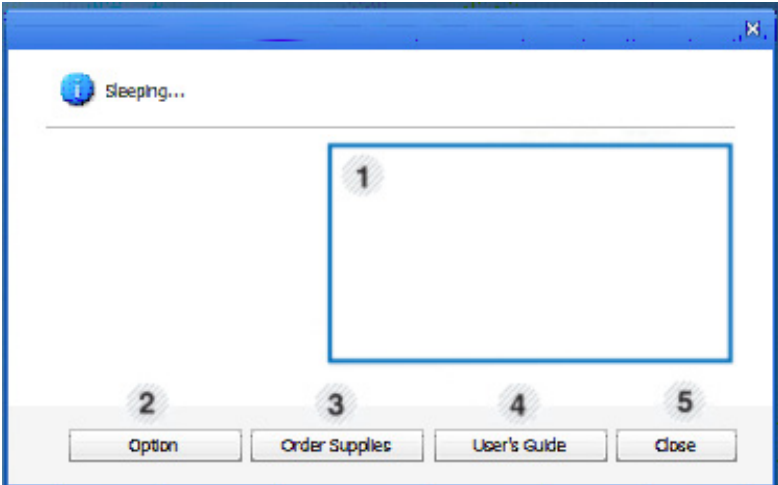

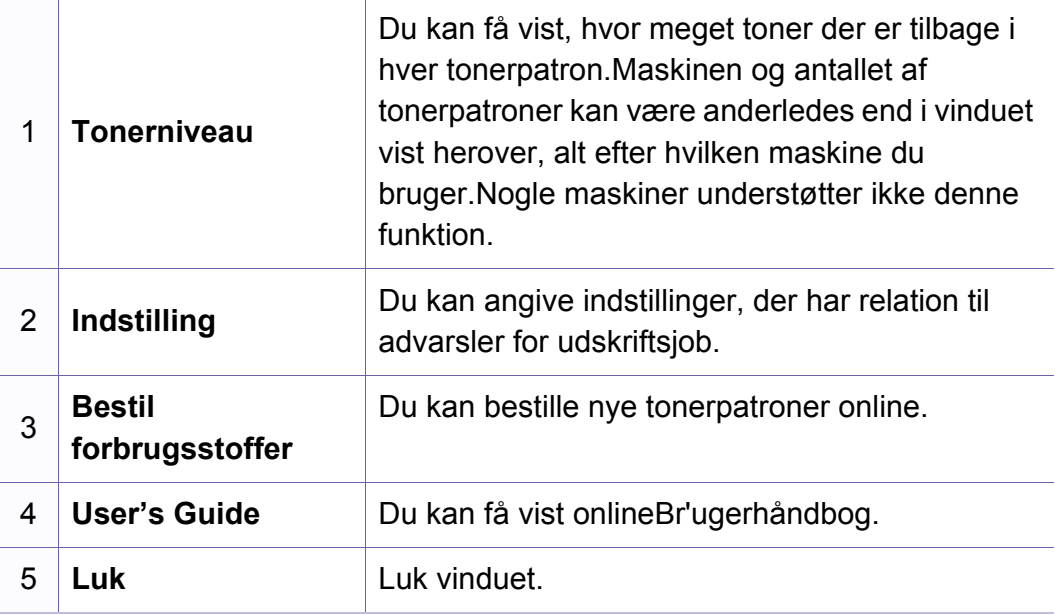

<span id="page-244-0"></span>**Dell Printer Experience** er et Dell-program, som samler Dellmaskinindstillinger og administration af maskiner på et sted.Du kan vælge indstillinger for drev, bestille forbrugsstoffer, åbne vejledninger til fejlfinding, besøge Dells websted eller se oplysninger om tilsluttede maskiner.Programmet hentes automatisk fra Windows **Store(store)**, hvis maskinen er tilsluttet en computer med internetadgang.

#### **Beskrivelse af Dell Printer Experience**

Sådan åbnes programmet:

Fra **Start**-skærmbilledet skal du vælge tilen **Dell Printer Experience**

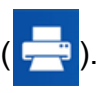

Grænsefleaden til **Dell Printer Experience** samler forskellige nyttige funktioner, som beskrevet i følgende tabel:

Skærmbilledet kan variere afhængigt af den benyttede model.

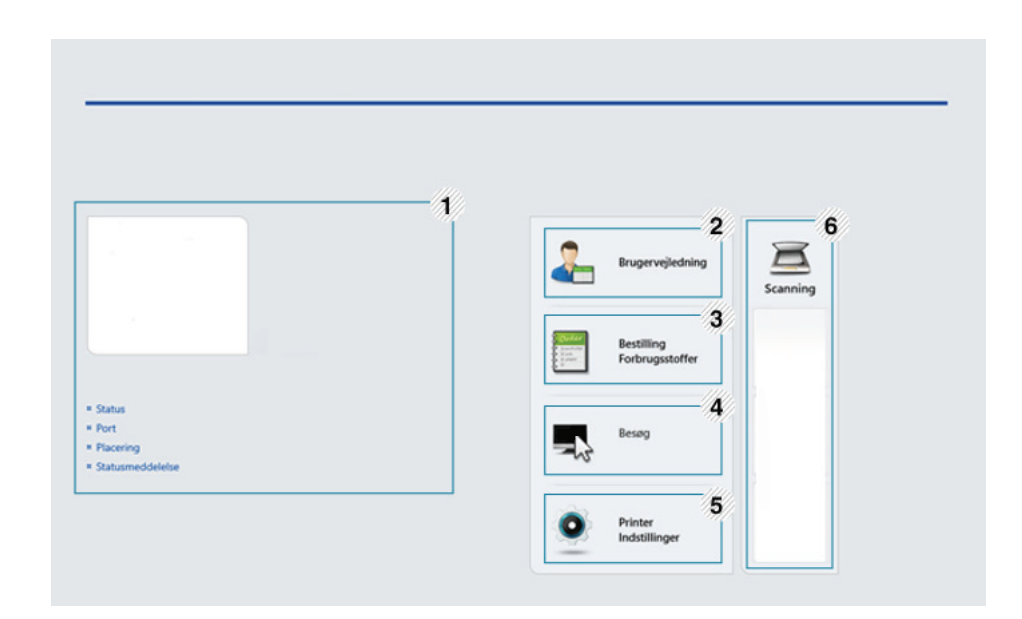

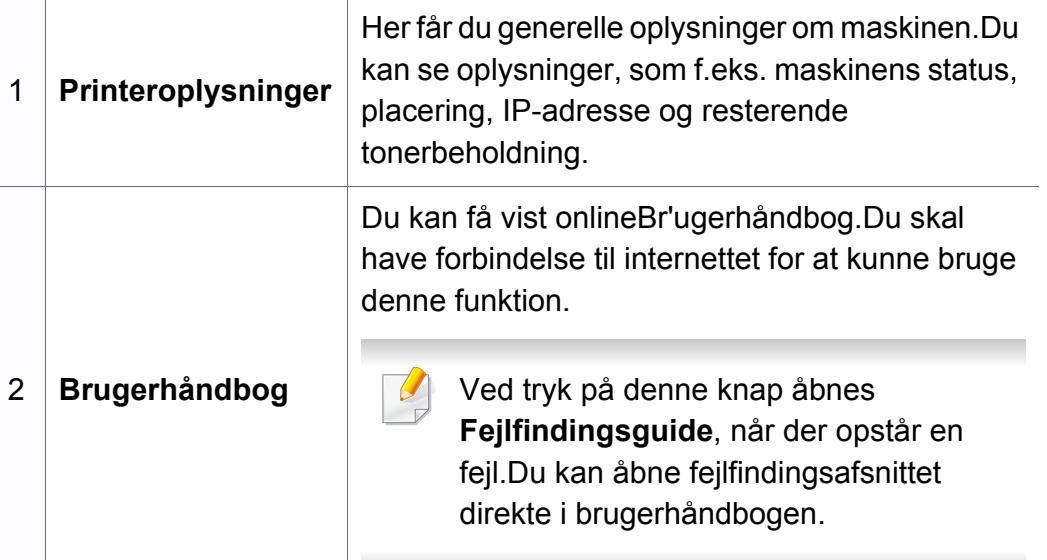

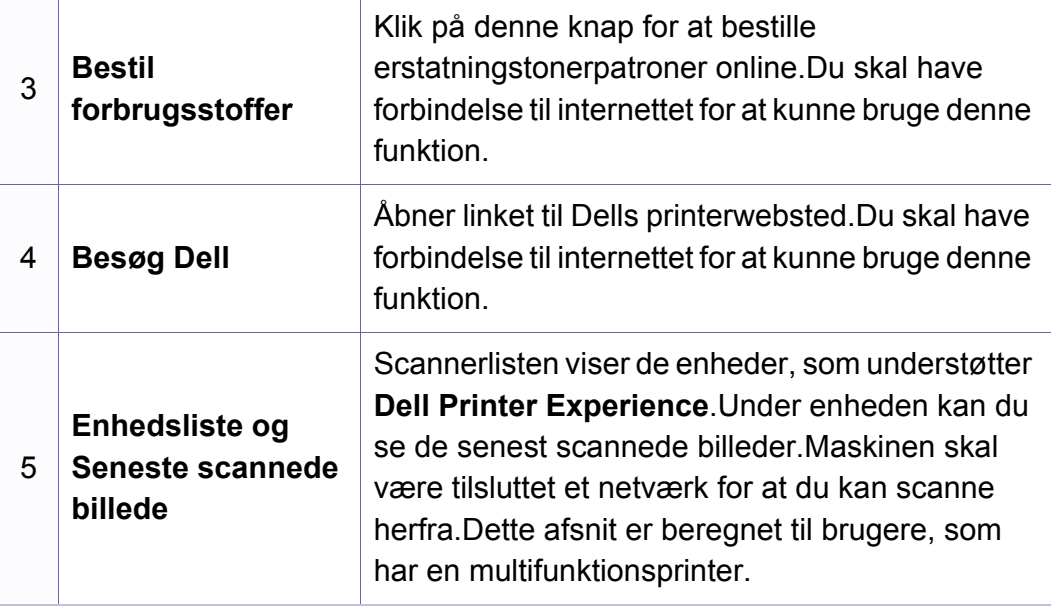

### **Udskrivning fra Windows 8**

I dette afsnit beskrives almindelige udskriftsopgaver, du kan udføre fra **Start**-skærmbilledet.

### **Grundlæggende udskrivning**

- Åbn det dokument, du vil udskrive.
- **2** Fra **Amuletter**, vælg **enhed**.
- **3** Vælg printeren på listen
- **4** Vælg printerindstillinger, f.eks. antal kopier og papirretning.

**5** Klik på knappen **Udskriv** for at starte udskriftsjobbet. **Annulere et udskriftsjob**

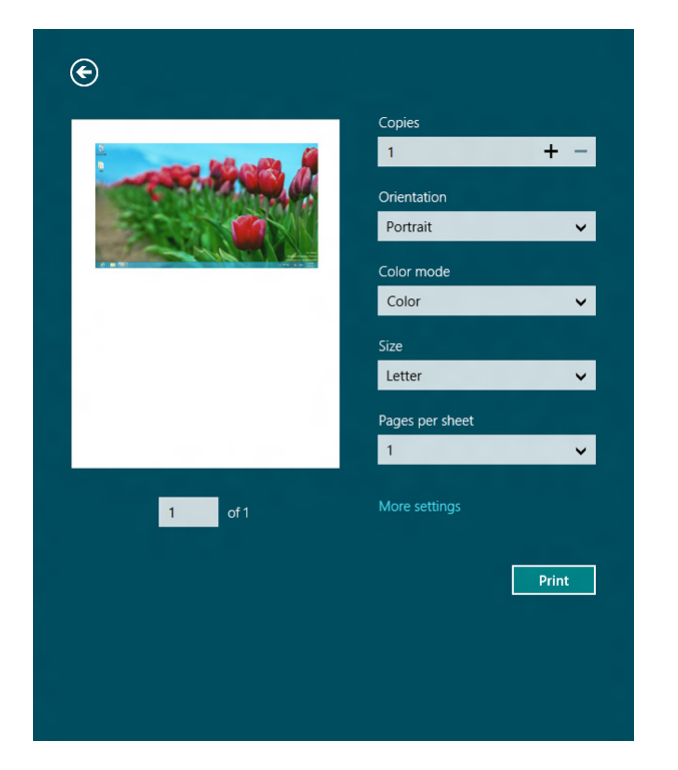

Hvis udskriftsjobbet venter i udskrivningskøen eller printerspooleren, kan du annullere jobbet på følgende måde:

- Du kan få adgang til dette vindue ved blot at dobbeltklikke på maskinikonet ( ) på proceslinjen i Windows.
- Du kan også annullere det aktuelle job ved at trykke på knappen (**Cancel** eller **Stop/Clear**) på kontrolpanelet.

### **Åbne yderligere indstillinger**

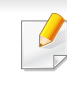

Skærmbillederne kan blive vist lidt anderledes afhængigt af den benyttede model eller indstillinger.

Du kan indstille flere udskriftsparametre.

- Åbn det dokument, du vil udskrive.
- **2** Fra **Amuletter**, vælg **enhed**.
- **3** Vælg printeren på listen
- **4** Klik på **Flere indstillinger**.

### **Fanen Grundlæggende**

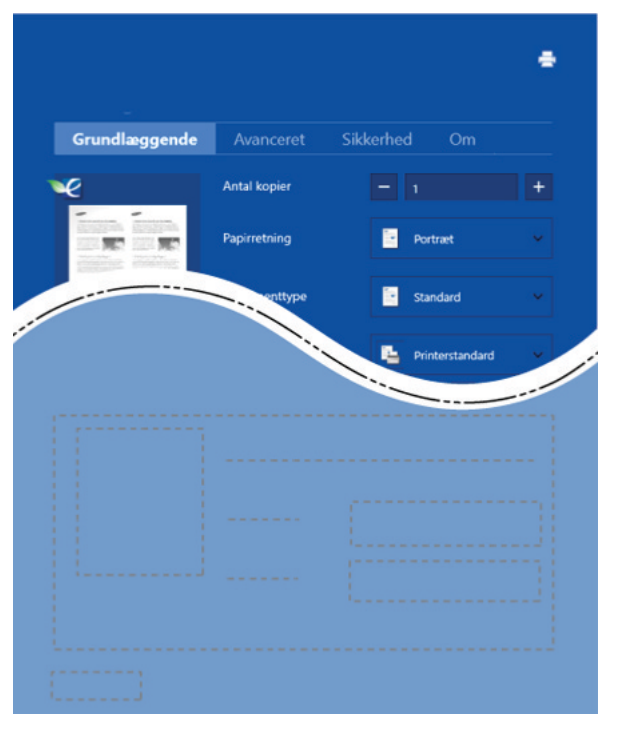

#### **Grundlæggende**

Med denne indstilling kan du vælge de grundlæggende udskriftsindstillinger, f.eks. antal kopier, papirretning og dokumenttype.

#### **Eco-indstillinger**

Med denne indstilling kan du vælge udskrift af flere sider på en side for at spare på mediet.

#### **Fanen Avanceret**

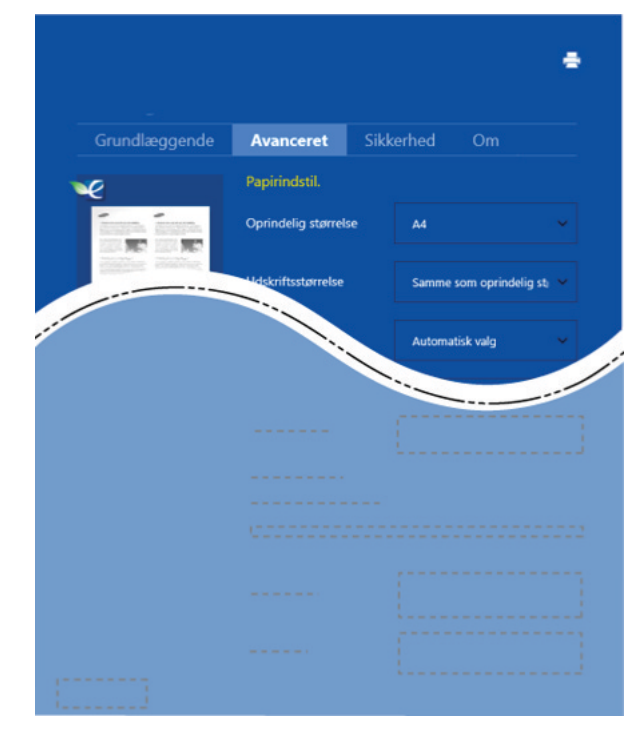

#### **Papirindstil.**

Med denne indstilling kan du vælge grundlæggende specifikationer for papirhåndtering.

#### **Layoutindstillinger**

Med denne indstilling kan du indstille forskellige måder at få vist layout af dokumenter.

### **Scanning fra Windows 8**

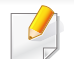

Dette afsnit er beregnet til brugere, som har en multifunktionsprinter.

Du kan scanne billeder og tekst på maskinen, så de kan gemmes som digitale filer på computeren.

### **Scanning fra Dell Printer Experience**

De hyppigst benyttede udskrivningsmenuer vises til hurtig scanning.

- **1** Anbring et enkelt dokument med forsiden nedad på glaspladen, eller læg dokumenterne med forsiden opad i dokumentføderen.
- **2** Klik på tilen **Dell Printer Experience** i **Start**-skærmbilledet.
- **3** Klik på **Scanning** ( $\sum$ ).
- **4** Indstil scanningsparametre, f.eks. billedtype, dokumentstørrelse og opløsning.
- 
- **5** Klik på **Forscan** (  $\leqslant \sqrt{\ }$  ) for at kontrollere billedet.
- **6** Juster det forscannede billede med scanningsfunktioner, f.eks. drejning og spejling.
- **Klik på Scanning** (  $\bigotimes$  og gem billedet.
- Når du ilægger originaler i ADF, er valget (eller DADF), **Forscan** ( ikke tilgængeligt.
	- Du kan springe trin 5 over, hvis forscanning er valgt.

## <span id="page-249-0"></span>**Brug af Linux Unified Driver Configurator**

Unified Driver Configurator er et værktøj, der primært er beregnet til konfiguration af maskinenheder.Du skal installere Unified Linux Driver for at kunne bruge Unified Driver Configurator (se ["Installation til Linux" på side](#page-128-0)  [129\)](#page-128-0).

Når driveren er installeret på Linux-systemet, oprettes ikonet Unified Driver Configurator automatisk på skrivebordet.

### **Åbning af Unified Driver Configurator**

**1** Dobbeltklik på **Unified Driver Configurator** på skrivebordet.

Du kan også klikke på menuen **Startup** og vælge **Dell Unified Driver** > **Unified Driver Configurator**.

**2** Klik på knapperne til venstre for at skifte til det tilsvarende konfigurationsvindue. **1 Printer Configuration** 

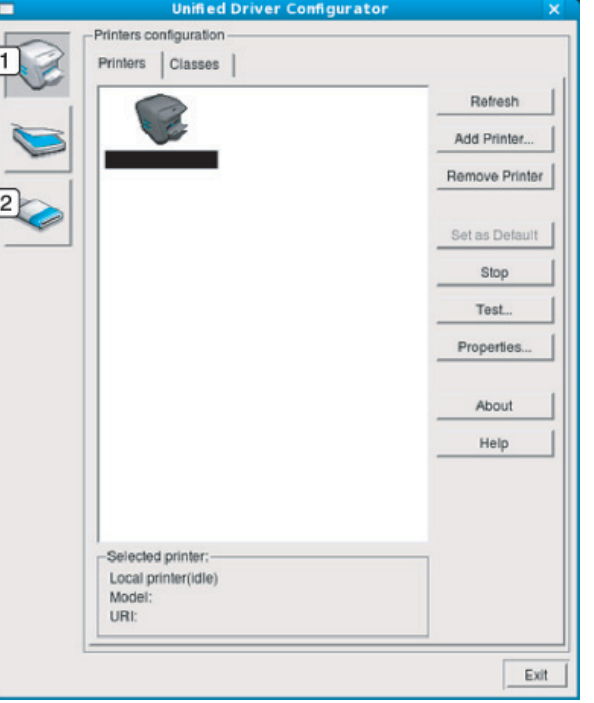

- 
- **2 Port Configuration**

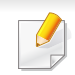

Hvis du vil bruge skærmhjælpen, skal du trykke på knappen **Help** eller **i** vinduet.

**3** \*Når du har ændret konfigurationerne, skal du klikke på **Exit** for at lukke **Unified Driver Configurator**.

### **Brug af Linux Unified Driver Configurator**

#### **Printers configuration**

**Printers configuration** har to faner:**Printers** og **Classes**.

#### **Fanen Printers**

Du kan få vist det aktuelle systems printerkonfiguration ved at klikke på maskinikonet i venstre side af vinduet **Unified Driver Configurator**.

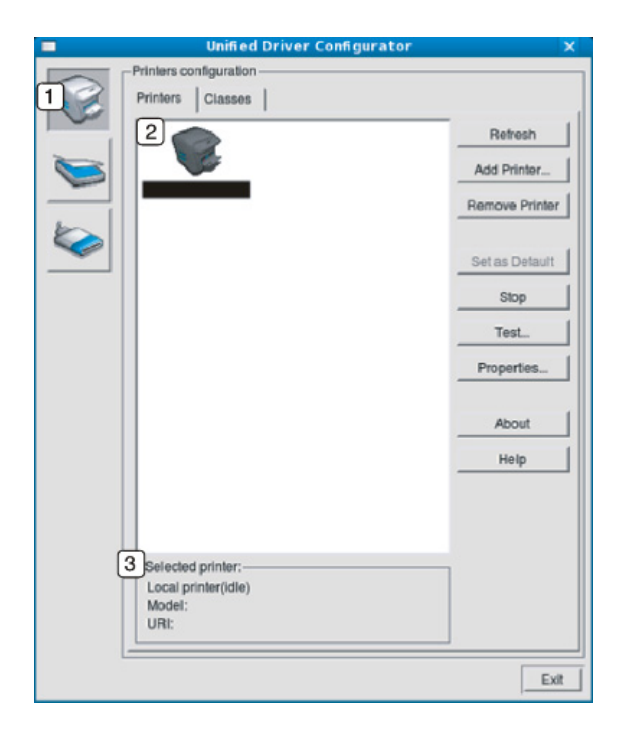

**1** Skifter til **Printers configuration**. **2** Viser alle installerede maskiner. **3** Viser status, modelnavn og URI for maskinen.

Printerens betjeningsknapper er:

- **Refresh:** Opdaterer listen over tilgængelige maskiner.
- **Add Printer:** Giver dig mulighed for at tilføje nye maskiner.
- **Remove Printer:** Fjerner den markerede maskine.
- **Set as Default:** Indstiller den valgte maskine som standardmaskine.
- **Stop/Start:** Stopper/starter maskinen.
- **Test:** Giver dig mulighed for at udskrive en testside, hvis du vil kontrollere, at maskinen fungerer korrekt.
- **Properties:** Giver dig mulighed for at få vist og ændre printerens egenskaber.

## **Brug af Linux Unified Driver Configurator**

### **Fanen Classes**

Fanen Classes viser en liste over tilgængelige printerklasser.

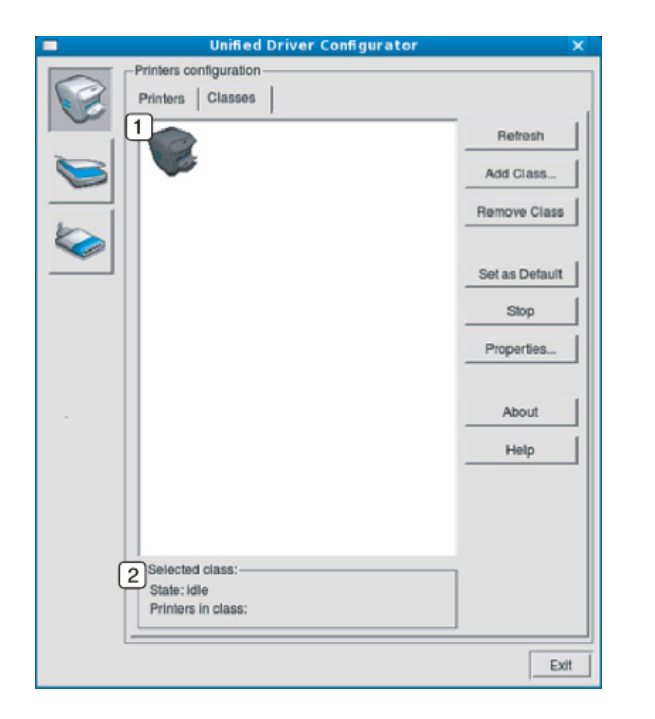

- **1** Viser alle maskinklasserne.
- 2 Viser status for klassen og antallet af maskiner i klassen. **1** Skifter til **Ports configuration**.
- **Refresh:** Opdaterer listen over klasser.
- **Add Class:** Giver dig mulighed for at tilføje en ny maskineklasse.
- **Remove Class:** Fjerner den markerede maskinklasse.

#### **Ports configuration**

I dette vindue kan du få vist listen over tilgængelige porte, kontrollere status for hver port og frigive en port, der er stoppet i optaget-tilstand, når dens ejer af en eller anden grund har afsluttet jobbet.

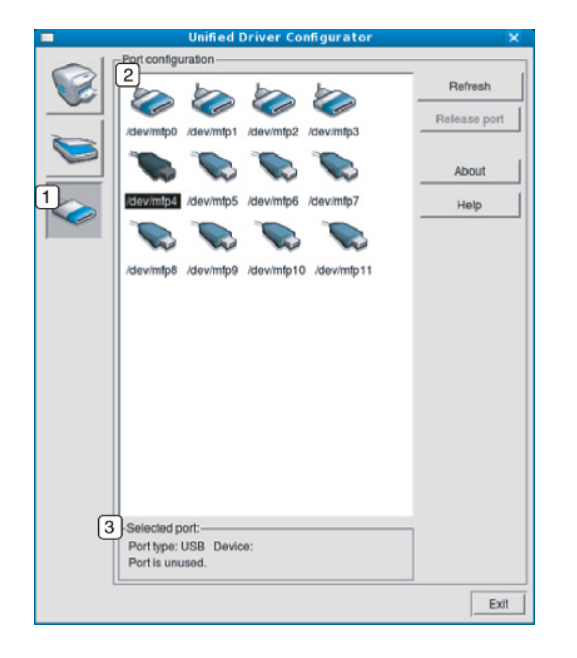

- 
- **2** Viser alle tilgængelige porte.
- **3** Viser porttypen, enheden, der er tilsluttet porten, samt status.
- **Refresh:** Opdaterer listen over tilgængelige porte.
- **Release port:** Frigiver den markerede port.
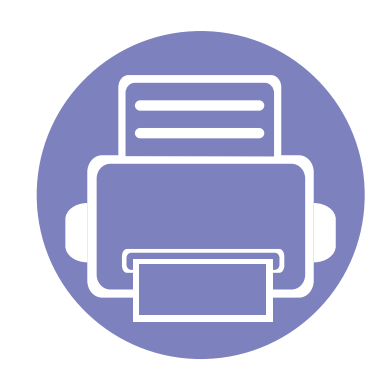

# **6. Fejlfinding**

Dette kapitel indeholder nyttige oplysninger om, hvad du kan gøre, hvis der opstår en fejl.

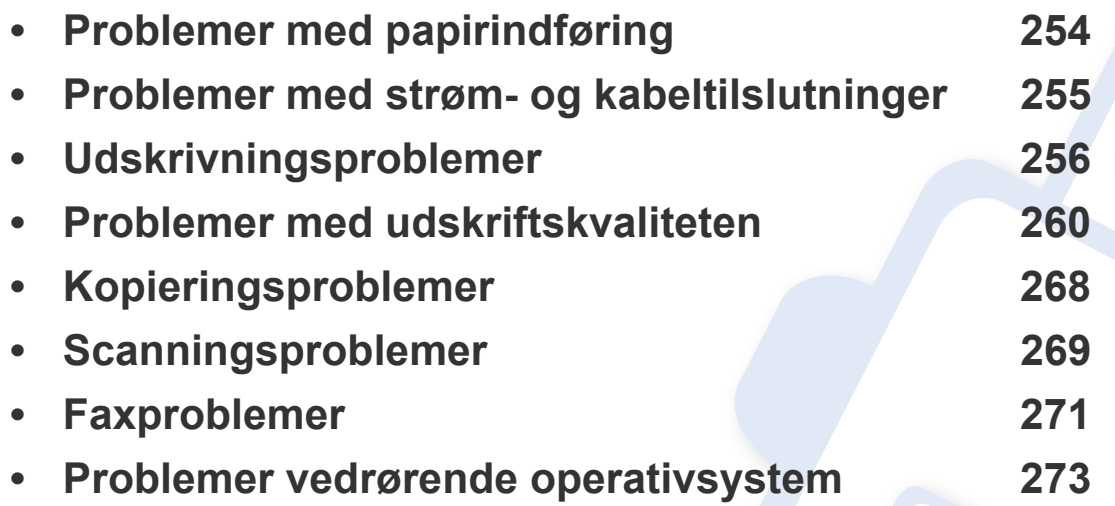

# <span id="page-253-0"></span>**Problemer med papirindføring**

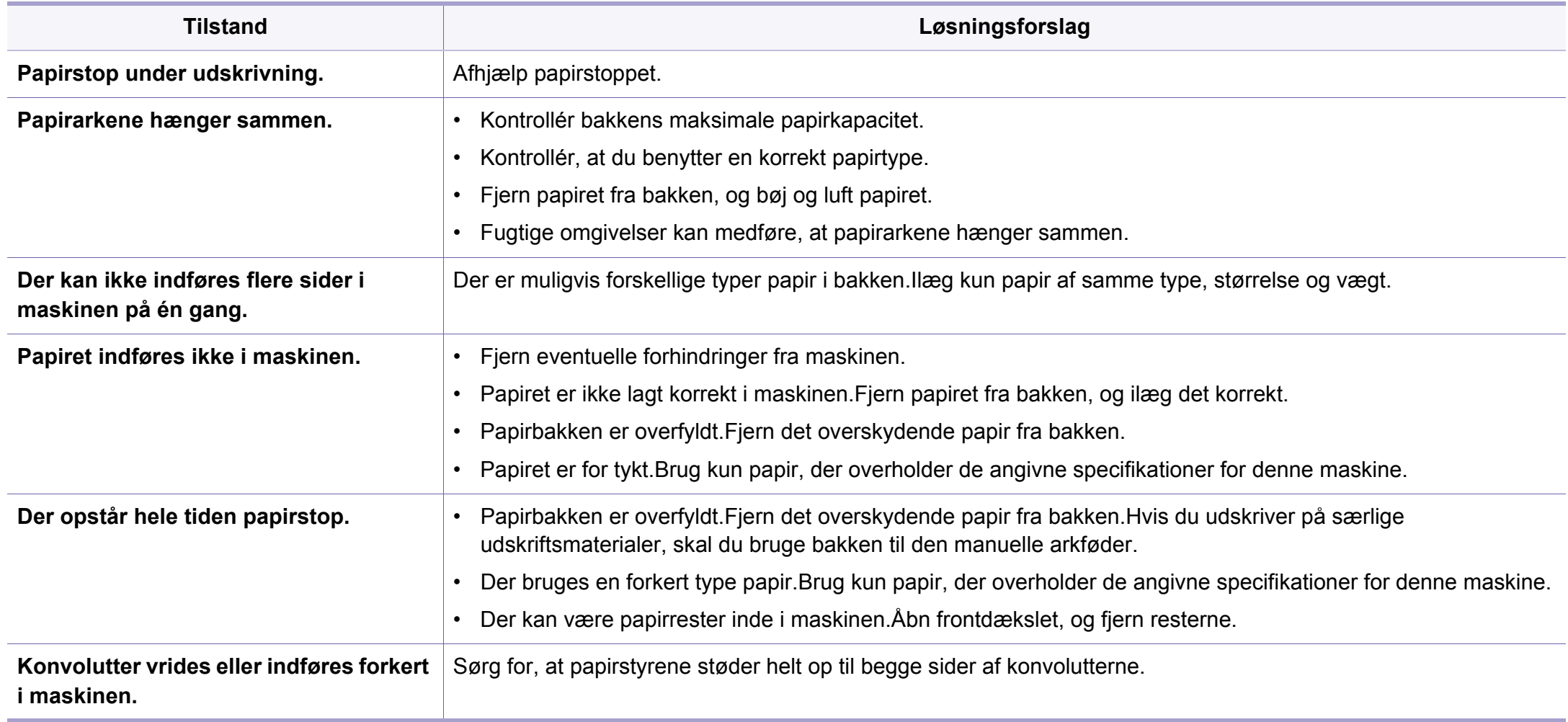

# <span id="page-254-0"></span>**Problemer med strøm- og kabeltilslutninger**

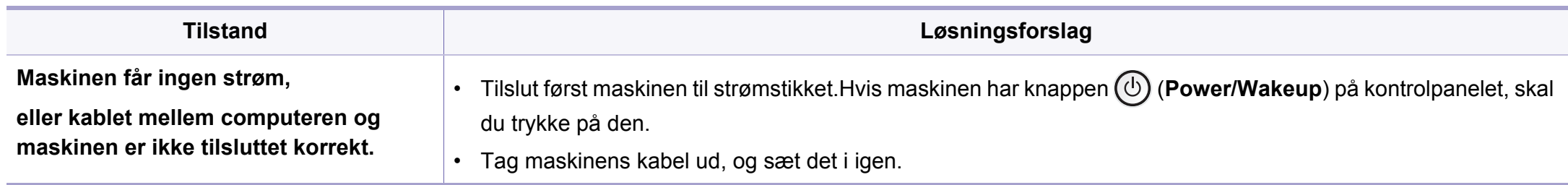

<span id="page-255-0"></span>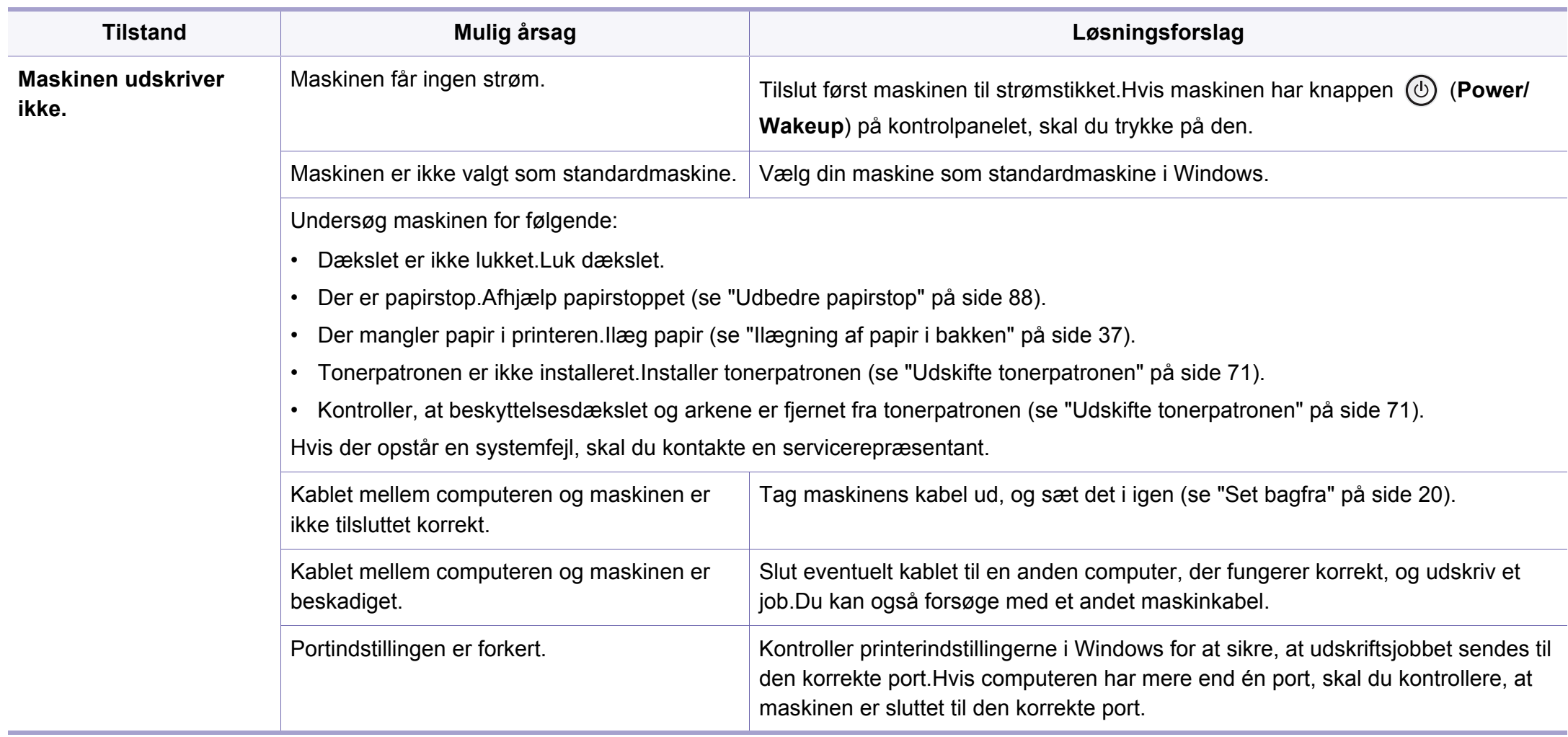

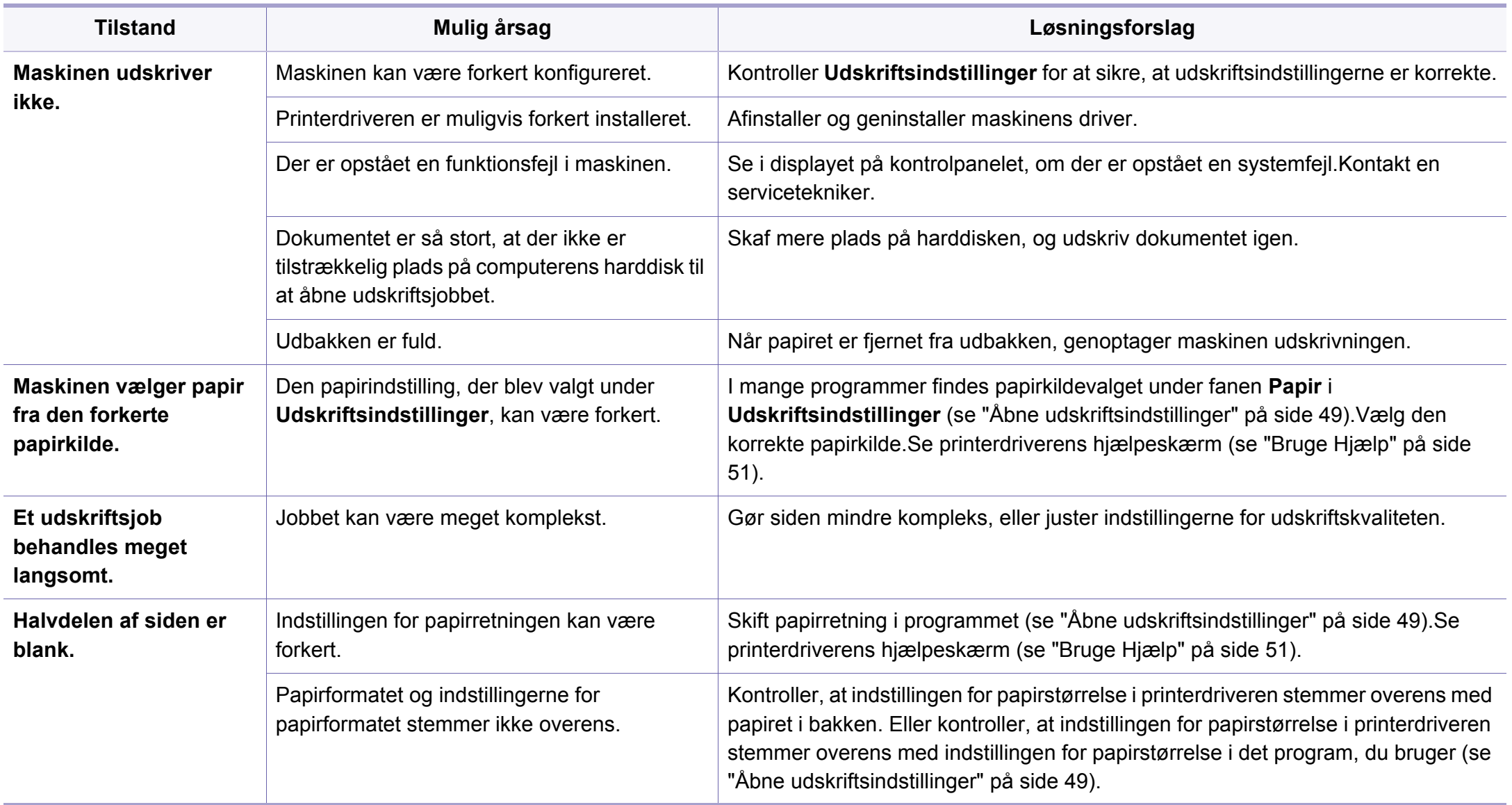

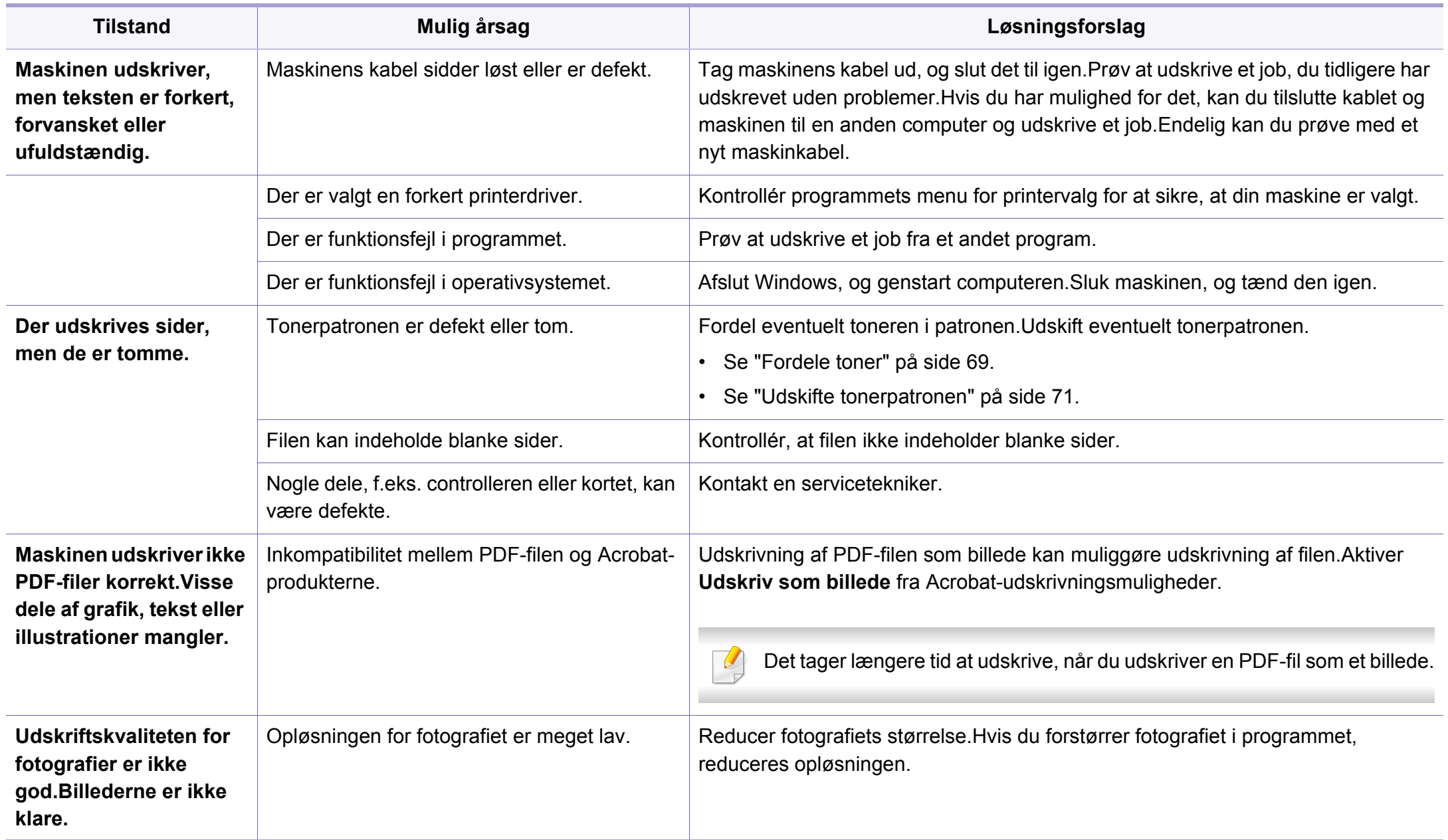

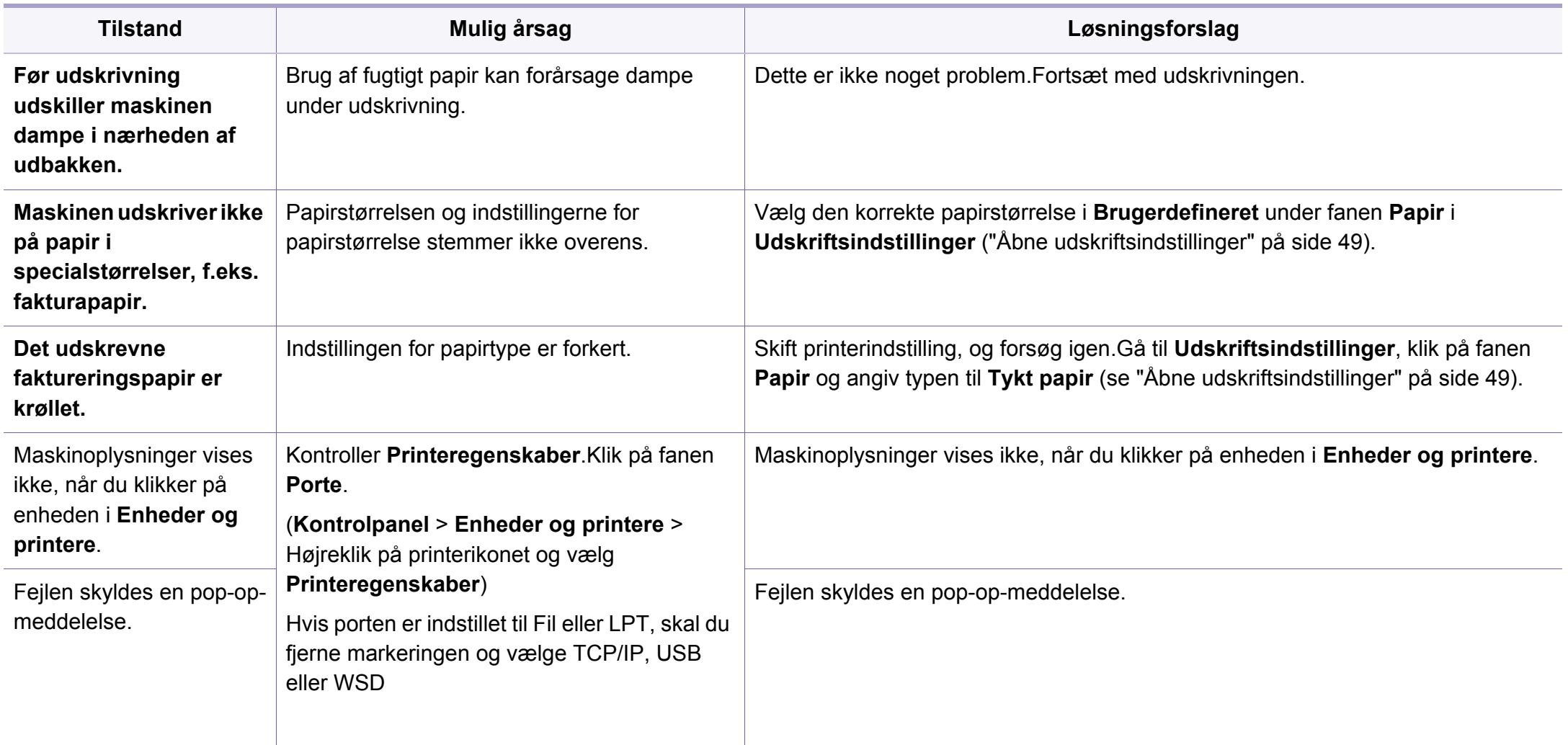

<span id="page-259-0"></span>Hvis den indvendige del af maskinen er snavset, eller hvis papiret er indført forkert, kan det forringe udskriftskvaliteten.Se i tabellen nedenfor, hvordan du kan løse problemet.

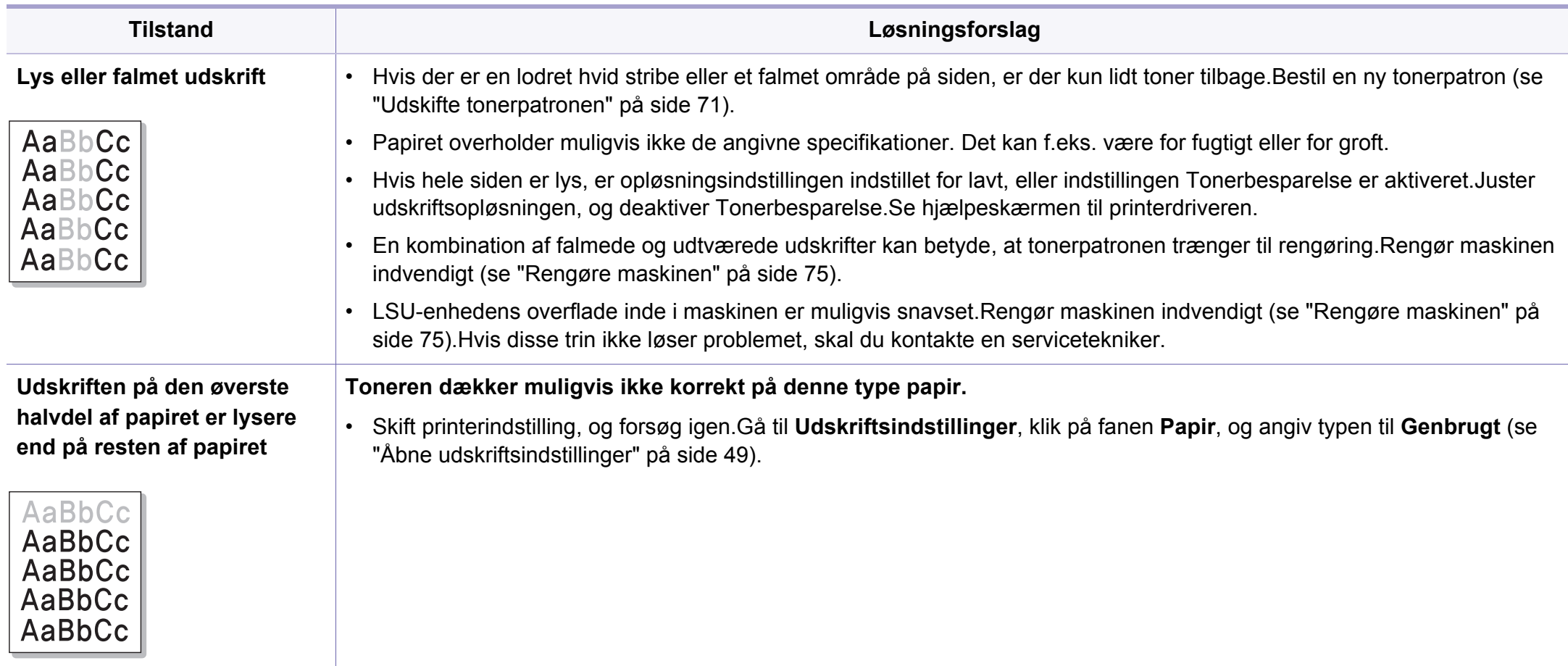

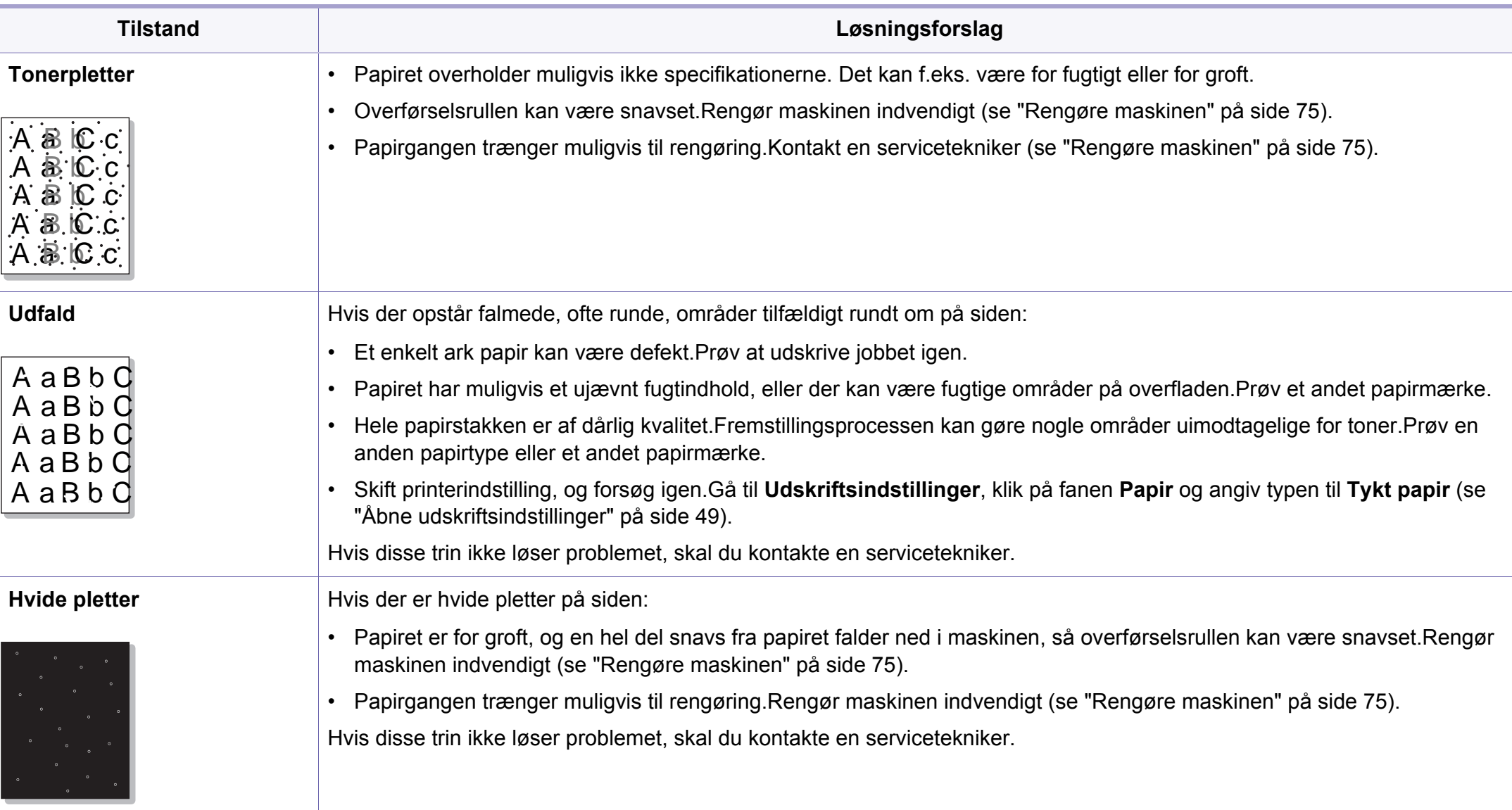

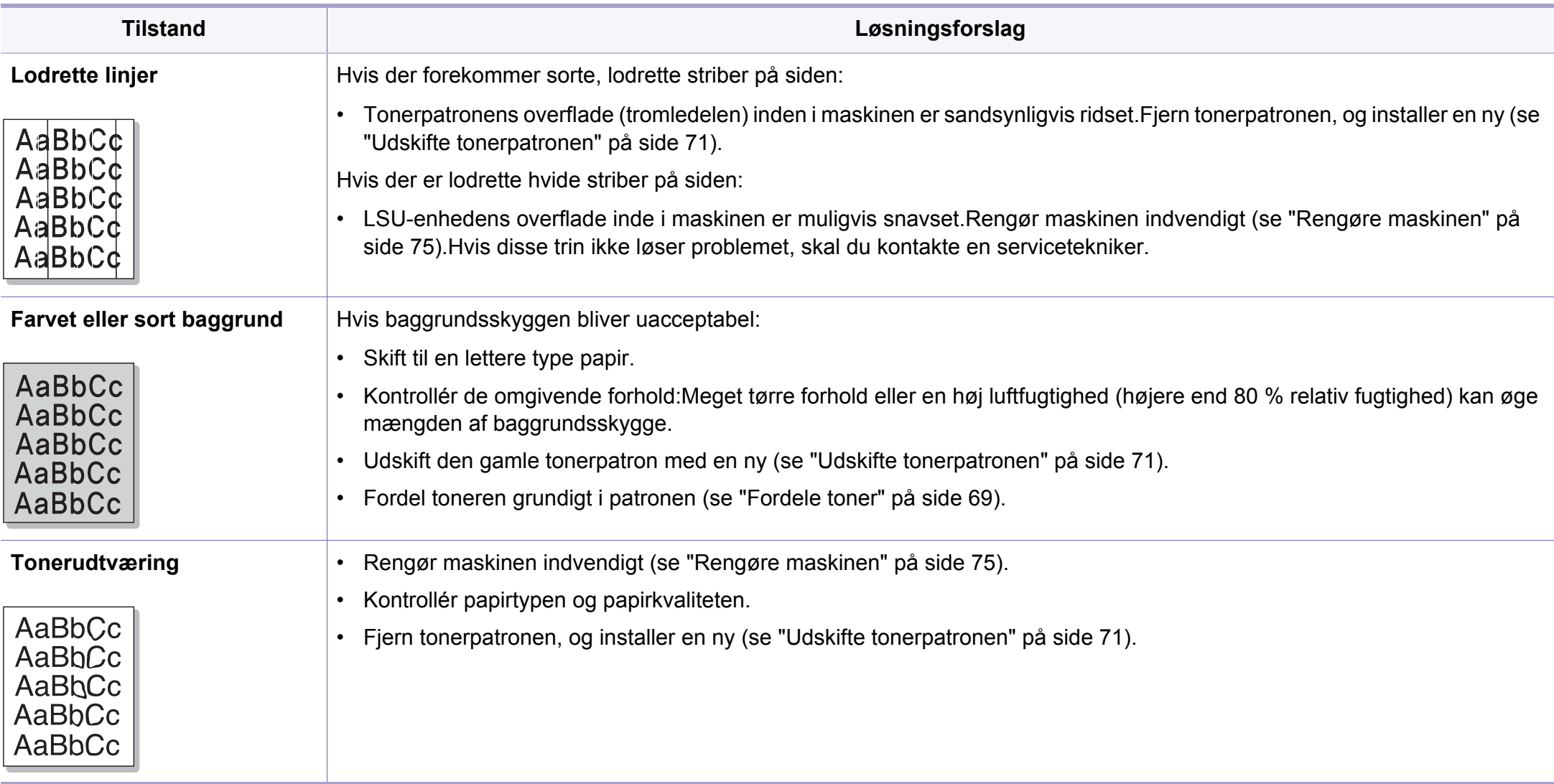

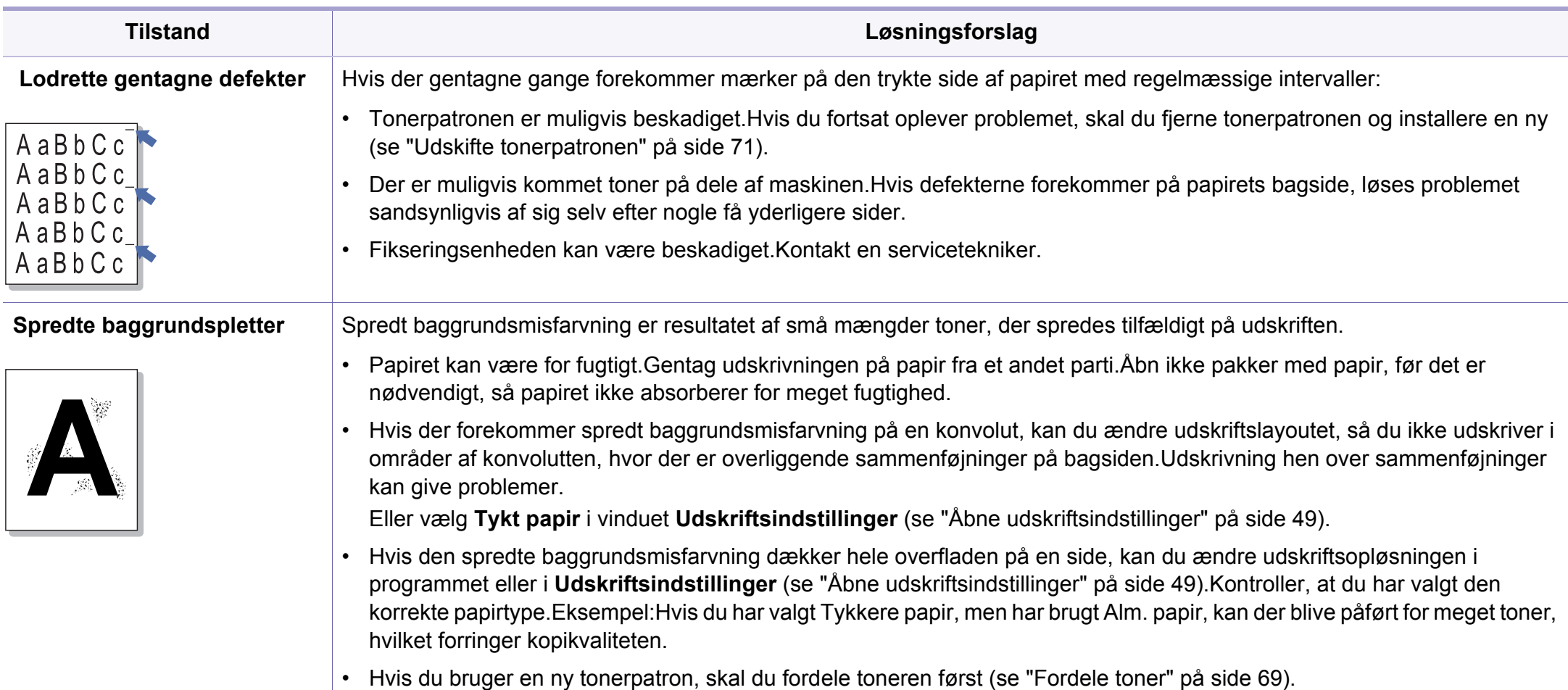

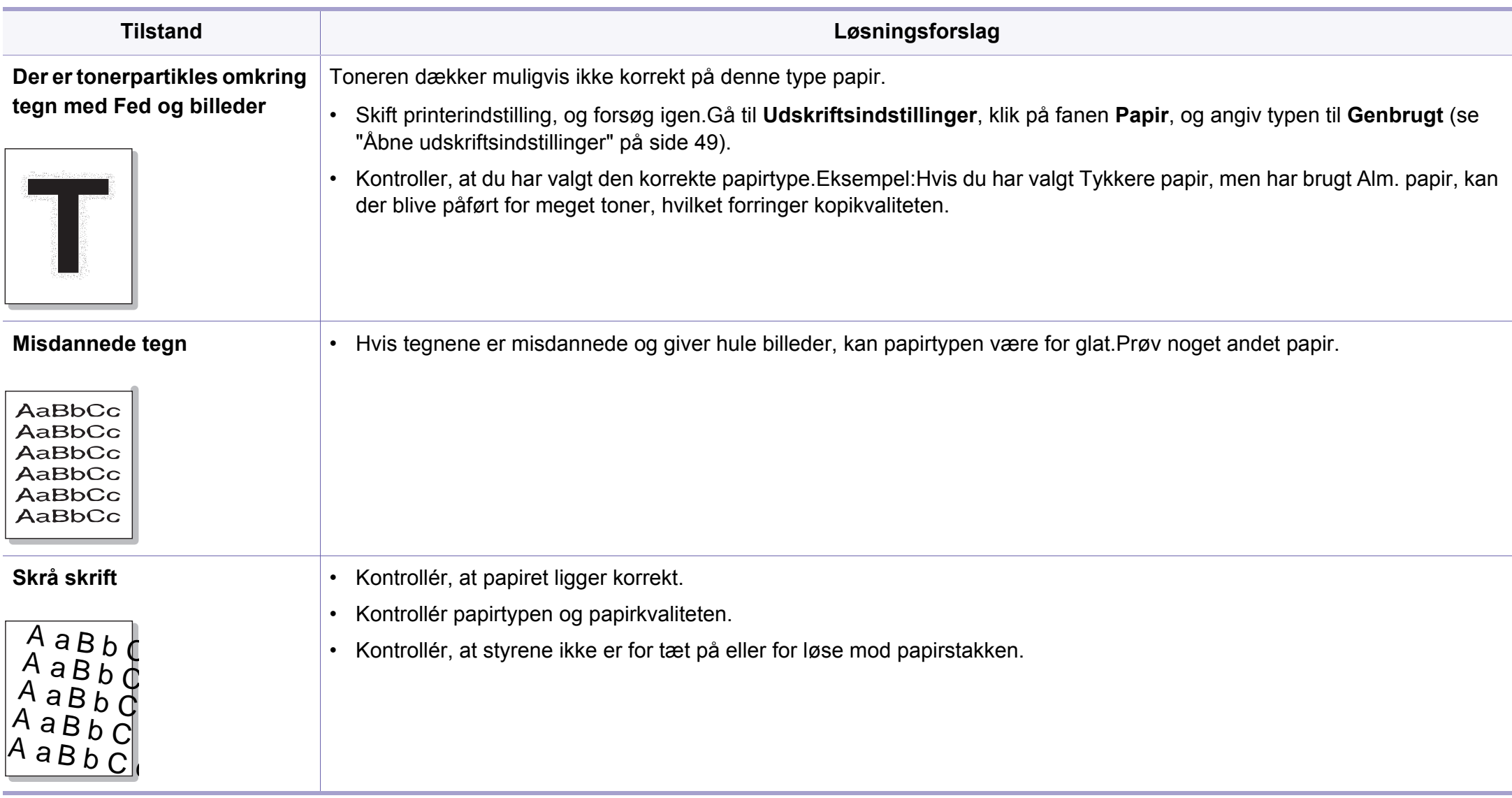

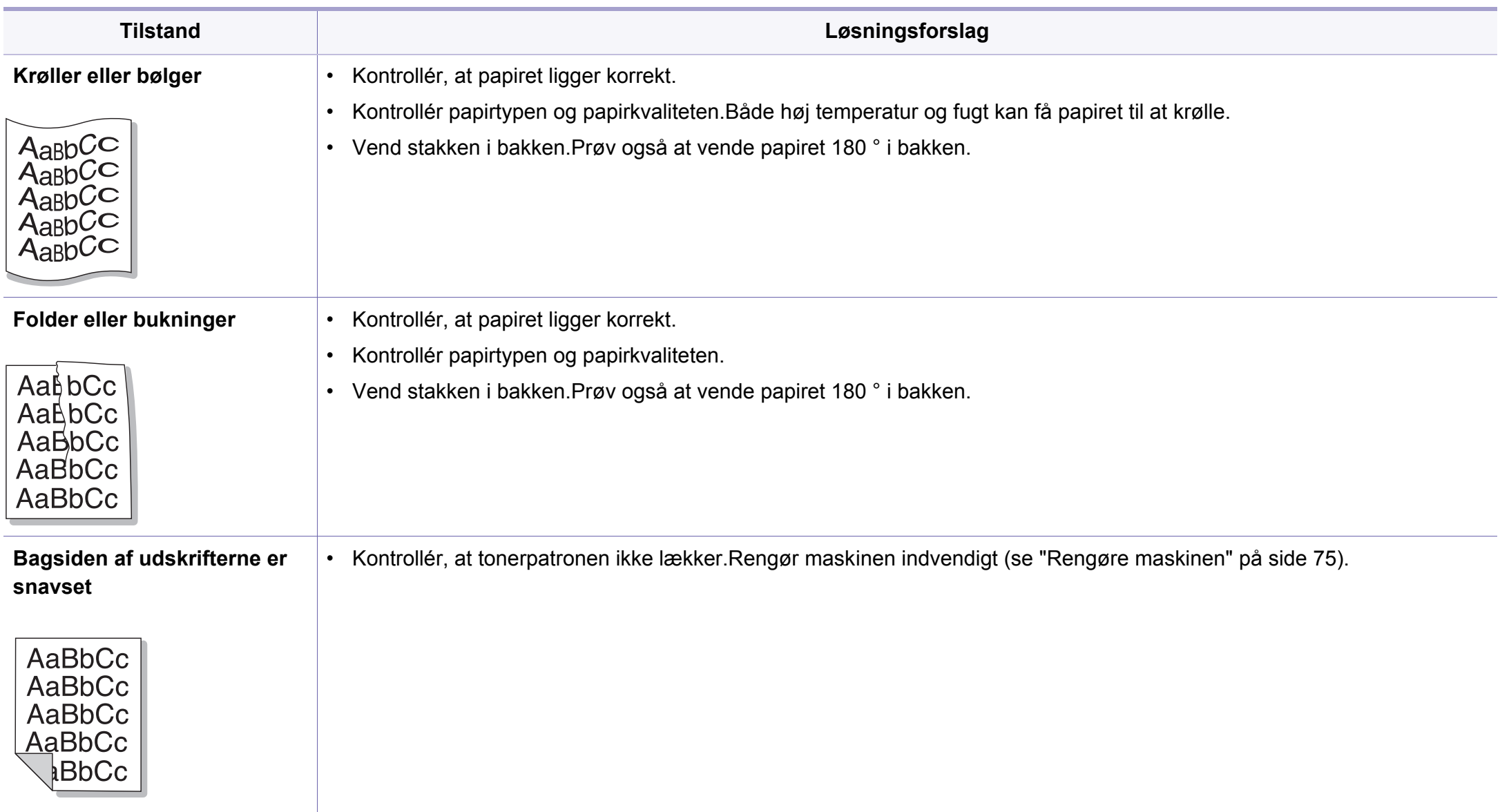

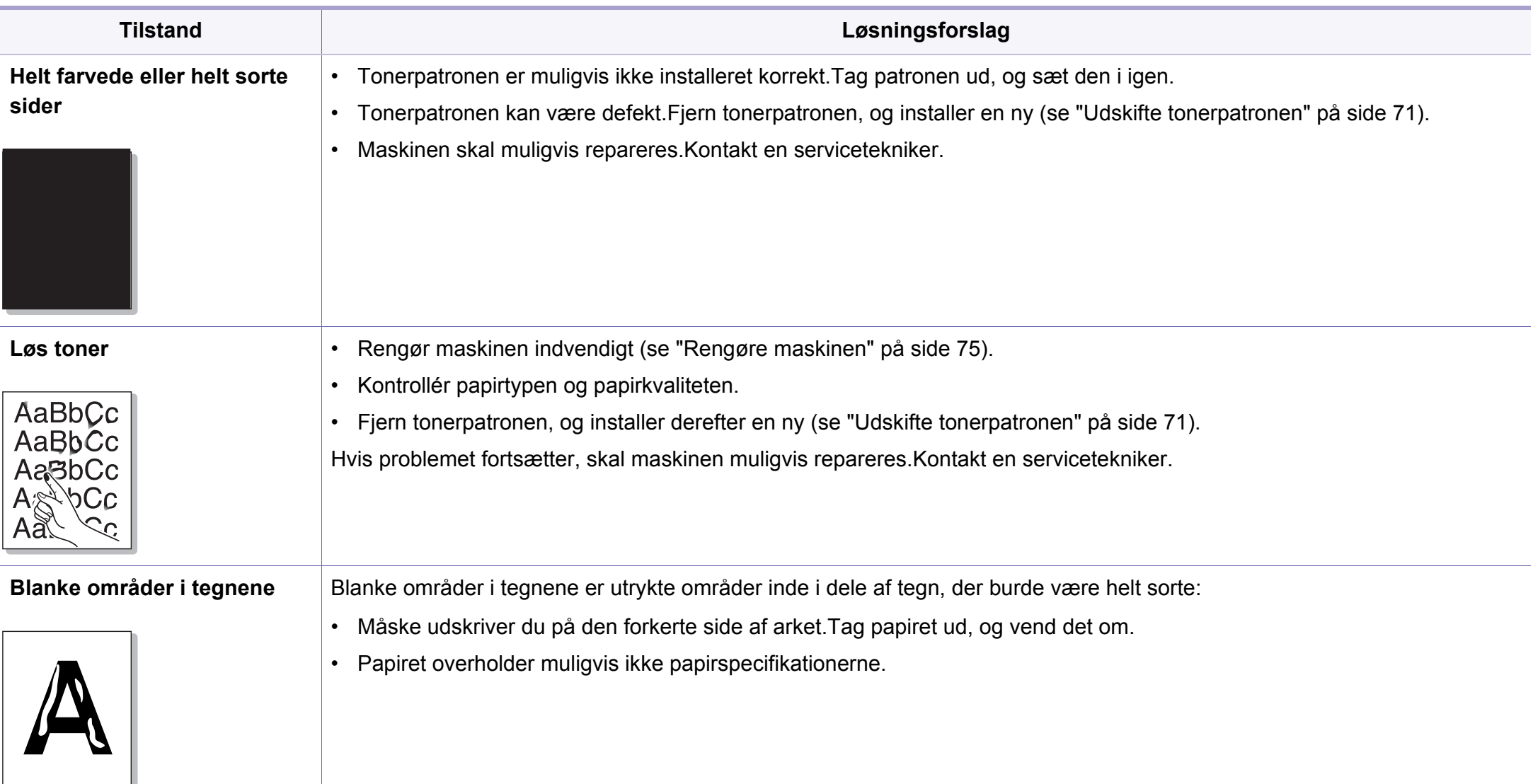

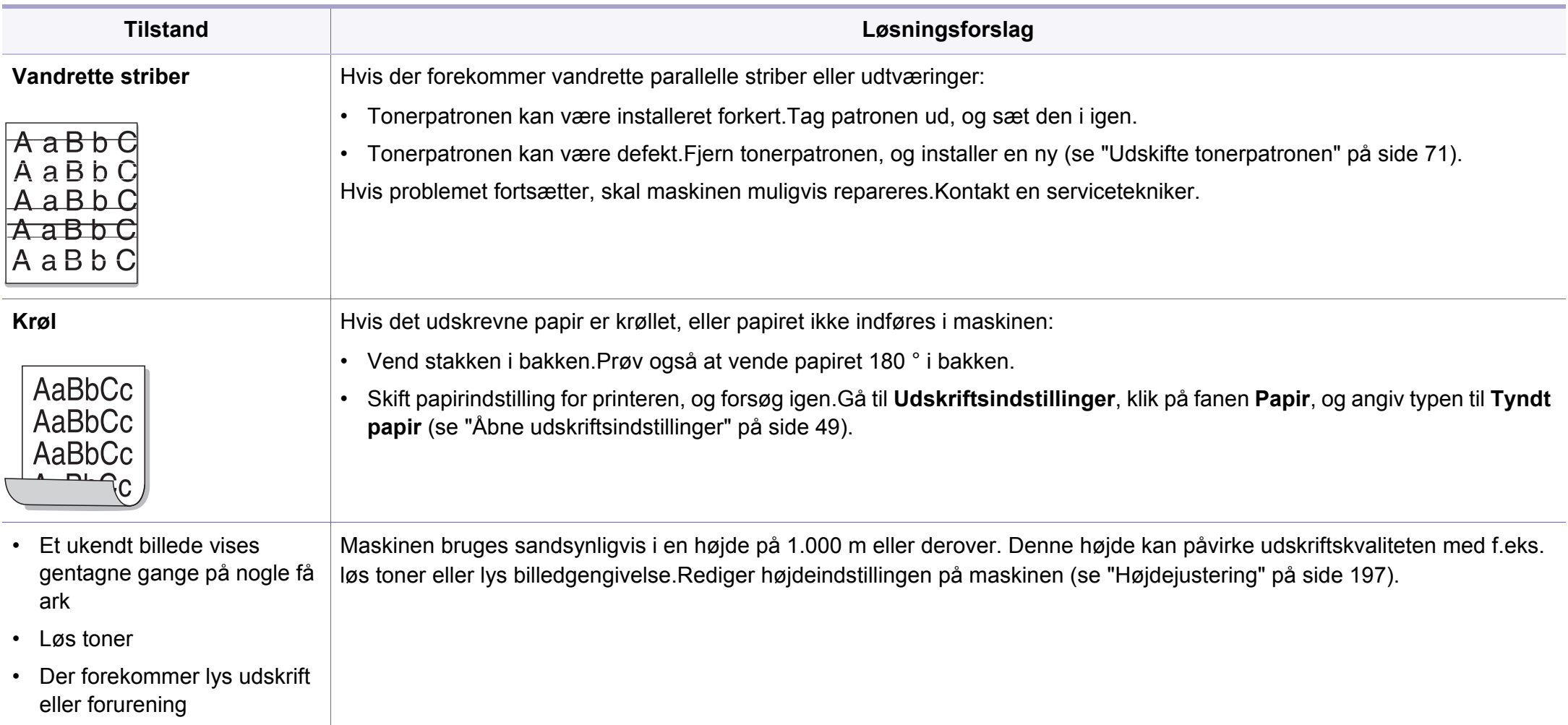

# <span id="page-267-0"></span>**Kopieringsproblemer**

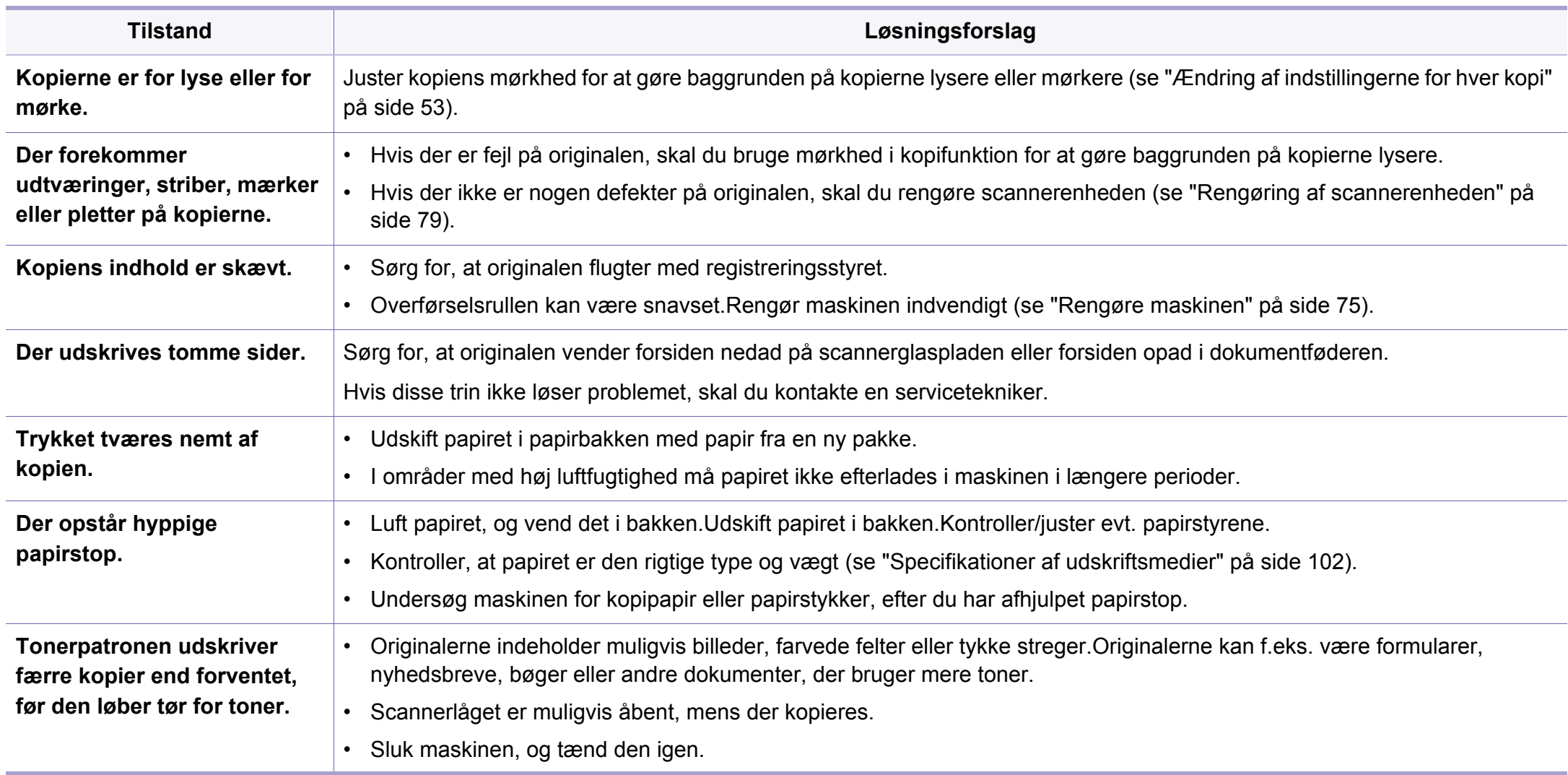

# <span id="page-268-0"></span>**Scanningsproblemer**

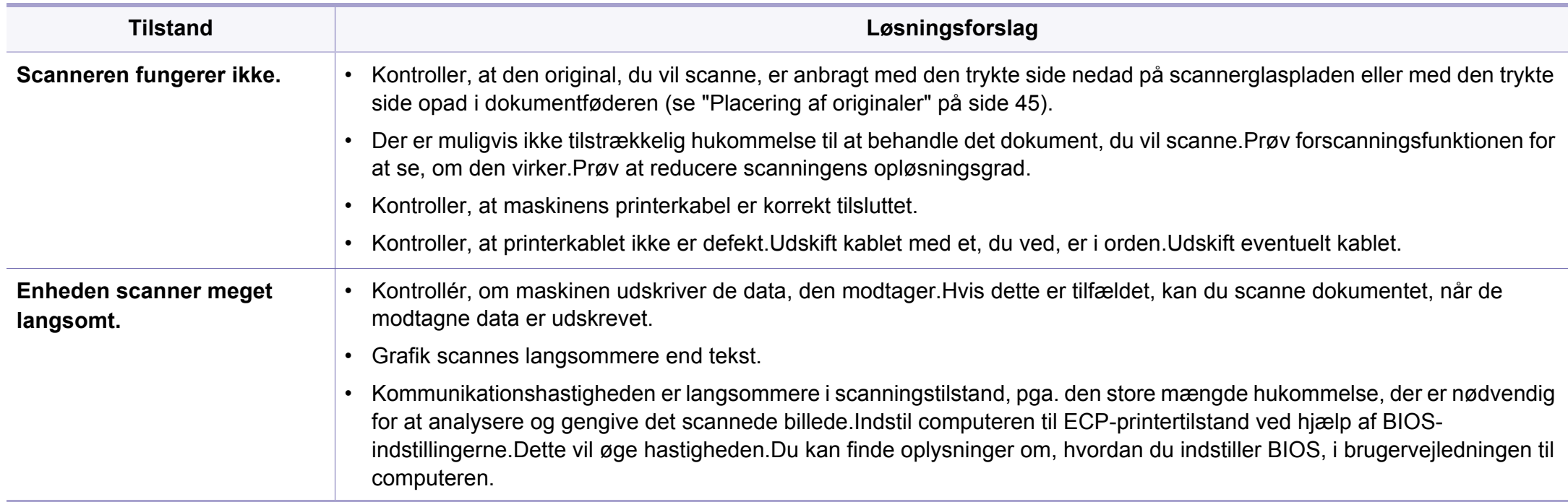

# **Scanningsproblemer**

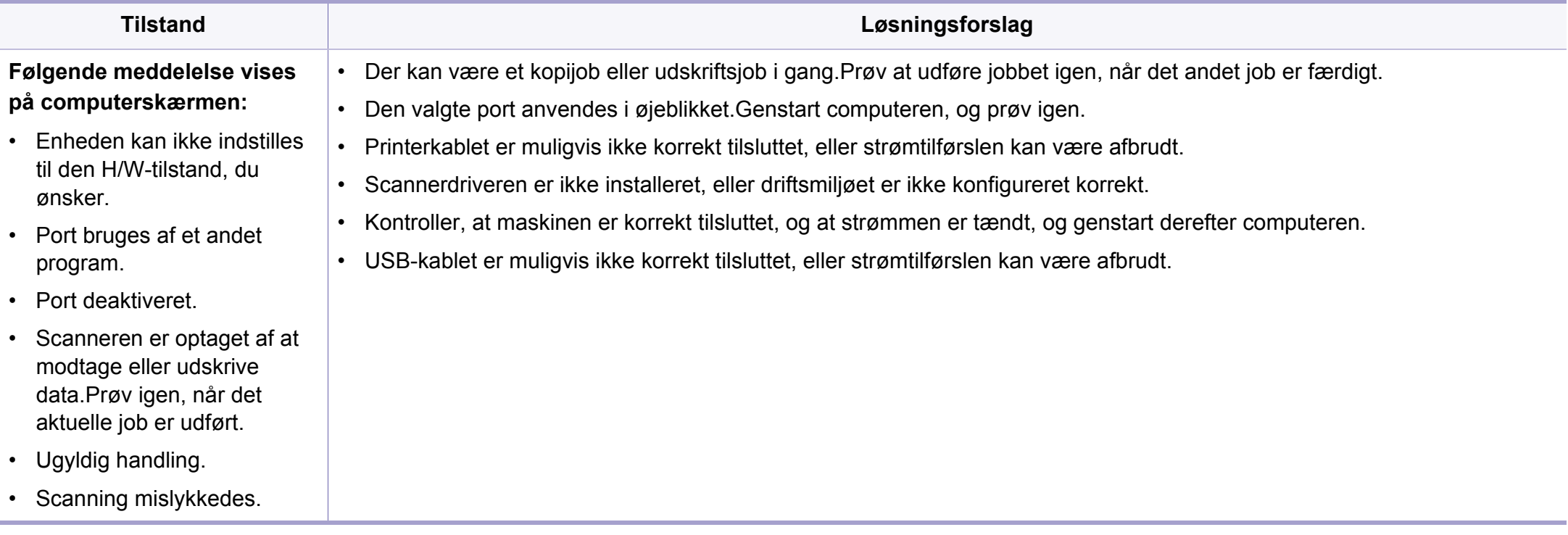

# <span id="page-270-0"></span>**Faxproblemer**

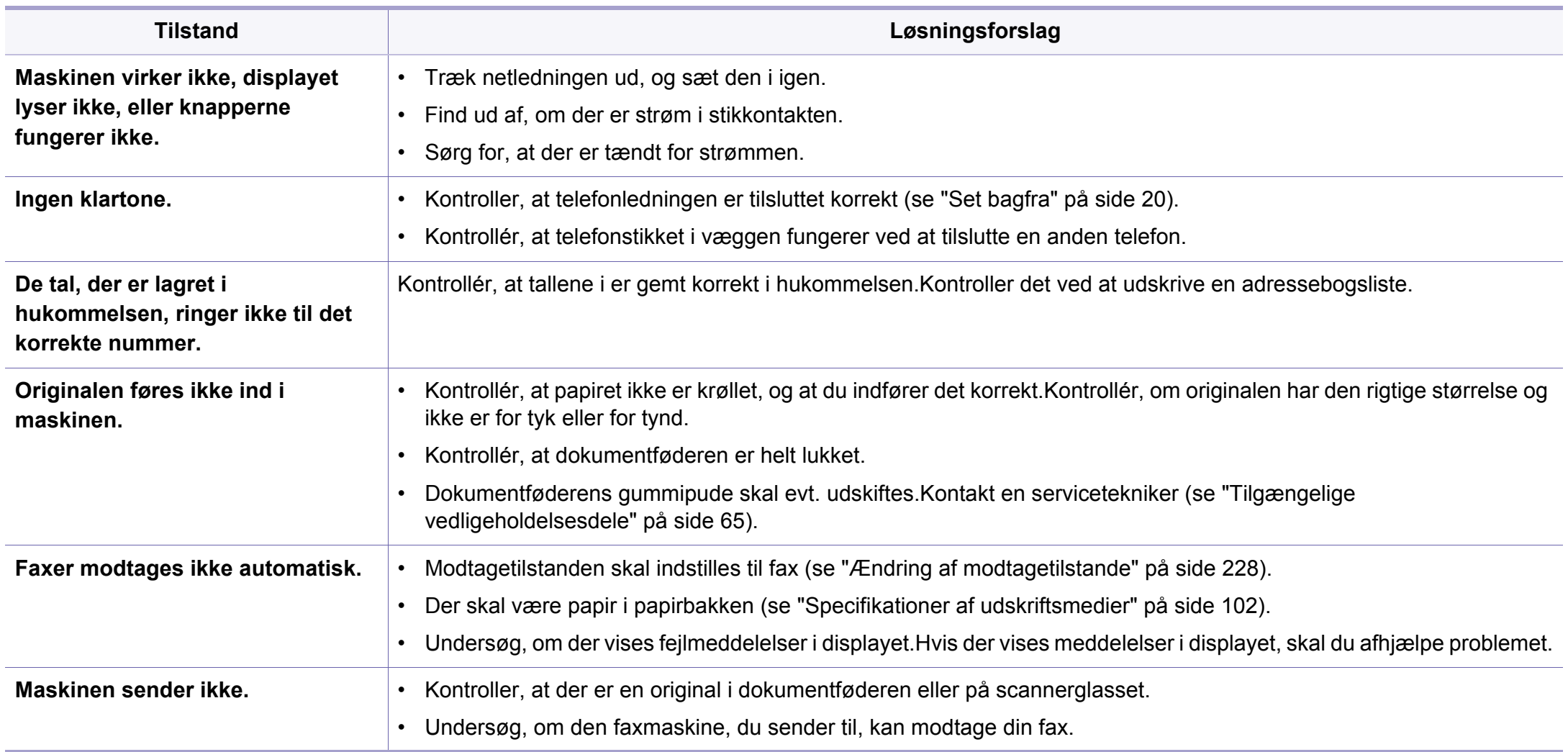

# **Faxproblemer**

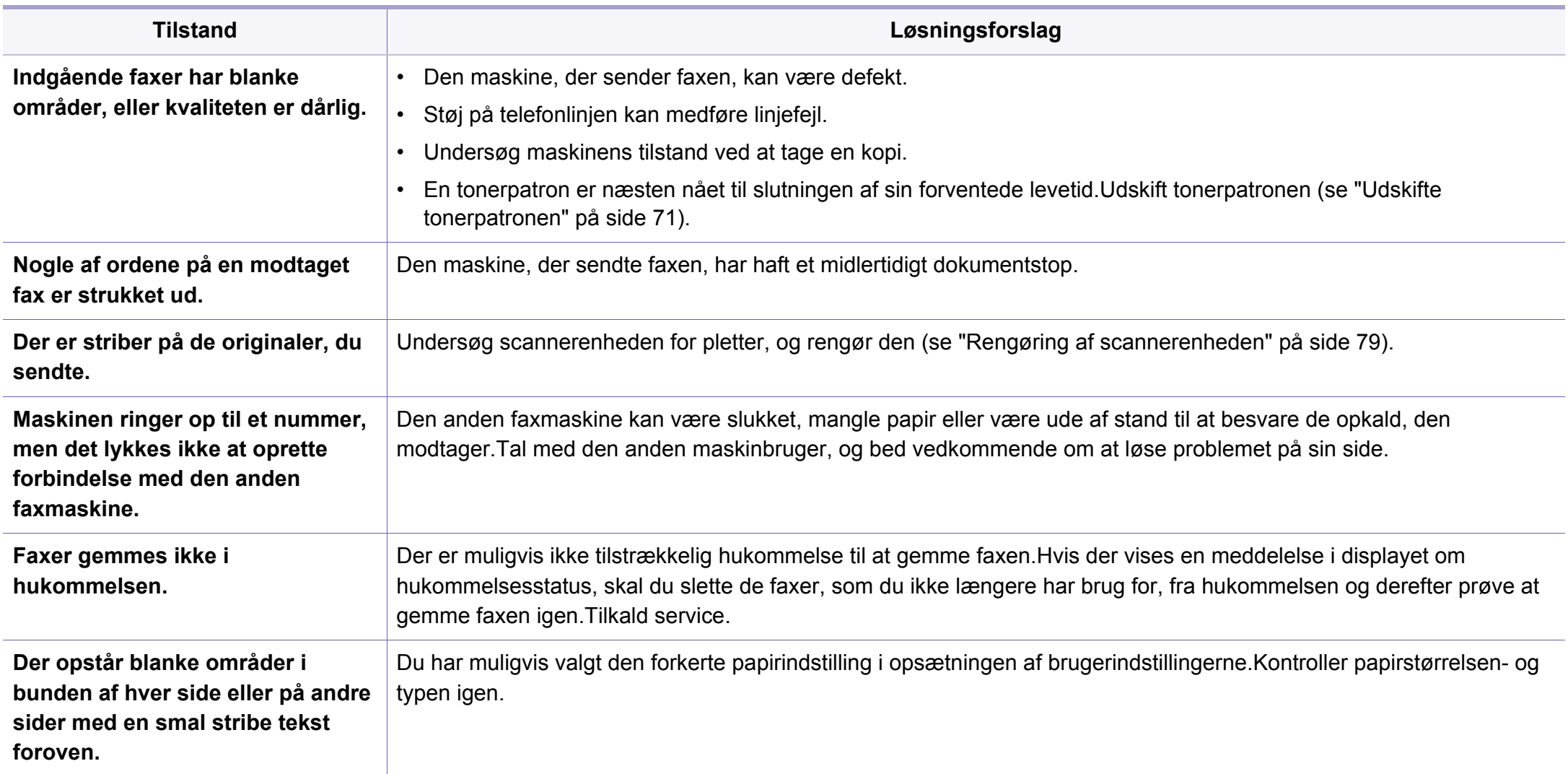

#### <span id="page-272-0"></span>**Ofte forekommende Windows-problemer**

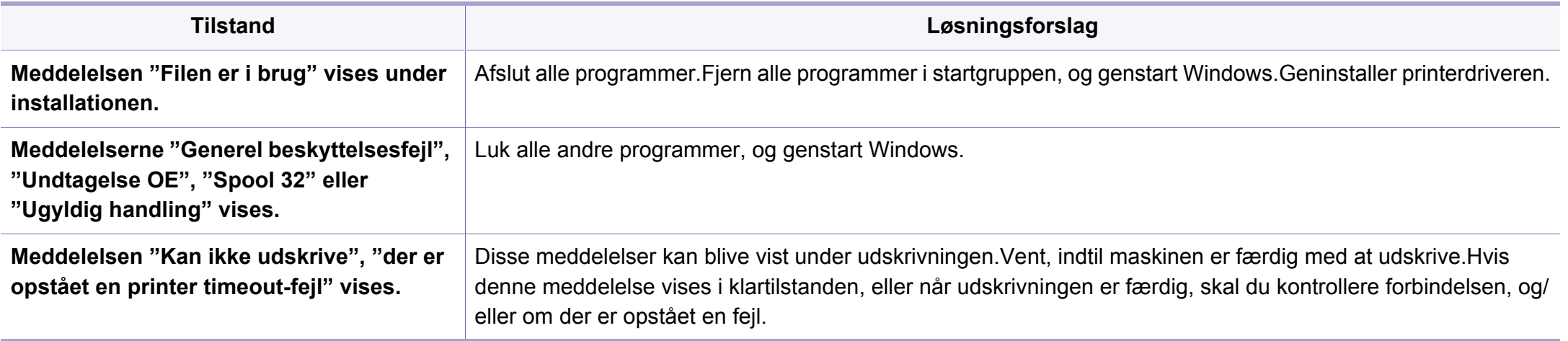

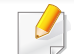

Du kan finde oplysninger om fejlmeddelelser i Windows i den brugervejledning til Microsoft Windows, der fulgte med din pc.

#### **Almindelige Mac-problemer**

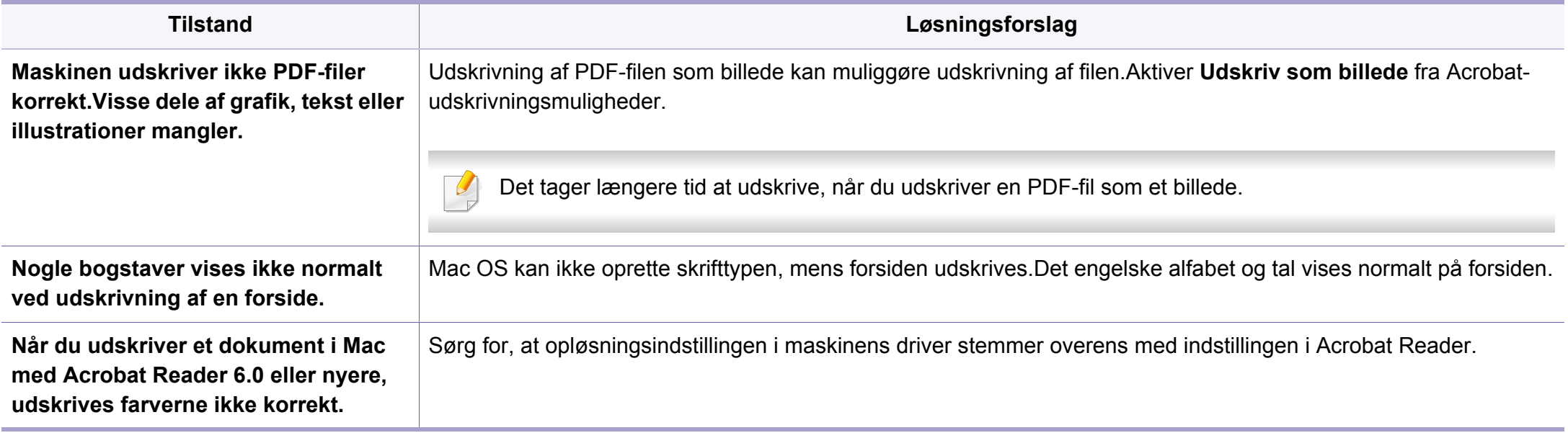

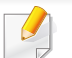

Du kan finde oplysninger om Mac-fejlmeddelelser i den brugervejledning til Mac, der fulgte med din pc.

### **Ofte forekommende Linux-problemer**

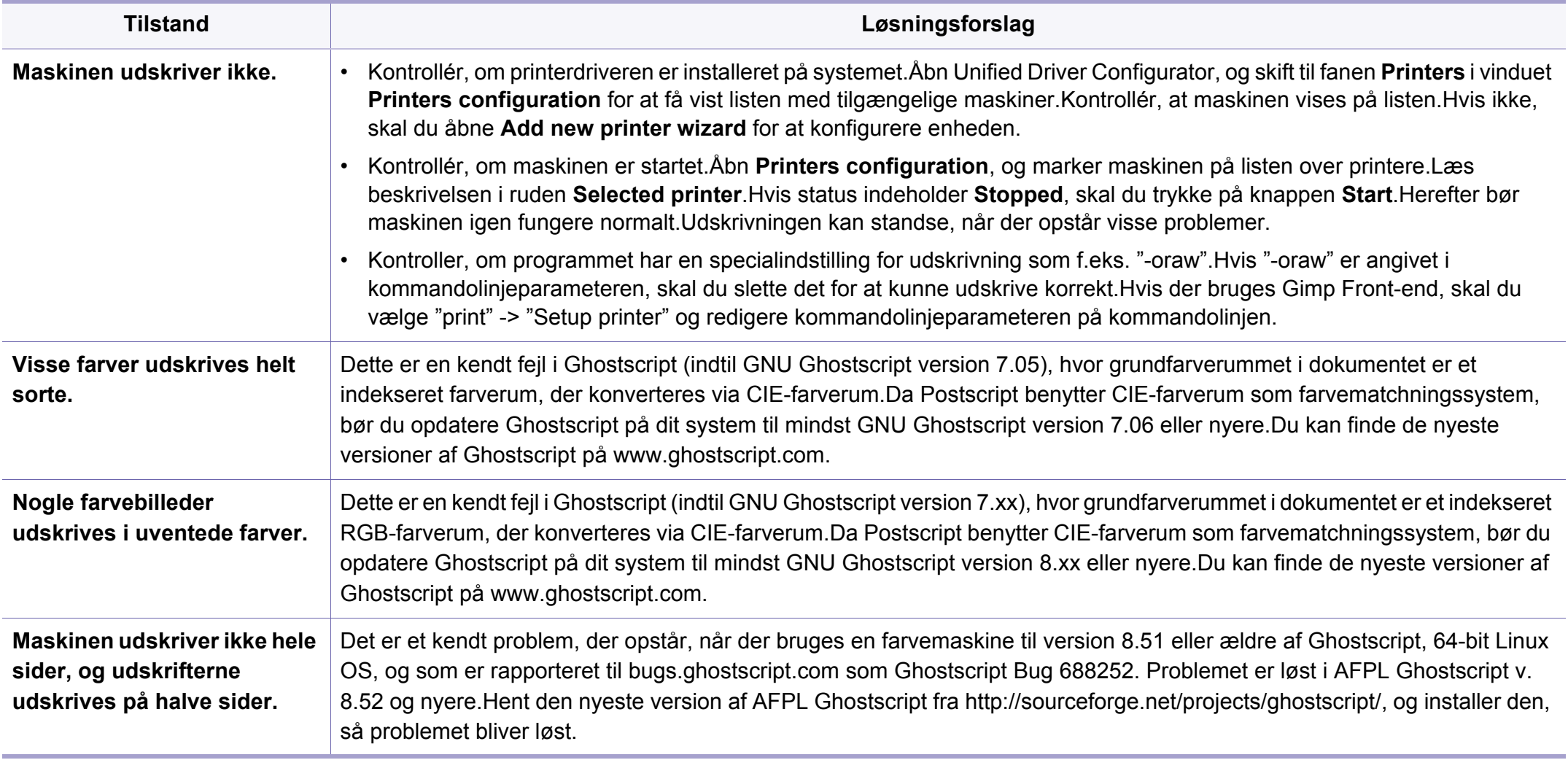

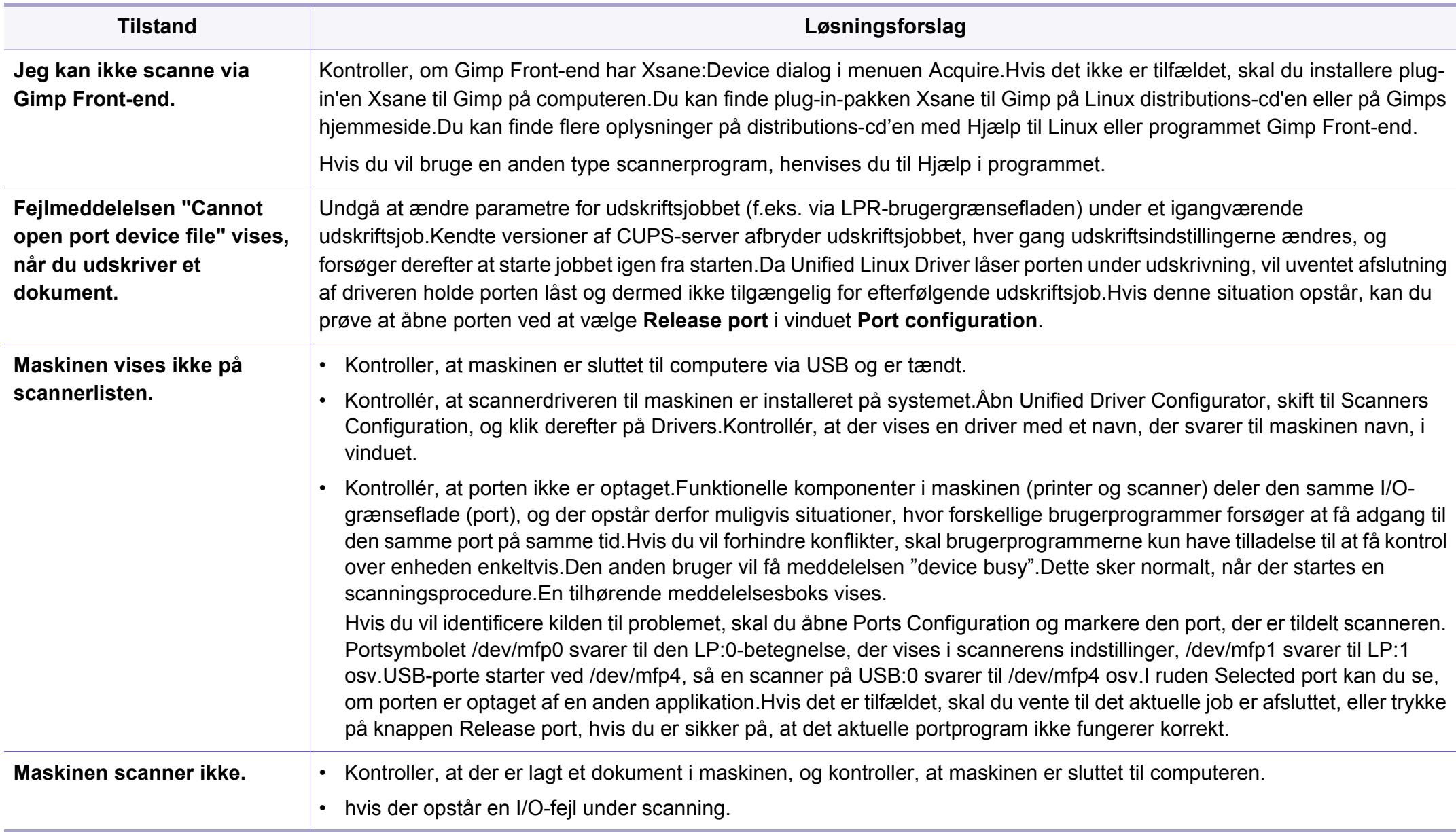

Du kan finde oplysninger om Linux-fejlmeddelelser i den brugerhåndbog til Linux, der fulgte med din pc.

#### **Almindelige PostScript-problemer**

De følgende situationer er PS-sprogspecifikke og kan forekomme, når der anvendes flere forskellige printersprog.

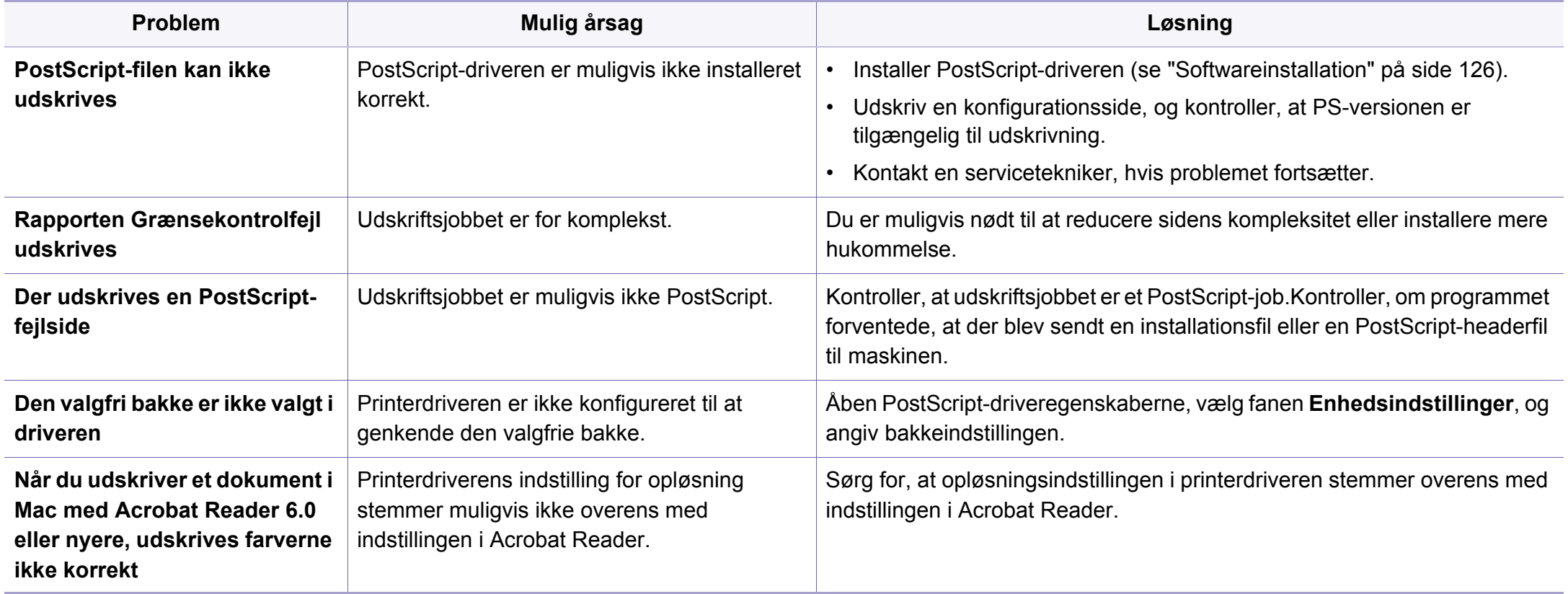

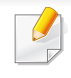

Nedenstående ordliste hjælper dig med at få kendskab til produktet ved at give dig en forståelse af den terminologi, der bruges i forbindelse med udskrivning, og som anvendes i denne brugerhåndbog.

### **802.11**

802.11 er et sæt standarder til kommunikation via trådløse lokalnetværk (WLAN), og det er udviklet af IEEE LAN/MAN Standards Committee (IEEE 802).

### **802.11b/g/n**

802.11b/g/n kan dele hardware og benytte 2,4 GHz-båndet.802.11b understøtter båndbredde op til 11 Mbps, 802.11n understøtter båndbredde op til 150 Mbps.802.11b/g/n-enheder kan være udsat for interferens fra mikrobølgeovne, trådløse telefoner og Bluetooth-enheder.

### **Adgangspunkt**

AP (Access Point) eller WAP (Wireless Access Point) er en enhed, som forbinder udstyr til trådløs kommunikation på et trådløst lokalnetværk (WLAN) og fungerer som en central sender/modtager af WLANradiosignaler.

### **ADF**

En automatisk dokumentføder (ADF) er en scanningsenhed, der automatisk indfører en papiroriginal, så maskinen kan scanne noget af papiret med det samme.

### **AppleTalk**

AppleTalk er en samling varemærkebeskyttede protokoller, der er udviklet af Apple, Inc til computernetværk.Den var medtaget i den oprindelige Mac (1984), og Apple er nu gået bort fra den til fordel for TCP/IP-netværk.

#### **Bitdybde**

En betegnelse i forbindelse med computergrafik, som beskriver antallet af bits, der bruges til at repræsentere farven på en enkelt pixel i et bitmapbillede.En større farvedybde giver et større spektrum af klare farver.Når antallet af bits forøges, bliver antallet af mulige farver upraktisk stort til et farveskema.1-bit-farve kaldes normalt monokrom eller sort-hvid.

#### **BMP**

Et bitmapgrafikformat, der bruges internt af Microsoft Windowsgrafikundersystemet (GDI), og som normalt bruges som et filformat til enkle grafikfiler på denne platform.

### **BOOTP**

Bootstrap-protokol.En netværksprotokol, som en netværksklient benytter til automatisk at hente en IP-adresse.Dette foregår normalt i bootstrapprocessen på en computer eller det operativsystem, der kører på den.BOOTP-serverne tildeler IP-adressen til hver klient fra en pulje med adresser.BOOTP gør det muligt for arbejdsstationscomputere uden harddisk at hente en IP-adresse, inden der indlæses et avanceret operativsystem.

### **CCD**

CCD (Charge Coupled Device) er en hardwareenhed, der gør det muligt at foretage en scanning.CCD-låsemekanismen bruges også til at fastholde CCD-modulet for at forhindre beskadigelse, når maskinen flyttes.

### **Sortering**

Sortering er en proces, hvor et kopijob med flere kopier udskrives i sæt.Når sortering er valgt, udskriver enheden et helt sæt, før der udskrives yderligere kopier.

### **Kontrolpanel**

Et kontrolpanel er et fladt og som regel lodret område, hvor der er placeret knapper eller indikatorer.Det findes normalt foran på maskinen.

### **Dækning**

Dette er et udskrivningsbegreb, der bruges i forbindelse med målingen af tonerforbrug ved udskrivning.F.eks. betyder 5 % dækning, at der på et stykke A4-papir er ca. 5 % billeder eller tekst.Hvis papiret eller originalen indeholder komplicerede billeder eller en stor mængde tekst, er dækningen derfor højere, og tonerforbruget stiger tilsvarende.

#### **CSV**

Kommaseparerede værdier (CSV).En type filformat. CSV bruges til at udveksle data mellem inkompatible programmer.Filformatet, som det bruges i Microsoft Excel, er blevet en slags de facto-standard i hele branchen, selv på andre platforme end Microsoft.

#### **DADF**

En automatisk duplexdokumentføder er en scanningsenhed, der automatisk indfører og vender en papiroriginal, så maskinen kan scanne begge sider af papiret.

#### **Standard**

Den værdi eller indstilling, der er gældende, når en printer pakkes ud, nulstilles eller initialiseres.

### **DHCP**

En DHCP (Dynamic Host Configuration Protocol) er en klient/servernetværksprotokol.En DHCP-server sender specifikke konfigurationsparametre til den anmodende DHCP-klientvært – generelt oplysninger, som klientværten skal bruge for at kommunikere med andre computere på et IP-netværk.DHCP indeholder også en mekanisme til allokering af IP-adresser til klientværter.

### **DIMM**

DIMM (Dual Inline Memory Module) er et lille trykt kredsløb, der indeholder hukommelse.DIMM gemmer alle data i maskinen, f.eks. udskriftsdata og modtagne faxdata.

### **DLNA**

DLNA (Digital Living Network Alliance) er en standard, der gør det muligt for enheder i et hjemmenetværk at dele oplysninger med hinanden på tværs af netværket.

### **DNS**

DNS (Domain Name Server) er et system, der gemmer oplysninger i forbindelse med domænenavne i en distribueret database på et netværk, f.eks. internettet.

### **Matrixprinter**

En matrixprinter er en type computerprinter med et printhoved, der kører frem og tilbage på siden og skriver med anslag ved at slå et tekstilfarvebånd mod papiret, meget lig en skrivemaskine.

#### **DPI**

DPI (Dots Per Inch) er et mål for opløsning, der bruges i forbindelse med scanning og udskrivning.Generelt resulterer et højere DPI-tal i en højere opløsning, flere synlige detaljer i billedet og større filer.

#### **DRPD**

DRPD (Distinctive Ring Pattern Detection)."Distinctive Ring" er en tjeneste, der giver brugeren mulighed for at bruge en enkelt telefonlinje til at besvare opkald til flere forskellige telefonnumre.

#### **Duplex**

En mekanisme, der automatisk vender et ark papir, så maskinen kan skrive på (eller scanne) begge sider af papiret.En printer med duplexenhed kan udskrive på begge sider af papiret samtidigt.

### **Driftscyklus**

Driftscyklus er det antal sider pr. måned, der ikke påvirker printerens ydeevne.Generelt har printeren en levetidsbegrænsning, f.eks. antal sider pr. år.Levetiden betyder den gennemsnitlige udskriftskapacitet, normalt inden for garantiperioden.Hvis driftscyklussen f.eks. er 48.000 sider pr. måned, idet der regnes med 20 arbejdsdage, har printeren en grænse på 2.400 sider om dagen.

### **ECM**

ECM (Error Correction Mode) er en valgfri transmissionstilstand, der er indbygget i Class 1-faxmaskiner eller faxmodemmer.Når tilstanden er slået til, sker der automatisk registrering og korrektion af de fejl i faxtransmissionsprocessen, der nogle gange opstår på grund af støj på telefonlinjen.

### **Emulering**

Emulering er en teknik, hvor én maskine opnår de samme resultater som en anden.

En emulator duplikerer funktionerne i et system til et andet system, så det andet system fungerer som det første system.Emulering fokuserer på nøjagtig reproduktion af den eksterne funktion i modsætning til simulering, hvor en abstrakt model af systemet simuleres, ofte under hensyn til systemets interne tilstand.

### **Ethernet**

Ethernet er en rammebaseret computernetværksteknologi til LAN-netværk (Local Area Network).Der fastlægges ledningsføring og signaler på det fysiske lag samt rammeformater og protokoller på MAC-laget (Media Access Control Layer) og dataforbindelseslaget (Data Link Layer) i OSImodellen.Ethernet er for det meste standardiseret som IEEE 802.3.Det er blevet den mest udbredte LAN-teknologi siden 1990'erne og frem til i dag.

#### **EtherTalk**

En samling af protokoller, der er udviklet af Apple Computer til computernetværk.Den var medtaget i den oprindelige Mac (1984), og Apple er nu gået bort fra den til fordel for TCP/IP-netværk.

#### **FDI**

FDI (Foreign Device Interface) er et kort, der er installeret inde i maskinen, og som gør det muligt at anvende enheder fra en tredjepart, f.eks. en møntbetjent enhed eller en kortlæser.Med disse enheder kan maskinen bruges til udskrivning mod betaling.

#### **FTP**

FTP (File Transfer Protocol) er en almindeligt brugt protokol til udveksling af filer over alle netværk, der understøtter TCP/IP-protokollen (f.eks. internettet eller et intranet).

### **Fikseringsenhed**

Den del af en laserprinter, der fikserer toneren på udskriftsmediet.Den består af en varmerulle og en trykrulle.Når toneren er overført til papiret, bruger fikseringsenheden varme og tryk til at sikre, at toneren bliver på papiret permanent. Det er årsagen til, at papiret er varmt, når det kommer ud af en laserprinter.

#### **Gateway**

En forbindelse mellem computernetværk eller mellem et computernetværk og en telefonlinje.Metoden er særdeles populær, eftersom det er en computer eller et netværk, der giver adgang til andre computere eller netværk.

#### **Gråtoner**

Forskellige grå nuancer, der repræsenterer lyse og mørke dele af et billede, når farvebilleder konverteres til gråtoner. Farverne repræsenteres af de forskellige grå nuancer.

### **Halvtone**

En billedtype, der simulerer gråtoner ved, at antallet af punkter varieres.Områder med megen farve består af et stort antal punkter, mens lysere områder består af et mindre antal punkter.

### **Masselagringsenhed (harddisk)**

Masselagringsenheden er en permanent lagerenhed, hvor digitalt kodede data lagres på hurtigt roterende plader med magnetiske overflader.

#### **IEEE**

IEEE (Institute of Electrical and Electronics Engineers) er en international, almennyttig faglig organisation, hvis formål er at udbrede teknologi, der er relateret til elektricitet.

#### **IEEE 1284**

Standarden for 1284-parallelporten er udviklet af IEEE (Institute of Electrical and Electronics Engineers).Betegnelsen "1284-B" refererer til en specifik stiktype i enden af det parallelkabel, der sluttes til perifere enheder (f.eks. en printer).

#### **Intranet**

Et privat netværk, der benytter internetprotokoller, netværksforbindelser og eventuelt det offentlige telekommunikationssystem til sikkert at dele en del af en organisations oplysninger eller drift med medarbejderne.Begrebet henviser undertiden kun til den mest synlige tjeneste, som er det interne websted.

### **IP-adresse**

En IP-adresse (Internet Protocol) er et entydigt tal, som enheder benytter til at identificere og kommunikere med hinanden på et netværk ved hjælp af IP-standarden.

### **IPM**

IPM (Images Per Minute) er en metode til måling af en printers hastighed.En IPM-hastighed viser, hvor mange enkeltsidede ark en printer kan producere i løbet af et minut.

#### **IPP**

IPP (Internet Printing Protocol) definerer en standardprotokol for udskrivning samt styring af udskriftsjob, mediestørrelser, opløsning osv.IPP kan bruges lokalt eller over internettet til hundredvis af printere og understøtter også adgangskontrol, godkendelse og kryptering, hvilket gør det til en meget mere anvendelig og sikker udskrivningsløsning end ældre løsninger.

### **IPX/SPX**

IPX/SPX står for Internet Packet Exchange/Sequenced Packet Exchange.Det er en netværksprotokol, der bruger af Novell NetWareoperativsystemerne.IPX og SPX er begge forbindelsestjenester, der ligner TCP/IP, hvor IPX-protokollen ligner IP, og SPX ligner TCP.IPX/SPX er primært udviklet til lokale netværk (LAN), og det er en meget effektiv protokol til dette formål (typisk har den en bedre ydeevne end TCP/IP på et LAN).

#### **ISO**

ISO (International Organization for Standardization) er en international organisation til fastlæggelse af standarder, og den er sammensat af repræsentanter fra de nationale standardiseringsorganisationer.Den udarbejder globale branche- og handelsstandarder.

#### **ITU-T**

ITU (International Telecommunication Union) er en international organisation, der blev etableret for at standardisere og regulere den internationale radio- og telekommunikation.Dens hovedopgaver omfatter standardisering, allokering af radiospektrum og organisering af forbindelsesaftaler mellem forskellige lande for at muliggøre internationale telefonopkald.Det sidste T i ITU-T henviser til telekommunikation.

### **ITU-T's testark nr. 1**

Et standardiseret testark, der er udgivet af ITU-T til faxtransmissioner af dokumenter.

### **JBIG**

JBIG (Joint Bi-level Image Experts Group) er en standard for billedkomprimering, hvor nøjagtigheden og kvaliteten ikke forringes. Den er beregnet til komprimering af binære billeder, specielt til faxer, men den kan også bruges til andre billeder.

### **JPEG**

JPEG (Joint Photographic Experts Group) er den hyppigst brugte standardmetode til komprimering af fotografier med kvalitetsforringelse.Det er det format, der bruges til lagring og transmission af fotografier på **internettet** 

### **LDAP**

LDAP (Lightweight Directory Access Protocol) er en netværksprotokol til forespørgsel på og redigering af katalogtjenester, der kører via TCP/IP.

#### **LED**

En lysdiode (LED) er en halvlederenhed, der viser en maskines status.

#### **MAC-adresse**

MAC-adressen (Media Access Control) er et entydigt id, der er knyttet til en netværksadapter.MAC-adressen er et entydigt 48-bit-id, der normalt skrives som 12 hexadecimale tegn grupperet i par (f.eks. 00-00-0c-34-11- 4e).Denne adresse er normalt hårdkodet på et netværkskort af fabrikanten, og den bruges som en hjælp til routere, der prøver at lokalisere lokale maskiner i store netværk.

#### **MFP**

MFP (Multi Function Peripheral) er en kontormaskine, der omfatter flere funktioner i én fysisk enhed, f.eks. en printer, en kopimaskine, en fax, en scanner osv.

#### **MH**

MH (Modified Huffman) er en komprimeringsmetode til nedsættelse af den mængde data, der skal transmitteres mellem faxmaskiner for at overføre det billede, der anbefales i ITU-T T.4.MH er et kodebogsbaseret RLEskema (run-length encoding), der er optimeret til effektiv komprimering af blanke områder.Da de fleste faxer mest består af blanke områder, minimerer dette transmissionstiden for de fleste faxer.

#### **MMR**

MMR (Modified Modified READ) er en komprimeringsmetode, der er anbefalet i ITU-T T.6.

### **Modem**

En enhed, der modulerer et bæresignal til at kode digitale oplysninger og demodulerer bæresignalet for at afkode de transmitterede oplysninger.

### **MR**

MR (Modified READ) er en komprimeringsmetode, der er anbefalet i ITU-T T.4.Ved MR kodes den første scannede linje ved hjælp af MH.Den næste linje sammenlignes med den første, forskellene bestemmes, og derefter kodes og sendes forskellene.

#### **NetWare**

Et netværksoperativsystem, der er udviklet af Novell, Inc. Der blev oprindeligt brugt kooperativ multitasking til at køre forskellige tjenester på en pc, og netværksprotokollerne var baseret på den typiske Xerox XNSstak.I dag understøtter NetWare TCP/IP og IPX/SPX.

### **OPC**

OPC (Organic Photo Conductor) er en mekanisme, der fremstiller et virtuelt billede til udskrivning ved hjælp af en laserstråle fra en laserprinter. Den er normalt grøn eller rustrød og cylinderformet.

En billedenhed, der indeholder en tromle, slider langsomt på tromlens overflade, når den bruges i printeren, og den skal udskiftes efter behov, når den er slidt som følge af kontakt med patronen, fremkalderbørsten, rensemekanismen og papiret.

#### **Originaler**

Det første eksemplar af noget, f.eks. et dokument, et fotografi eller en tekst, der kopieres, reproduceres eller oversættes for at producere flere eksemplarer, men som ikke selv er kopieret fra eller afledt af noget andet.

#### **OSI**

OSI (Open Systems Interconnection) er en kommunikationsmodel, der er udviklet af ISO (International Organization for Standardization).OSI er en standardiseret, modulær tilgang til netværksdesign, hvor det nødvendige sæt af komplekse funktioner opdeles i håndterbare, selvstændige funktionelle lag.Lagene er fra top til bund: program, præsentation, session, transport, netværk, dataforbindelse og fysisk lag.

#### **PABX**

En PABX (privat automatisk omstilling) er et automatisk telefonomstillingsanlæg i en privat virksomhed.

### **PCL**

PCL (Printer Command Language) er et PDL (Page Description Language – sidebeskrivelsessprog), der er udviklet af HP som en printerprotokol og er blevet en branchestandard.PCL blev oprindeligt udviklet til de tidlige inkjetprintere og er siden udgivet i forskellige udgaver til termiske printere, matrixprintere og laserprintere.

#### **PDF**

PDF (Portable Document Format) er et varemærkebeskyttet filformat, der er udviklet af Adobe Systems, til repræsentation af todimensionelle dokumenter i et format, som er uafhængigt af enheder og opløsning.

#### **PostScript**

PS (PostScript) er et sidebeskrivelses- og programmeringssprog, der primært benyttes inden for elektronik og DTP., og som køres i et tolkningsprogram for at generere et billede.

#### **Printerdriver**

Et program, der bruges til at sende kommandoer og overføre data fra computeren til printeren.

#### **Udskriftsmedie**

Et medie, der kan bruges i en printer, en scanner, en fax eller en kopimaskine, f.eks. papir, kuverter, etiketter og transparenter.

#### **PPM**

PPM (sider pr. minut) er en målemetode til bestemmelse af, hvor hurtigt en printer arbejder, dvs. hvor mange sider den kan producere pr. minut.

#### **PRN-fil**

En grænseflade til en enhedsdriver, der tillader softwaren at kommunikere med enhedsdriveren ved hjælp af standardsystemkald til input/output, hvilket forenkler mange opgaver.

#### **Protokol**

En konvention eller standard, der kontrollerer eller muliggør forbindelse, kommunikation og dataoverførsel mellem to computere.

#### **PS**

Se PostScript.

### **PSTN**

PSTN (det offentlige analoge kabelforbundne telefonnet) er det netværk, der består af verdens offentlige analoge telefonnetværk og normalt ledes gennem en omstilling i virksomheder.

### **RADIUS**

RADIUS (Remote Authentication Dial In User Service) er en protokol til godkendelse og registrering af eksterne brugere.RADIUS muliggør central styring af godkendelsesdata, f.eks. brugernavne og adgangskoder, ved hjælp af et AAA-koncept (godkendelse, autorisation og registrering) til styring af adgang til netværket.

### **Opløsning**

Et billedes skarphed målt i punkter pr. tommer (DPI).Jo højere DPI-tal, jo højere opløsning.

### **SMB**

SMB (Server Message Block) er en netværksprotokol, der især anvendes til at dele filer, printere, serielle porte og forskellige former for kommunikation mellem noder i et netværk.Den indeholder også en mekanisme til godkendelse af kommunikation mellem processer.

### **SMTP**

SMTP (Simple Mail Transfer Protocol) er standarden for transmission af email over internettet.SMTP er en relativt enkel tekstbaseret protokol, hvor der angives en eller flere modtagere af en meddelelse, og derefter overføres meddelelsesteksten.Det er en klient/server-protokol, hvor klienten overfører en e-mail-meddelelse til serveren.

#### **SSID**

SSID (Service Set Identifier) et et navn på et trådløst lokalnetværk (WLAN).Alle trådløse enheder på et WLAN anvender det samme SSID for at kommunikere med hinanden.Der skelnes mellem store og små bogstaver i SSID'er, og maksimumlængden er 32 tegn.

#### **Undernetmaske**

Undernetmasken bruges i forbindelse med netværksadressen til at bestemme, hvilken del af adressen der er netværksadressen, og hvilken del der er værtsadressen.

#### **TCP/IP**

TCP (Transmission Control Protocol) og IP (Internet Protocol) er det sæt kommunikationsprotokoller, der implementerer den protokolstak, som internettet og de fleste kommercielle netværk kører på.

### **TCR**

TCR (Transmission Confirmation Report) indeholder oplysninger om hver transmission, f.eks. jobstatus, transmissionsresultat og antal sendte sider.Rapporten kan indstilles til at blive udskrevet efter hvert job eller kun efter mislykkede transmissioner.

#### **TIFF**

TIFF (Tagged Image File Format) er et bitmapbilledformat med variabel opløsning.TIFF beskriver billeddata, der typisk kommer fra scannere.I TIFF-billeder bruges der mærker, dvs. nøgleord, som definerer egenskaberne for det billede, der er inkluderet i filen.Dette fleksible og platformsuafhængige format kan bruges til billeder, der er oprettet i forskellige billedbehandlingsprogrammer.

#### **Tonerpatron**

En slags flaske eller beholder med toner, der anvendes i en maskine, f.eks. en printer.Toner er et pulver, der bruges i laserprintere og fotokopieringsmaskiner, og som danner teksten og billederne på det udskrevne papir.Toneren fikseres med en kombination af varme og tryk fra fikseringsenheden, så den klæber til papirets fibre.

### **TWAIN**

En branchestandard for scannere og software.Hvis der bruges en TWAINkompatibel scanner og et TWAIN-kompatibelt program, kan en scanning startes fra programmet.TWAIN er en API, der kan bruges til at hente billeder under operativsystemerne Microsoft Windows og Apple Mac.

#### **UNC-sti**

UNC (Uniform Naming Convention) er en standardiseret metode til at oprette adgang til netværksshares i Windows NT og andre Microsoftprodukter.Formatet for en UNC-sti er:\\<servernavn>\<sharenavn>\<Yderligere mapper>

#### **URL**

URL (Uniform Resource Locator) er den globale adresse på dokumenter og ressourcer på internettet.Den første del af adressen angiver, hvilken protokol der skal bruges, og den anden del angiver den IP-adresse eller det domænenavn, hvor ressourcen er placeret.

#### **USB**

USB (Universal Serial Bus) er en standard for tilslutning af perifere enheder til computere, og den er udviklet af USB Implementers Forum, Inc.I modsætning til parallelporte er USB udviklet til, at der på samme tid kan tilsluttes flere perifere enheder til en enkelt USB-port på computeren.
# **Ordliste**

## **Vandmærke**

Et vandmærke er et genkendeligt billede eller mønster i papiret, der virker lysere, når det holdes op imod lyset.Vandmærker blev første gang introduceret i Bologna i Italien i 1282. De er blevet brugt af papirfabrikanter til at identificere deres produkter, og de bruges også i frimærker, pengesedler og andre officielle dokumenter for at forhindre forfalskninger.

### **WEP**

WEP (Wired Equivalent Privacy) er en sikkerhedsprotokol, der er defineret i IEEE 802.11. Den giver det samme sikkerhedsniveau som et kabelforbundet LAN.Sikkerheden i WEP er baseret på kryptering af trådløst overførte data, så de er beskyttet under transmissionen.

### **WIA**

WIA (Windows Imaging Architecture) er en billedbehandlingsarkitektur, der oprindeligt blev introduceret i Windows Me og Windows XP.Hvis der bruges en WIA-kompatibel scanner, kan en scanning startes fra disse operativsystemer.

### **WPA**

WPA (Wi-Fi Protected Access) er en klasse af systemer til sikring af trådløse (Wi-Fi) computernetværk. Det blev oprettet for at forbedre sikkerheden i WEP.

## **WPA-PSK**

WPA-PSK (WPA Pre-Shared Key) er en særlig udgave af WPA til mindre virksomheder og hjemmebrugere.En delt nøgle, eller adgangskode, konfigureres på det trådløse adgangspunkt (WAP) og på alle trådløse bærbare eller stationære enheder.WPA-PSK genererer en entydig nøgle til hver session mellem en trådløs klient og det tilhørende trådløse adgangspunkt, hvilket øger sikkerheden.

#### **WPS**

WPS (Wi-Fi Protected Setup) er en standard til oprettelse af et trådløst hjemmenetværk.Hvis det trådløse adgangspunkt understøtter WPS, er det nemt at konfigurere den trådløse netværksforbindelse uden at bruge en computer.

### **XPS**

XPS (XML Paper Specification) er en specifikation af et PDL (sidebeskrivelsessprog) og et nyt dokumentformat, som er nyttigt til transportable og elektroniske dokumenter. Det er udviklet af Microsoft.Det er en XML-baseret specifikation, som er baseret på en ny udskriftssti og et vektorbaseret dokumentformat, der er uafhængigt af enheden.

# **A**

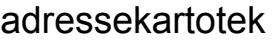

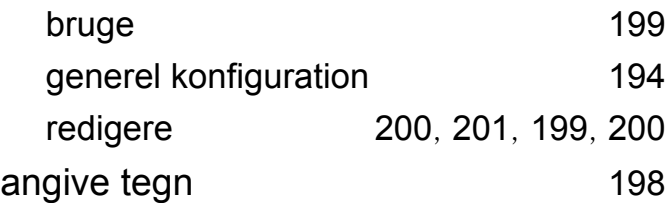

#### **B**

## bakke indstilling af papirformat og type [43](#page-42-0) justere bredde og lngde [36](#page-35-0) manuel indføring andre andre [39](#page-38-0) ndre bakkestørrelse [36](#page-35-0) bemrkninger om regler [109](#page-108-0) bruge hjlp [51](#page-50-0), [213](#page-212-0)

#### **D**

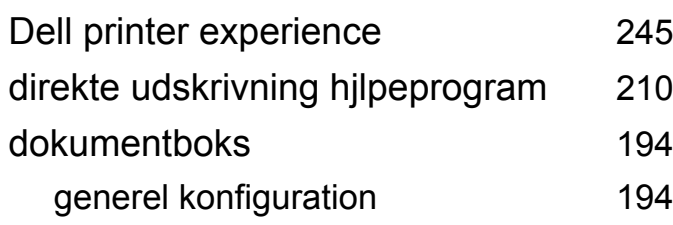

#### **E**

ecoudskrivning [51](#page-50-1)

ekstra hukommelse konfiguration af ekstra hukommelse [233](#page-232-0) email generel konfiguration [193](#page-192-0) Embedded Web Service [238](#page-237-0) emulering generel konfiguration [193](#page-192-1) **F**

#### fax

afsende en prioriteret fax [225](#page-224-0), [223](#page-222-0), [225](#page-224-1), [222](#page-221-0) Automatisk udskrivning af en rapport over afsendte faxer [232](#page-231-0) generel konfiguration [179](#page-178-0), [222](#page-221-1) modtage i DRPDtilstand [230](#page-229-0), [231](#page-230-0), [229](#page-228-0), [230](#page-229-1), [228](#page-227-0), [232](#page-231-1), [229](#page-228-0) ndring af modtagetilstande [228](#page-227-1) sdan tilføjer du dokumenter til en reserveret fax [225](#page-224-2), [227](#page-226-0) udskriver faxer p begge sider af papiret [231](#page-230-1), [224](#page-223-0) videresendelse af en modtaget fax til en anden destination [226](#page-225-0) faxafsendelse

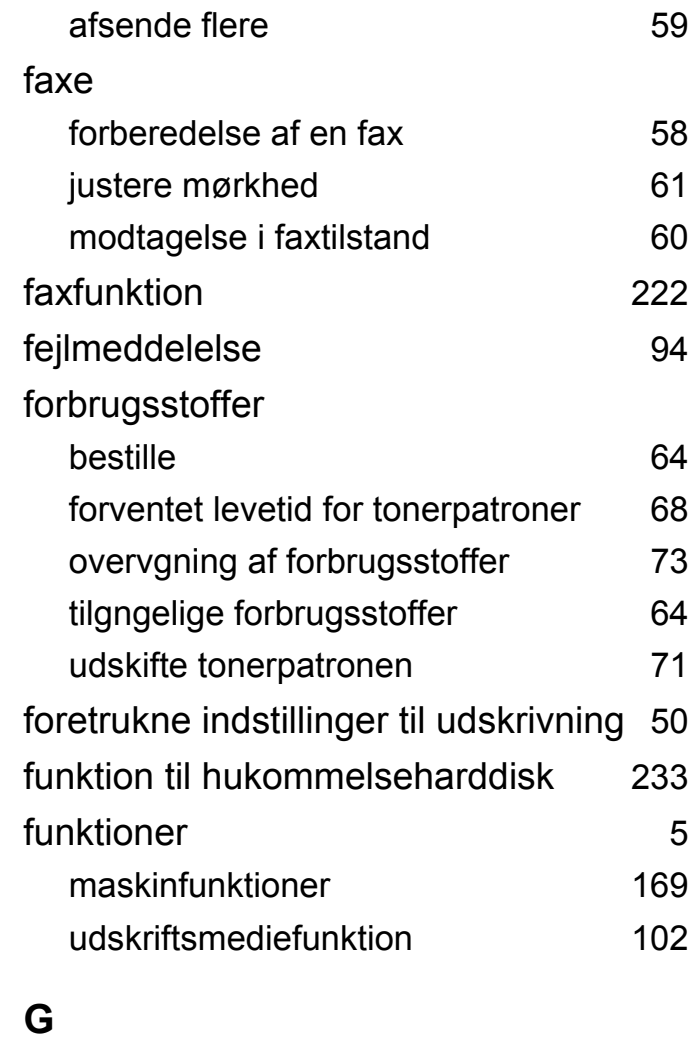

## generelle ikoner [11](#page-10-0) generelle indstillinger [185](#page-184-0)

**Indeks 290**

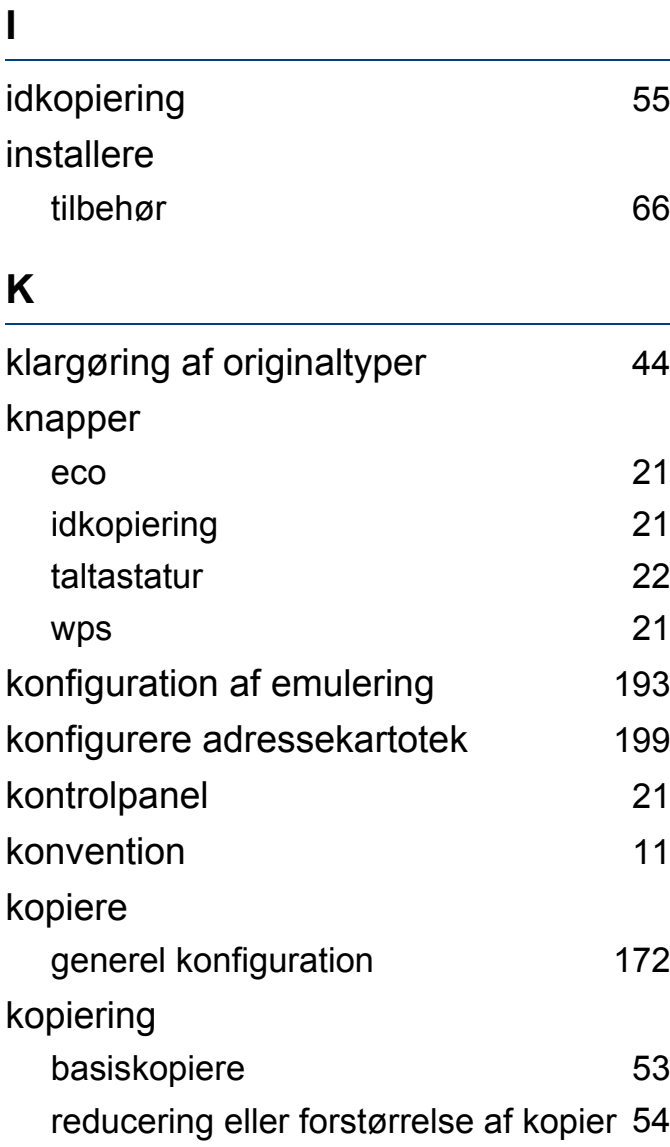

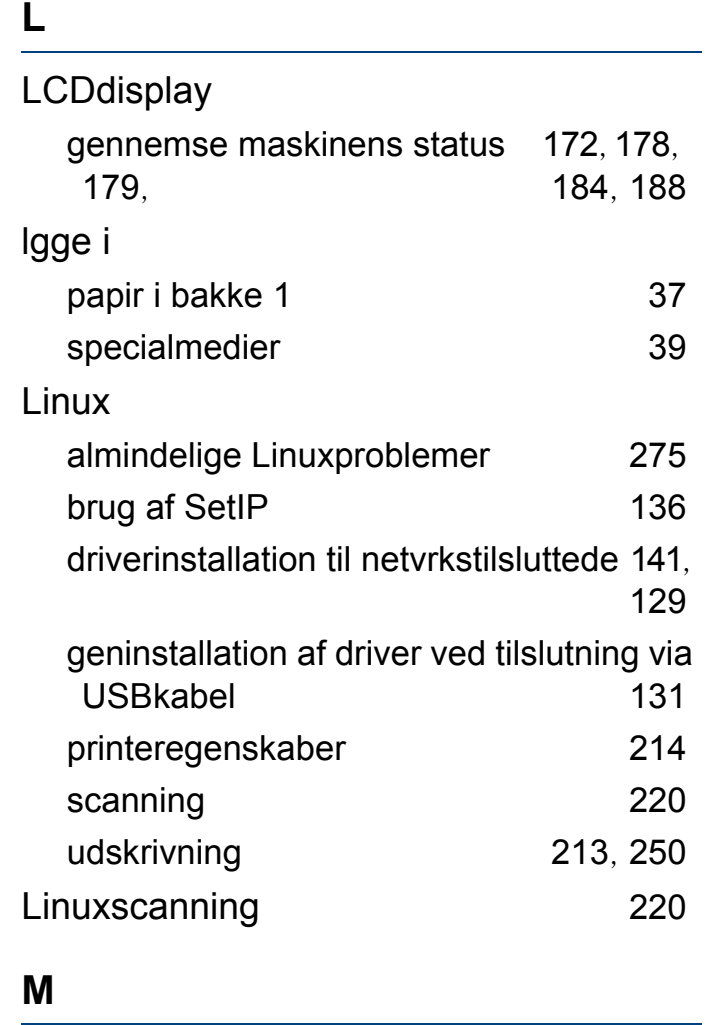

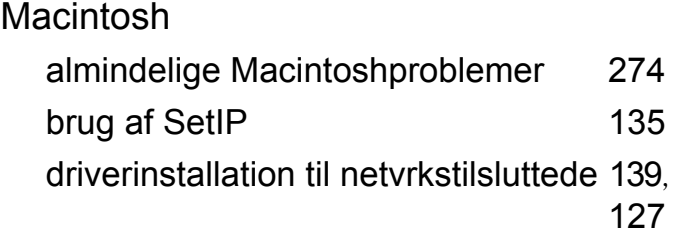

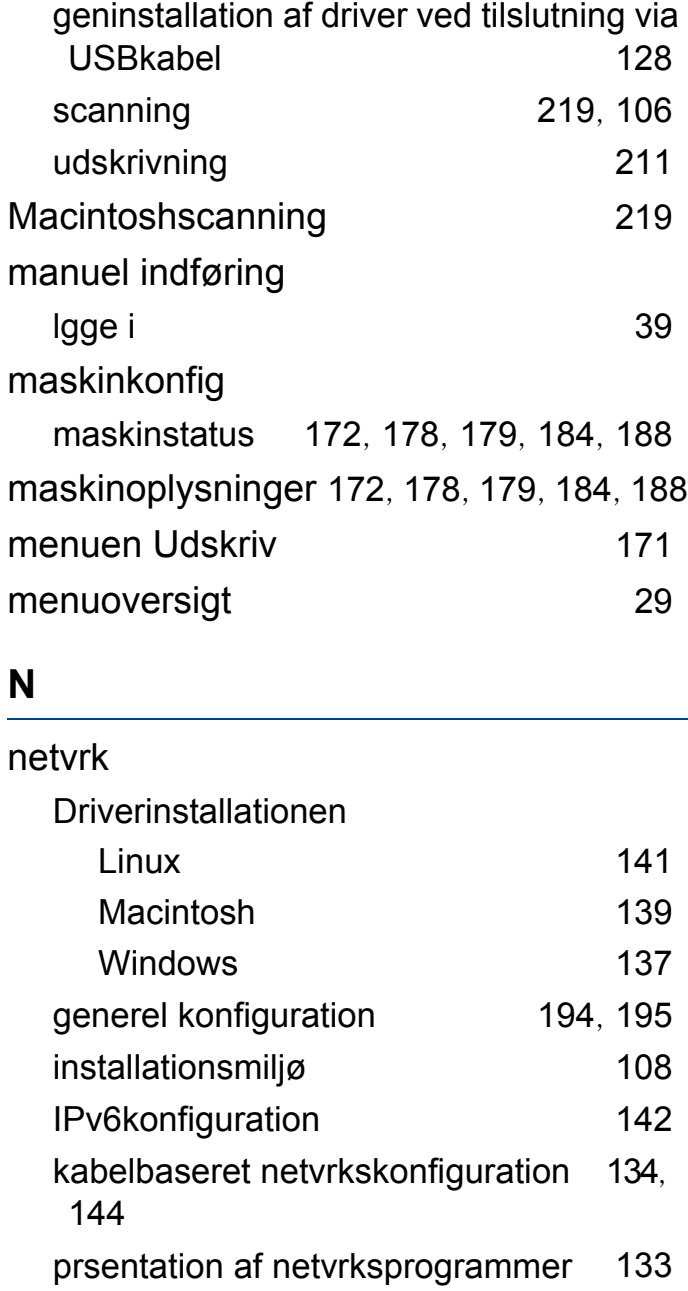

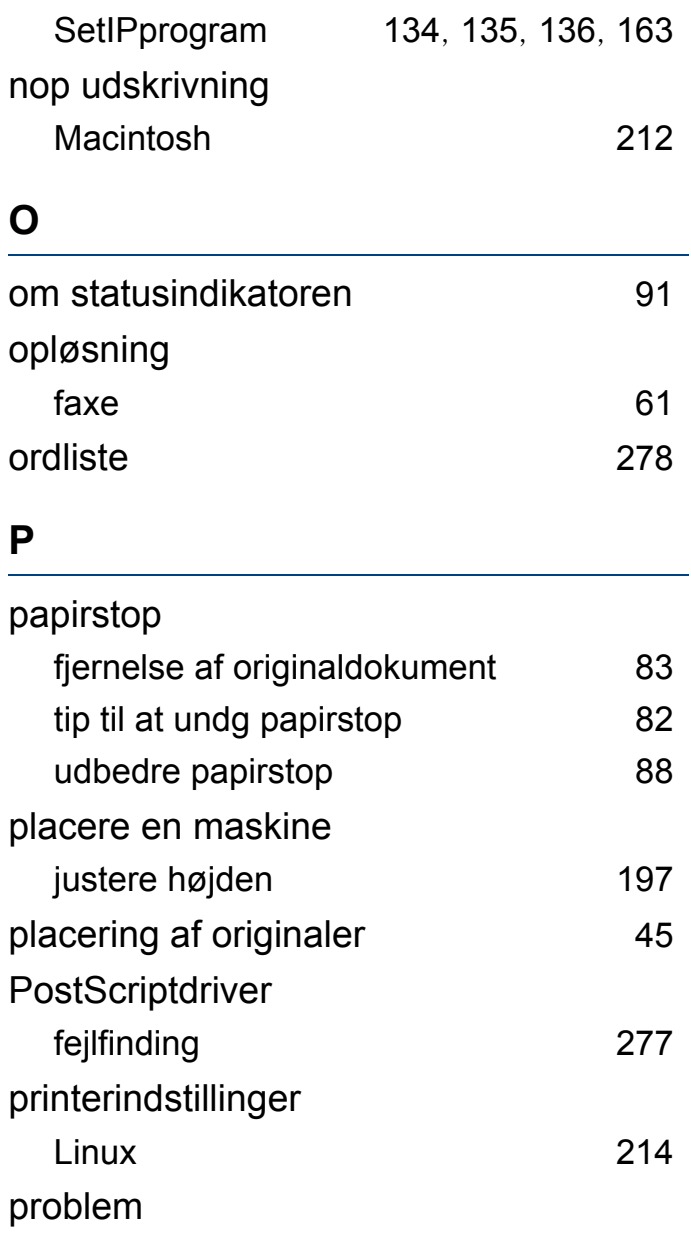

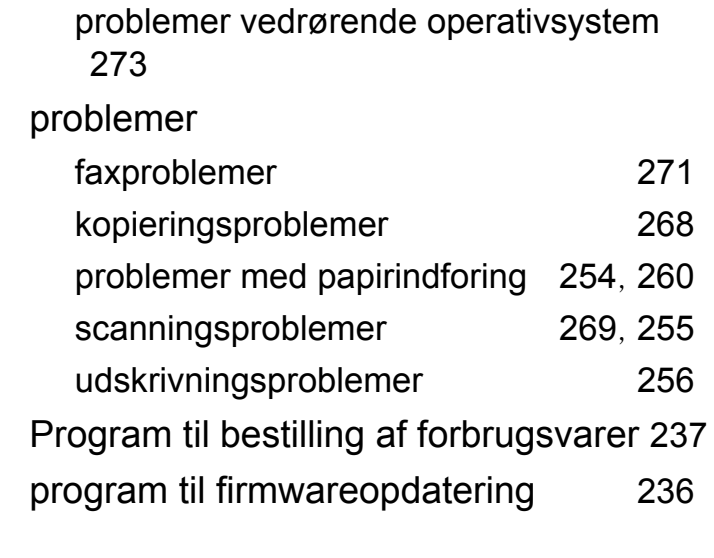

#### **R**

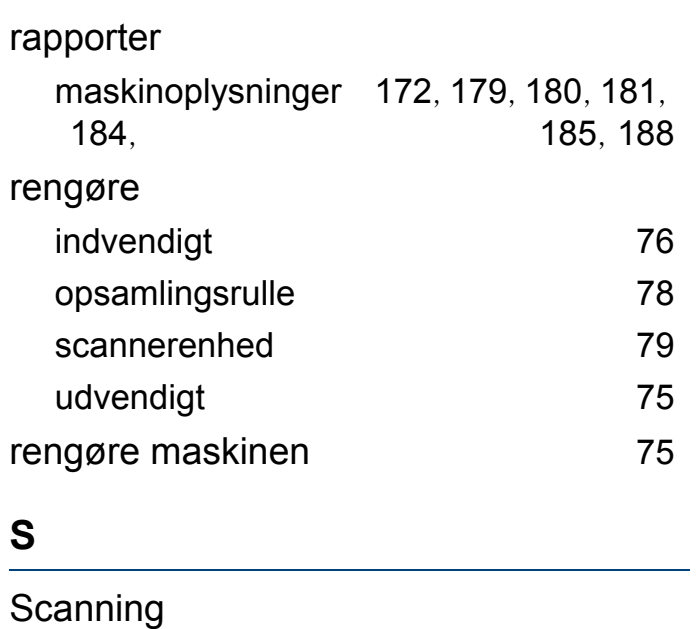

Scanning med Dell Scanningsassistent [218](#page-217-0)

### scanning

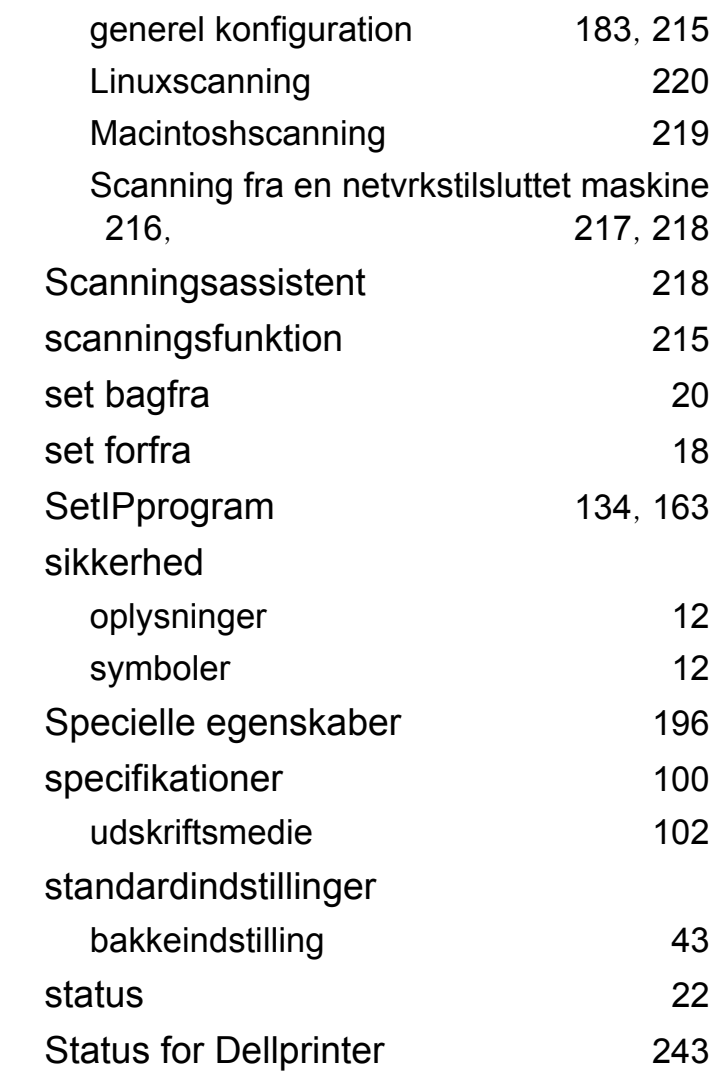

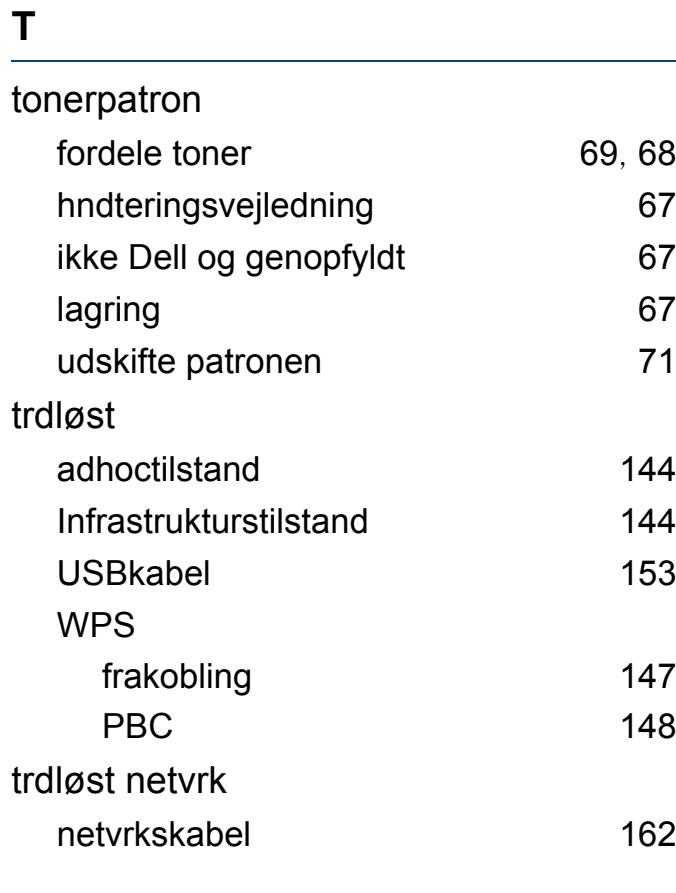

### **U**

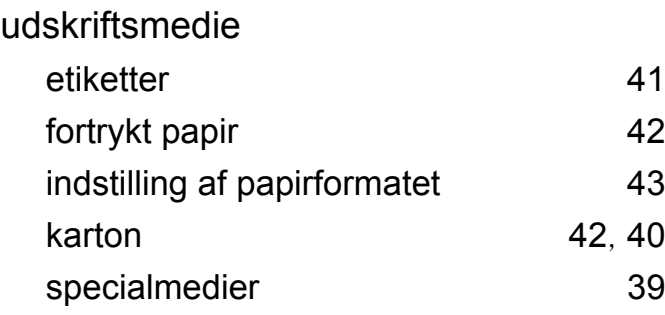

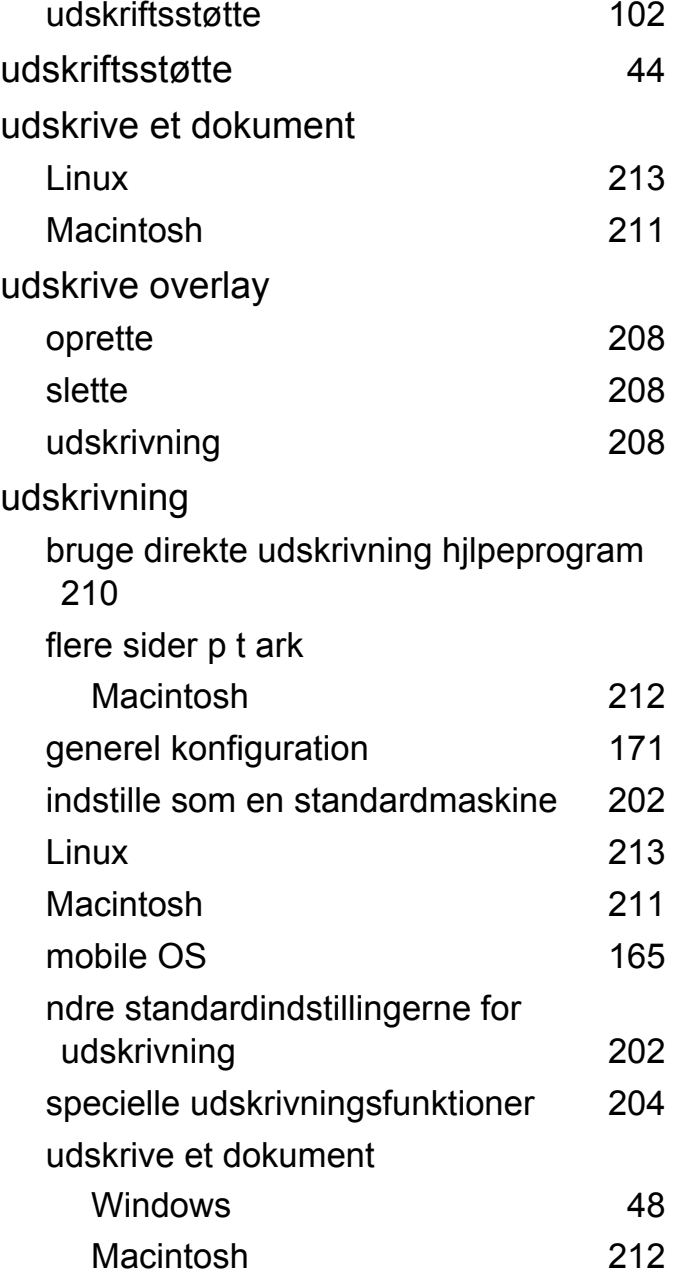

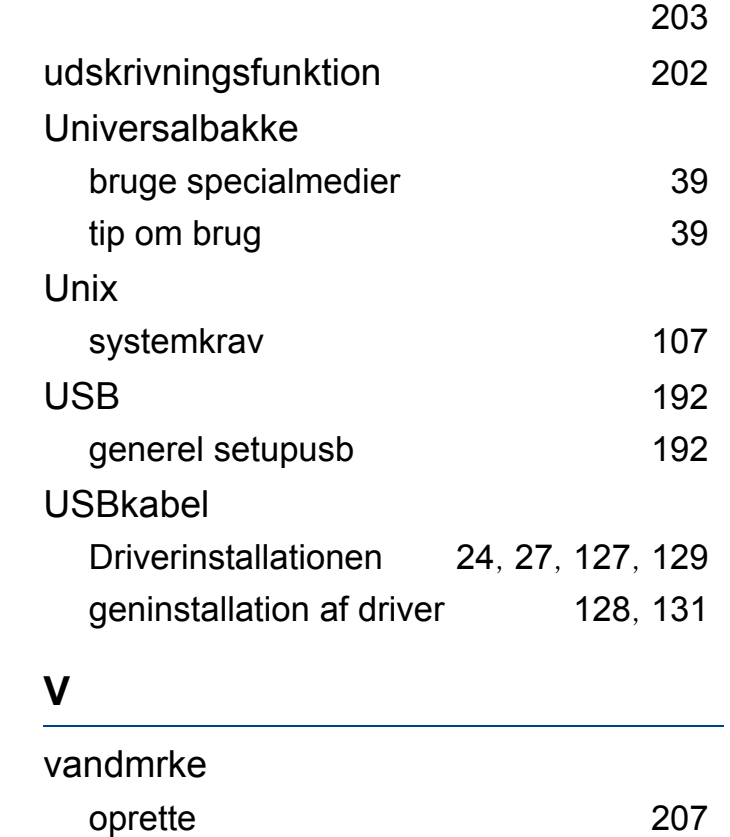

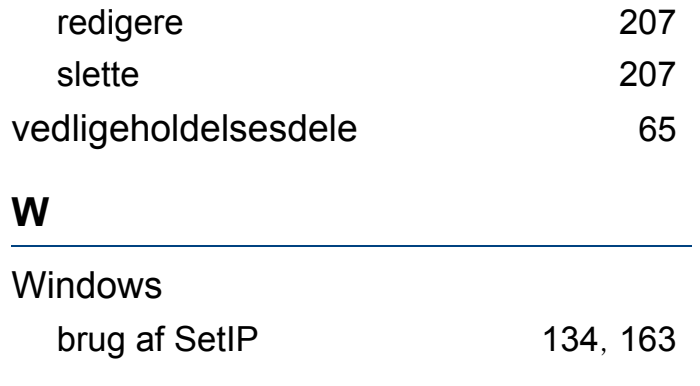

driverinstallation til netvrkstilsluttede [137](#page-136-0), [24](#page-23-0), [27](#page-26-0) ofte forekommende Windowsproblemer [273](#page-272-1) systemkrav [105](#page-104-0)